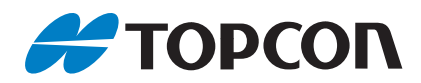

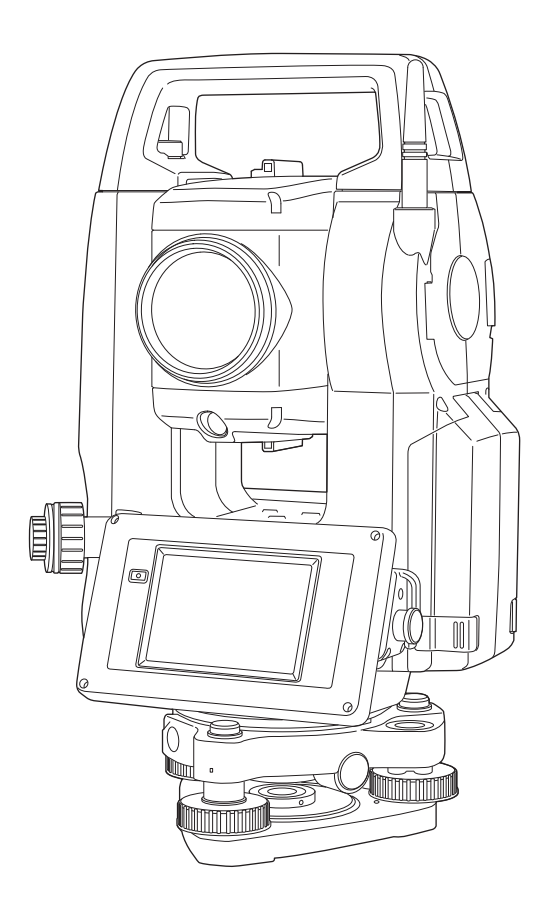

# **GEBRAUCHSANWEISUNG Totalstation**

# **Serie OS-200**

# Bedienungsanleitung für Totalstationen der Serie OS-200

Artikelnr. 1043646-03 Revision B

© Copyright März 2021

Der Inhalt dieses Handbuchs ist durch Topcon urheberrechtlich geschützt. Alle Rechte vorbehalten. Die hier enthaltenen Informationen dürfen ohne ausdrückliche, schriftliche Zustimmung von Topcon nicht verwendet, abgefragt, vervielfältigt, gespeichert, angezeigt, veräußert, geändert, veröffentlicht, verbreitet oder anderweitig reproduziert werden.

Vielen Dank, dass Sie sich für die Serie OS-200 entschieden haben.

- Bitte lesen Sie diese Bedienungsanleitung sorgfältig durch, bevor Sie das Produkt verwenden.
- Die OS-Serie verfügt über eine Funktion zur Ausgabe von Daten an einen angeschlossenen Host-Computer. Die Steuerung der Totalstation kann auch von einem Host-Computer ausgeführt werden. Weitere Informationen finden Sie im "Kommunikationshandbuch" sowie bei Ihrem Händler vor Ort.
- Die technischen Daten und das allgemeine Erscheinungsbild des Instruments können ohne vorherige Ankündigung und ohne Verpflichtung von TOPCON CORPORATION geändert werden und von den Angaben in dieser Anleitung abweichen.
- Der Inhalt dieser Anleitung kann ohne vorherige Ankündigung geändert werden.
- Einige der Abbildungen in dieser Anleitung wurden vereinfacht, um das Verständnis zu erleichtern.
- Bewahren Sie diese Anleitung immer an einem geeigneten Ort auf, und schlagen Sie bei Bedarf darin nach.
- Diese Anleitung ist urheberrechtlich geschützt, und alle Rechte sind TOPCON CORPORATION vorbehalten.
- Diese Anleitung darf ohne urheberrechtliche Zustimmung nicht vervielfältigt und weder ganz noch teilweise reproduziert werden.
- Diese Anleitung darf nicht modifiziert, angepasst oder anderweitig für die Herstellung von abgeleiteten Werken verwendet werden.

#### **Symbole**

In dieser Anleitung gelten folgende Konventionen.

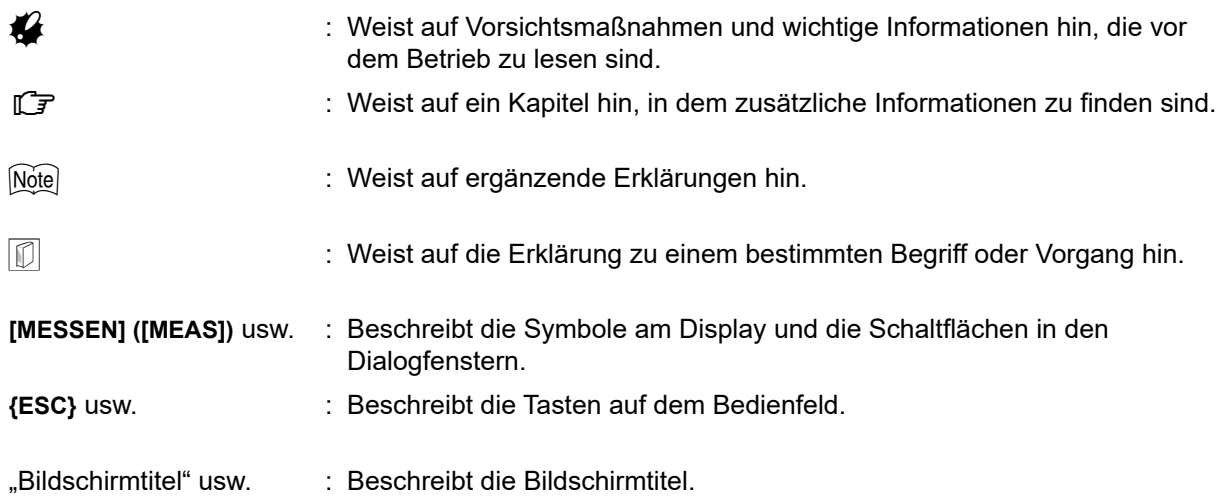

#### Hinweise zum Inhalt der Anleitung

- Sofern nicht anders angegeben, bezeichnet "OS" in dieser Anleitung die Serie OS-200.
- Die Serie OS-200 ist als Standard- und Niedrigtemperaturmodell erhältlich. Benutzer mit einem Niedrigtemperaturmodell müssen die zusätzlichen Vorsichtsmaßnahmen für den Einsatz bei niedrigen Temperaturen lesen.

#### ●**Niedrigtemperaturmodell**

Modelle für niedrige Temperaturen zeigen das rechts abgebildete Symbol.

# $\boldsymbol{u}$

• Entfernen Sie das Symbol des Niedrigtemperaturmodells nicht vom Instrument. Dieses Symbol dient zur Modellerkennung durch unsere Ingenieure bei der Wartung.

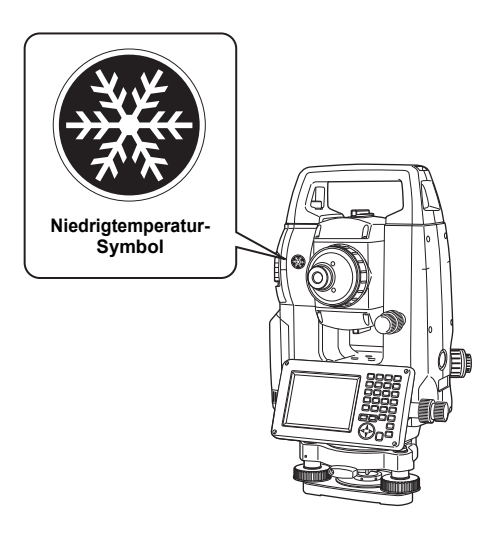

- Die in dieser Anleitung enthaltenen Bildschirme und Abbildungen beziehen sich auf das OS-203 (nur mit *Bluetooth*-Modul und Anzeige auf nur einem Display). Ein zweites Display ist je nach Zielmarkt standardmäßig oder als Werksoption erhältlich.
- Die in dieser Anleitung angezeigten Bildschirme basieren auf der Einstellung "Entfernungsauflösung" (Dist. reso): 1 mm. Wenn "Dist. reso: 0,1 mm" ausgewählt ist, wird die Anzahl der Dezimalstellen für die Eingangswerte für Entfernung und atmosphärische Bedingungen um 1 erhöht. .20.1 Beobachtungsbedingungen"
- Die Lage der Softkeys auf den Bildschirmen, die in den Verfahren verwendet werden, hängt von den werkseitigen Einstellungen ab. Die Zuweisung der Softkeys kann geändert werden. LF Softkeys zuweisen: ["20.6 Tastenfunktionen zuweisen"](#page-115-0)
- Lernen Sie die Grundlagen der Bedienung in ["4. PRODUKTÜBERSICHT"](#page-15-0) und "5. GRUNDLAGEN DER [BEDIENUNG"](#page-21-0), bevor Sie die einzelnen Messverfahren lesen. Informationen zur Auswahl von Optionen und Eingabe von Zahlen finden Sie unter ["5.1 Grundlagen der Tastenbedienung".](#page-21-1)
- Die Messverfahren basieren auf Dauermessungen. Einige Informationen zu den Verfahren bei Auswahl anderer Messoptionen finden Sie unter "Hinweis" (Note).
- KODAK ist eine eingetragene Marke der Eastman Kodak Company.
- *Bluetooth*<sup>®</sup> ist eine eingetragene Marke von Bluetooth SIG, Inc.
- Windows ist eine eingetragene Marke der Microsoft Corporation.
- Alle anderen in dieser Anleitung aufgeführten Firmen- und Produktnamen sind Marken oder eingetragene Marken der jeweiligen Organisation.

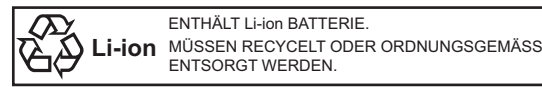

**NAMA** Zeichen der Japan Surveying Instruments Manufacturers Association.

# **INHALT**

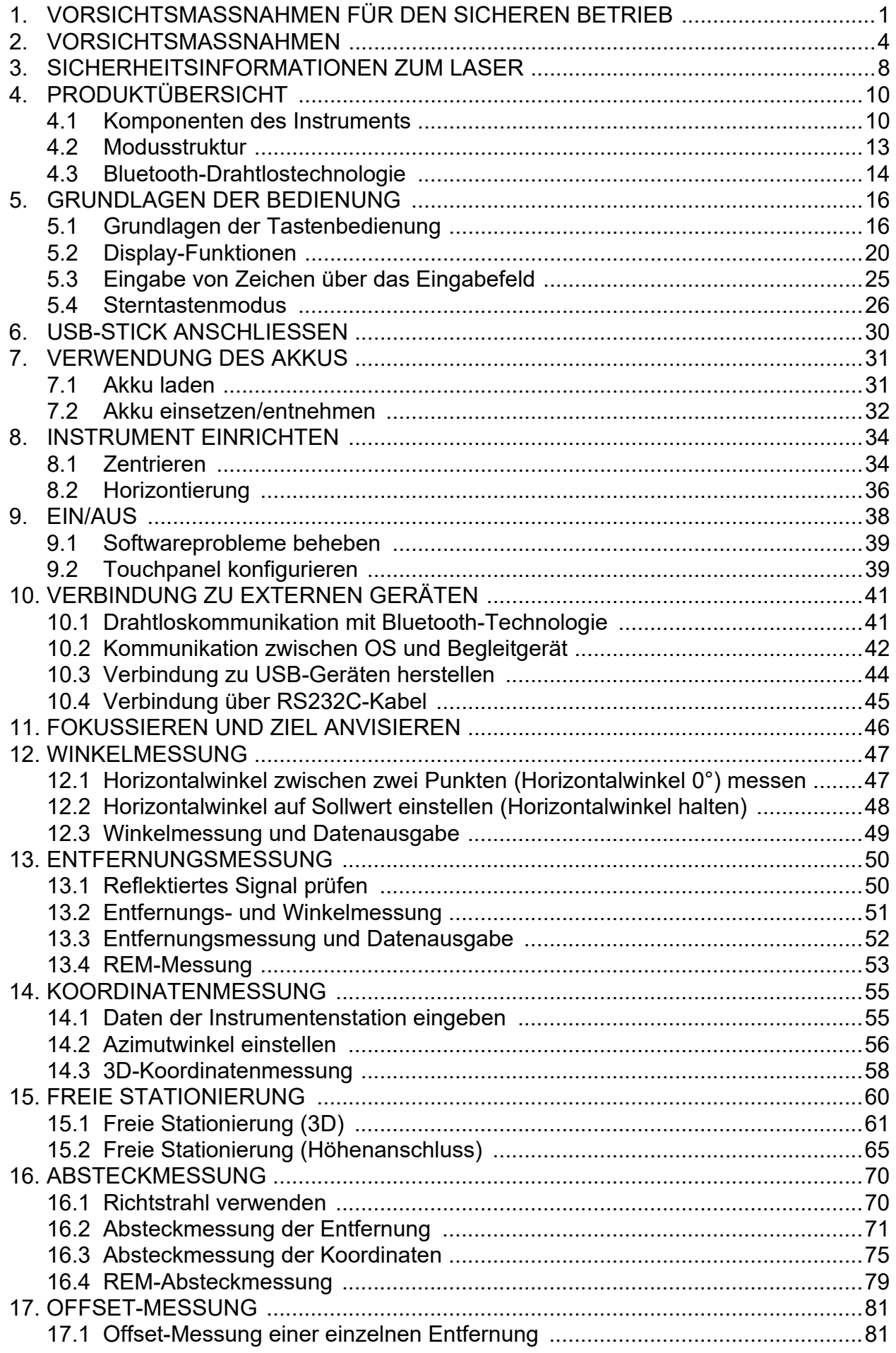

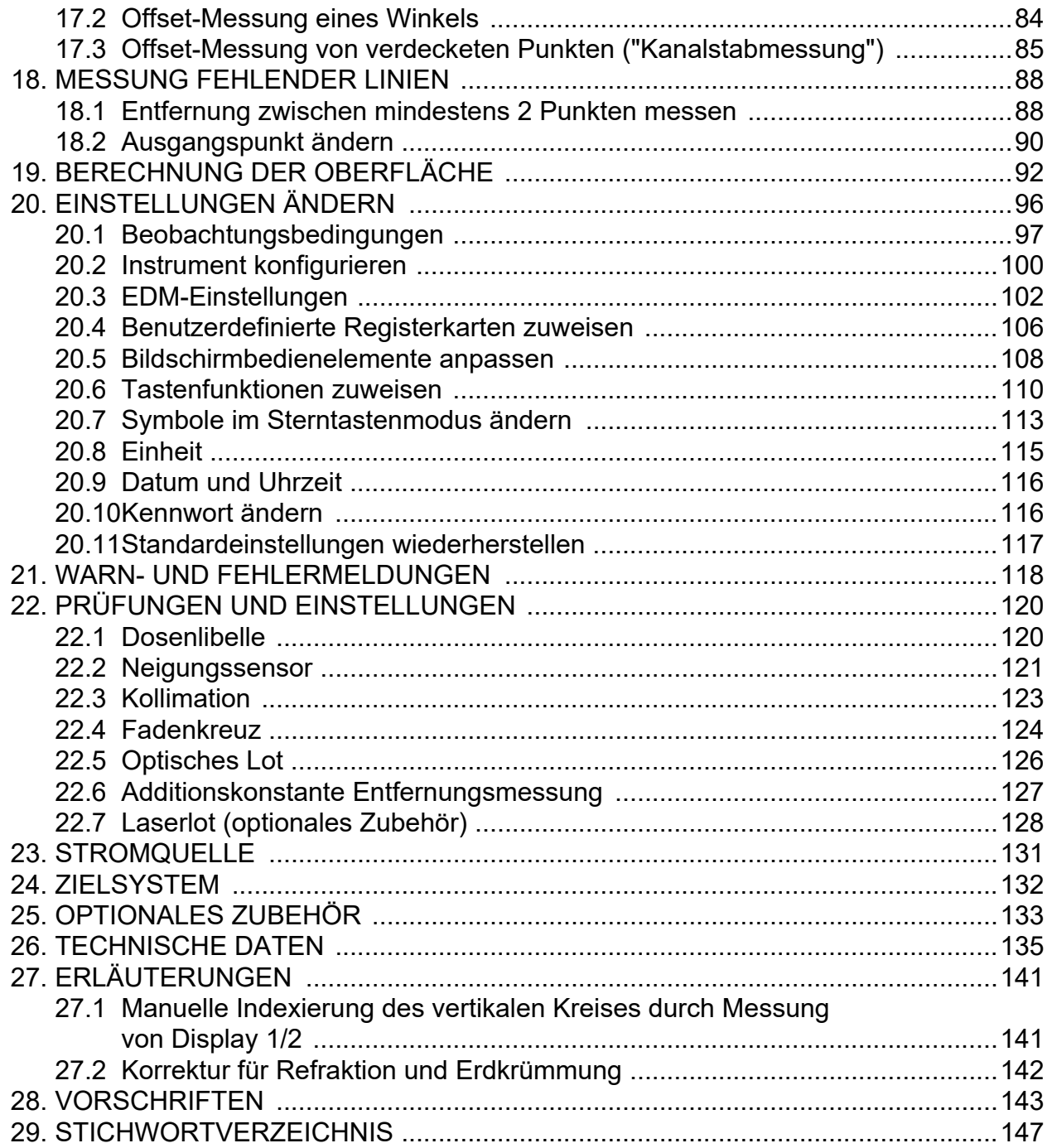

# <span id="page-6-0"></span>**1. VORSICHTSMASSNAHMEN FÜR DEN SICHEREN BETRIEB**

Zur sicheren Verwendung des Produkts, zur Vermeidung von Verletzungen von Bedienern und anderen Personen sowie zur Vermeidung von Sachschäden wird mit einem Ausrufezeichen in einem Dreieck in Verbindung mit WARN- und VORSICHTSHINWEISEN in dieser Bedienungsanleitung auf die zu beachtenden Aspekte hingewiesen.

Die Definitionen der Hinweise sind unten aufgeführt. Bevor Sie den Haupttext der Anleitung lesen, sollten Sie diese verstanden haben.

#### **Definition des Hinweises**

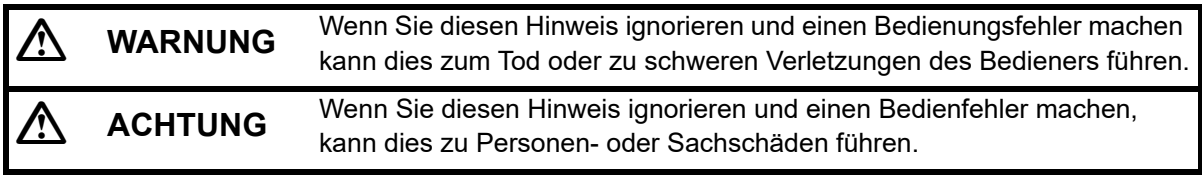

 Dieses Symbol kennzeichnet Komponenten, bei denen Vorsicht geboten ist (einschließlich Gefahrenhinweise). Details sind im Symbol oder in dessen Umgebung angegeben.

 Dieses Symbol kennzeichnet verbotene Punkte. Details sind im Symbol oder in dessen Umgebung angegeben.

 Dieses Symbol kennzeichnet Punkte, die stets durchgeführt werden müssen. Details sind im Symbol oder in dessen Umgebung angegeben.

#### **Allgemein**

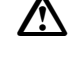

#### **Warnung**

 Verwenden Sie das Gerät nicht in Bereichen mit hohem Staub- oder Ascheaufkommen, in Bereichen mit unzureichender Belüftung oder in der Nähe brennbarer Materialien. Es könnte zu einer Explosion kommen.

 Führen Sie keine Demontage und keinen Neuaufbau durch. Andernfalls besteht Brandgefahr, Stromschlaggefahr, Verbrennungsgefahr oder die Gefahr von Strahlenexposition.

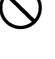

 Schauen Sie niemals durch das Teleskop in die Sonne. Dies könnte zum Verlust des Sehvermögens führen.

 Schauen Sie nicht in Sonnenlicht, das von einem Prisma oder einem anderen Objekt durch das Teleskop reflektiert wird. Dies könnte zum Verlust des Sehvermögens führen.

Das direkte Blicken in die Sonne beim Beobachten der Sonne führt zum Verlust der Sehkraft. Verwenden Sie einen Sonnenfilter (optional) zur Beobachtung der Sonne.

 Stellen Sie beim Befestigen des Instruments im Transportbehälter sicher, dass alle Verriegelungen geschlossen werden. Andernfalls kann das Instrument beim Tragen herunterfallen und Verletzungen verursachen.

## **Achtung**

 Verwenden Sie den Transportkoffer nicht um darauf zu stehen. Das Gehäuse ist rutschig und instabil, sodass Rutsch- und Sturzgefahr besteht.

 Legen Sie das Instrument nicht in einen beschädigten Koffer oder einen Koffer mit beschädigtem Riemen. Der Koffer oder das Instrument könnte herunterfallen und Verletzungen verursachen.

 Bei laufendem Motor das Instrument nicht berühren und nicht durch das Teleskop schauen. Es besteht Verletzungsgefahr.

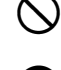

 $\bigcirc$  Das Senklot nicht schwenken oder werfen; es besteht Verletzungsgefahr.

 Befestigen Sie den Griff am Hauptgerät. Wenn der Griff nicht ordnungsgemäß befestigt wird, kann das Gerät beim Tragen herunterfallen und Verletzungen verursachen.

Ziehen Sie die Verstellklemme des Dreifußes fest. Wenn die Klemme nicht ordnungsgemäß befestigt wird, kann der Dreifuß beim Tragen herunterfallen und Verletzungen verursachen.

#### **Stromversorgung**

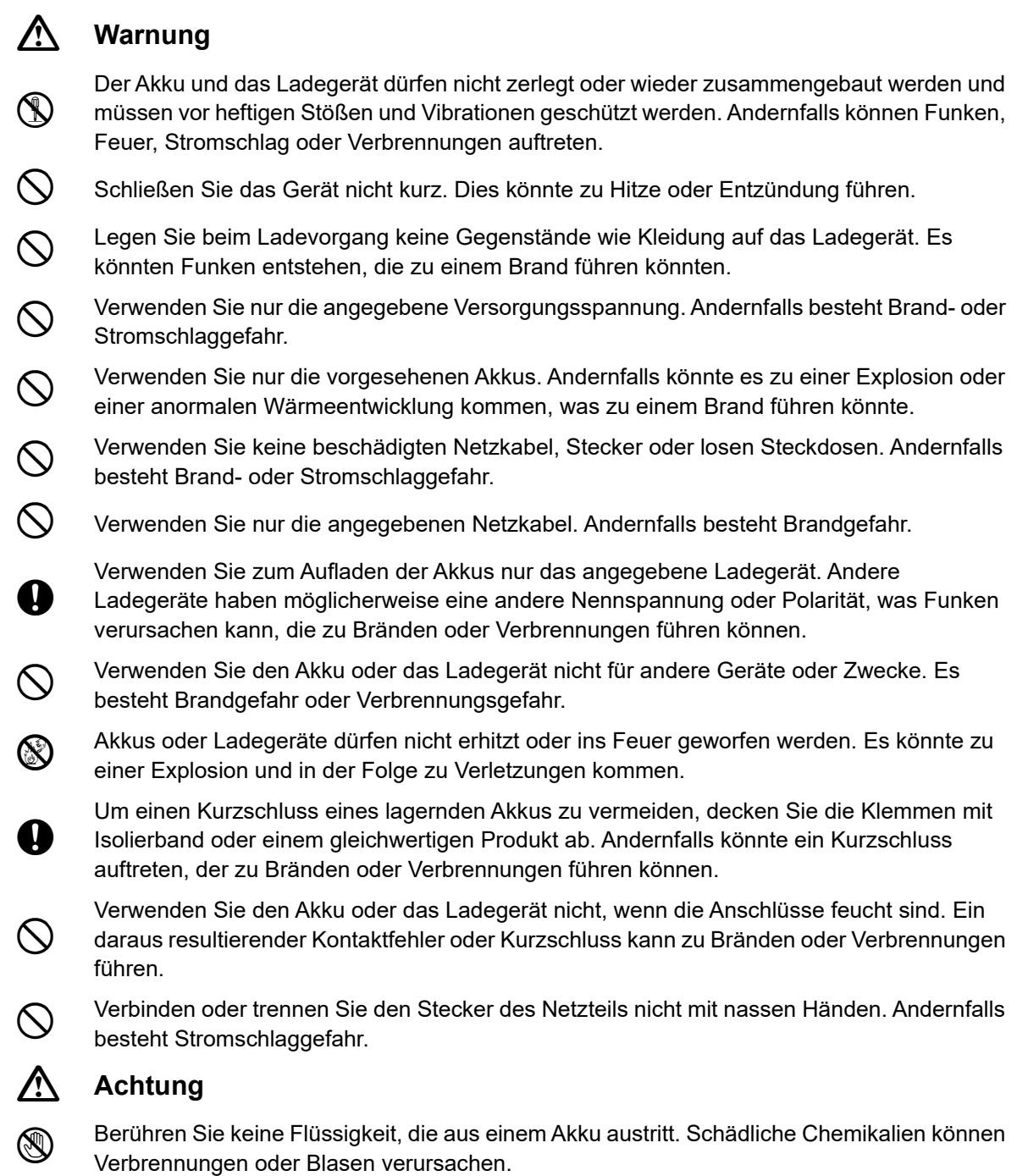

#### **Stativ**

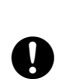

**Achtung**

 Ziehen Sie die Zentrierschraube fest, wenn Sie das Instrument auf dem Stativ montieren. Wenn Sie die Schraube nicht ordnungsgemäß festziehen, kann das Instrument vom Stativ herunterfallen und Verletzungen verursachen.

 Ziehen Sie die Beinbefestigungsschrauben des Stativs fest, auf dem das Instrument montiert ist. Wenn die Schrauben nicht festgezogen werden, kann das Stativ zusammenklappen und Verletzungen verursachen.

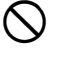

 Das Stativ darf nicht so getragen werden, dass die Stativfüße auf andere Personen zeigen. Es besteht Verletzungsgefahr, wenn eine Person von den Stativfüßen getroffen wird.

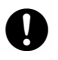

 Halten Sie Hände und Füße von den Stativfüßen fern, wenn Sie das Stativ im Boden befestigen. Andernfalls könnte es zu Verletzungen an Händen oder Füßen kommen.

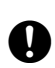

 Ziehen Sie die Beinbefestigungsschrauben fest an, bevor Sie das Stativ tragen. Wenn die Schrauben nicht festgezogen werden, können die Beine ausfahren und Verletzungen verursachen.

#### *Bluetooth***-Drahtlostechnologie**

#### **Warnung**

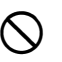

 Nicht in der Nähe von Krankenhäusern verwenden. Dies könnte zu Fehlfunktionen medizinischer Geräte führen.

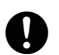

Verwenden Sie das Instrument mit mindestens 22 cm Abstand zu Personen mit Herzschrittmacher. Andernfalls könnte der Schrittmacher durch elektromagnetische Wellen beeinträchtigt werden und nicht mehr ordnungsgemäß funktionieren.

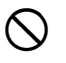

 Verwenden Sie das Produkt nicht im Flugzeug. Die Instrumente des Flugzeugs könnten andernfalls ausfallen.

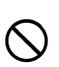

 Verwenden Sie das Produkt nicht in der Nähe von automatischen Türen, Feuermeldern und anderen Geräten mit automatischer Steuerung, da elektromagnetische Wellen die Funktion beeinträchtigen und zu einem Unfall führen können.

#### **Einsatz bei niedriger Temperatur (nur Niedrigtemperatur-Modell).**

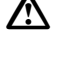

#### **Achtung**

 Berühren Sie bei Temperaturen von ca. -30°C die Metallteile von Hauptgerät, Zubehör und Transportkoffer nicht mit bloßen Händen. Freiliegende Haut könnte an den Teilen haften bleiben und Verbrennungen und Hautverlust verursachen.

# <span id="page-9-0"></span>**2. VORSICHTSMASSNAHMEN**

#### **Akku laden**

- Stellen Sie sicher, dass der Akku innerhalb des Ladetemperaturbereichs aufgeladen wird. Ladetemperaturbereich: 0 bis 40°C.
- Verwenden Sie nur den angegebenen Akku bzw. das angegebene Ladegerät. Bei Ausfällen, die durch die Verwendung anderer Akkus oder Ladegeräte verursacht werden, verfällt die Garantie auch für das Hauptgerät.

(Akku: BDC72, Ladegerät: CDC77)

#### **Garantiebestimmungen für den Akku**

• Ein Akku ist ein Verbrauchsartikel. Die Verringerung der Akkukapazität in Abhängigkeit von wiederholten Lade-/Entladezyklen liegt außerhalb der Garantie.

#### *Bluetooth***-Drahtlostechnologie**

• Je nach Telekommunikationsvorschriften des Landes oder Verkaufsgebiets ist möglicherweise keine *Bluetooth*-Funktion integriert. Weitere Informationen erhalten Sie bei Ihrem Händler vor Ort.

#### **Teleskop**

• Wenn das Teleskop auf die Sonne gerichtet wird, wird das Instrument intern beschädigt. Verwenden Sie den Sonnenfilter, wenn Sie die Sonne beobachten. **ICF** 25. OPTIONALES ZUBEHÖR"

#### **Dreifußklemme und Griff**

- Bei Auslieferung des Instruments wird die Dreifußklemme mit einer Feststellschraube in Position gehalten, damit das Instrument nicht auf dem Dreifuß verrutscht. Lösen Sie diese Schraube mit einem Präzisionsschraubendreher, bevor Sie das Instrument zum ersten Mal verwenden. Ziehen Sie vor dem Transport die Sicherungsschraube fest, um die Dreifußklemme zu befestigen, damit sie sich nicht auf dem Dreifuß verschiebt.
- Der Griff des Instruments kann entfernt werden. Wenn Sie das Instrument mit angebrachtem Griff bedienen, stellen Sie immer sicher, dass der Griff mit den Griffverriegelungen sicher am Instrumentengehäuse befestigt ist.

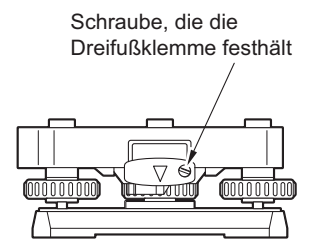

#### **Vorsichtsmaßnahmen hinsichtlich Wasser- und Staubdichtigkeit**

Das Gerät entspricht den IP65-Vorgaben für Wasser- und Staubdichtigkeit, wenn Akkuabdeckung, Anschlusskappe und Schnittstellenklappe geschlossen sind.

- Achten Sie darauf, die Anschlusskappen korrekt anzubringen, um das Gerät vor Feuchtigkeit und Staub zu schützen, wenn der Anschluss nicht in Gebrauch ist.
- Stellen Sie sicher, dass Feuchtigkeit und Staub nicht mit den Kontakten oder den Steckverbindern in Kontakt kommen.

Der Betrieb des Instruments mit Feuchtigkeit oder Staub an Kontakten oder Anschlüssen kann zu Schäden am Instrument führen.

- Stellen Sie sicher, dass das Innere des Transportkoffers und das Instrument trocken sind, bevor Sie den Koffer schließen. Wenn Feuchtigkeit im Koffer eingeschlossen ist, könnte das Instrument rosten.
- Bei Rissen oder Verformungen in der Gummidichtung der Akkuabdeckung oder der Schnittstellenklappe stellen Sie die Verwendung ein und ersetzen Sie die Dichtung.
- Um die Wasserdichtigkeit zu bewahren, wird empfohlen, die Gummidichtung alle zwei Jahre auszutauschen. Wenden Sie sich an Ihren Händler vor Ort, um die Dichtung zu ersetzen.

• Drücken Sie nicht mit spitzen Gegenständen auf die Öffnung für den Lautsprecher/ Luminanzsensor. Andernfalls wird die interne wasserdichte Folie beschädigt, was zu einer reduzierten Wasserdichtigkeit führt.

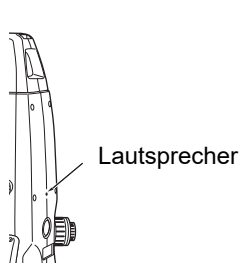

#### **Lithium-Batterie**

• Die Lithium-Batterie dient zur Erhaltung der Kalender- und Uhrfunktion. Die Daten werden bei normaler Verwendung und Lagerung über einen Zeitraum von ca. 5 Jahren gesichert (Temperatur = 20°C, Luftfeuchtigkeit = ca. 50 %), die Lebensdauer kann jedoch je nach Situation kürzer sein. Wenn die von der Lithium-Batterie gelieferte Spannung abnimmt, wird ein Fehler angezeigt. Bitten Sie Ihren Händler vor Ort, die Batterie auszutauschen.

#### **Vertikale und horizontale Klemmen**

• Die vertikalen/horizontalen Klemmen müssen immer vollständig gelöst werden, wenn das Instrument oder das Teleskop gedreht wird. Das Drehen mit teilweise angezogenen Klemmen kann die Genauigkeit beeinträchtigen.

#### **Dreifuß**

• Verwenden Sie stets den mitgelieferten Dreifuß. Bei Polygonzug-Beobachtungen wird empfohlen, denselben Dreifuß für das Ziel sowie für genaue Beobachtungen zu verwenden.

#### **Datensicherung**

• Die Daten sollten regelmäßig gesichert werden (Übertragung auf ein externes Gerät usw.), um Datenverlust zu vermeiden.

#### **Einsatz bei niedriger Temperatur (nur Niedrigtemperatur-Modell).**

- Wenden Sie keine Gewalt an, um Raureif von der Linse oder vom Bildschirm der Anzeigeeinheit zu entfernen. Raureif ist abrasiv und kann das Instrument zerkratzen.
- Wenn Eis oder Schnee am Gerät haften, wischen Sie es mit einem weichen Tuch ab, oder stellen Sie das Gerät in einen warmen Raum, bis das Eis schmilzt, und wischen Sie es anschließend ab. Der Betrieb des Geräts mit anhaftendem Eis oder Schnee kann zu Betriebsfehlern führen.
- Wischen Sie Kondenswasser vor der Verwendung des Instruments mit einem weichen Tuch ab. Andernfalls kann es zu Betriebsfehlern kommen.
- Die Betriebsdauer des Akkus BDC72 nimmt bei niedrigen Temperaturen schnell ab. Wenn Sie das Gerät bei Temperaturen von etwa -30°C verwenden, empfehlen wir die Verwendung eines externen Akkus (optionales Zubehör). Wenn Sie den Akku BDC72 unbedingt für Messungen bei Temperaturen von etwa -30°C verwenden müssen, laden Sie ihn in einem warmen Raum auf und bewahren Sie ihn an einem warmen Ort auf, z. B. in der Tasche, bis er verwendet wird. (Die Betriebsdauer des Akkus ändert sich je nach Umgebungsbedingungen.)
- Die Objektivkappe und die Gegenlichtblende sind bei niedrigen Temperaturen möglicherweise schwierig anzubringen. Bewahren Sie sie an einem warmen Ort auf, z. B. in der Tasche, bis sie angebracht werden.
- Wenn das Gerät zwischen Orten mit extremen Temperaturunterschieden transportiert wird, muss es im Transportkoffer aufbewahrt werden, um eine schnelle Temperaturänderung zu verhindern.
- Bitte verwenden Sie stets den mitgelieferten Dreifuß. Wenn ein anderer Dreifuß verwendet wird, kann es zu Fehlern bei der Winkelmessung kommen.

#### **Sonstige Vorsichtsmaßnahmen**

- Stellen Sie das Instrument niemals direkt auf den Boden. Sand oder Staub können die Schraubenlöcher oder die Zentrierschraube an der Grundplatte beschädigen.
- Drehen Sie das Teleskop nicht vertikal, wenn die Gegenlichtblende, das Steilsichtokular oder der Sonnenfilter verwendet werden. Solche Zubehörteile können gegen das Instrument schlagen und Schäden verursachen.
- Schützen Sie das Instrument vor heftigen Stößen und Vibrationen.
- Schützen Sie das Instrument mit einem Schirm oder einer wasserdichten Abdeckung vor Regen oder Sprühregen.
- Tragen Sie das Instrument niemals auf dem Stativ an einen anderen Standort.
- Schalten Sie das Instrument aus, bevor Sie den Akku entnehmen.
- Wenn Sie das OS im Koffer platzieren, entfernen Sie zuerst den Akku und legen Sie ihn gemäß Lageplan in den Koffer.
- Stellen Sie sicher, dass das Instrument und die Schutzauskleidung des Transportkoffers trocken sind, bevor Sie den Koffer schließen. Das Gehäuse ist hermetisch versiegelt. Wenn Feuchtigkeit im Inneren des Instruments eingeschlossen ist, kann das Instrument rosten.
- Wenden Sie sich an Ihren Händler vor Ort, bevor Sie das Instrument unter besonderen Bedingungen verwenden, z. B. bei längerem Dauerbetrieb oder hoher Luftfeuchtigkeit. Im Allgemeinen zählen besondere Bedingungen nicht zum Geltungsbereich der Produktgarantie.

#### **Pflege**

- Wischen Sie Feuchtigkeit vollständig ab, wenn das Instrument bei Vermessungen nass wird.
- Reinigen Sie das Instrument stets, bevor Sie es in den Koffer legen. Die Linse muss besonders sorgfältig behandelt werden. Entfernen Sie kleine Partikel zunächst mit der Linsenbürste. Hauchen Sie die Linse an, und wischen Sie sie dann mit dem Silikontuch ab.
- Wenn das Display verschmutzt ist, wischen Sie es vorsichtig mit einem weichen, trockenen Tuch ab. Zur Reinigung anderer Teile des Instruments oder des Transportkoffers befeuchten Sie ein weiches Tuch mit einer milden Reinigungslösung. Wringen Sie überschüssiges Wasser aus, bis das Tuch leicht feucht ist, und wischen Sie die Oberfläche des Geräts vorsichtig ab. Verwenden Sie keine alkalischen Reinigungslösungen, Alkohol oder andere organische Lösungsmittel für das Instrument oder Display.
	- Informationen zur vorübergehenden Deaktivierung des Touchpanels finden Sie unter ["5.2 Display-](#page-25-0)[Funktionen"](#page-25-0), ["20. EINSTELLUNGEN ÄNDERN"](#page-101-0)
- Lagern Sie das Instrument in einem trockenen Raum, in dem die Temperatur relativ konstant bleibt.
- Überprüfen Sie das Stativ auf lockere Teile und lose Schrauben.
- Bei Problemen mit dem drehbaren Teil, den Schrauben oder optischen Teilen (z. B. Linse) wenden Sie sich an Ihren Händler vor Ort.
- Wenn das Instrument längere Zeit nicht verwendet wird, überprüfen Sie es mindestens einmal alle 3 Monate. **ICF** ["22. PRÜFUNGEN UND EINSTELLUNGEN"](#page-125-0)
- Ziehen Sie das Instrument beim Herausnehmen aus dem Transportkoffer niemals mit Gewalt heraus. Der leere Transportkoffer sollte zum Schutz vor Feuchtigkeit geschlossen werden.
- Überprüfen Sie das Instrument regelmäßig auf korrekte Einstellungen, um seine Genauigkeit zu erhalten.

#### **Export dieses Produkts (entsprechende EAR)**

- Dieses Produkt enthält Teile/Einheiten sowie Software/Technologie, die der US-Ausführungsverordnung EAR (Export Administration Regulations) unterliegen. Je nachdem, in welches Land Sie das Produkt exportieren oder verbringen möchten, ist möglicherweise eine US-Exportlizenz erforderlich. In einem solchen Fall liegt es in Ihrer Verantwortung, die Lizenz zu beschaffen. Die Länder, in denen die Lizenz seit März 2020 erforderlich ist, sind unten angegeben. Bitte lesen Sie in der Ausführungsverordnung nach, da sie sich ändern kann.
	- Nordkorea Iran Syrien Sudan Kuba

URL für die US-Ausführungsverordnung: http://www.bis.doc.gov/policiesandregulations/ear/index.htm

#### **Export des Produkts (entsprechende Telekommunikationsvorschriften)**

• Ein drahtloses Kommunikationsmodul ist in das Instrument integriert. Diese Technologie muss den Telekommunikationsvorschriften des Landes entsprechen, in dem das Instrument verwendet wird. Auch der Export des drahtlosen Kommunikationsmoduls kann die Konformität mit den Vorschriften erfordern. Wenden Sie sich im Voraus an Ihren Händler vor Ort.

#### **Ausnahmen von der Verantwortung**

- Der Hersteller und seine Vertreter übernehmen keine Haftung für Schäden oder entgangene Gewinne (Datenänderungen, Datenverlust, Gewinnausfall, Betriebsunterbrechung usw.), die durch die Verwendung des Produkts oder durch ein unbrauchbares Produkt verursacht werden.
- Der Hersteller und seine Vertreter übernehmen keine Verantwortung für Schäden oder entgangene Gewinne, die durch andere als die in dieser Anleitung beschriebenen Verwendungsmöglichkeiten entstehen.
- Der Hersteller und seine Vertreter übernehmen keine Verantwortung für Folgeschäden oder entgangene Gewinne aufgrund von starkem Regen, starkem Wind, hohen Temperaturen, Feuchtigkeit oder durch Lagerung oder Verwendung des Produkts unter ungewöhnlichen Bedingungen.
- Produktfehler, die durch Modifikationen verursacht wurden, fallen nicht unter die Garantie.
- Die in dieser Anleitung enthaltenen Vorsichts- und Warnhinweise decken nicht alle möglichen Ereignisse ab.

# <span id="page-13-0"></span>**3. SICHERHEITSINFORMATIONEN ZUM LASER**

Das Instrument wird gemäß IEC Standard Publication 60825-1 Ed.3.0: 2014 und United States Government Code of Federal Regulation FDA CDRH 21CFR Teil 1040.10 und 1040.11 (entspricht den FDA-Standards für Laserprodukte außer Abweichungen gemäß Laser Notice No.56 vom 8. Mai 2019) in folgende Laserproduktklasse eingeordnet:

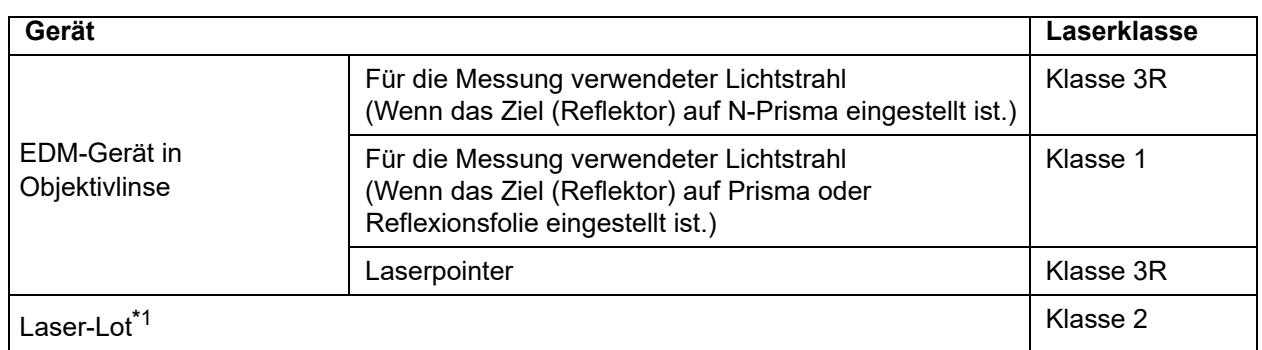

\*1: Laser-Lot ist abhängig vom Land oder Gebiet, in dem das Instrument erworben wurde, als Werksoption erhältlich.

### V

• Das EDM-Gerät ist als Laserprodukt der Klasse 3R klassifiziert, wenn eine reflektorlose Messung ausgewählt ist. Wenn das Ziel (Reflektor) auf Prisma oder Reflexionsfolie eingestellt ist, entspricht die Leistung der sichereren Klasse 1.

# **Warnung**

- Die Verwendung von Bedienelementen oder Einstellungen bzw. die Durchführung von Verfahren, die nicht in diesem Dokument angegeben sind, können zu gefährlicher Strahlenbelastung führen.
- Beachten Sie die Sicherheitshinweise auf den Etiketten am Instrument sowie in dieser Anleitung, um eine sichere Verwendung des Laserprodukts zu gewährleisten.

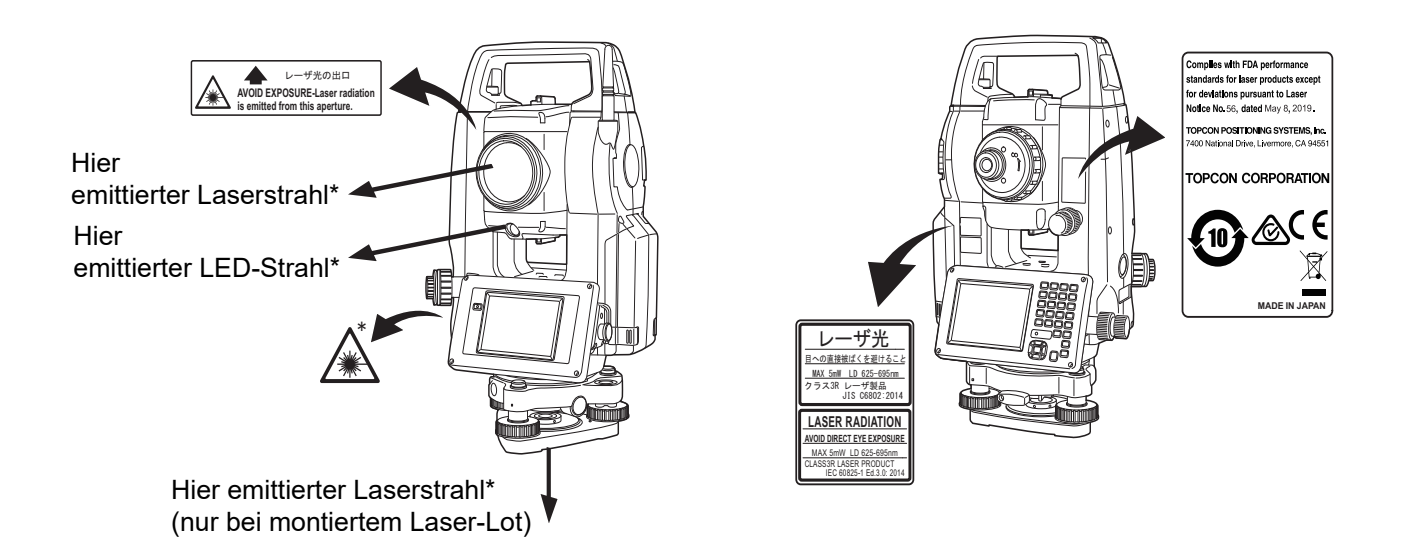

- Richten Sie den Laserstrahl niemals absichtlich auf andere Personen. Der Laserstrahl ist schädlich für Augen und Haut. Wenn eine Augenverletzung durch Laserstrahlung verursacht wird, suchen Sie sofort einen Augenarzt auf.
- Blicken Sie nicht direkt in die Quelle von Laserlicht oder Richtstrahl. Dies kann zu dauerhaften Augenschäden führen.
- Blicken Sie nicht in den Laserstrahl. Dies kann zu dauerhaften Augenschäden führen.
- Blicken Sie niemals durch ein Teleskop, Fernglas oder anderes optisches Instrument in den Laserstrahl. Dies kann zu dauerhaften Augenschäden führen.
- Peilen Sie das Ziel so an, dass der Laserstrahl nicht davon abweicht.

# **Achtung**

- Führen Sie Prüfungen bei Arbeitsbeginn sowie regelmäßige Prüfungen und Einstellungen durch, während der Laserstrahl unter normalen Bedingungen emittiert wird.
- Wenn das Instrument nicht verwendet wird, schalten Sie es aus, und setzen Sie die Objektivkappe auf.
- Bei der Entsorgung des Instruments ist der Akkuanschluss so zu zerstören, dass der Laserstrahl nicht mehr emittiert werden kann.
- Bedienen Sie das Instrument mit äußerster Vorsicht, um Verletzungen zu vermeiden, die dadurch entstehen können, dass der Laserstrahl unbeabsichtigt eine Person im Auge trifft. Stellen Sie das Instrument nicht so auf, dass der Laserstrahl Fußgänger oder Fahrer auf Kopfhöhe treffen könnte.
- Richten Sie den Laserstrahl niemals auf reflektierende Oberflächen wie Spiegel oder Fenster. Der reflektierte Laserstrahl kann zu schweren Verletzungen führen.
- Das Produkt darf nur von Personen verwendet werden, die in den folgenden Punkten geschult wurden.
	- Lesen Sie dieses Handbuch durch, um sich über die Anwendungsverfahren für dieses Produkt zu informieren.
	- Verfahren zum Schutz vor gefährlichen Stoffen (dieses Kapitel lesen).
	- Erforderliche Schutzausrüstung (dieses Kapitel lesen).
	- Unfallmeldeverfahren (im Vorfeld Verfahren für den Transport der verletzten Personen und die Kontaktaufnahme mit dem Arzt im Falle laserbedingter Verletzungen festlegen).
- Personen, die im Bereich des Laserstrahls arbeiten, sollten einen Augenschutz tragen, der vor der Wellenlänge des Lasers des verwendeten Instruments schützt. (OD2)
- Die Bereiche, in denen der Laser verwendet wird, müssen mit einem handelsüblichen Laserwarnschild gekennzeichnet werden.
- Wenn Sie den Laserpointer verwenden, stellen Sie sicher, dass Sie den Ausgabelaser ausschalten, sobald die Entfernungsmessung abgeschlossen ist. Auch bei Abbruch der Entfernungsmessung ist der Laserpointer noch in Betrieb, und der Laserstrahl wird weiterhin abgegeben.

# <span id="page-15-1"></span><span id="page-15-0"></span>**4. PRODUKTÜBERSICHT**

#### <span id="page-15-2"></span>**4.1 Komponenten des Instruments**

#### **Komponenten und Funktionen des Instruments**

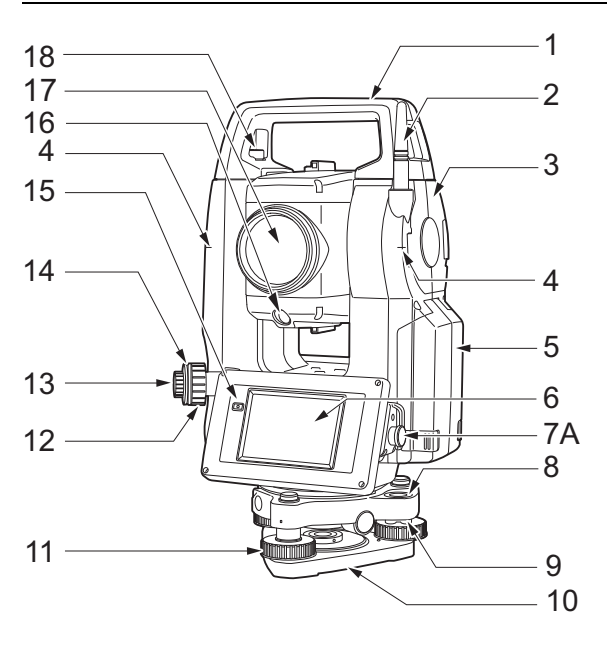

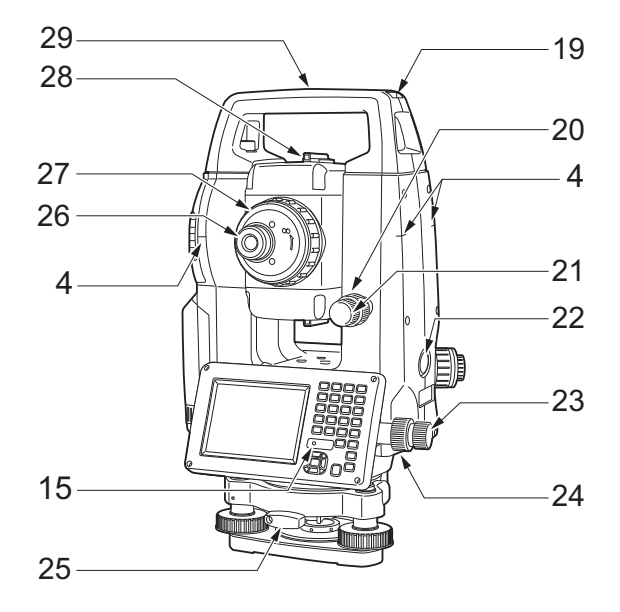

#### Nur OS-201/202 und Niedrigtemperaturmodelle

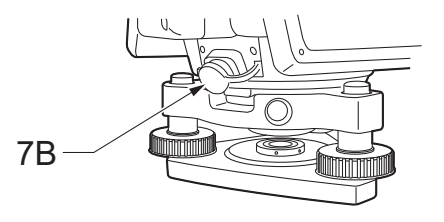

**Höhenmarkierung des Instruments**

Die Höhe des Instruments ist wie folgt:

- 192,5 mm (Dreifuß-Montagefläche bis zu dieser Markierung)
- 236 mm (Dreifußplatte bis zu dieser Markierung)

"Instrumentenhöhe" wird bei der Einstellung der Daten der Instrumentenstation eingegeben und bezeichnet die Höhe vom Vermessungspunkt (wo das Gerät montiert ist) bis zu dieser Markierung.

- 1 Griff
- 2 *Bluetooth*-Antenne
- 3 Schnittstellenklappe(USB-Anschluss/Reset-Taste) **IF,10. VERBINDUNG ZU EXTERNEN** 
	- [GERÄTEN"](#page-46-0)
- 4 Höhenmarkierung des Instruments
- 5 Akkuabdeckung
- 6 Display
- 7A Serieller Anschluss
- 7B Serieller/ext. Stromversorgungsanschluss
- 8 Dosenlibelle
- 9 Einstellschrauben Dosenlibelle
- 10 Grundplatte
- 11 Nivellierfußschraube
- 12 Fokussierring optisches Lot
- 13 Okular optisches Lot
- 14 Abdeckung Fadenkreuz optisches Lot
- 15 Lichtsensor
- 16 Richtstrahl
- 17 Objektivlinse
	- (einschließlich "<sup>1</sup>/<sub>J</sub> -Laserpointer")
- 18 Sicherungsschraube Griff
- 19 Langloch Röhrenkompass
- 20 Vertikale Klemme
- 21 Vertikale Feinbewegungsschraube
- 22 Auslöser  $\boxed{0}$
- 23 Horizontale Feinbewegungsschraube
- 24 Horizontale Klemme
- 25 Dreifußklemme
- 26 Schraube Teleskopokular
- 27 Fokussierring Teleskop
- 28 Zielkollimator
- 29 Mittelmarkierung des Instruments
- 30 Röhrenlibelle
- 31 Justierschraube Röhrenlibelle

Nur Niedrigtemperaturmodelle

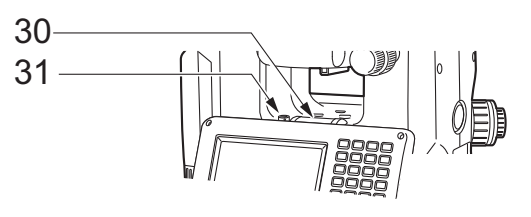

# **Laserpointer**

Das Ziel kann bei Dunkelheit mit einem roten Laserstrahl ohne Einsatz des Teleskops anvisiert werden.

#### **Richtstrahl**

Absteckmessungen usw. können effektiv mit dem Richtstrahl durchgeführt werden. Der Richtstrahl besteht aus einem Licht, das in grüne und rote Bereiche unterteilt ist. Eine Person am Messstab kann die aktuelle Position durch Überprüfung der Richtstrahlfarbe ermitteln.

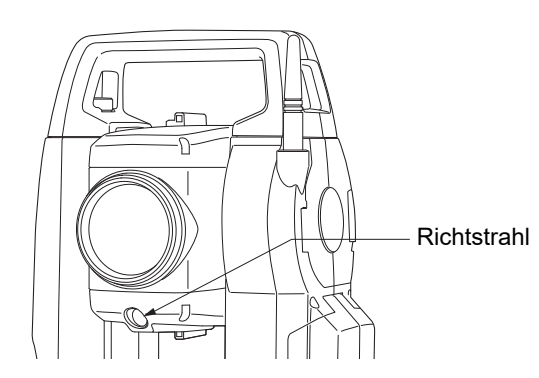

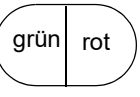

(Von der Objektivlinsenseite aus, Instrument im Display-1-Zustand)

#### **Status des Richtstrahls**

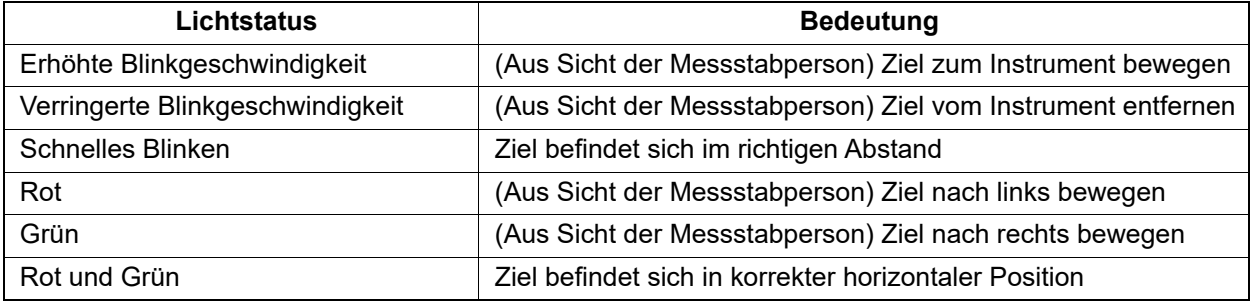

Richtstrahlanzeige leuchtet oder blinkt je nach Status des Richtstrahls. 1G metal. 2 Absteckmessung der Entfernung"

#### **Zielkollimator**

Richten Sie das Instrument mit dem Zielkollimator auf den Vermessungspunkt aus. Drehen Sie das Instrument, bis der Scheitelpunkt des Dreiecks im Zielkollimator auf das Ziel ausgerichtet ist. Um das Dreieck einfacher zu finden, ist es von einem Kreis umgeben.

#### **Auslöser**

Wenn der Auslöser gedrückt wird, führt das Instrument den Vorgang aus, der durch das orangefarbene Betriebssymbol auf dem Bildschirm angezeigt wird. So kann der Benutzer den Betrieb fortsetzen, ohne zur Anzeige zurückkehren und die Betriebssymbole drücken zu müssen.

#### *Bluetooth***-Antenne (nur Modelle mit** *Bluetooth***-Modul)**

Die *Bluetooth*-Antenne ermöglicht die Kommunikation mit *Bluetooth*-Drahtlostechnologie.

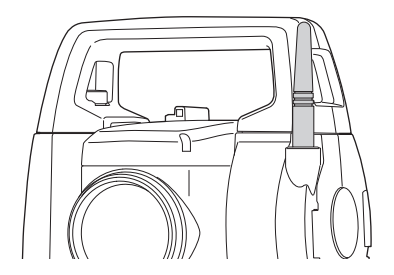

# $\boldsymbol{r}$

• Gehen Sie vorsichtig mit der Antenne um. Die Antenne kann beschädigt werden, wenn sie im Betrieb oder während der Lagerung im Transportkoffer angestoßen wird.

#### **Griff**

Der Tragegriff kann vom Instrument entfernt werden. Um ihn zu entfernen, lösen Sie die Sicherungsschraube am Griff.

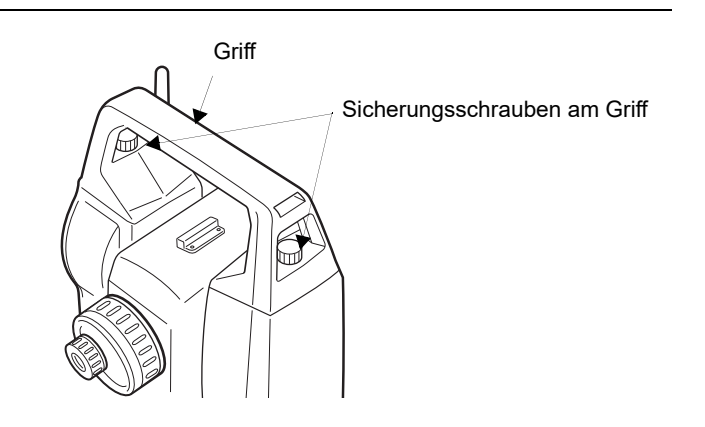

#### **Instrument vom Dreifuß lösen**

- 1. Drehen Sie die schwarze Dreifußklemme gegen den Uhrzeigersinn, um sie zu lösen.
- 2. Heben Sie das Instrument an, um es zu lösen.

#### **Instrument am Dreifuß befestigen**

- 1. Drehen Sie das Unterteil des Instruments, sodass (1) auf (2) ausgerichtet ist und senken Sie dann das Instrument auf den Dreifuß ab.
- 2. Drehen Sie die Dreifußklemme im Uhrzeigersinn, um sie festzuziehen.

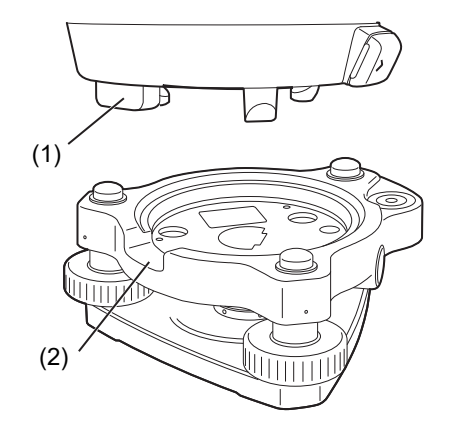

#### <span id="page-18-0"></span>**4.2 Modusstruktur**

Das folgende Diagramm beschreibt die verschiedenen Modi des Instruments und die Tasten, mit denen Sie zwischen ihnen umschalten können.

#### ●Basic mode

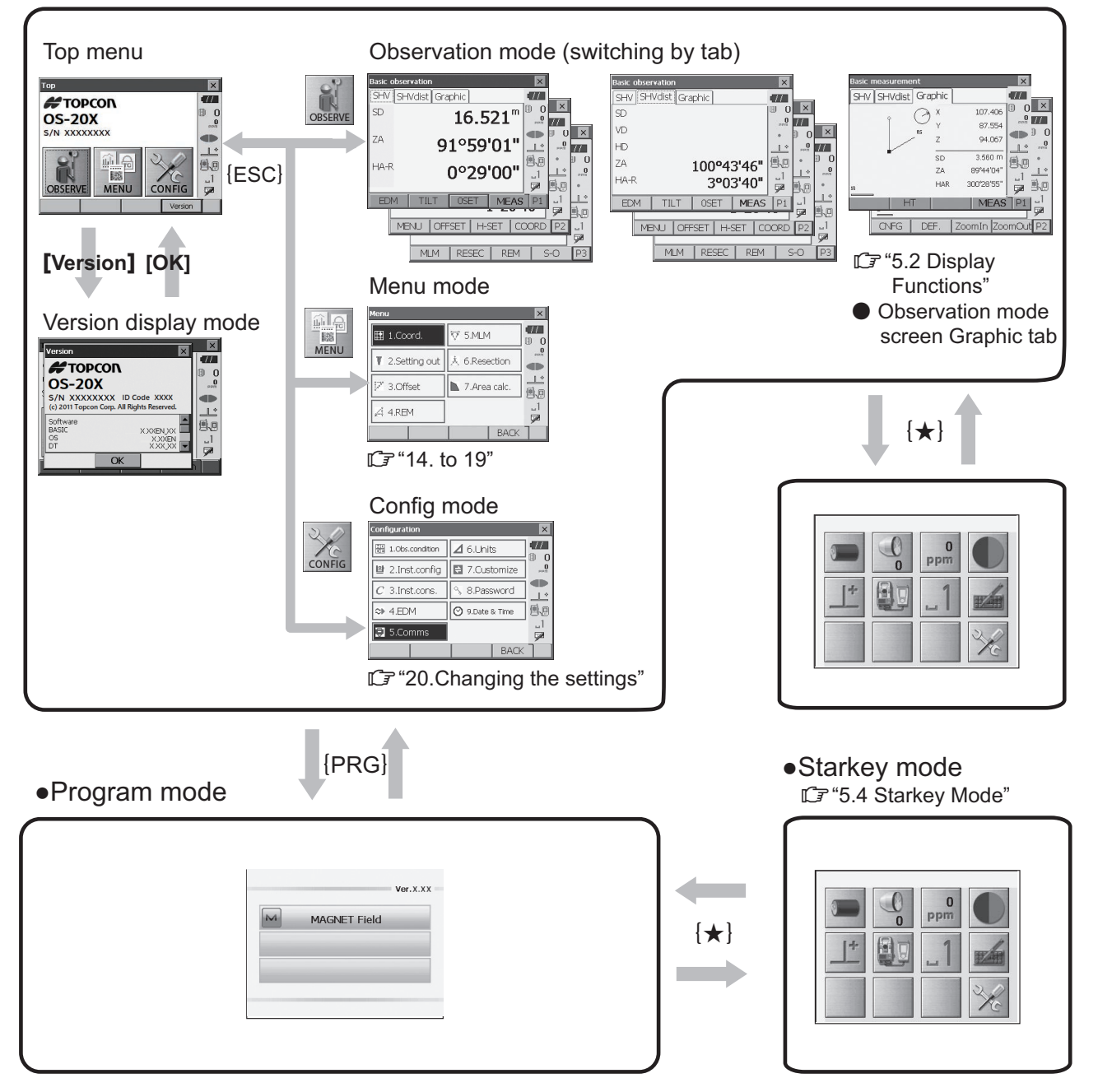

## 12

- Während einer Entfernungsmessung kann nicht zwischen den Modi gewechselt werden.
- **•** Schalten Sie nicht mit **{PRG}** zwischen den Modi um, und schalten Sie die Stromversorgung nicht direkt nach dem Drücken von {PRG} aus (während die Meldung "Programmmodus wird ausgeführt" angezeigt wird).

### <span id="page-19-0"></span>**4.3** *Bluetooth***-Drahtlostechnologie**

#### A

- Je nach Telekommunikationsvorschriften des Landes oder Verkaufsgebiets ist möglicherweise keine *Bluetooth*-Funktion integriert. Weitere Informationen erhalten Sie bei Ihrem Händler vor Ort.
- Diese Technologie muss den Telekommunikationsvorschriften des Landes entsprechen, in dem das Instrument verwendet wird. Wenden Sie sich im Voraus an Ihren Händler vor Ort. **LF** 28. VORSCHRIFTEN"
- TOPCON CORPORATION haftet nicht für den Inhalt von Datenübertragungen oder für damit verbundene Inhalte. Wenn Sie wichtige Daten übertragen, führen Sie vorher Tests durch, um sicherzustellen, dass die Kommunikation normal funktioniert.
- Inhalte von Datenübertragungen dürfen nicht an Dritte weitergegeben werden.

#### **Funkstörungen bei Verwendung der** *Bluetooth***-Technologie**

Die Bluetooth-Kommunikation mit dem OS verwendet das Frequenzband mit 2,4 GHz. Dabei handelt es sich um das gleiche Band, das von den unten beschriebenen Geräten verwendet wird.

- Industrielle, wissenschaftliche und medizinische Geräte (ISM-Geräte) wie Mikrowellen und Herzschrittmacher.
- Mobile Betriebsfunkgeräte (lizenzpflichtig), die in Fertigungsstraßen usw. verwendet werden
- Mobile Jedermannfunkgeräte (lizenzfrei)
- WLAN-Geräte nach IEEE802.11b/IEEE802.11g/IEEE802.11n

Die oben genannten Geräte verwenden dasselbe Frequenzband wie die *Bluetooth*-Kommunikation. Daher kann die Verwendung des OS in der Nähe der oben genannten Geräte zu Störungen führen, die zu Kommunikationsfehlern oder einer Verringerung der Übertragungsgeschwindigkeit führen können.

Auch wenn für dieses Gerät keine Funklizenz erforderlich ist, beachten Sie die folgenden Punkte, wenn Sie die *Bluetooth*-Technologie für die Kommunikation verwenden.

#### **Für mobile Betriebsfunkgeräte und mobile Jedermannfunkgeräte gilt:**

- Stellen Sie vor dem Starten der Übertragung sicher, dass der Betrieb nicht in der Nähe von mobilen Betriebsfunkgeräten oder mobilen Jedermannfunkgeräten stattfindet.
- Falls das Instrument Funkstörungen bei mobilen Betriebsfunkgeräten verursacht, muss die Verbindung sofort beendet werden, und es müssen Maßnahmen zur Vermeidung weiterer Störungen ergriffen werden (z. B. Verbindung per Schnittstellenkabel).
- Falls das Instrument Funkstörungen bei mobilen Jedermannfunkgeräten verursacht, wenden Sie sich an Ihren Händler vor Ort.
- **Wenn Sie den OS in der Nähe von WLAN-Geräten nach IEEE802.11b/IEEE802.11g/IEEE802.11n verwenden, schalten Sie alle Geräte aus, die nicht verwendet werden.**
	- Es kann zu Störungen kommen, die zu einer Verlangsamung der Übertragungsgeschwindigkeit oder sogar zu einer vollständigen Unterbrechung der Verbindung führen können. Schalten Sie alle nicht verwendeten Geräte aus.

#### **Verwenden Sie den OS nicht in der Nähe von Mikrowellenquellen.**

• Mikrowellenherde können erhebliche Störungen verursachen, die zu Kommunikationsfehlern führen können. Führen Sie die Kommunikation in einem Abstand von mindestens 3 m zum Mikrowellenherd durch.

#### **Verwenden Sie den OS nicht in der Nähe von Fernsehern und Radios.**

• Fernseher und Radios verwenden ein anderes Frequenzband als die *Bluetooth*-Kommunikation. Wenn der OS jedoch in der Nähe der oben genannten Geräte verwendet wird, ohne dass sich dies negativ auf die *Bluetooth*-Kommunikation auswirkt, kann die Nähe eines *Bluetooth*-kompatiblen Geräts (einschließlich des OS) zu einem der genannten Geräte zu Geräusch- oder Bildstörungen führen und die Leistung von Fernsehern und Radios beeinträchtigen.

#### **Vorsichtsmaßnahmen bei der Datenübertragung**

#### **Für optimale Ergebnisse**

- Die nutzbare Reichweite wird kürzer, wenn Hindernisse die Sichtlinie blockieren oder Geräte wie PDAs oder Computer verwendet werden. Holz, Glas und Kunststoff behindern nicht die Kommunikation, verringern aber die nutzbare Reichweite. Darüber hinaus können Holz, Glas und Kunststoff mit integrierten Metallrahmen, Platten, Folien oder anderen Wärmeschutzelementen sowie Beschichtungen mit Metallpulvern die Bluetooth-Kommunikation beeinträchtigen. Beton, Stahlbeton und Metall machen sie unmöglich.
- Verwenden Sie eine Vinyl- oder Kunststoffabdeckung, um das Gerät vor Regen und Feuchtigkeit zu schützen. Es dürfen keine metallischen Materialien verwendet werden.
- Die Ausrichtung der *Bluetooth*-Antenne kann sich nachteilig auf die Reichweite auswirken.

#### **Reduzierte Reichweite durch atmosphärische Bedingungen**

• Die vom OS verwendeten Funkwellen können durch Regen, Nebel oder Feuchtigkeit des menschlichen Körpers absorbiert oder gestreut werden, wodurch die nutzbare Reichweite geringer wird. Ebenso kann die nutzbare Reichweite auch bei der Kommunikation in bewaldeten Gebieten verringert sein. Da Drahtlosgeräte außerdem in Bodennähe an Signalstärke verlieren, sollten Sie die Kommunikation an einer möglichst hohen Position durchführen.

### ₩

• TOPCON CORPORATION kann nicht die Kompatibilität mit allen *Bluetooth*-Produkten am Markt garantieren.

# <span id="page-21-2"></span><span id="page-21-0"></span>**5. GRUNDLAGEN DER BEDIENUNG**

Lernen Sie hier die grundlegenden Hauptfunktionen kennen, bevor Sie über die einzelnen Messverfahren lesen.

### <span id="page-21-3"></span><span id="page-21-1"></span>**5.1 Grundlagen der Tastenbedienung**

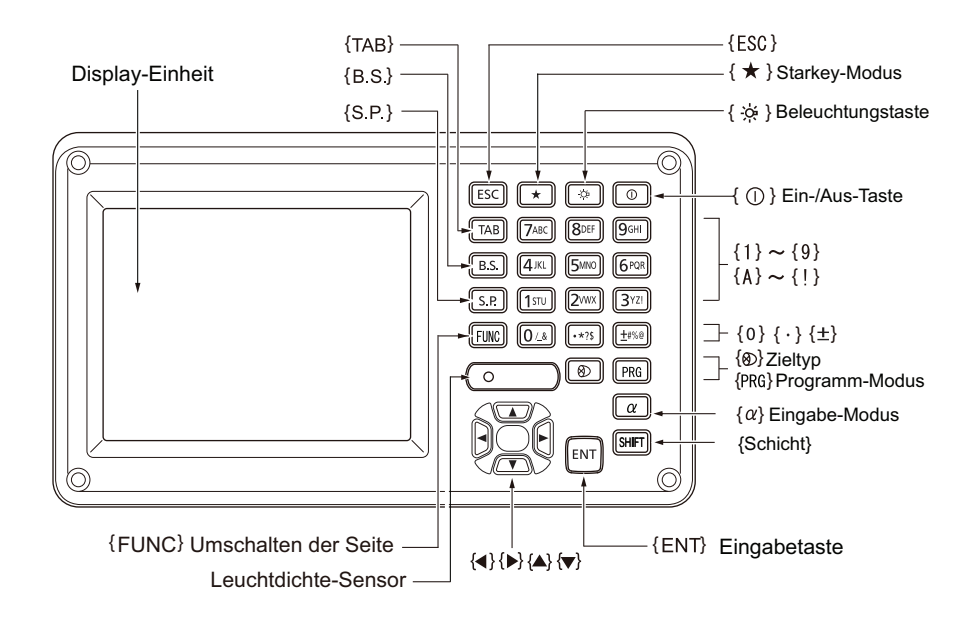

#### **EIN/AUS**

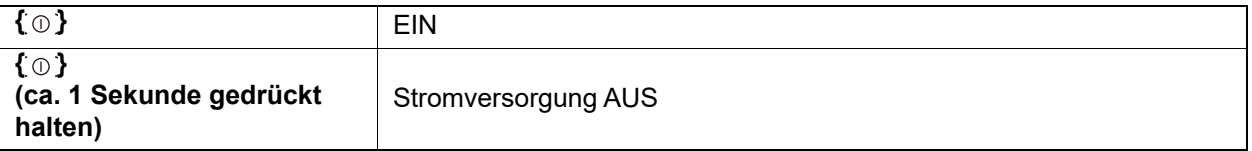

#### **Fadenkreuz-/Tastenbeleuchtung und Helligkeitseinstellung der Hinterleuchtung**

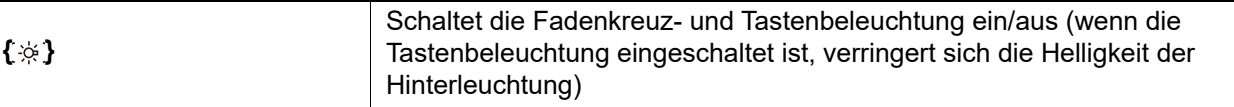

**IF** Helligkeitsstufe: ["20.2 Instrument konfigurieren"](#page-105-0)

#### **Umschalten auf Sterntastenmodus**

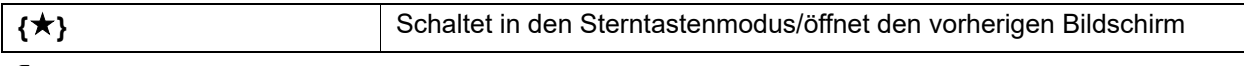

["5.4 Sterntastenmodus"](#page-31-0)

#### **Umschalten auf Programmmodus**

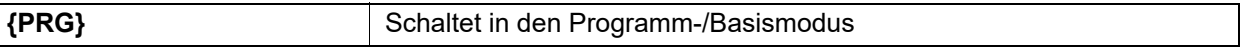

B

• Schalten Sie nicht mit **{PRG}** zwischen den Modi um, und schalten Sie die Stromversorgung nicht direkt nach dem Drücken von {PRG} aus (während die Meldung "Programmmodus wird ausgeführt" angezeigt wird).

#### **Umschalten des Zieltyps**

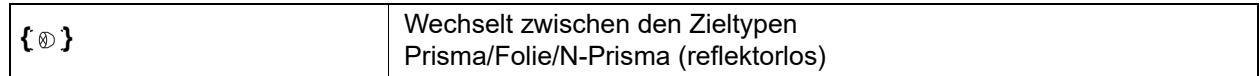

1 20.3 EDM-Einstellungen"

Note

- Die Änderungen können auch durch Tippen auf das Symbol in der Statusleiste oder im Sterntastenmodus vorgenommen werden.
	- **ICF** ["5.2 Display-Funktionen",](#page-25-0) ["5.4 Sterntastenmodus"](#page-31-0)

#### **Laserpointer/Richtstrahl EIN/AUS**

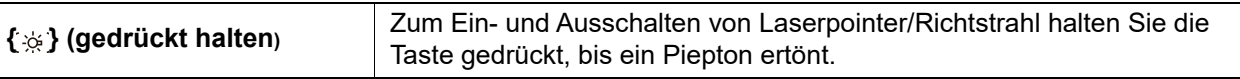

Note

• Die Änderungen können auch durch Tippen auf das Symbol in der Statusleiste oder im Sterntastenmodus vorgenommen werden.

**IG** ["5.2 Display-Funktionen",](#page-25-0) ["5.4 Sterntastenmodus"](#page-31-0)

#### **Umblättern**

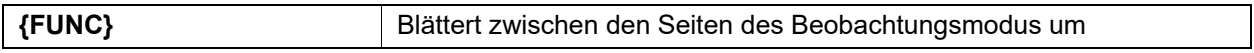

#### **Eingabe von Buchstaben/Zahlen**

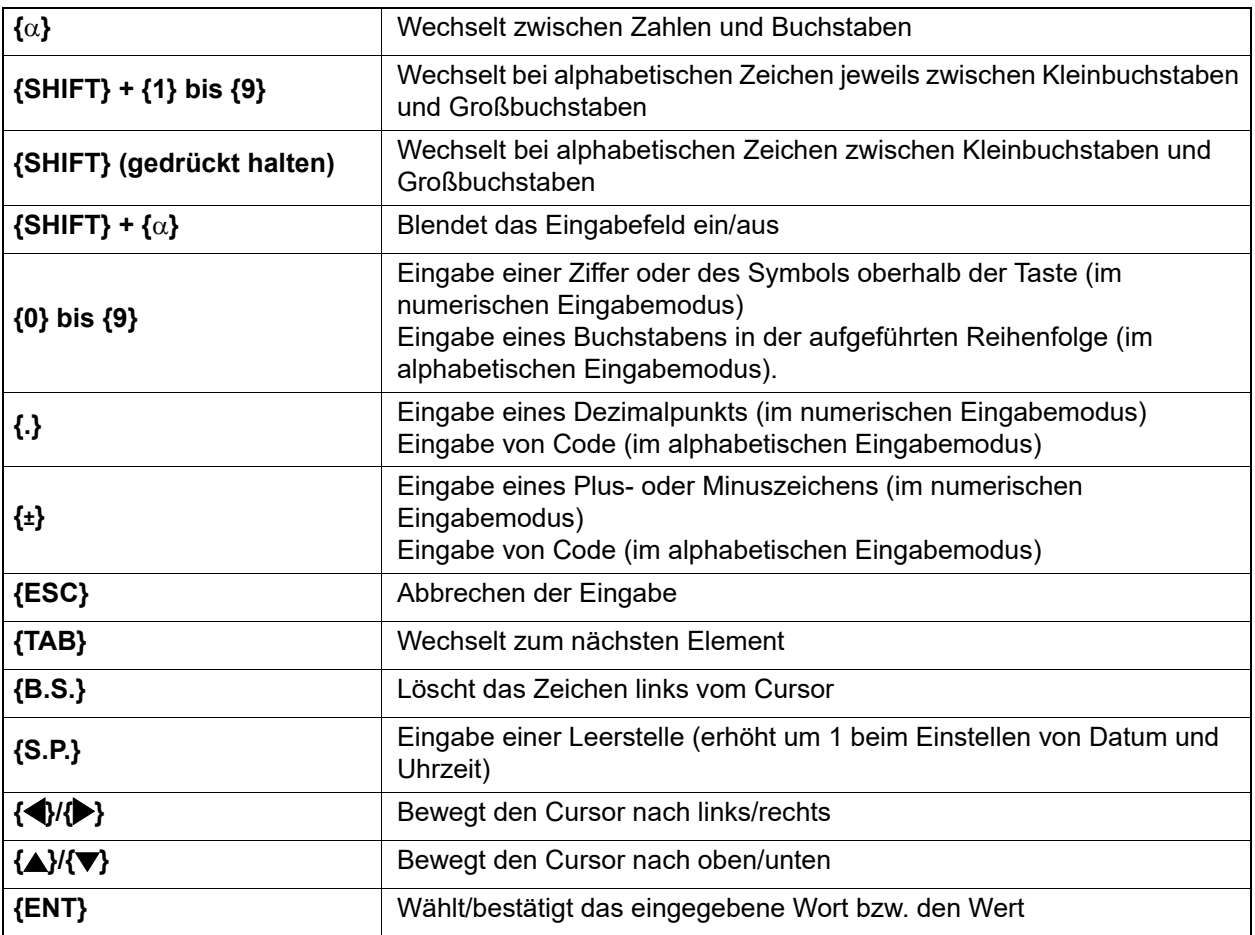

#### **Optionen auswählen**

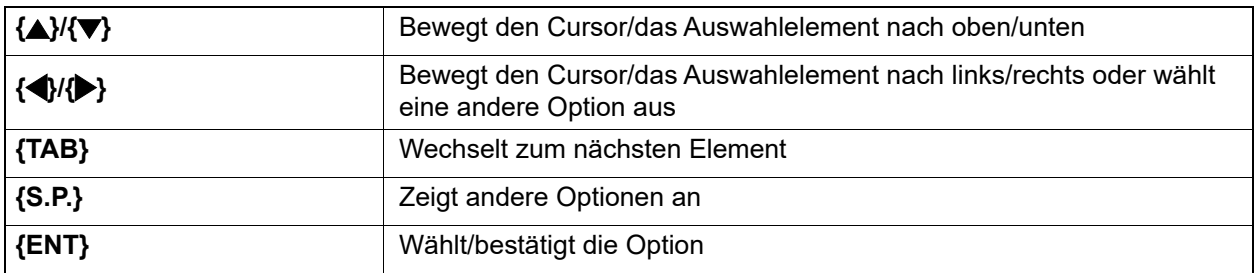

#### **Registerkarten auswählen**

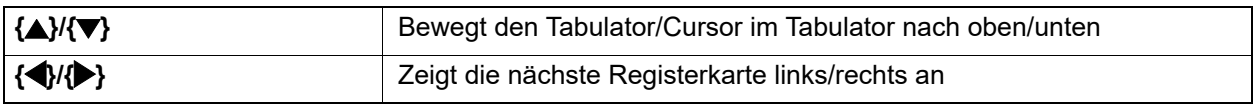

#### **Andere**

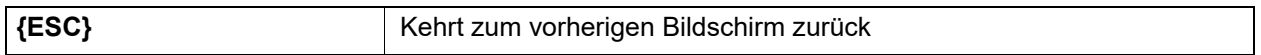

#### Beispiel: Eingeben von "computer" (nur Kleinbuchstaben)

1. Tippen Sie auf das Eingabemodus-Symbol in der Statusleiste (zweites von unten), bis "\_a" angezeigt wird.

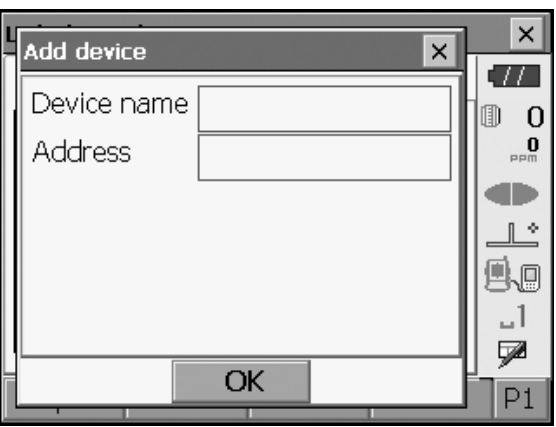

2. Drücken Sie dreimal auf **{7}**. "c" wird angezeigt.

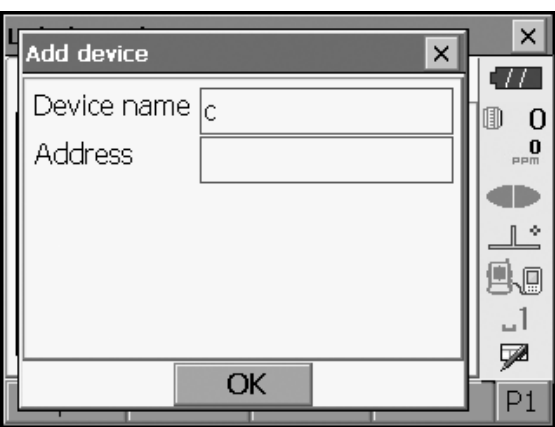

**3.** Drücken Sie dreimal auf **{5}.** "o" wird angezeigt.

- **4.** Drücken Sie auf **{}.**  Drücken Sie auf  ${5}$ . "m" wird angezeigt.
- $\times$  $\overline{\mathsf{x}}$ Add device  $H$ Device name  $\boxed{\rm co}$ Ð  $\boldsymbol{0}$  $\mathop{0}\limits_{\text{max}}$ Address œ  $\mathbb{R}^*$ ß.o  $\mathcal{A}$ ⋤ OK  $P1$  $\times$  $\overline{\mathsf{x}}$ Add device  $\overline{H}$ Device name  $\boxed{\rm com}$ 0  $\overline{0}$  $\frac{0}{n}$ Address æ  $\mathbb{R}^{\infty}$ 90  $-1$ ₽ OK  $P1$
- **5.** Geben Sie weitere Buchstaben ein. Drücken Sie **{ENT},** um die Eingabe abzuschließen.

#### **Beispiel: Auswahl eines Reflektortyps**

#### **(Methode 1)**

- **1.** Wählen Sie **[EDM]** auf der ersten Seite des Beobachtungsmodus oder "EDM" im Konfigurationsmodus.
	- **ICF [Registerkarte "SHV" im Beobachtungsmodus](#page-27-0)**

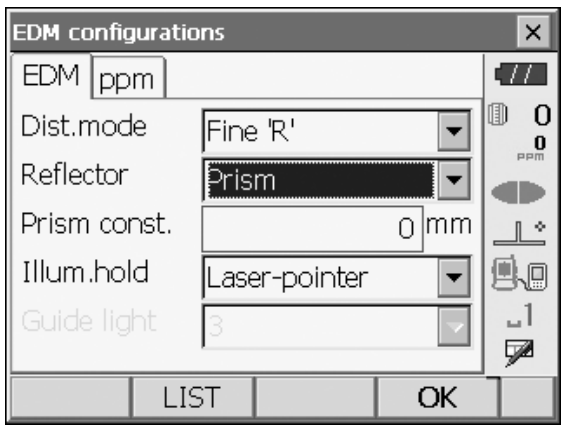

2. Wechseln Sie mit {**△**}/{▼}/{TAB} zu "Reflektor" (Reflector).

3. Drücken Sie **{LEERZEICHEN}**, um eine Liste aller Optionen anzuzeigen.

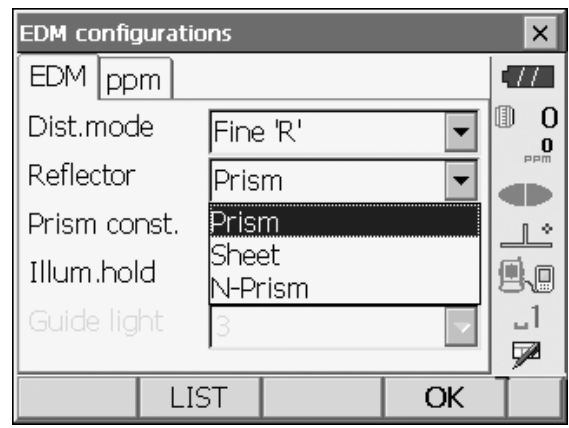

- 4. Wählen Sie mit **{}**/**{}.** eine Option aus.
- 5. Drücken Sie **{ENT}**, um die Auswahl zu bestätigen.

#### **(Methode 2)**

- 1. Wählen Sie **[EDM]** auf der ersten Seite des Vermessungsmodus oder "EDM" im Konfigurationsmodus.
- 2. Wechseln Sie mit {**△**}/{▼}/{TAB} zu "Reflektor" (Reflector).
- 3. Wechseln Sie mit **{}/{}** zwischen "Prisma" (Prism), "Folie" (Sheet) und "N-Prisma" (N-Prism).
- 4. Drücken Sie **{ENT}**, um die Auswahl zu bestätigen.

#### <span id="page-25-0"></span>**5.2 Display-Funktionen**

Die Bildschirme können mit den Tasten auf der Tastatur oder am Touchpanel bedient werden. Das Touchpanel kann mit dem mitgelieferten Eingabestift oder mit den Fingern bedient werden.

Es ist auch möglich, das Touchpanel vorübergehend zu deaktivieren.

**ICF** ["20. EINSTELLUNGEN ÄNDERN"](#page-101-0)

### $\boldsymbol{a}$

• Bei der Bedienung des Touchpanels darf das Display nicht zerkratzt werden, und es darf ausschließlich der Eingabestift verwendet werden.

#### **Verwendung des Eingabestifts**

Mit dem Eingabestift können Menüs und Schaltflächen auf dem Bildschirm ausgewählt und die Bildlaufleiste bedient werden.

#### **Vorübergehende Deaktivierung des Touchpanels**

Das Touchpanel kann vorübergehend deaktiviert werden. Dies ist besonders beim Reinigen des Displays nützlich.

Tippen Sie zum Deaktivieren beim Statussymbol auf  $\blacksquare$ . Die Meldung "Touchpanel vorübergehend deaktiviert" (Touch panel temporarily de-activated) wird angezeigt.

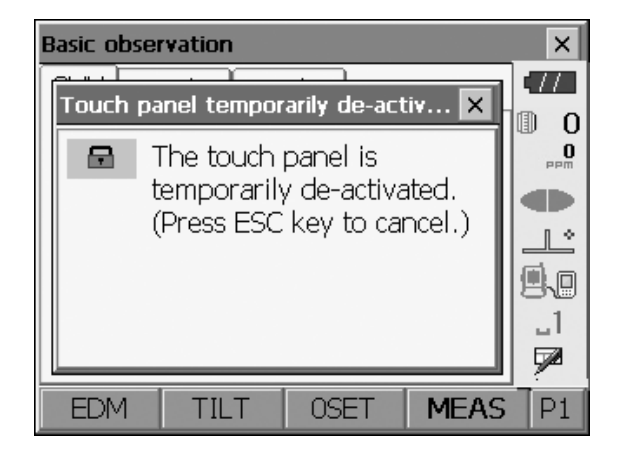

Das Touchpanel kann nicht bedient werden, solange die oben genannte Meldung angezeigt wird. Drücken Sie **{ESC}**, um die Meldung auszublenden und das Touchpanel erneut zu aktivieren.

#### **Bildschirme aufrufen und bedienen**

- Um einen Bildschirm zu schließen, tippen Sie auf das Kreuz in der oberen rechten Ecke, oder drücken Sie **{ESC}**.
- Registerkarten, Softkey-Zuweisungen, angezeigte Registerkartenelemente und Zeichengrößen können in den Benutzereinstellungen geändert werden. **ICF** ,20. EINSTELLUNGEN ÄNDERN"

#### **Oberes Menü**

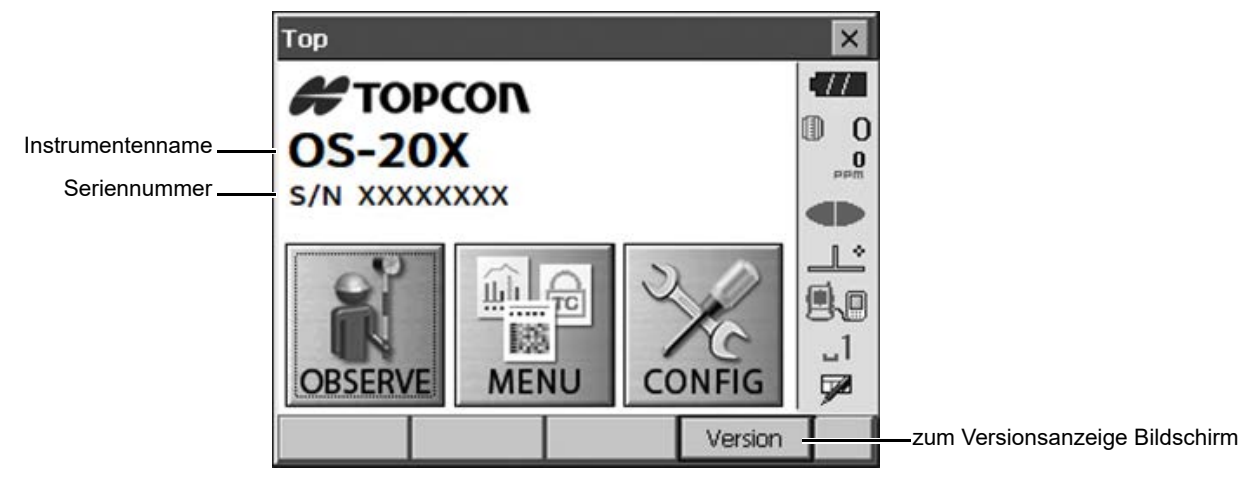

#### **Versionsanzeige-Bildschirm**

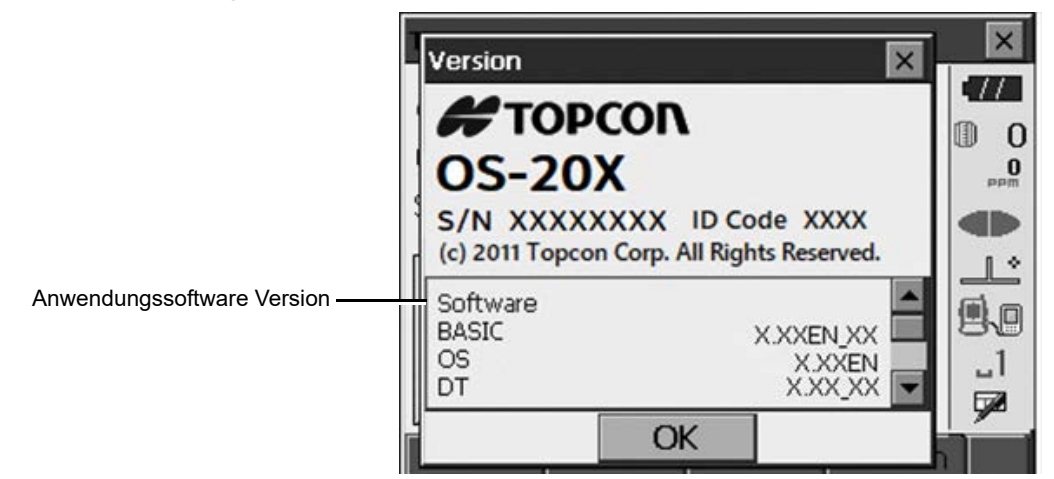

#### <span id="page-27-0"></span> **Registerkarte "SHV" im Beobachtungsmodus**

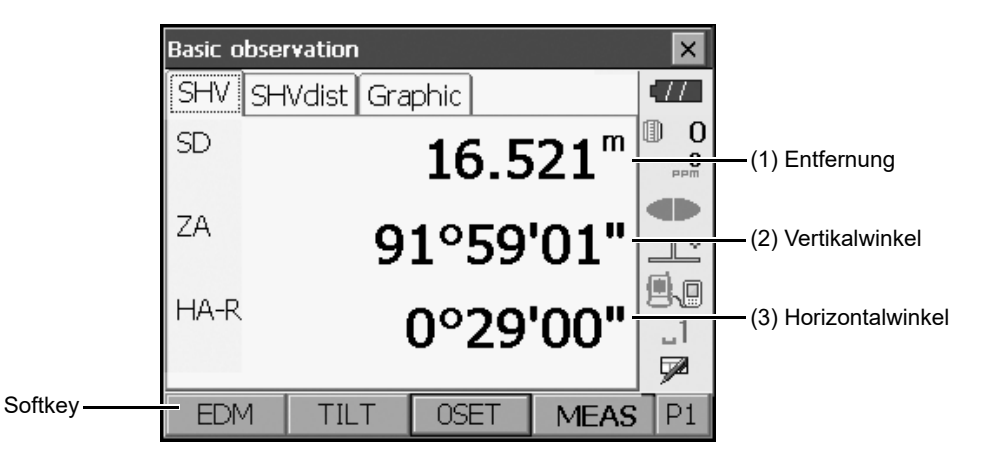

#### (1) Entfernung

Der Anzeigestatus kann zwischen "SD" (Schrägstrecke), "HD" (Horizontalstrecke) und "VD" (Vertikalstrecke) umgeschaltet werden.

**IF** ["20.1 Beobachtungsbedingungen"](#page-102-1)

(2) Vertikalwinkel

Die Anzeige des Vertikalwinkels kann zwischen "Zenit (Z=0°)", "Horiz (H=0°)" und "Horiz (H=±90°)" umgeschaltet werden.

Um den Vertikalwinkel bzw. die Vertikalstrecke in % zu ändern, drücken Sie **[ZA/%]**, wenn Sie dem Beobachtungsmodus zugewiesen sind.

**IF** ["20.1 Beobachtungsbedingungen"](#page-102-1)

Der Großbuchstabe im Softkey zeigt den aktuell ausgewählten Modus an.

**[CF [ZA/%]** zuweisen: ["20.6 Tastenfunktionen zuweisen"](#page-115-1)

(3) Horizontalwinkel

Drücken Sie [R/L], um den Anzeigestatus zwischen "HA-R" (Horizontalwinkel rechts) und "HA-L" (Horizontalwinkel links) zu ändern. Der Großbuchstabe im Softkey zeigt den aktuell ausgewählten Modus an.

**[CF [R/L]** zuweisen: ["20.6 Tastenfunktionen zuweisen"](#page-115-1)

Note

• Die Horizontalstrecke und die Höhendifferenz werden auch auf der Registerkarte "SHVdist" angezeigt.

#### **Messbildschirm**

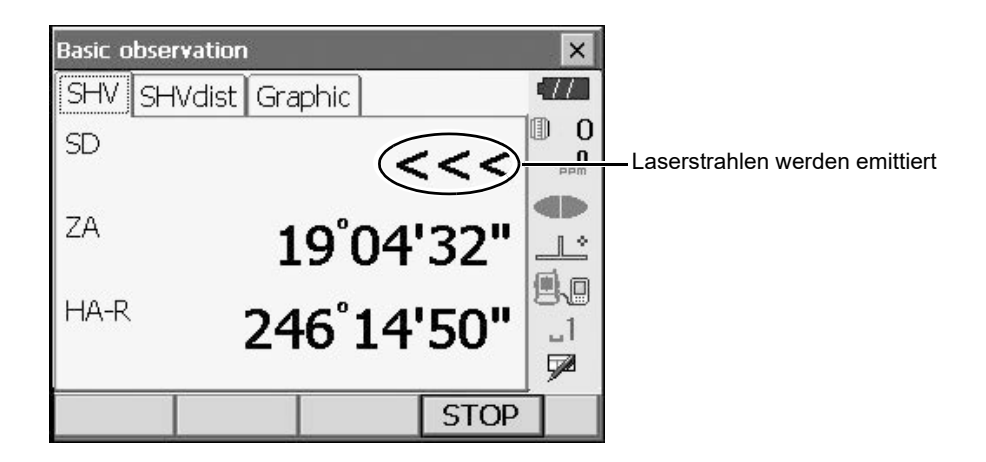

#### **Eingabebildschirm/Konfigurationsbildschirm**

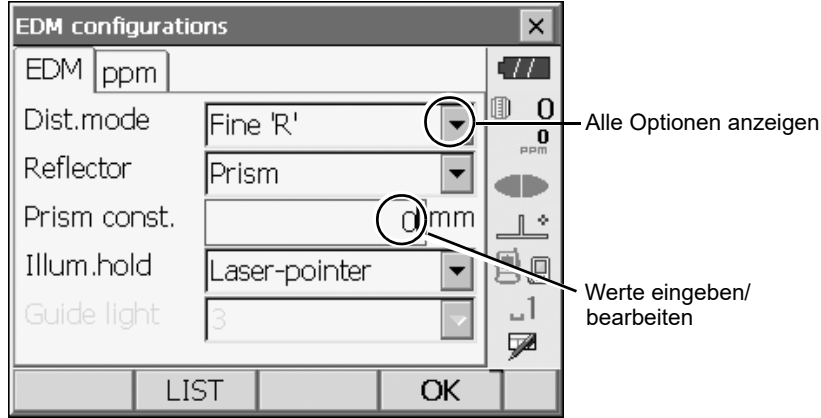

#### ● Registerkarte "Grafik" (Graphic) im Beobachtungsmodus

**Basic measurement**  $\vert x \vert$ Graphie  $\overline{a}$ SHV SHVdist 0  $\overline{0}$ 107.406 Zielpunkt $\overline{\chi}$  $\mathbf{0}$ Y 87.554  $BS$ db Z 94.067  $\mathbb{R}^*$ Instrumentenstation SD 3.560 m 99 89°44'04" ZA ᆡ Maßstab HAR 300°28'55' **DA** (Einheiten: m) HT  $P1$ **MEAS** 

Pfeil zeigt Norden als eingestelltes Visier

Die Anzeige der Registerkarte "Grafik" (Graphic) kann mit den Softkeys auf der zweiten Seite geändert werden.

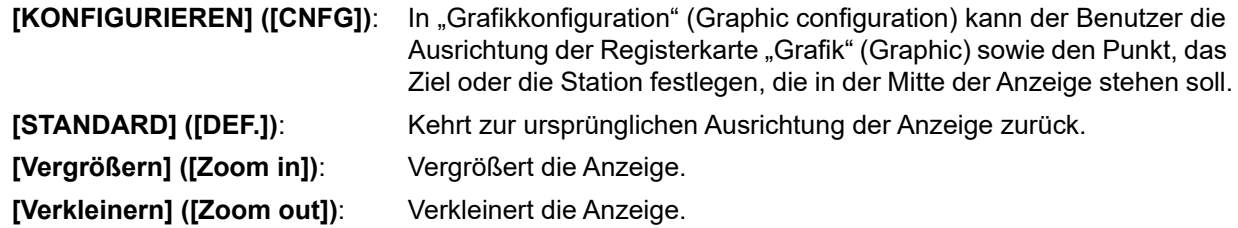

#### **Menüs auswählen**

Um ein Menü auszuwählen, tippen Sie auf das Touchpanel, oder drücken Sie die entsprechende Zifferntaste.

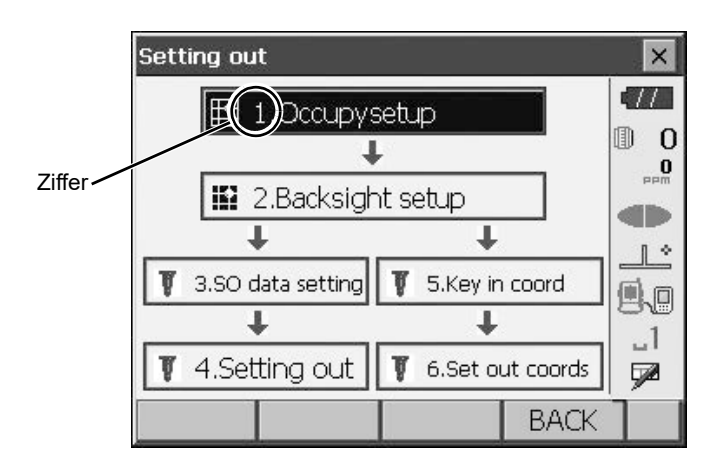

#### **Statusleiste**

Zeigt den aktuellen Status des Instruments an. Durch Antippen der Symbole können Sie zwischen den Optionen für das entsprechende Element wechseln. Durch Drücken und Halten wird eine Liste aller verfügbaren Optionen für das Element und in bestimmten Fällen auch ein Link zum Konfigurationsbildschirm für das Element angezeigt.

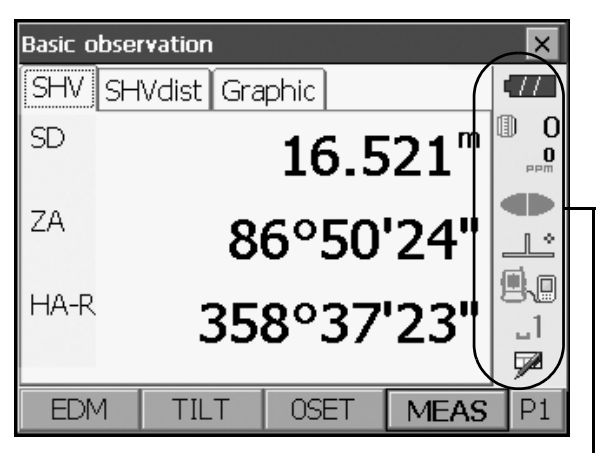

Statusleiste

Die Zuweisung der Symbole in der Statusleiste entspricht der Zuweisung im Sterntastenmodus. IF Informationen zu den Symbolen: ["5.4 Sterntastenmodus"](#page-31-0)

### <span id="page-30-0"></span>**5.3 Eingabe von Zeichen über das Eingabefeld**

Um das Eingabefeld anzuzeigen, tippen Sie auf Da das Statussymbol/den Sterntastenmodus, oder drücken Sie gleichzeitig **{SHIFT}** und **{}**. Über diese Tastatur können numerische und alphabetische Zeichen sowie Symbole eingegeben werden. Tippen Sie zum Schließen erneut auf das Symbol.

#### [Note]

• Wenn das 《 Status-Symbol vom Eingabefeld verdeckt wird, ziehen Sie das Eingabefeld mit dem Stift in einen anderen Bereich des Bildschirms, damit Sie auf das Symbol zugreifen können.

#### **Eingabefeld**

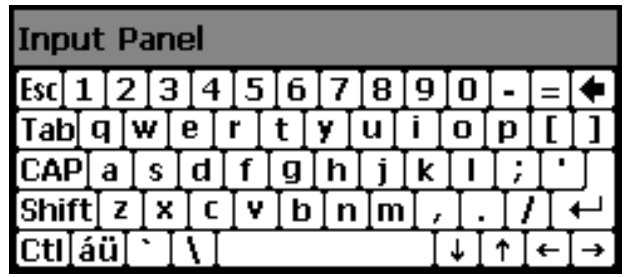

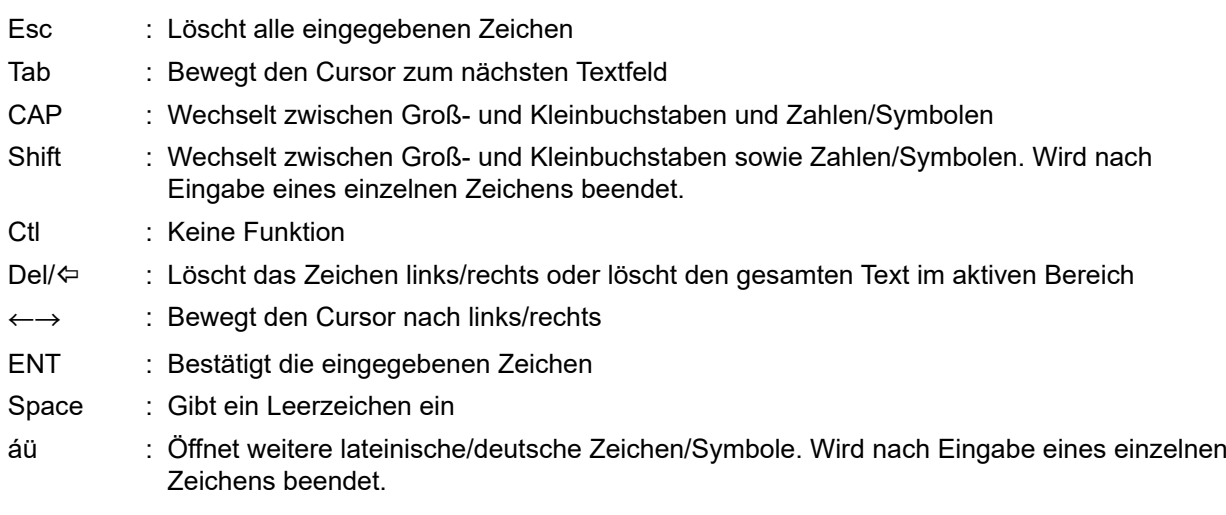

### <span id="page-31-0"></span>**5.4 Sterntastenmodus**

Im Sterntastenmodus können Sie von jedem Basismodus zu jenem Bildschirm springen, in dem Sie die verschiedenen Einstellungen direkt prüfen/ändern. Drücken Sie auf die Sterntaste **{}** , um in den Sterntastenmodus zu wechseln. Jedes Symbol kann wie das Statussymbol angetippt oder gehalten werden.

- 12 im Sterntastenmodus zugewiesene Symbole und die 8 oben genannten Symbole entsprechen dem jeweiligen Statussymbol
- Die Zuweisung der Symbole kann geändert werden.
	- LF Zuweisung des Sterntastenmodus ändern: ["20.7 Symbole im Sterntastenmodus ändern"](#page-118-0)

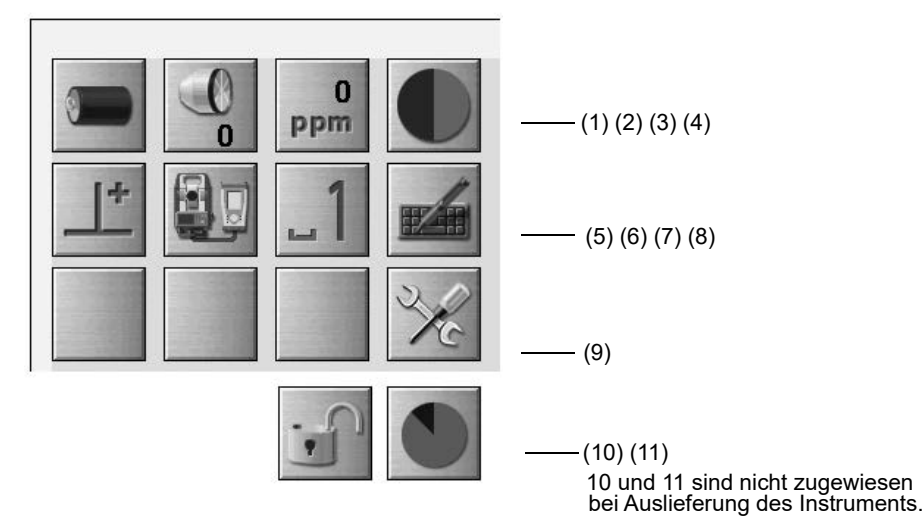

Zeigt den aktuellen Status des Instruments an.

Durch Antippen der Symbole können Sie zwischen den Optionen für das entsprechende Element wechseln. Durch Drücken und Halten wird eine Liste aller verfügbaren Optionen für das Element und in bestimmten Fällen auch ein Link zum Konfigurationsbildschirm für das Element angezeigt.

Details zu jedem Symbol werden nachfolgend beschrieben. (Die Zahlen entsprechen den oben genannten Symbolen).

#### (1) Akkusymbol

Anzeige für den verbleibenden Akkuladestand (BDC72/externer Akku BT-73QB, Temperatur = 20°C, EDM ein).

Die verbleibende Akkuleistung, die bei der Entfernungsmessung angezeigt wird, kann von der zu anderen Zeiten angezeigten Leistung abweichen.

- 77 1
- : Stufe 3 Volle Leistung
	- : Stufe 2 Ausreichend Leistung

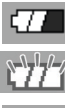

m

- : Stufe 1 Halbe Leistung oder weniger
- : Stufe 0 Wenig Leistung, Ersatzakku vorbereiten. (blinkt rot und schwarz)
- : Kein Strom Stoppen Sie den Betrieb, und laden Sie den Akku auf. (Rote Anzeige in der Bildschirmmitte)  $\mathbb{C}$  ,7.1 Akku laden"

Bei Verwendung eines externen Akkus

- **The 3** Volle Leistung
- **ITA:** : Stufe 2 Ausreichend Leistung
- Stufe 1 Halbe Leistung oder weniger
- $\mathbb{F}_4$ : Stufe 0 Wenig Leistung. Ersatzakku vorbereiten.

 $\mathbb{C}$  7.1 Akku laden"

#### (2) Symbol für Zieltyp

Auswahl des Zieltyps und Konfiguration der Prismenkonstante.

 $\boxed{0}$ : Prisma (0 mm) ● Prism 0mm **ID** : Folie (0 mm) Sheet 0mm 圖  $\mathbf{0}$ : N-Prisma N-Prism  $\rightarrow$ Go to EDM Config.

Die Zieldaten können unter "Reflektoreinstellung" (Reflector setting) bearbeitet/aufgezeichnet werden.  $\mathbb{C}$ ,20.3 EDM-Einstellungen"

#### (3) Symbol PPM-Einstellung

Die aktuelle Einstellung für den atmosphärischen Korrekturfaktor wird angezeigt. EDM-Konfiguration.

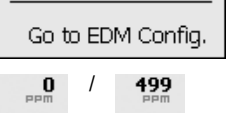

(4) Symbol Laserpointer/Richtstrahl

Konfiguration des Status von Laserpointer/Richtstrahl. Laserpointer/Richtstrahl EIN/AUS: ["5.1 Grundlagen der Tastenbedienung"](#page-21-3)

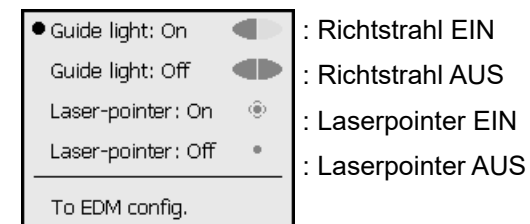

Note

• Der Laserpointer wird bei der Entfernungsmessung automatisch ausgeschaltet.

(5) Symbol Neigungswinkelkompensation

Vertikal- und Horizontalwinkel werden über den Zwei-Achs-Neigungssensor bei geringfügigen Neigungsfehlern automatisch ausgeglichen. Dieses Symbol zeigt den Status der Funktion an.

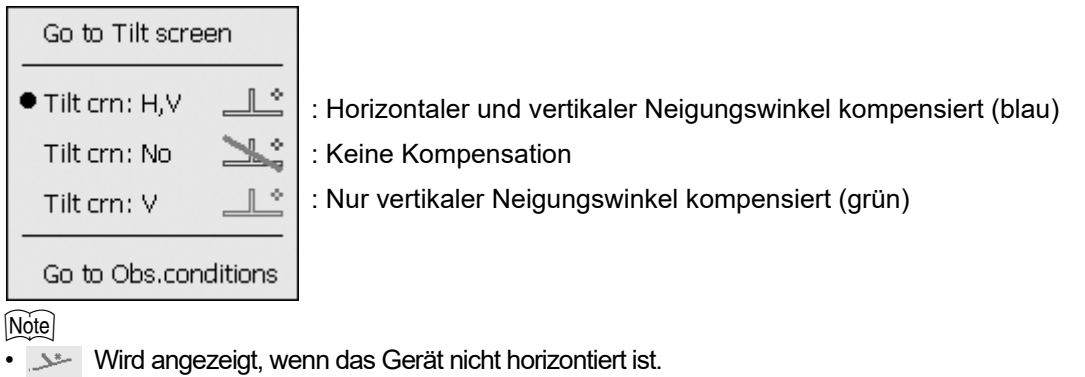

(6) Symbol Kommunikationsstatus mit externen Geräten

Auswahl der Kommunikationsmethode mit externen Geräten. Dieses Symbol wird nicht im Programmmodus angezeigt. Die *Bluetooth*-Einstellungen können nur ausgewählt werden, wenn Instrumente mit *Bluetooth*-Modul verwendet werden.

Sie können zur Kommunikationskonfiguration springen.

Einstellung der RS232C-Kommunikation: ["10.4 Verbindung über RS232C-Kabel"](#page-50-0)

Einstellung der *Bluetooth*-Kommunikation: ["10.1 Drahtloskommunikation mit Bluetooth-Technologie"](#page-46-1)

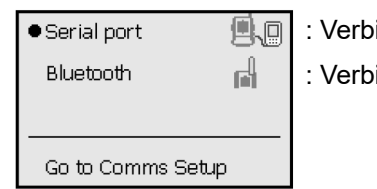

indung über RS232C-Kabel

indung über *Bluetooth*-Drahtlostechnologie (grüne Antenne)

Der Verbindungsstatus zu externen Geräten wird wie folgt angezeigt.

i) Verbindung über *Bluetooth*-Drahtlostechnologie

- 리 : Wird verbunden
- FN. : Verbindung wird abgebrochen
- : (Antenne ist violett stationär) ñ. Kommunikationseinstellungen werden durchgeführt/Kommunikation wird vorbereitet (Gerät wurde gerade eingeschaltet usw.)
- $\mathbb{R}^4$ : Verbindungsfehler (Symbol blinkt) (Farbe hängt von der Einstellung ab)
- ii) **B.** : Verbindung über RS232C-Kabel

#### Note

• Ein Pfeil (z. B.  $\overline{a}$  /  $\overline{a}$ ) zeigt an, dass die Datenübertragung läuft. Ein roter Pfeil zeigt an, dass die Datenübertragung fehlgeschlagen ist und die Daten erneut gesendet werden müssen.

#### (7) Symbol Eingabemodus

Auswahl des Eingabemodus

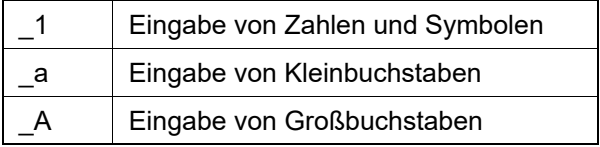

["5.3 Eingabe von Zeichen über das Eingabefeld"](#page-30-0) Eingabe von Buchstaben/Zahlen"

#### (8) Symbol Eingabefeld

**ICF** ["5.3 Eingabe von Zeichen über das Eingabefeld"](#page-30-0)

(9) Symbol Konfigurationsmodus

Wechselt in den Konfigurationsmodus. **ICF** ["20. EINSTELLUNGEN ÄNDERN"](#page-101-0)

(10) Symbol Touchpanel

Deaktiviert das Touchpanel vorübergehend oder wechselt zu "Inst.config."

Touch panel temporarily de-activated  $\Omega$ : Touchpanel vorübergehend deaktiviert. Go to Inst.config.

Note

• Dieses Symbol kann bei der Entfernungsmessung oder Datenübertragung nicht betätigt werden.

#### (11) Symbol Datenträgernutzung

 Tippen Sie auf das Datenträgersymbol, und halten Sie es gedrückt, um die Details zur Datenträgernutzung anzuzeigen.

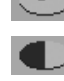

: Weniger als 20 %

: 20 bis 50 %

: Mehr als 50 %

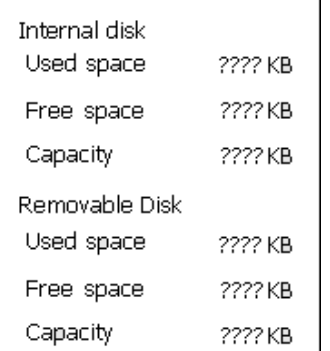

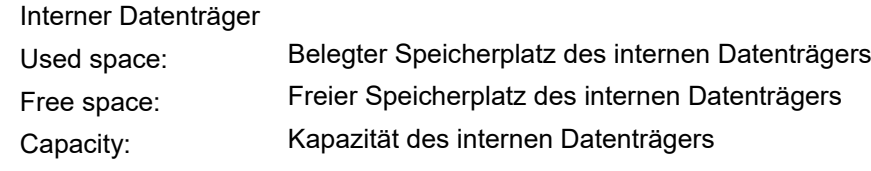

Wechseldatenträger

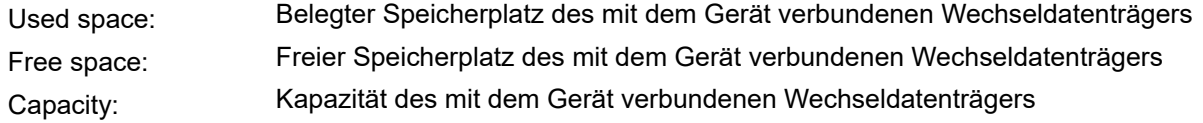

#### ₩

• "Wechseldatenträger" (Removable Disk) wird nur angezeigt, wenn ein Wechseldatenträger an das Gerät angeschlossen ist.

# <span id="page-35-0"></span> $\boldsymbol{a}$

• Beim Lesen/Schreiben von Daten darf der USB-Stick nicht entfernt werden.

#### **Note**

- Wir empfehlen für die Datenübertragung über den USB-Anschluss des Instruments die Verwendung des beiliegenden USB-Sticks. TOPCON CORPORATION kann den sicheren Betrieb von USB-Sticks, die nicht dem Instrument beiliegen, nicht garantieren.
- Auch wenn andere USB-Sticks bei der SD-Formatierung erkannt werden, kann TOPCON CORPORATION den sicheren Betrieb nicht garantieren.

#### **VERFAHREN**

1. Öffnen Sie die Schnittstellenklappe, indem Sie die Taste verschieben.

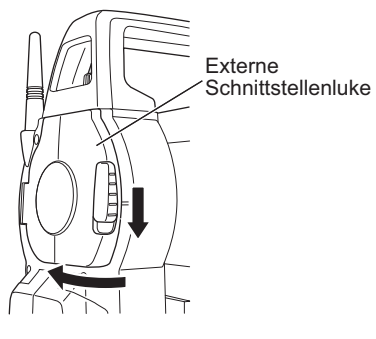

2. Stecken Sie den USB-Stick in den USB-Anschluss 1.

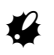

• Wenn Sie einen USB-Stick mit 4 Metallkontakten verwenden, setzen Sie ihn mit dem Kontakt nach hinten ein, um eine Beschädigung des USB-Anschlusses zu vermeiden.

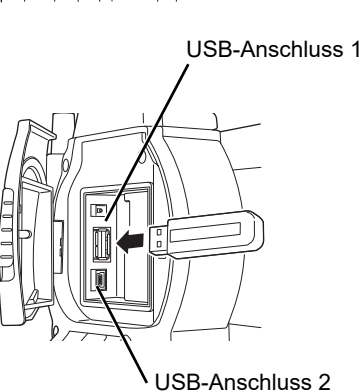

3. Schließen Sie die Schnittstellenklappe, bis ein Klicken zu hören ist.
# **7. VERWENDUNG DES AKKUS**

## **7.1 Akku laden**

Stellen Sie sicher, dass Sie den Akku vollständig aufladen, bevor Sie ihn zum ersten Mal oder nach längerem Nichtgebrauch verwenden.

# $\boldsymbol{r}$

- Das Ladegerät wird im Betrieb warm. Das ist normal.
- Verwenden oder laden Sie nur die angegebenen Akkus. (Akku: BDC72, Ladegerät: CDC77)
- Das Ladegerät ist nur für den Gebrauch in Innenräumen vorgesehen. Nicht im Freien verwenden.
- Ein Akku kann nicht geladen werden, wenn die Temperatur außerhalb des Ladetemperaturbereichs liegt. Stellen Sie sicher, dass der Akku innerhalb des Ladetemperaturbereichs aufgeladen wird.
- Laden Sie den Akku nicht unmittelbar nach Abschluss eines Ladevorgangs erneut auf. Die Akkuleistung kann abnehmen.
- Nehmen Sie den Akku vor der Lagerung aus dem Ladegerät.
- Ziehen Sie bei Nichtgebrauch den Netzstecker aus der Steckdose.
- Lagern Sie den Akku in einem trockenen Raum, in dem die Temperatur innerhalb der folgenden Bereiche liegt. Für eine langfristige Lagerung sollte der Akku mindestens alle sechs Monate aufgeladen werden.

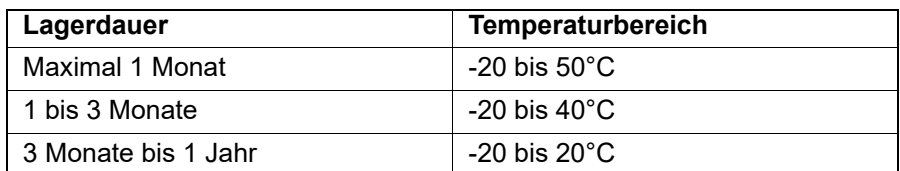

• Akkus erzeugen elektrischen Strom durch chemische Reaktion und haben daher eine begrenzte Lebensdauer. Selbst bei längerer Lagerung und Nichtgebrauch verschlechtert sich die Akkukapazität mit der Zeit. Dies kann zu einer Verkürzung der Betriebszeit des Akkus führen, obwohl der Akku korrekt geladen wurde. In diesem Fall wird ein neuer Akku benötigt.

## **VERFAHREN**

- 1. Schließen Sie das Netzkabel an das Ladegerät und an eine Steckdose an.
- 2. Setzen Sie den Akku ins Ladegerät, indem Sie die Nuten am Akku in die Führungen auf dem Ladegerät setzen. Wenn der Ladevorgang beginnt, blinkt die Leuchte grün. Die Leuchte leuchtet grün, wenn der Ladevorgang abgeschlossen ist.

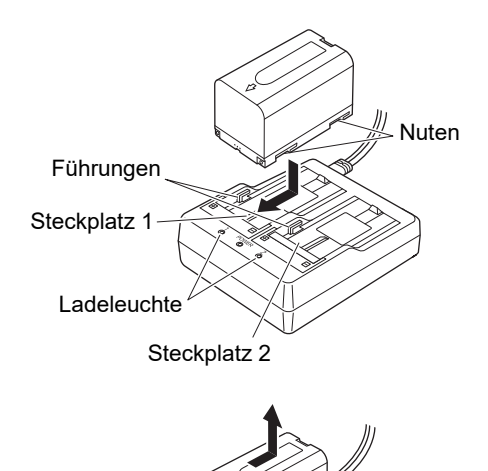

3. Entfernen Sie den Akku, und ziehen Sie den Netzstecker des Ladegeräts ab.

## Note

• Steckplatz 1 und 2:

Das Ladegerät kann bis zu zwei Akkus gleichzeitig aufnehmen und laden.

• Ladezeit (bei 25°C, wenn zwei Akkus gleichzeitig geladen werden): BDC72: ca. 8 Stunden

(Der Ladevorgang kann bei besonders hohen oder niedrigen Temperaturen länger dauern als oben angegeben).

• Ladeleuchte:

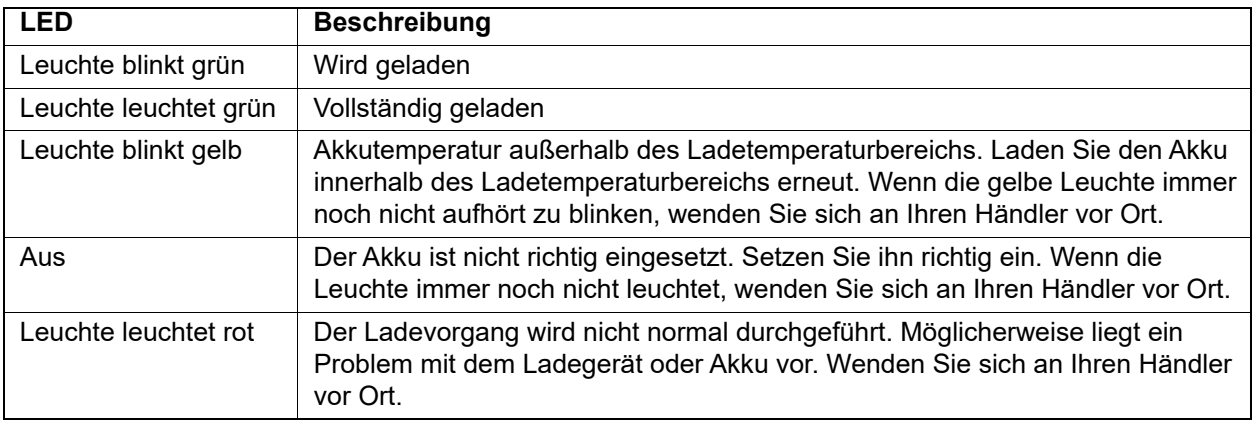

## **7.2 Akku einsetzen/entnehmen**

Setzen Sie den geladenen Akku ein. LF Art der Stromquelle: ["23. STROMQUELLE"](#page-136-0)

## $\boldsymbol{a}$

- Verwenden Sie den beiliegenden Akku (BDC72).
- Schalten Sie das Instrument aus, bevor Sie den Akku herausnehmen. Wenn der Akku bei eingeschaltetem Instrument entfernt wird, kann es zu einem Warmstart kommen. Dabei können Datei- und Ordnerdaten verloren gehen.
- Öffnen Sie die Akkuabdeckung nicht, während das Gerät eingeschaltet ist.
- Beschädigen Sie nicht den hervorstehenden Sensor in der Akkuabdeckung. Achten Sie darauf, beim Schließen der Akkuabdeckung nicht die Finger einzuklemmen.
- Achten Sie beim Einsetzen/Entnehmen des Akkus darauf, dass Feuchtigkeit und Staub nicht ins Innere des Instruments gelangen.
- Nehmen Sie den Akku vor der Lagerung aus dem Vermessungsgerät oder Ladegerät.

## **VERFAHREN Akku einsetzen**

1. Schieben Sie die Verriegelungen an der Akkuabdeckung auf.

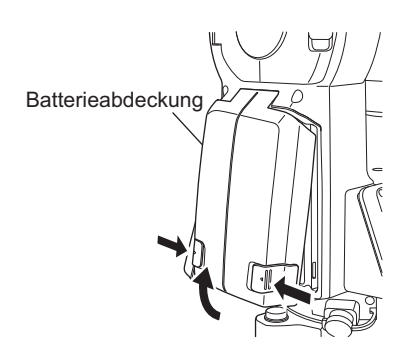

- 2. Setzen Sie den Akku in Richtung des Pfeils auf der Seite des Akkus ein.
	- $\mathbf{r}$
	- Setzen Sie den Akku nicht schief ein. Andernfalls können das Instrument oder die Akkukontakte beschädigt werden.
- 3. Schließen Sie die Akkuabdeckung. Ein Klicken ist zu hören, wenn die Abdeckung fest sitzt.

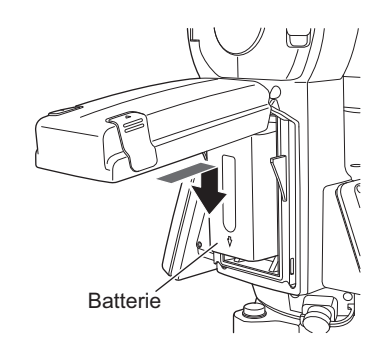

## $\boldsymbol{a}$

• Setzen Sie den Akku in das Instrument ein, bevor Sie diesen Vorgang ausführen, da sich das Instrument leicht neigt, wenn der Akku nach dem Nivellieren eingesetzt wird.

## <span id="page-39-0"></span>**8.1 Zentrieren**

#### **VERFAHREN Zentrieren mit dem Okular des optischen Lots**

1. Stellen Sie sicher, dass die Beine in gleichmäßigen Abständen angeordnet sind und der Kopf ungefähr gerade steht.

Stellen Sie das Stativ so ein, dass sich der Kopf über dem Vermessungspunkt befindet.

Stützen Sie das Instrument mit einer Hand ab, und ziehen Sie die Zentrierschraube an der Unterseite fest, sodass das

Stellen Sie sicher, dass die Stativfüße fest im Boden verankert sind.

2. Setzen Sie das Instrument auf den Stativkopf.

Instrument am Stativ befestigt ist.

Ebene Fest verankert Gleiche Abstände Vermessungspunkt

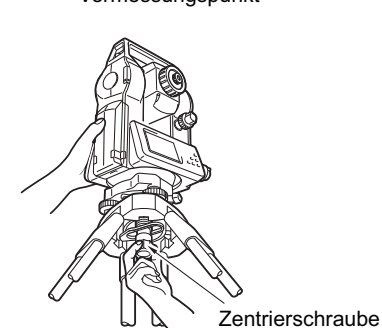

Fokussieren des Vermessingspunkt

3. Schauen Sie durch das Okular des optischen Lots, und drehen Sie es, um das Fadenkreuz zu fokussieren. Drehen Sie am Fokussierring des optischen Lots, um den Vermessungspunkt zu fokussieren.

4. Stellen Sie die Nivellierfußschrauben so ein, dass der Vermessungspunkt im Fadenkreuz des optischen Lots zentriert ist.

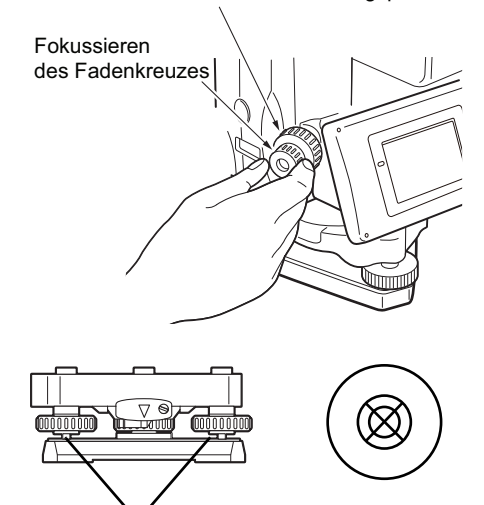

Nivellierfußschrauben

## <span id="page-40-0"></span>**VERFAHREN Zentrieren mit dem Laser-Lot (optionales Zubehör)**

- 1. Stellen Sie das Stativ auf, und befestigen Sie das Instrument am Stativkopf. **F** .8.1 Zentrieren"
- 2. Schalten Sie das Instrument ein.  $\mathbb{C}$  , 9. EIN/AUS" Die elektrische Dosenlibelle wird unter "Neigung" (Tilt) angezeigt.

3. Drücken Sie auf **[L-EIN] ([L-ON])**. Der Laserstrahl wird an der Unterseite des Geräts abgegeben.

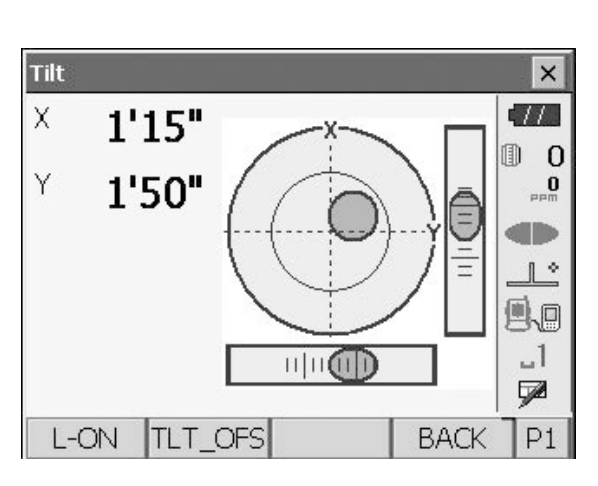

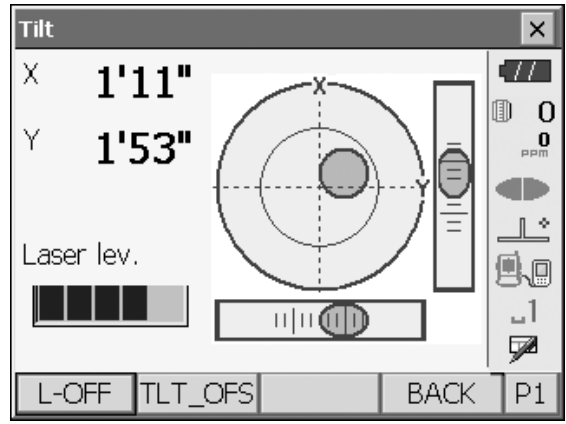

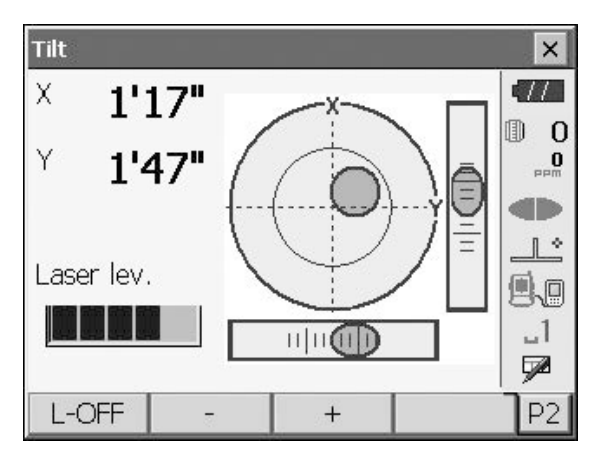

4. Mit den Tasten [-]/[+] auf der zweiten Seite können Sie die Helligkeit des Lasers einstellen.

- 5. Passen Sie die Position des Instruments auf dem Stativ an, bis der Laserstrahl auf der Mitte des Vermessungspunkts steht.
- 6. Drücken Sie auf **[L-AUS] ([L-OFF])**, um den Laser auszuschalten. Alternativ können Sie auf **{ESC}** drücken, um zu einem anderen Bildschirm zurückzukehren. Das Laser-Lot wird automatisch ausgeschaltet.

Note

• Die Sichtbarkeit des Laserpunkts kann bei direktem Sonnenlicht beeinträchtigt werden. In diesem Fall sollte für den Vermessungspunkt ein Schatten bereitgestellt werden.

## <span id="page-41-0"></span>**8.2 Horizontierung**

#### **VERFAHREN**

- 1. Stellen Sie die Nivellierfußschrauben so ein, dass der Vermessungspunkt im Fadenkreuz des optischen Lots zentriert ist.
- 2. Zentrieren Sie die Blase in der Dosenlibelle, indem Sie entweder das Stativbein verkürzen, das der exzentrischen Richtung der Blase am nächsten liegt, oder indem Sie das Stativbein verlängern, das am weitesten von der exzentrischen Richtung der Blase entfernt ist. Verstellen Sie ein weiteres Stativbein, um die Blase zu zentrieren.

Drehen Sie die Nivellierfußschrauben, und achten Sie dabei auf die Dosenlibelle: Sie muss im mittleren Kreis zentriert sein.

**3.** Drücken Sie zum Einschalten auf **{ }** to power on.  $\mathbb{C}$ ,9. EIN/AUS"

Die elektrische Dosenlibelle wird unter "Neigung" (Tilt) angezeigt.

" $\bullet$ " zeigt die Blase in der Dosenlibelle. Der Bereich des inneren Kreises beträgt ±1,5' und der Bereich des äußeren Kreises ±6'.

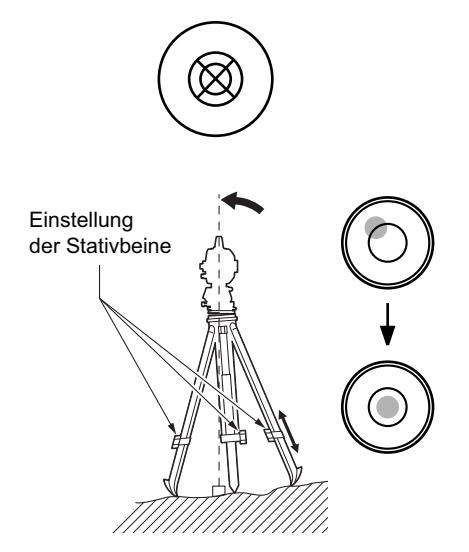

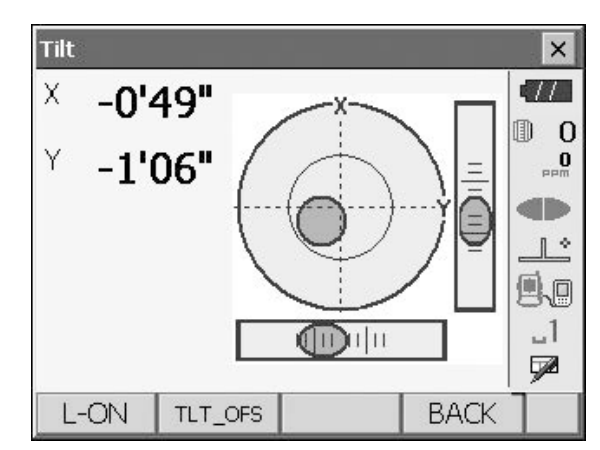

- 4. Zentrieren Sie " $\bullet$ " in der Dosenlibelle. Wenn sich die Blase in der Mitte befindet, fahren Sie mit Schritt 7 fort.
- 5. Drehen Sie das Instrument, bis sich das Teleskop parallel zur Linie zwischen den Nivellierfußschrauben A und B befindet.

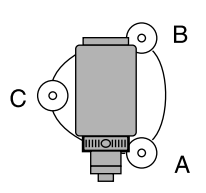

6. Stellen Sie den Neigungswinkel mit den Fußschrauben A und B für die X-Richtung und mit der Nivellierschraube C für die Y-Richtung auf 0° ein. 7. Lösen Sie die Zentrierschraube leicht.

Blicken Sie durch das Okular des optischen Lots, und schieben Sie das Instrument über den Stativkopf, bis der Vermessungspunkt genau im Fadenkreuz zentriert ist.

Ziehen Sie die Zentrierschraube wieder fest.

Wenn das Instrument mit einem Laser-Lot nivelliert ist, emittieren Sie den Laser-Lotstrahl, und überprüfen Sie ihn erneut.

 $\mathbb{C}$  ,8.1 Zentrieren", VERFAHREN Zentrieren mit dem [Laser-Lot \(optionales Zubehör\)"](#page-40-0)

- 8. Prüfen Sie erneut, ob die Blase in der elektrischen Dosenlibelle zentriert ist. Ist dies nicht der Fall, wiederholen Sie das Verfahren ab Schritt 6.
- 9. Drücken Sie **{ESC}**, um zum Beobachtungsmodus zurückzukehren.

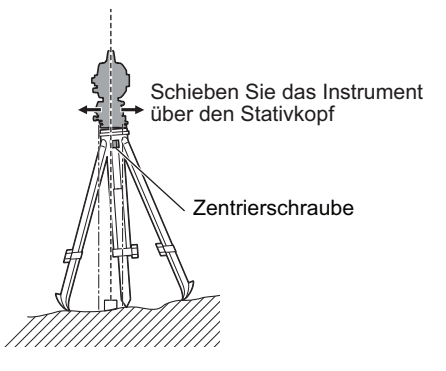

# <span id="page-43-0"></span>**9. EIN/AUS**

## 14

• Wenn die Stromversorgung nicht eingeschaltet werden kann oder bald ausgeschaltet wird, obwohl der Akku eingesetzt ist, kann es sein, dass der Akku fast keinen Strom mehr hat. Ersetzen Sie ihn durch einen vollständig geladenen Akku. 1 21. WARN- UND FEHLERMELDUNGEN"

#### **VERFAHREN Einschalten**

1. Drücken Sie auf  $\{\,\mathbb{O}\,\}$ . Wenn die Stromversorgung eingeschaltet ist, wird "Neigung" (Tilt) angezeigt. **ICF** ["8.2 Horizontierung"](#page-41-0) Schritt 3 Drücken Sie auf **{ESC}**, um in den Beobachtungsmodus zu wechseln.

Wenn "Außerhalb des Bereichs" (Out of range) angezeigt wird, meldet der Neigungssensor des Instruments, dass das Instrument nicht nivelliert ist. Nivellieren Sie das Instrument erneut mit der Dosenlibelle, und rufen Sie dann "Neigung" (Tilt) auf. Halten Sie das Symbol für die Neigungswinkelkompensation in der Statusleiste oder im Sterntastenmodus gedrückt, und wählen Sie dann "Zum Neigungsbildschirm wechseln" (Go to Tilt screen). 1 5.4 Sterntastenmodus", (5) Symbol Neigungswinkelkompensation"

## **Note**

• "Tilt crn." in "Obs. Condition" sollte auf "Nein" (No) gesetzt werden, wenn das Display aufgrund von Vibrationen oder starkem Wind unruhig wird. **ICF** "20.1 Beobachtungsbedingungen"

## **Wiederaufnahmefunktion**

Mit der Wiederaufnahmefunktion wird der Bildschirm, der vor dem Ausschalten des Geräts aktiv war, beim erneuten Einschalten angezeigt. Ebenso werden alle Parametereinstellungen gespeichert. Auch wenn der Akku vollständig entladen ist, bleibt diese Funktion für 1 Minute aktiv. Danach wird sie abgebrochen. Ersetzen Sie einen entladenen Akku so bald wie möglich.

#### **VERFAHREN Ausschalten**

1. Drücken Sie auf **{ }**, und halten Sie die Taste gedrückt (ca. 1 s).

## Ł

- Wenn fast keine Akkuleistung mehr verfügbar ist, beginnt das Akkusymbol in der Statusleiste zu blinken. Beenden Sie die Messung, schalten Sie die Stromversorgung aus und laden Sie den Akku, oder ersetzen Sie ihn durch einen vollständig geladenen Akku.
- Um Strom zu sparen, wird die Stromversorgung automatisch unterbrochen, wenn das Instrument für einen bestimmten Zeitraum nicht in Betrieb ist. Dieser Zeitraum kann unter "Ausschalten" (Power off) in "Inst.config." eingestellt werden. **T**,20.2 Instrument konfigurieren"

## **9.1 Touchpanel konfigurieren**

Bei der ersten Verwendung oder nach einem Kaltstart wird der Bildschirm zum Konfigurieren des Touchpanels angezeigt.

Befolgen Sie die Anweisungen auf dem Bildschirm, und tippen Sie mit dem Stift auf das Fadenkreuz, das auf dem Bildschirm angezeigt wird. Tippen Sie auch auf das Fadenkreuz auf der anderen Seite des Displays. Tippen Sie auch auf das Fadenkreuz auf der anderen Seite des Displays. (Nur für Modelle mit Display auf beiden Seiten).

Carefully press and briefly hold stylus on the center of the target. Repeat as the target moves around the screen. Press the Esc key to cancel.

[Note]

• Die Touchpanel-Konfiguration kann jederzeit im normalen Betrieb durch Drücken auf **[PANEL**  KALIBRIEREN] ([PNL CAL]) unter "Display" durchgeführt werden.

 $\mathbb{C}$  , 20.2 Instrument konfigurieren"

## **9.2 Softwareprobleme beheben**

Wenn Probleme mit dem Instrument auftreten und ein Fehler im Programm vermutet wird, sollten Sie einen Warmstart versuchen. Wenn das Problem durch einen Warmstart nicht behoben wird, ist der nächste Schritt die Durchführung eines Kaltstarts. Durch einen Warmstart werden die Vermessungsdaten im Gerät nicht gelöscht, aber die Wiederaufnahmefunktion wird beendet. Übertragen Sie die Daten nach Möglichkeit vor dem Neustart auf einen PC.

#### **VERFAHREN**

- 1. Schalten Sie das Instrument AUS.
- **2.** Drücken Sie auf  $\{\circledcirc\}$  und gleichzeitig auf  $\{ENT\}$ . Das Gerät wird zurückgesetzt und schaltet sich wie gewohnt ein.

#### **Kaltstart**

Wenn das Problem durch einen Warmstart nicht behoben wird, ist der nächste Schritt die Durchführung eines Kaltstarts. Bei einem Kaltstart werden die Vermessungsdaten im Gerät nicht gelöscht, aber alle Parameter werden auf die Werkseinstellungen zurückgesetzt. Wenn die Daten im Speicher benötigt werden, **ÜBERTRAGEN SIE SIE AUF EINEN PC, BEVOR SIE DEN KALTSTART DURCHFÜHREN.** Um den Kaltstart auszuführen, halten Sie {  $\frac{1}{2}$  und {S.P.} gedrückt, und drücken Sie gleichzeitig auf { 0 }. Das Gerät wird zurückgesetzt und schaltet sich wie gewohnt ein. **ICF** ["20.11 Standardeinstellungen wiederherstellen"](#page-122-0)

## **Probleme beim Ausschalten**

Wenn das Instrument nicht wie gewohnt ausgeschaltet werden kann, drücken Sie die Reset-Taste mit der Spitze des Eingabestifts.

# $\mathbf{r}$

• Das Drücken der Reset-Taste kann zum Verlust von Datei- und Ordnerdaten führen.

Reset-Taste $\overline{O}$ IC

# <span id="page-46-2"></span>**10.VERBINDUNG ZU EXTERNEN GERÄTEN**

Das Gerät unterstützt *Bluetooth*-Drahtlostechnologie, USB und RS232C für die Kommunikation mit Datensammlern usw. Die Eingabe/Ausgabe von Daten ist auch über einen USB-Stick oder durch Anschluss an ein USB-Gerät möglich.

Lesen Sie zusätzlich zu dieser Anleitung auch die Bedienungsanleitung des externen Geräts.

- ₩
- Die *Bluetooth*-Kommunikation ist nur mit Instrumenten möglich, die das *Bluetooth*-Modul enthalten.
- Informationen zur *Bluetooth*-Kommunikation finden Sie unter ["4.3 Bluetooth-Drahtlostechnologie"](#page-19-0).

## <span id="page-46-0"></span>**10.1 Drahtloskommunikation mit** *Bluetooth***-Technologie**

Das im Instrument integrierte *Bluetooth*-Modul kann für die Kommunikation mit *Bluetooth*-Geräten (z. B. Datensammlern) verwendet werden.

## <span id="page-46-1"></span>**VERFAHREN Einstellungen für die** *Bluetooth***-Kommunikation**

1. Wählen Sie "Comms" im Konfigurationsmodus.

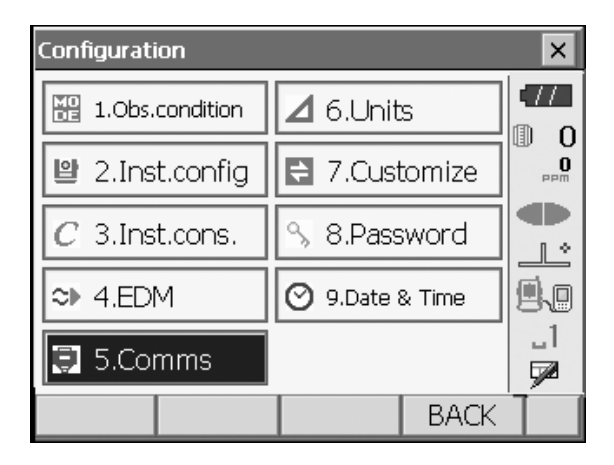

Stellen Sie den Kommunikationsmodus in der Registerkarte "Kommunikationseinstellungen" (Comms Setup) auf "Bluetooth".

## ₩

- Durch Änderungen an den Kommunikationseinstellungen während der Bluetooth-Kommunikation wird die Verbindung abgebrochen.
- Das Symbol **in der Statusleiste kann in** .Kommunikationseinrichtung" (Communication Setup) nicht angetippt werden.
- Die Werkseinstellung von (2) auf (4) muss nicht geändert werden, solange die Verbindung zu einem empfohlenen Programm auf dem Datensammler hergestellt wird. Wenn keine Verbindung hergestellt werden kann, überprüfen Sie die Kommunikationseinstellungen des Instruments und des Datensammlers.
- Die Einstellungen (3) und (4) gelten für Instrumente, die GTS-Befehle verwenden.

## **Eingestellte Elemente und Optionen (\*: Werkseinstellung)**

(1) Kommunikationsmodus RS232C\*/*Bluetooth* (2) Prüfsumme ja/nein\* (3) Beenden ETX\*/ETX+CR/ETX+CR+LF (4) ACK-Modus Aus/Ein\*

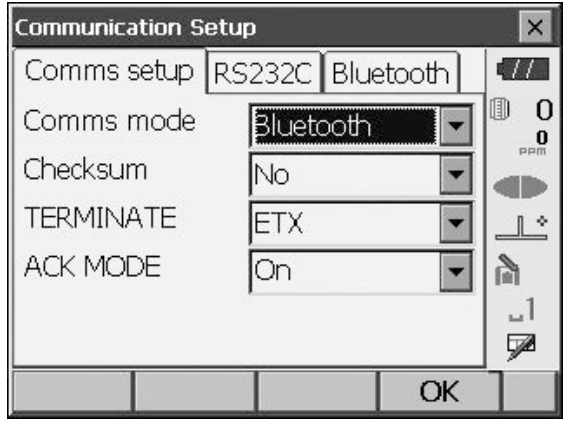

#### **Beenden**

Wählen Sie die Option "Aus" oder "Ein" für Wagenrücklauf (CR) und Zeilenvorschub, wenn Sie Messdaten mit einem Computer erfassen.

## **ACK-Modus**

Bei der Kommunikation mit einem externen Gerät kann das Protokoll für Handshaking das vom externen Gerät kommende **[ACK]** auslassen, sodass die Daten nicht erneut gesendet werden. On: Standard

Off: **[ACK]** auslassen

2. Drücken Sie die Registerkarte "Bluetooth", um Informationen zum OS anzuzeigen. Registrieren Sie die hier im gekoppelten Gerät angezeigte *Bluetooth*-Adresse (BD ADDR).

## $\boldsymbol{a}$

- Starten Sie die *Bluetooth*-Verbindung nicht auf dem rechten Bildschirm.
- 3. Drücken Sie **[OK]**, um die Einstellungen zu beenden. Fahren Sie mit der *Bluetooth*-Kommunikation fort. **T** .10.2 Kommunikation zwischen OS und [Begleitgerät"](#page-47-0)

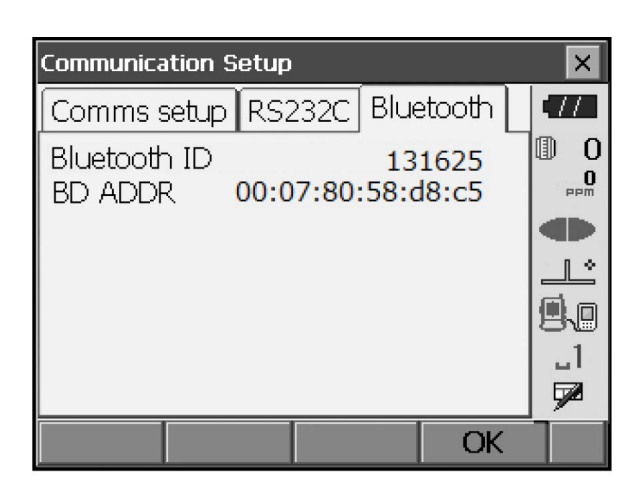

## *Bluetooth***-Geräteadresse**

Hierbei handelt es sich um eine eindeutige Nummer für ein bestimmtes *Bluetooth*-Gerät, die zur Identifizierung der Geräte bei der Kommunikation verwendet wird. Diese Zahl besteht aus 12 Zeichen (Ziffern 0 bis 9 sowie Buchstaben von A bis F). Einige Geräte werden möglicherweise mit ihrer *Bluetooth*-Geräteadresse benannt.

## <span id="page-47-0"></span>**10.2 Kommunikation zwischen OS und Begleitgerät**

## A

- Die *Bluetooth*-Kommunikation führt dazu, dass der Akku des Geräts schneller entladen wird als bei normalem Betrieb.
- Überprüfen Sie, ob das Begleitgerät (Datensammler, Computer, Mobiltelefon usw.) eingeschaltet ist und die entsprechenden *Bluetooth*-Einstellungen abgeschlossen sind.
- Alle Kommunikationseinstellungen werden auf die Werkseinstellungen zurückgesetzt, wenn ein Kaltstart durchgeführt wird. Die Kommunikationseinstellung muss erneut durchgeführt werden. "T, 10.1 Drahtloskommunikation mit Bluetooth-Technologie"

## **VERFAHREN**

- 1. Nehmen Sie die erforderlichen OS-Einstellungen für die *Bluetooth*-Kommunikation vor.
	- **ICF** .10.1 Drahtloskommunikation mit Bluetooth-[Technologie"](#page-46-0), VERFAHREN Einstellungen für [die Bluetooth-Kommunikation"](#page-46-1)
- 2. Starten Sie die Kommunikation durch den Datensammler.
	- **IF** Handbuch des auf dem Datensammler eingebundenen Programms

## $\boldsymbol{v}$

• Wenn Sie zur Eingabe eines Kennworts aufgefordert werden, geben Sie 0000 (vier Nullen) ein.

Wenn die Verbindung erfolgreich hergestellt wurde, wird **angezeigt**.

## ₩

• Wenn die *Bluetooth*-Verbindung trotz fehlerfreier Kommunikationsumgebung fehlschlägt, starten Sie das Instrument im *Bluetooth*-Initialisierungsmodus.

Um den Start im *Bluetooth*-Initialisierungsmodus auszuführen, halten Sie **{ }** und **{TAB}** gedrückt, und drücken Sie auf  $f \odot$  **}**.

Die Meldung "*Bluetooth*-Initialisierungsmodus. Sind Sie sicher?" (Bluetooth Initialize Mode. Are you sure?) wird angezeigt.

Nach dem Drücken von **[JA] ([YES])** wird das Instrument eingeschaltet und das Hauptmenü angezeigt.

- Beim Starten im *Bluetooth*-Initialisierungsmodus ändert sich die *Bluetooth*-Adresse.
- 3. Beenden Sie die Verbindung durch den Datensammler.

# $\boldsymbol{p}$

- Unmittelbar nach dem Trennen der *Bluetooth*-Kommunikation können Sie möglicherweise keine Verbindung herstellen. Warten Sie in einem solchen Fall einige Sekunden, und versuchen Sie dann, die Verbindung wiederherzustellen.
- Wenn die *Bluetooth*-Verbindung getrennt wird, weil sich der Kommunikationsbereich außerhalb der Reichweite befindet oder durch Hindernisse gestört wird, kann es mehrere Sekunden dauern, bis die Verbindung automatisch wieder hergestellt wird.

## **10.3 Verbindung zu USB-Geräten herstellen**

Das OS hat zwei verschiedene USB-Anschlüsse.

## $\boldsymbol{a}$

- TOPCON CORPORATION kann nicht garantieren, dass alle USB-Geräte mit den USB-Anschlüssen am OS kompatibel sind.
- Verwenden Sie einen Computer mit Windows 7 oder 10, der USB-Verbindungen unterstützt.

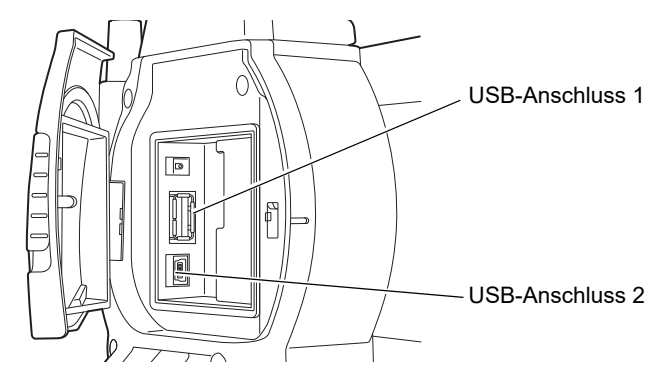

Jeder Anschluss wird für die Verbindung zu verschiedenen Gerätetypen verwendet.

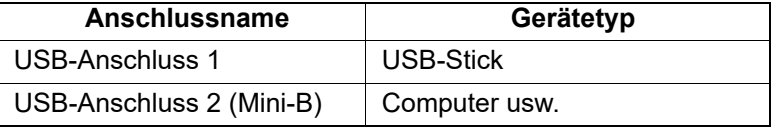

Über den USB-Anschluss 2 kann das Instrument mit einem Computer kommunizieren.

# 14

• Trennen Sie das USB-Kabel vorsichtig vom USB-Anschluss 2, um Beschädigungen des Kabels zu vermeiden.

#### **Instrument mit Computer verbinden, um Daten vom Instrument zu übertragen**

1. Schalten Sie das Instrument AUS. Verbinden Sie den USB-Anschluss 2 am Instrument mithilfe des USB-Kabels mit einem Computer. ["9. EIN/AUS"](#page-43-0)

[Note]

• Der Computer muss vor der Verbindung nicht ausgeschaltet werden.

**2.** Drücken Sie  $\{\bigcap\}$  und gleichzeitig  $\{\text{ENT}\}\$ . Es wird eine Meldung angezeigt, in der Sie gefragt werden, ob Sie den USB-Modus starten möchten. Drücken Sie **[JA] ([YES])**. Auf dem Display des Instruments wird "USB-Modus" (USB Mode) angezeigt, auf dem Computerbildschirm "Removable Disk" (Wechseldatenträger).

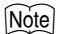

• Das OS wird möglicherweise nicht als Wechseldatenträger angezeigt. Dies hängt von den Windows-Einstellungen ab.

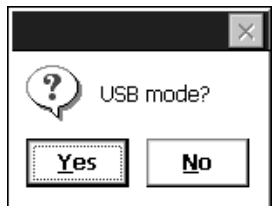

## $\boldsymbol{v}$

Befolgen Sie die nachstehenden Anweisungen, um sicherzustellen, dass das Gerät während der USB-Übertragung normal funktioniert.

- Ändern Sie nicht die Ordnerhierarchie oder die Ordnernamen unter "Wechseldatenträger" (Removable Disk).
- Formatieren Sie den "Wechseldatenträger" auf dem Computer nicht.
- 3. Führen Sie in der Taskleiste den Vorgang "Hardware sicher

entfernen" **&** aus, und trennen Sie das USB-Kabel.

4. Halten Sie  $\{() \}$  gedrückt (ca. 1 s), um das Gerät auszuschalten und die USB-Verbindung zu beenden.

## **10.4 Verbindung über RS232C-Kabel**

#### **VERFAHREN Grundeinstellungen für Kabel**

- 1. Schließen Sie das Kabel an. **ICF** Kabel: ["25. OPTIONALES ZUBEHÖR"](#page-138-0)
- 2. Wählen Sie "Comms" im Konfigurationsmodus. Legen Sie die Kommunikationsbedingungen auf der Registerkarte "Kommunikationseinstellungen" (Comms Setup) fest. Stellen Sie "Kommunikationsmodus" (Comms Mode) auf "RS232C".

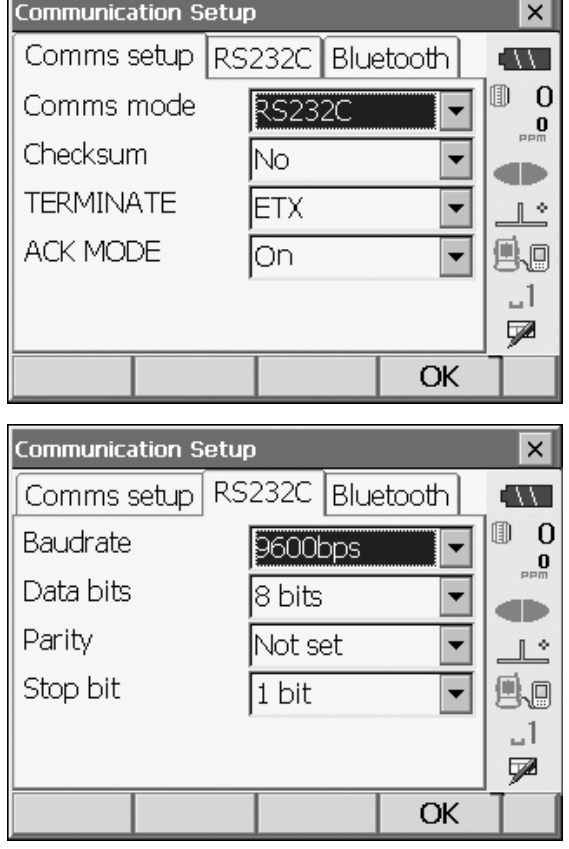

- 3. Stellen Sie die Optionen in der Registerkarte "RS232C" entsprechend der Auswahl in der Registerkarte "Kommunikationseinstellungen" (Comms Setup) ein.
	- \*: Werkseinstellungen
	- Baudrate: 1200/2400/4800/9600\*/19200/38400 bps
	- Datenbits: 7/8\* Bits
	- Parität: Nicht festgelegt:\*/Ungerade/Gerade
	- Stoppbit: 1\*/2 Bits

# <span id="page-51-0"></span>**11.FOKUSSIEREN UND ZIEL ANVISIEREN**

## $\boldsymbol{a}$

• Wenn Sie das Ziel sichten, kann starkes Licht, das direkt in die Objektivlinse einstrahlt, zu einer Fehlfunktion des Geräts führen. Bringen Sie die Gegenlichtblende an, um die Objektivlinse vor direktem Licht zu schützen. Beobachten Sie bis zum selben Punkt des Fadenkreuzes, wann die Teleskopfläche geändert wird.

#### **VERFAHREN**

1. Fadenkreuz fokussieren

Blicken Sie durch das Teleskopokular auf einen hellen, glatten Hintergrund.

Drehen Sie die Okularschraube im Uhrzeigersinn und dann gegen den Uhrzeigersinn, bis das Fadenkreuz fokussiert ist. Bei diesen Verfahren ist eine häufige Refokussierung des Fadenkreuzes nicht erforderlich, da Ihr Auge auf unendlich fokussiert ist.

2. Ziel anvisieren

Lösen Sie die vertikale und horizontale Klemme, und verwenden Sie dann den Zielkollimator, um das Ziel in das Sichtfeld zu bringen. Ziehen Sie beide Klemmen fest.

3. Ziel fokussieren

Drehen Sie den Fokussierring für das Teleskop, um das Ziel zu fokussieren.

Drehen Sie die Schrauben für die vertikalen und horizontalen Feinbewegungen, um das Ziel am Fadenkreuz auszurichten. Die letzte Bewegung jeder Feinbewegungsschraube sollte im Uhrzeigersinn erfolgen.

4. Fokus parallaxfrei einstellen

Stellen Sie den Fokus mit dem Fokussierring neu ein, bis keine Parallaxe zwischen Zielbild und Fadenkreuz vorhanden ist.

## **Parallaxe beseitigen**

Hierbei wird das Zielbild relativ zum Fadenkreuz verschoben, wenn der Beobachter seinen Kopf vor dem Okular bewegt. Eine Parallaxe führt zu Ablesefehlern und muss vor der Beobachtung beseitigt werden. Die Parallaxe kann durch Refokussieren des Fadenkreuzes beseitigt werden.

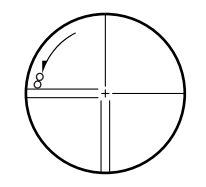

# **12.WINKELMESSUNG**

In diesem Abschnitt werden die grundlegenden Verfahren zur Winkelmessung im Beobachtungsmodus erläutert.

• In den Messmenüs können Betriebssymbole zugewiesen werden, um den verschiedenen Anwendungen und Bedienungsweisen der Anwender gerecht zu werden. **ICF** 20.6 Tastenfunktionen zuweisen"

## **12.1 Horizontalwinkel zwischen zwei Punkten (Horizontalwinkel 0°) messen**

Verwenden Sie die Funktion "0SET", um den eingeschlossenen Winkel zwischen zwei Punkten zu messen. Der Horizontalwinkel kann in jeder Richtung auf 0 eingestellt werden.

#### **VERFAHREN**

- 1. Visieren Sie rechts das erste Ziel an. **IF .11. FOKUSSIEREN UND ZIEL ANVISIEREN**"
- 2. Drücken Sie **[0SET]**. Wenn **[0SET]** blinkt, drücken Sie **[0SET]** erneut. Der Horizontalwinkel am ersten Ziel wird 0°.

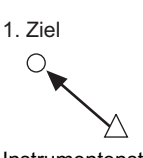

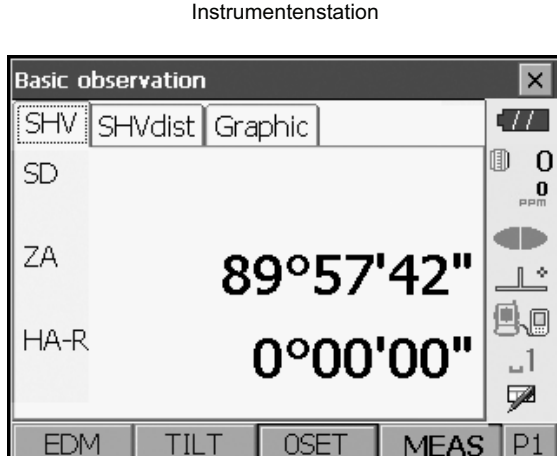

3. Visieren Sie das zweite Ziel an.

Der angezeigte Horizontalwinkel (HA-R) ist der eingeschlossene Winkel zwischen zwei Punkten.

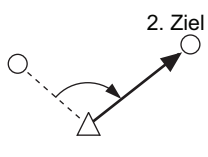

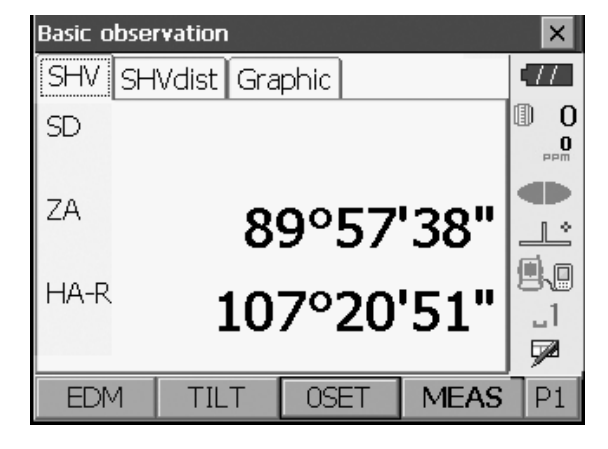

## **12.2 Horizontalwinkel auf Sollwert einstellen (Horizontalwinkel halten)**

Sie können den Horizontalwinkel auf einen Sollwert einstellen und diesen Wert verwenden, um den Horizontalwinkel eines neuen Ziels zu finden.

#### **VERFAHREN**

- 1. Visieren Sie das erste Ziel an.
- 2. Drücken Sie auf der zweiten Seite des Beobachtungsmodus auf **[H-SET]**. "H-Winkel einstellen" (Set H angle) wird angezeigt.
- 3. Geben Sie den Winkel ein, den Sie einstellen möchten, und drücken Sie dann **[OK]**. Der als Horizontalwinkel eingegebene Wert wird angezeigt.
	- Die gleiche Einstellung kann auch mit der Eingabe von Koordinaten und Azimut vorgenommen werden.

17,14.2 Azimutwinkel einstellen"

4. Drücken Sie **[OK]**, um den Eingabewert zu bestätigen und den neuen Horizontalwinkel anzuzeigen.

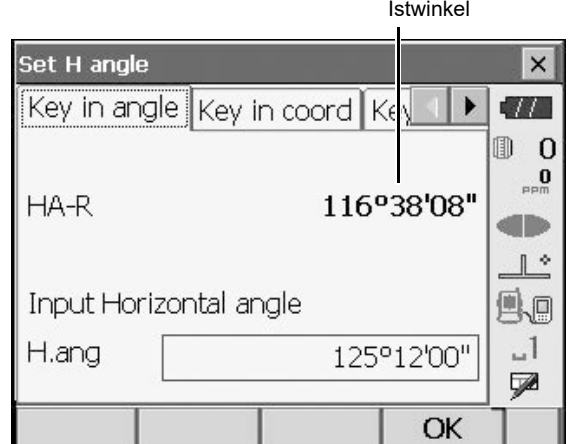

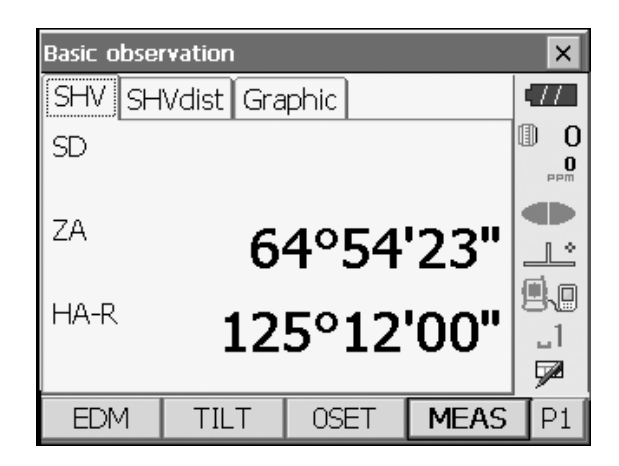

5. Visieren Sie das zweite Ziel an. Der Horizontalwinkel vom zweiten Ziel bis zu dem als Horizontalwinkel festgelegten Wert wird angezeigt.

#### [Note]

- Durch Drücken auf **[HALTEN] ([HOLD])** wird dieselbe Funktion wie oben ausgeführt.
- Drücken Sie auf **[HALTEN] ([HOLD])**, um den angezeigten Horizontalwinkel festzulegen. Stellen Sie dann den im Haltestatus befindlichen Winkel auf die gewünschte Richtung ein.

**[HALTEN] ([HOLD])** zuweisen: ["20.6 Tastenfunktionen zuweisen"](#page-115-0).

## **12.3 Winkelmessung und Datenausgabe**

Im Folgenden werden die Winkelmessung und die Funktionen zur Ausgabe der Messergebnisse an einen Computer oder andere externe Geräte erläutert.

LF Einstellverfahren: ["10. VERBINDUNG ZU EXTERNEN GERÄTEN"](#page-46-2) Kabel: ["25. OPTIONALES ZUBEHÖR"](#page-138-0) Ausgabeformat und Befehlsvorgänge: "Kommunikationshandbuch" (Communication manual)

#### **VERFAHREN**

- 1. Schließen Sie das Instrument und das externe Gerät an.
- 2. Weisen Sie dem Beobachtungsmodus den Softkey **[HVOUT-T]** oder **[HVOUT-S]** zu. 1 20.6 Tastenfunktionen zuweisen"

Note

• Durch Drücken auf das Betriebssymbol werden die Daten im folgenden Format ausgegeben. **[HVOUT-T]**: GTS-Format **[HVOUT-S]**: SET-Format

- 3. Visieren Sie den Zielpunkt an.
- 4. Drücken Sie auf **[HVOUT-T]** oder auf **[HVOUT-S]**. Geben Sie die Messdaten an die Peripheriegeräte aus.

# **13.ENTFERNUNGSMESSUNG**

Führen Sie als Vorbereitung für die Entfernungsmessung im Beobachtungsmodus die folgenden Einstellungen durch.

- Modus Entfernungsmessung
- Zieltyp
- Korrekturwert Prismenkonstante
- ppm
- EDM ALC

 $\mathbb{C}$  20.2 Instrument konfigurieren"

• In den Messmenüs können Softkeys zugewiesen werden, um den verschiedenen Anwendungen und Bedienungsweisen der Anwender gerecht zu werden.

**TF** ["20.6 Tastenfunktionen zuweisen"](#page-115-0)

# **Achtung**

• Wenn Sie den Laserpointer verwenden, stellen Sie sicher, dass Sie den Ausgabelaser ausschalten, sobald die Entfernungsmessung abgeschlossen ist. Auch bei Abbruch der Entfernungsmessung ist der Laserpointer noch in Betrieb, und der Laserstrahl wird weiterhin abgegeben.

## 12

- Stellen Sie sicher, dass die Zieleinstellung am Instrument mit dem verwendeten Zieltyp übereinstimmt. Das Instrument passt die Intensität des Laserstrahls automatisch an und schaltet den Anzeigebereich der Entfernungsmessung entsprechend dem verwendeten Zieltyp um. Wenn das Ziel nicht den Zieleinstellungen entspricht, können keine genauen Messergebnisse erzielt werden.
- Wenn die Objektivlinse verschmutzt ist, können keine genauen Messergebnisse erzielt werden. Reinigen Sie diese zunächst mit der Objektivbürste, um kleine Partikel zu entfernen. Hauchen Sie anschließend die Linse an, und wischen Sie sie dann mit dem Silikontuch ab.
- Wenn bei reflektorloser Messung ein Objekt den für die Messung verwendeten Lichtstrahl behindert oder ein Objekt mit einem hohen Reflexionsfaktor (Metall oder weiße Oberfläche) hinter dem Ziel positioniert wird, werden möglicherweise keine genauen Messergebnisse empfangen.
- Szintillationen können die Genauigkeit der Entfernungsmessung beeinträchtigen. Wiederholen Sie in diesem Fall die Messung mehrmals, und verwenden Sie den Durchschnittswert der Ergebnisse.

## **13.1 Reflektiertes Signal prüfen**

Stellen Sie sicher, dass das vom Teleskop anvisierte Ziel ausreichend Licht reflektiert. Die Überprüfung des reflektierten Signals ist besonders nützlich bei der Durchführung von Fernmessungen.

# **Achtung**

• Der Laserstrahl wird bei der Überprüfung des reflektierten Signals abgegeben.

# 4

• Wenn die Lichtintensität ausreicht, obwohl die Mitte des Spiegelprismas und des Fadenkreuzes leicht versetzt sind (kurze Entfernung usw.), wird in einigen Fällen " $\bullet$ " angezeigt, eine genaue Messung ist jedoch nicht möglich. Stellen Sie daher sicher, dass die Zielmitte korrekt ausgerichtet ist.

## **VERFAHREN**

- 1. Visieren Sie das Ziel genau an.
- 2. Drücken Sie auf **[S-STUFE] ([S-LEV])** im Beobachtungsmodus. Es wird "Zielen" (Aiming) angezeigt.
	- **[S-STUFE] ([S-LEV])** zuweisen: ["20.6 Tastenfunktionen zuweisen"](#page-115-0)

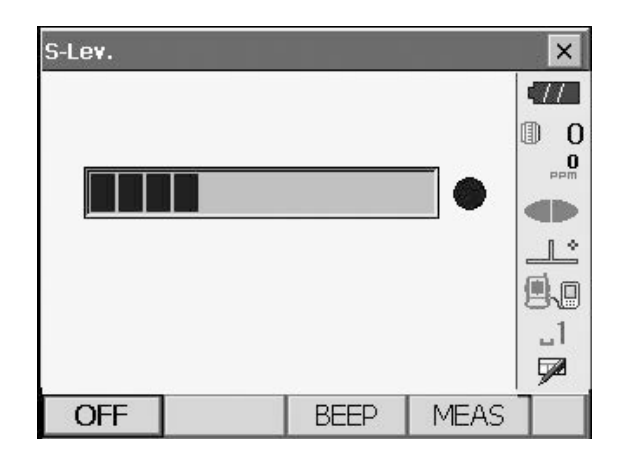

Wenn Sie **[S-STUFE] ([S-LEV])** drücken, wird die Lichtintensität angezeigt.

- Je mehr angezeigt werden, desto größer ist die Menge des reflektierten Lichts.
- Wenn " $\bullet$ " angezeigt wird, reicht das Licht gerade eben für die Messung aus.
- Wenn " $\bullet$ " nicht angezeigt wird, müssen Sie das Ziel genauer anvisieren.

**[TON]/[AUS] ([BEEP]/[OFF])**: Stellt ein, dass ein Summer ertönt, sobald eine Messung möglich ist. Zum Ein- und Ausschalten drücken. **[MESSEN] ([MEAS])**: Kehrt zum Beobachtungsmodus zurück und beginnt mit der Winkel- und Entfernungsmessung.

3. Drücken Sie **[AUS] ([OFF])**, um die Signalprüfung abzuschließen. Drücken Sie **{ESC}**, oder tippen Sie auf das Kreuz oben rechts, um zum vorherigen Bildschirm zurückzukehren.

#### Note

- Wenn dauerhaft angezeigt wird, aber nicht ..<sup>.</sup>, wenden Sie sich an Ihren Händler vor Ort.
- Wenn zwei Minuten lang keine Tasten betätigt werden, kehrt die Anzeige automatisch zum vorherigen Bildschirm zurück.

## **13.2 Entfernungs- und Winkelmessung**

Ein Winkel kann gleichzeitig mit der Entfernung gemessen werden.

#### **VERFAHREN**

1. Richten Sie das Instrument auf das Ziel aus Richten Sie das Instrument und das Teleskop mithilfe des Zielkollimators auf das Ziel aus. **ICF** .11. FOKUSSIEREN UND ZIEL ANVISIEREN"

2. Starten Sie die Messung. Drücken Sie auf **[MESSEN] ([MEAS])** auf der ersten Seite des Beobachtungsmodus, um die Messung zu starten.

Die gemessene Entfernung (SD), der Vertikalwinkel (ZA) und der Horizontalwinkel (HA-R) werden

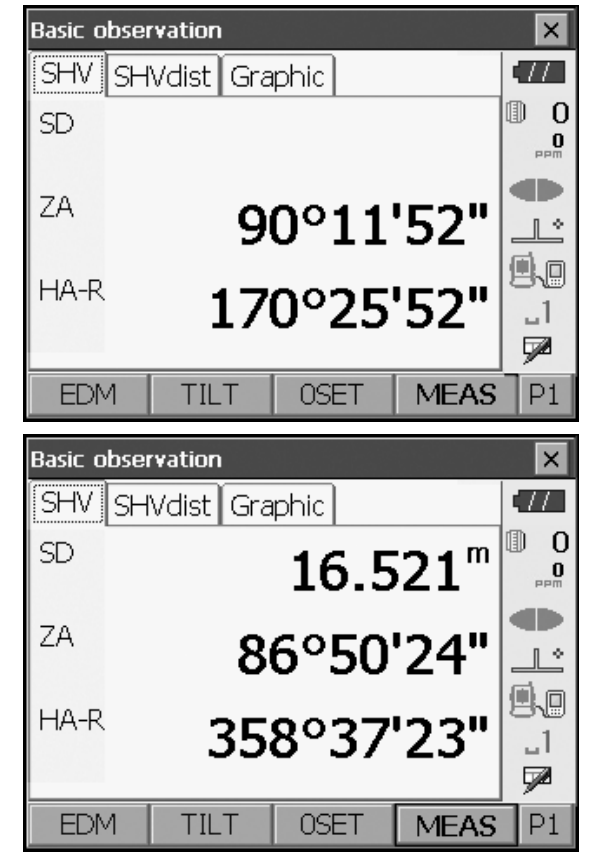

3. Drücken Sie **[STOPP] ([STOP])**, um die

Entfernungsmessung zu beenden.

 $[Notice]$ 

angezeigt.

- Wenn der Einzelmessmodus ausgewählt ist, stoppt die Messung automatisch nach einer einzelnen Messung.
- Bei einer Mittelwert-Feinmessung werden die Entfernungsdaten als SD1, SD2, ... SD9 angezeigt. Wenn die festgelegte Anzahl von Messungen abgeschlossen ist, wird der Durchschnittswert der Entfernung in der Zeile "SDA" angezeigt.
- Wenn die Verfolgungsmessung mit dem Zieltyp "N-Prisma" (N-Prism) durchgeführt wird, werden die gemessenen Daten für eine Entfernung von mehr als 250 m nicht angezeigt.
- Die zuletzt gemessene Entfernungs- und Winkeldaten bleiben im Gerät gespeichert, bis es ausgeschaltet wird. Sie können jederzeit durch Drücken auf **[ABRUF] ([CALL])** abgerufen werden. **[ABRUF] ([CALL])** zuweisen: ["20.6 Tastenfunktionen zuweisen"](#page-115-0)

## **13.3 Entfernungsmessung und Datenausgabe**

Im Folgenden werden die Entfernungsmessung und die Funktionen zur Ausgabe der Messdaten an einen Computer oder externe Geräte erläutert.

LF Einstellverfahren: ["10. VERBINDUNG ZU EXTERNEN GERÄTEN"](#page-46-2)

Kabel: ["25. OPTIONALES ZUBEHÖR"](#page-138-0)

Ausgabeformat und Befehlsvorgänge: "Kommunikationshandbuch" (Communication manual)

## **VERFAHREN**

- 1. Schließen Sie das Instrument und das externe Gerät an.
- 2. Visieren Sie den Zielpunkt an.
- 3. Drücken Sie **[HVDOUT-T]** oder **[HVDOUT-S]**, um die Entfernung zu messen und die Daten an das externe Gerät auszugeben.
- 4. Drücken Sie **[STOPP] ([STOP])**, um die Datenausgabe zu stoppen und zum Beobachtungsmodus zurückzukehren.

## **13.4 REM-Messung**

Bei der Bestimmung der Höhe eines Objekts über einem Bezugspunkt (REM) wird die Höhe zu einem Punkt gemessen, an dem ein Ziel nicht direkt installiert werden kann (z. B. Stromleitung, Oberleitung, Brücke). Die Höhe des Ziels wird mit der folgenden Formel berechnet.

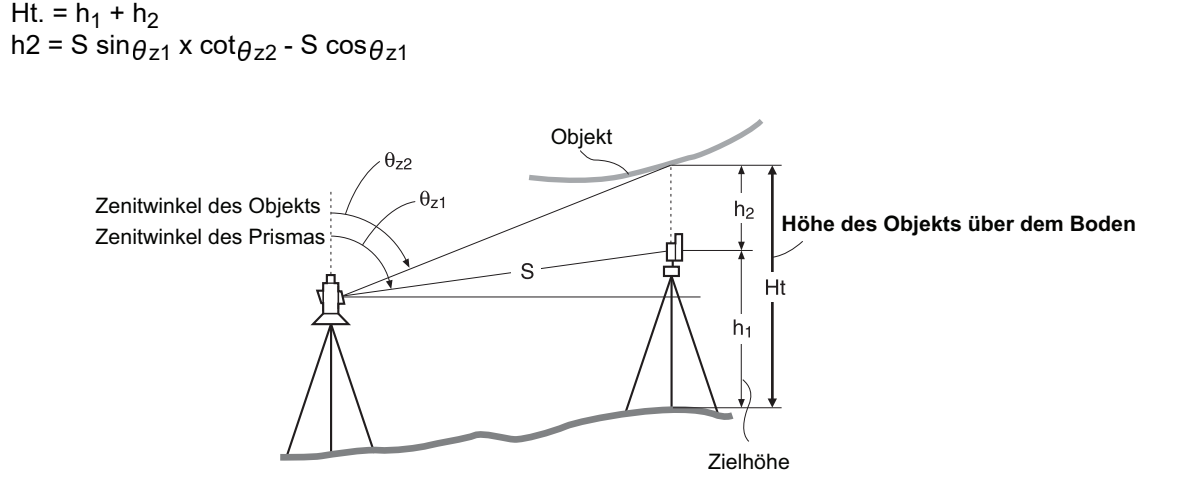

• In den Messmenüs können Softkeys zugewiesen werden, um den verschiedenen Anwendungen und Bedienungsweisen der Anwender gerecht zu werden. **TF** ["20.6 Tastenfunktionen zuweisen"](#page-115-0)

## **VERFAHREN**

1. Stellen Sie das Ziel direkt unter oder über dem Objekt ein, und messen Sie die Zielhöhe mit einem Maßband o. Ä.

Drücken Sie **[HÖHE] ([HT])**, und geben Sie die Zielhöhe ein.

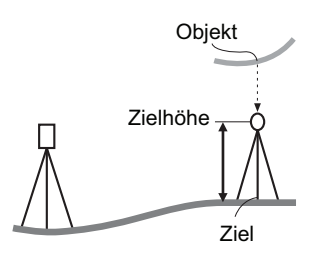

2. Wählen Sie im Menü die Option "REM".

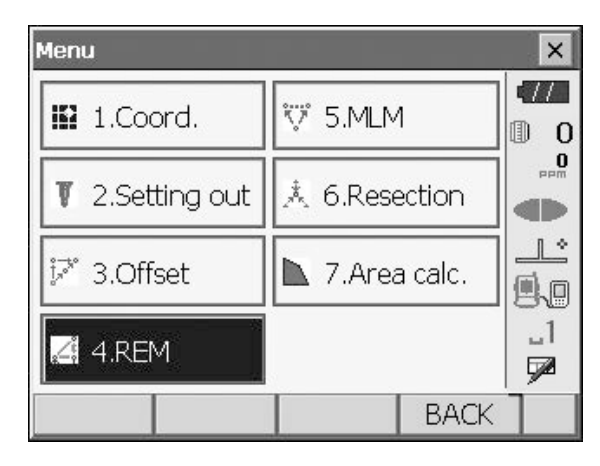

3. Visieren Sie das Ziel an, und drücken Sie **[MESSEN] ([MEAS])**, um die Messung zu starten. Drücken Sie **[STOPP] ([STOP])**, um die Messung zu stoppen.

Die gemessene Entfernung, der Vertikalwinkel und

der Horizontalwinkel werden angezeigt.

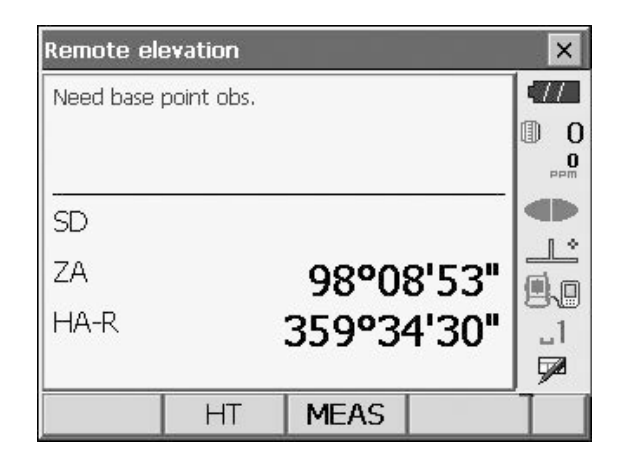

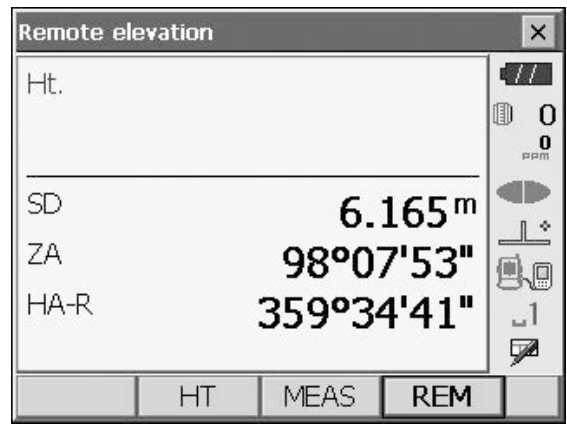

- 4. Visieren Sie das Objekt an. Drücken Sie dann **[REM]**, um die REM-Messung zu starten. Die Höhe vom Boden zum Objekt wird als "Ht." angezeigt. Drücken Sie **[STOPP] ([STOP])**, um die Messung zu stoppen.
	- Um das Ziel erneut zu visieren, beobachten Sie das Ziel, und drücken Sie auf **[MESSEN] ([MEAS])**.
	- Um die REM-Messung fortzusetzen, drücken Sie **[REM]**.

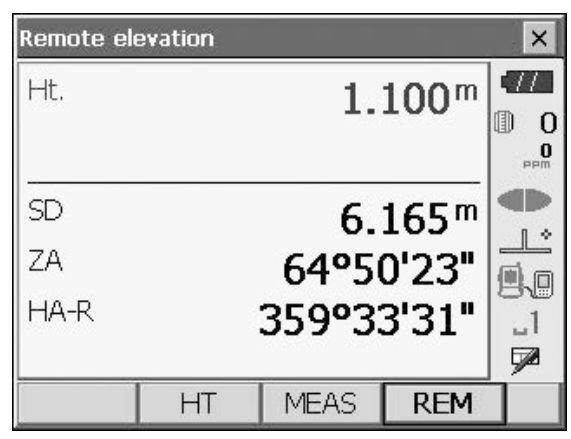

## Note

• Wenn bereits Messdaten vorhanden sind, wählen Sie im Menü wie in Schritt 2 "REM" aus, um mit Schritt 4 fortzufahren und die REM-Messung zu starten. Drücken Sie **[STOPP] ([STOP])**, um die Messung zu stoppen.

# **14.KOORDINATENMESSUNG**

Mit Koordinatenmessungen können die dreidimensionalen Koordinaten des Ziels anhand der im Voraus eingegebenen Daten zu Stationspunktkoordinaten, Instrumentenhöhe, Zielhöhe und Azimutwinkel der Visierstation ermittelt werden.

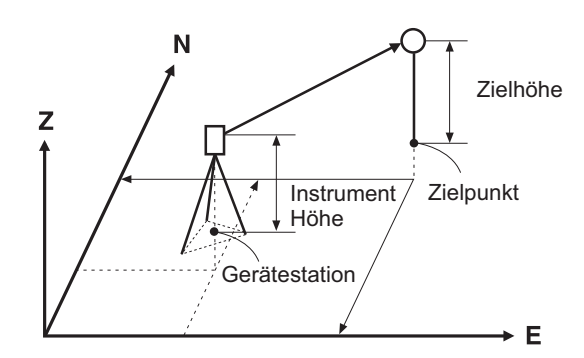

• In den Messmenüs können Softkeys zugewiesen werden, um den verschiedenen Anwendungen und Bedienungsweisen der Anwender gerecht zu werden.

**T** 20.6 Tastenfunktionen zuweisen"

## <span id="page-60-0"></span>**14.1 Daten der Instrumentenstation eingeben**

Geben Sie vor der Koordinatenmessung die Koordinaten der Instrumentenstation und die Instrumentenhöhe ein.

**Note** 

• "Standpunkt" (Occupy) in der Software stellt eine Instrumentenstation dar.

#### **VERFAHREN**

- 1. Messen Sie zuerst die Instrumentenhöhe mit einem Maßband usw.
- 2. Wählen Sie "Koordinaten" (Coord.) im Menü>.

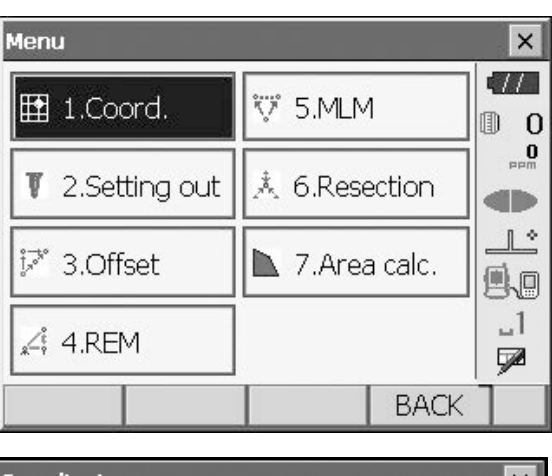

3. Wählen Sie "Standpunkt einrichten" (Occupy setup), und geben Sie die Koordinaten der Instrumentenstation, die Instrumentenhöhe (HI) und die Zielhöhe (HR) ein.

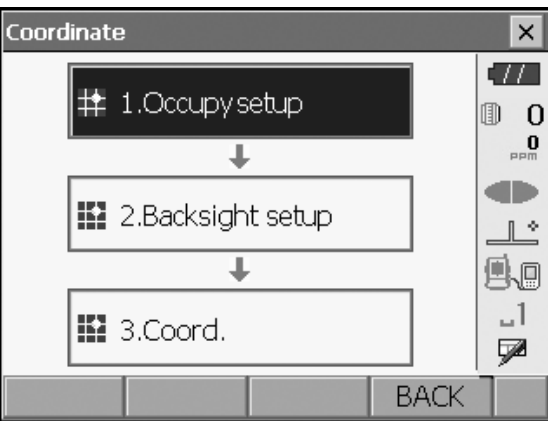

4. Drücken Sie **[OK]**, um die Eingabewerte einzustellen. "H-Winkel einstellen" (Set H angle) wird erneut angezeigt.

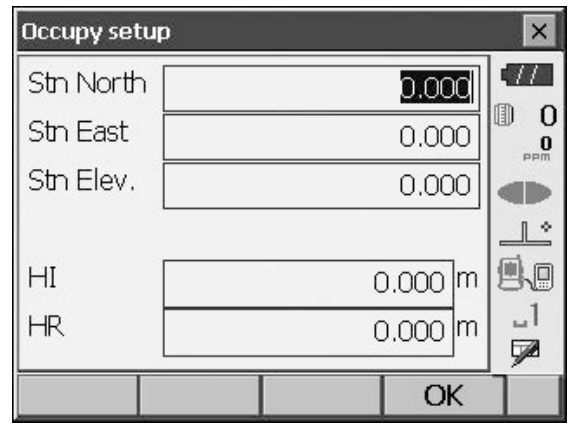

## <span id="page-61-0"></span>**14.2 Azimutwinkel einstellen**

Anhand der bereits eingestellten Koordinaten der Instrumentenstation und der Visierstation wird der Azimutwinkel der Visierstation berechnet.

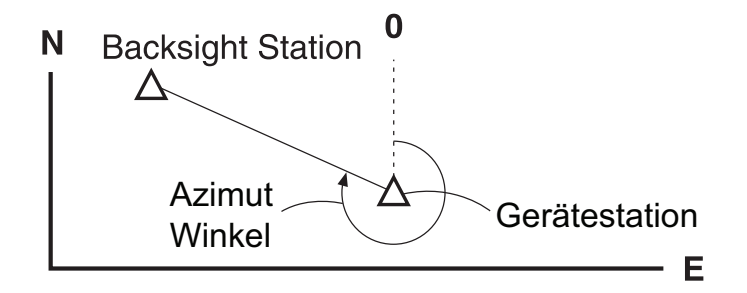

## **VERFAHREN Koordinaten eingeben**

- 1. Wählen Sie "Anschlusspunkt" (Backsight Setup) unter "Koordinate" (Coordinate). "H-Winkel einstellen" (Set H angle) wird angezeigt.
	- "H-Winkel einstellen" (Set H angle) kann auch auf dem Bildschirm in Schritt 4 unter "14.1 Daten der [Instrumentenstation eingeben"](#page-60-0) angezeigt werden.

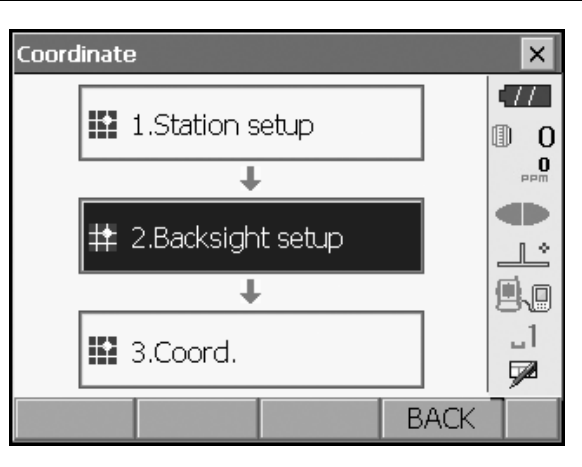

2. Wählen Sie den Reiter "Koordinaten eingeben" (Key in coord), und geben Sie die Koordinaten der Visierstation ein.

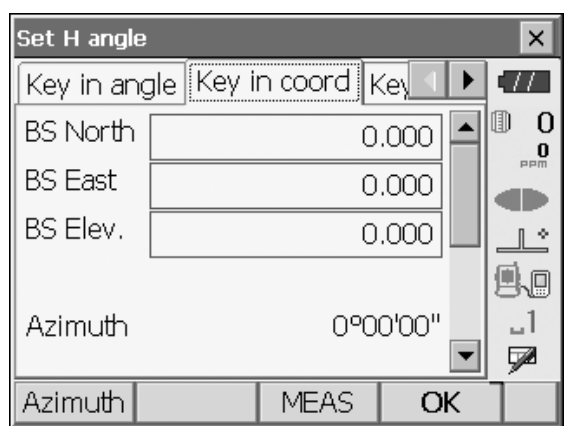

- Zur Überprüfung der Anschlussentfernung visieren Sie den Anschlusspunkt an, und drücken Sie **[MESSEN] ([MEAS])**. Drücken Sie **[STOPP] ([STOP])**, um die aus den Koordinaten berechnete Entfernung, die gemessene Entfernung und die Differenz zwischen den beiden Werten anzuzeigen. Drücken Sie **[JA] ([YES])**, um den Azimutwinkel einzustellen und "Koordinaten-Messung" (Coord. measurement) anzuzeigen.
- **[Azimut] ([Azimuth])**: Wechselt das Verfahren zum Einstellen des Horizontalwinkels.  $\mathbb{C}$ , 14.2  $\mathbb{U}$  [Horizontalwinkel einstellen](#page-63-0)"
- 3. Drücken Sie **[OK]**, um den Azimutwinkel einzustellen. "Koord. Messung" (Coord. measurement) wird angezeigt.

#### **VERFAHREN Winkel eingeben**

1. Wählen Sie "Visier einrichten" (Backsight Setup) unter "Koordinate" (Coordinate). "H-Winkel einstellen" (Set H angle) wird angezeigt.

"H-Winkel einstellen" (Set H angle) kann auch auf dem Bildschirm in Schritt 4 unter "14.1 Daten der [Instrumentenstation eingeben"](#page-60-0) angezeigt werden.

2. Wählen Sie die Registerkarte "Winkel eingeben" (Key in Angle), und geben Sie den gewünschten Winkel unter "H.ang" ein.

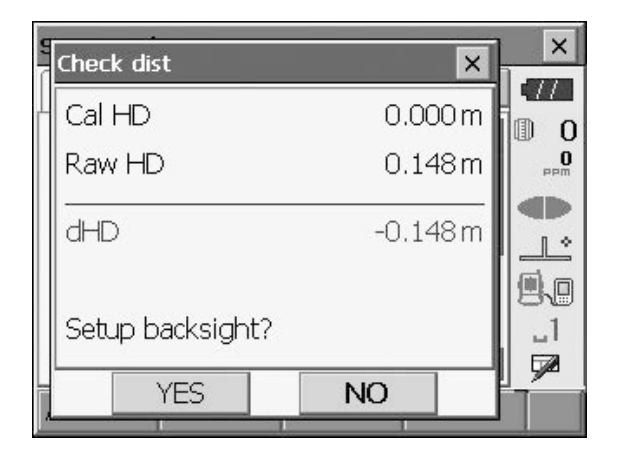

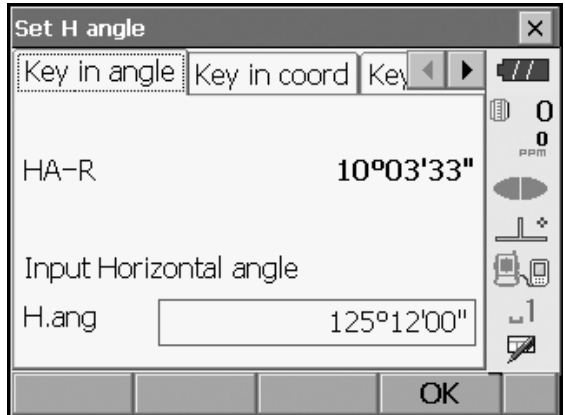

3. Drücken Sie **[OK]**, um die Eingabewerte einzustellen. "Koord. Messung" (Coord. measurement) wird angezeigt.

## **VERFAHREN Azimut eingeben**

1. Wählen Sie unter "Koordinate" (Coordinate) die Option "Visier einrichten" (Backsight Setup) aus. Es wird "H-Winkel einstellen" (Set H angle) angezeigt.

"H-Winkel einstellen" (Set H angle) kann auch auf dem Bildschirm in Schritt 4 unter "14.1 Daten der [Instrumentenstation eingeben"](#page-60-0) angezeigt werden.

- 2. Wählen Sie die Registerkarte "Azimut eingeben" (Key in Azimuth), und geben Sie den gewünschten Winkel unter "Azimut" (Azimuth) ein.
	- **[Azimut] ([Azimuth])**: Wechselt das Verfahren zum Einstellen des Horizontalwinkels.
	- $\mathbb{C}$  , 15.1  $\mathbb{U}$  [Horizontalwinkel einstellen](#page-69-0)"

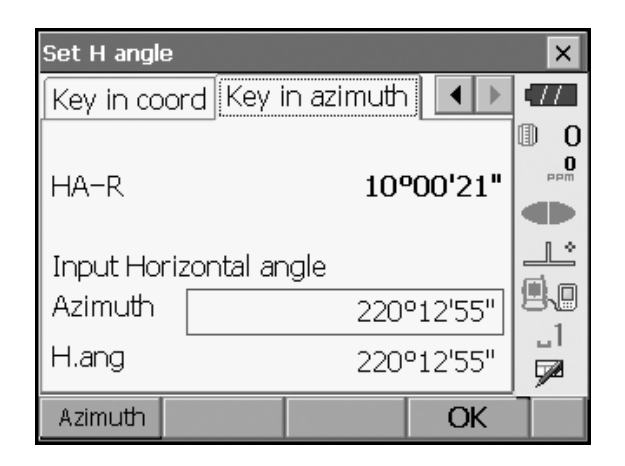

- 3. Drücken Sie **[OK]**, um die Eingabewerte einzustellen. "Koord. Messung" (Coord. measurement) wird angezeigt.
- <span id="page-63-0"></span>**Horizontalwinkel einstellen**

Azimut (Horizontal- und Azimutwinkel auf denselben Wert einstellen)/H.ang (Horizontal- und Azimutwinkel eingeben)/Kein (nur Azimutwinkel eingeben)/0 SET (Horizontalwinkel auf 0° einstellen)

## **14.3 3D-Koordinatenmessung**

Die Koordinatenwerte des Ziels können ermittelt werden, indem das Ziel mit den Einstellungen der Instrumentenstation und der Visierstation gemessen wird.

Die Koordinatenwerte des Ziels werden mit der folgenden Formel berechnet.

- N1-Koordinate =  $N0 + S x \sin Z x \cos A z$
- E1-Koordinate =  $E0 + S$  x sinZ x sinAz
- $Z1$ -Koordinate =  $Z0 + S$  x cos $Z + ih th$

N0: Stationspunkt N-KoordinateS: Schrägstreckeih: Instrumentenhöhe

- E0: Stationspunkt E-KoordinateZ: Zenitwinkel th: Zielhöhe
- Z0: Z-Koordinate des StationspunktsAz: Richtungswinkel

Leerkoordinaten werden nicht in die Berechnungen einbezogen. "Leer" ist nicht identisch mit "Null".

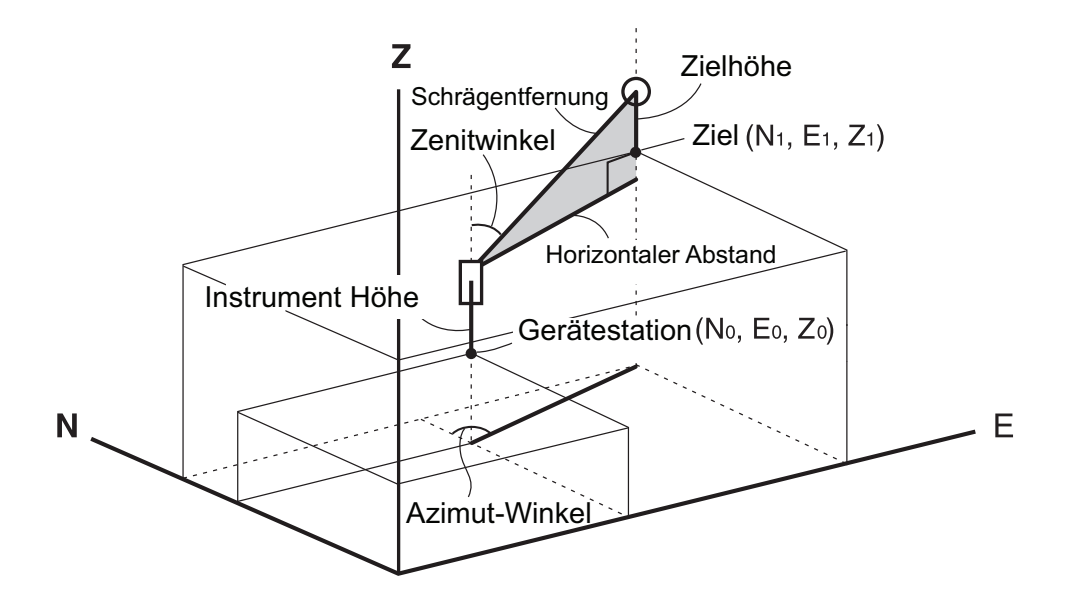

#### **VERFAHREN**

- 1. Visieren Sie das Ziel am Zielpunkt an.
- 2. Wählen Sie "Koord." (Coord.) in "Koordinate" (Coordinate) aus.

Drücken Sie **[MESSEN] ([MEAS])**, um die Messung zu starten. Drücken Sie **[STOPP] ([STOP])**, um die Messung zu stoppen. Die Koordinaten des Zielpunkts werden angezeigt. Wählen Sie die Registerkarte "Grafik" (Graphic), um Koordinaten in einem Diagramm anzuzeigen.

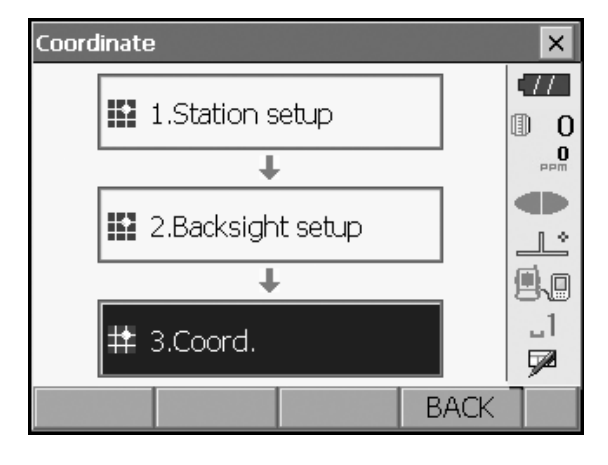

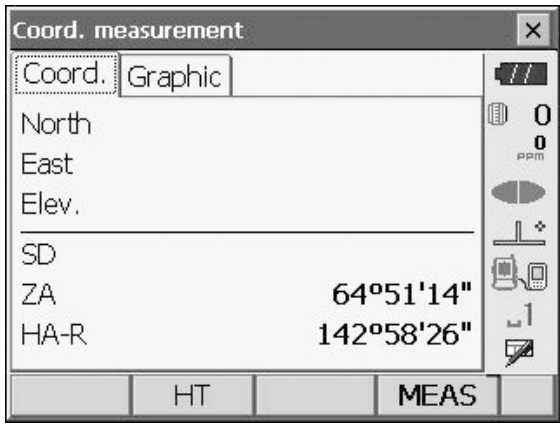

- 3. Visieren Sie das nächste Ziel an, und drücken Sie **[MESSEN] ([MEAS])**, um die Messung zu starten. Fahren Sie fort, bis alle Ziele gemessen wurden.
- 4. Wenn die Koordinatenmessung abgeschlossen ist, drücken Sie **{ESC}**, oder tippen Sie auf das Kreuz in der oberen rechten Ecke, um zu "Koordinate" (Coordinate) zurückzukehren.

# **15.FREIE STATIONIERUNG**

Bei einer Freien Stationierung werden die unbekannten Koordinaten der Instrumentenstation bestimmt, indem mehrere Messungen an Punkten mit bekannten Koordinatenwerten durchgeführt werden. Registrierte Koordinatendaten können abgerufen und als bekannte Punktdaten festgelegt werden. Bei Bedarf können die Restfehler jedes Punktes überprüft werden.

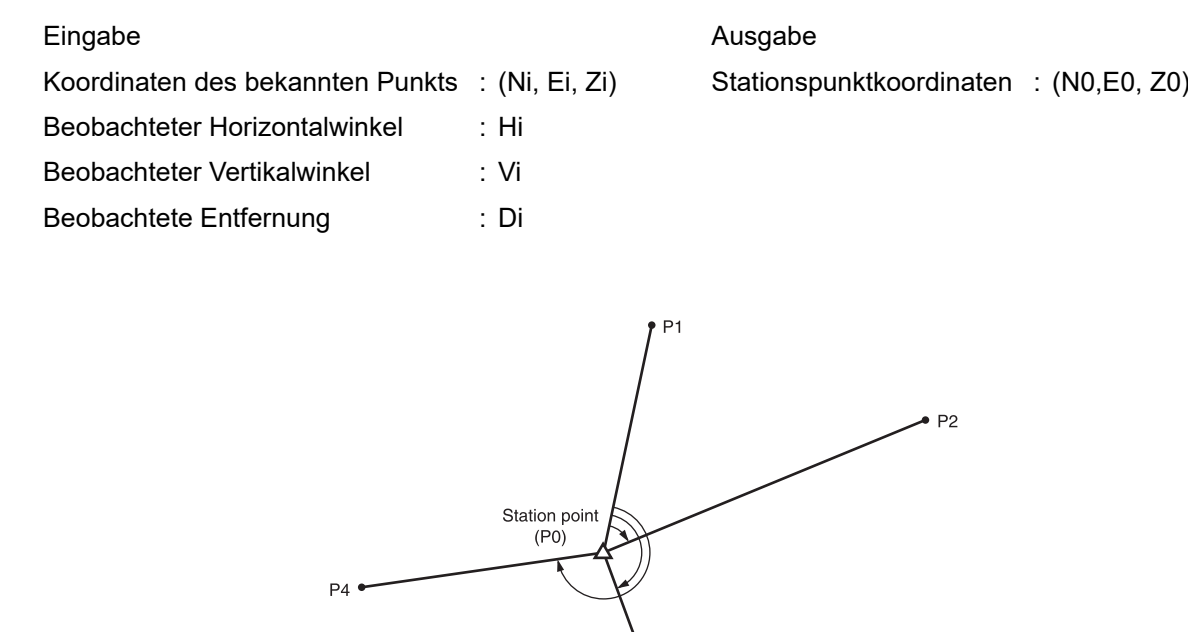

- Es können 2 bis 10 bekannte Punkte durch Entfernungsmessung und 3 bis 10 bekannte Punkte durch Winkelmessung gemessen werden.
- Je mehr bekannte Punkte und Punkte mit messbarer Entfernung es gibt, desto genauer ist die Berechnung des Koordinatenwerts.
- In den Messmenüs können Softkeys zugewiesen werden, um den verschiedenen Anwendungen und Bedienungsweisen der Anwender gerecht zu werden.

["20.6 Tastenfunktionen zuweisen"](#page-115-0)

## **15.1 Freie Stationierung (3D)**

N, E, Z einer Instrumentenstation werden durch die Messung bestimmt.

#### **VERFAHREN**

1. Wählen Sie im Menü die Option "Freie Stationierung" (Resection).

2. Wählen Sie "NEZ", um "Neupunkt/bekannter Punkt" (Resection/Known point) anzuzeigen.

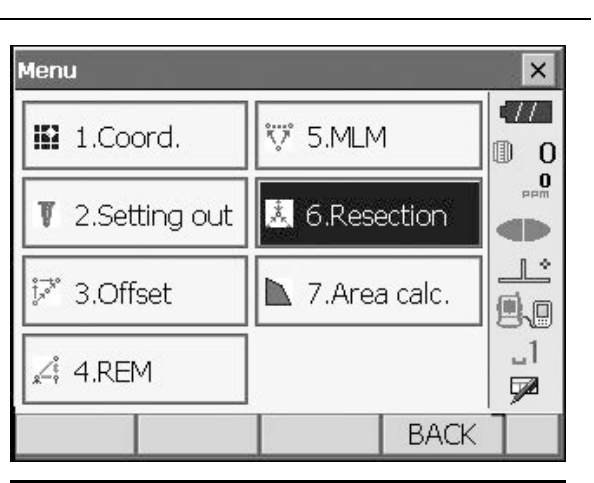

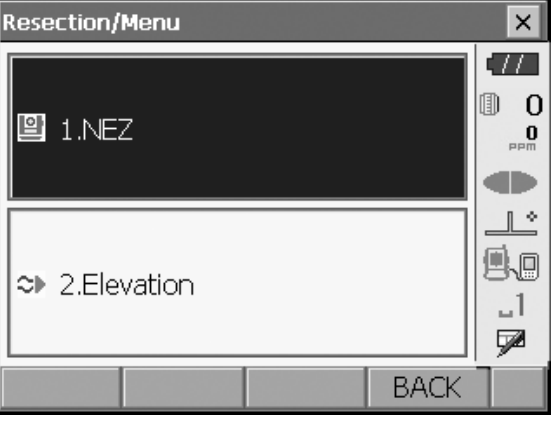

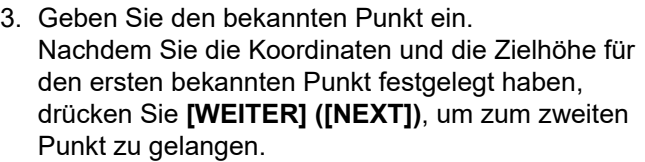

• Drücken Sie **[ZURÜCK] ([PREV])**, um zu den Einstellungen für den vorherigen Punkt zurückzukehren.

Wenn Sie alle bekannten Punkte festgelegt haben, drücken Sie **[OK]**.

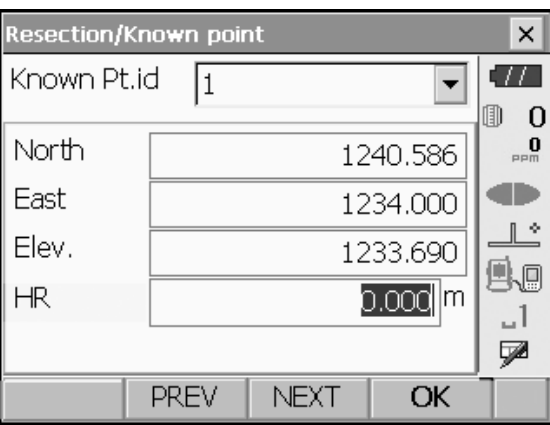

4. Visieren Sie den ersten bekannten Punkt an, und drücken Sie **[MESSEN] ([MEAS])**, um mit der Messung zu beginnen.

Die Messergebnisse werden auf dem Bildschirm angezeigt.

- Wenn **[WINKEL] ([ANGLE])** ausgewählt wurde, kann die Entfernung nicht angezeigt werden.
- 5. Drücken Sie auf **[JA] ([YES])**, um die Messergebnisse des ersten bekannten Punkts zu verwenden.
	- Sie können hier auch die Zielhöhe eingeben.
	- Drücken Sie **[NEIN] ([NO])**, um zum Bildschirm von Schritt 4 zurückzukehren und die Messung erneut durchzuführen.
- 6. Wiederholen Sie Schritt 4 bis 5 auf dieselbe Weise ausgehend von den folgenden Punkten. Wenn die für die Berechnung erforderliche Mindestmenge an Beobachtungsdaten vorhanden ist, wird **[BERECHN] ([CALC])** angezeigt.

- 7. Drücken Sie **[BERECHN] ([CALC])** oder **[JA] ([YES])**, um die Berechnungen automatisch zu starten, nachdem die Beobachtung aller bekannten Punkte abgeschlossen ist.
	- Die Koordinaten der Instrumentenstation, die Höhenlage der Station und die Standardabweichung zur Beschreibung der Messgenauigkeit werden angezeigt.

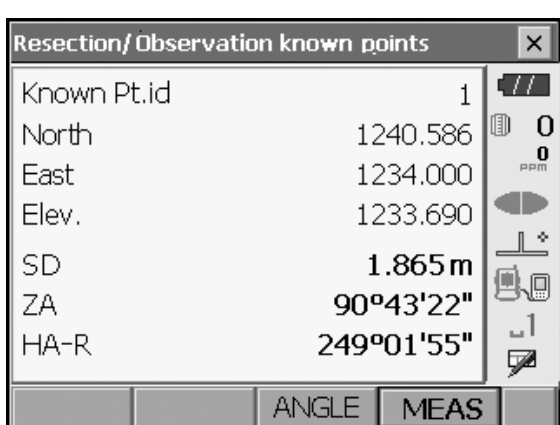

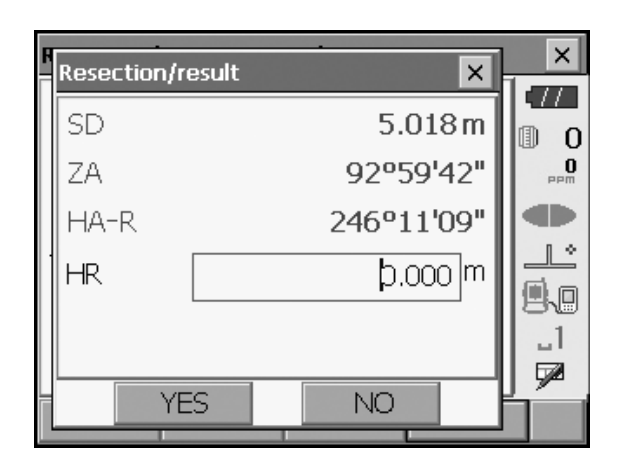

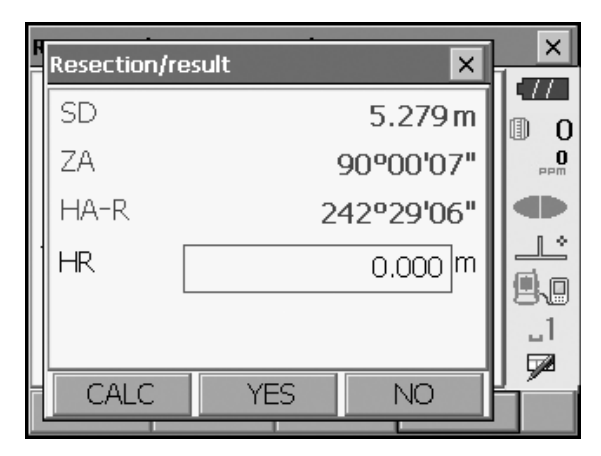

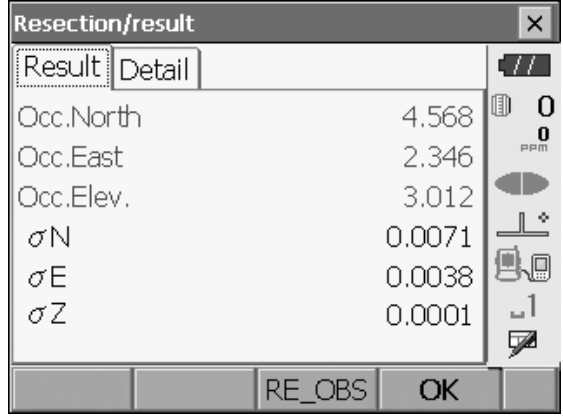

Die Standardabweichung für die Koordinaten von Hochwert, Rechtswert und Höhenlage jedes Punktes wird auf der Registerkarte "Detail" angezeigt.

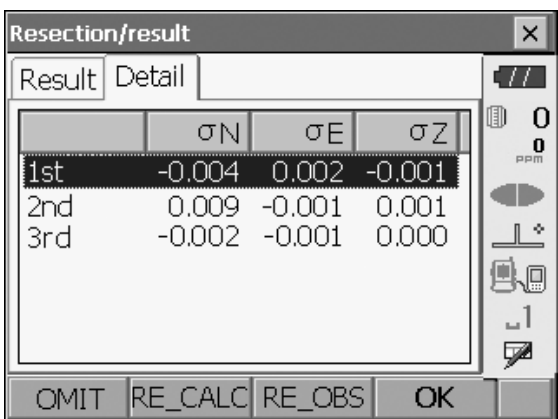

8. Wenn Probleme mit den Ergebnissen eines Punktes auftreten, richten Sie den Cursor auf diesen Punkt, und drücken Sie [OMIT]. "AUSLASSEN" (OMIT) wird rechts neben dem Punkt angezeigt. Wiederholen Sie diesen Vorgang für alle Ergebnisse, die Probleme aufweisen.

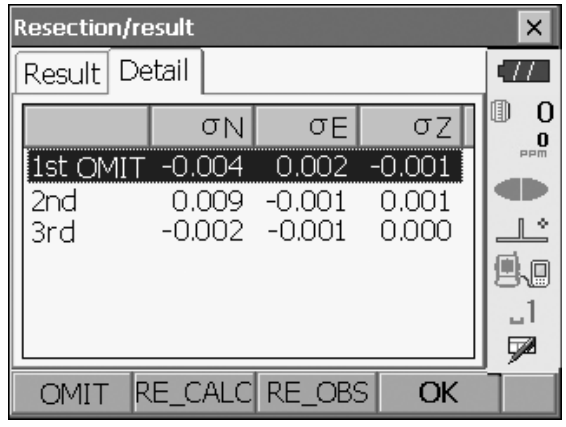

9. Drücken Sie **[NEU BERECH] ([RE\_CALC])**, um die Berechnung ohne den in Schritt 8 angegebenen Punkt erneut durchzuführen. Das Ergebnis wird angezeigt. Wenn es keine Probleme mit dem Ergebnis gibt, fahren Sie mit Schritt 10 fort.

Falls erneut Probleme mit dem Ergebnis auftreten, führen Sie die Freie Stationierung ab Schritt 4 durch.

• Drücken Sie **[RE-BEOB] ([RE\_OBS])**, um den in Schritt 8 angegebenen Punkt zu messen. Wenn in Schritt 8 keine Punkte festgelegt wurden, können alle Punkte oder nur der letzte Punkt erneut beobachtet werden.

o,

1\_ **V** 

• Drücken Sie auf der zweiten Seite auf **[HINZU] ([ADD])**, wenn ein bekannter Punkt nicht beobachtet wurde oder wenn ein neuer bekannter Punkt hinzugefügt wird.

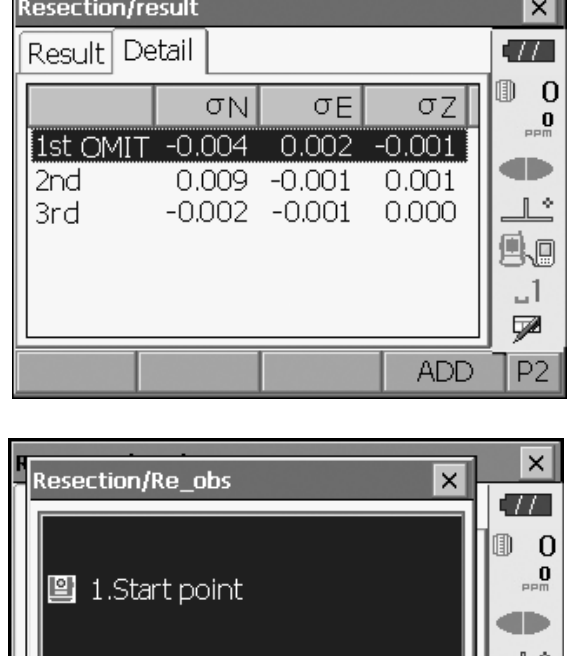

© 2.End point

- 10. Drücken Sie unter "Freie Stationierung/Ergebnis" (Resection/result) auf **[OK]**, damit "Freie Stationierung/ H-Winkel einstellen" (Resection/Set h angle) angezeigt wird.
- 11.Wählen Sie einen Winkelmodus aus, und drücken Sie **[JA] ([YES])**, um den Azimutwinkel des ersten bekannten Punktes als Visierpunkt festzulegen und zu "Freie Stationierung/Menü" (Resection/Menu) zurückzukehren.
- 12.Drücken Sie [NEIN] ([NO]), um zu "Freie Stationierung/Menü" (Resection/Menu) zurückzukehren, ohne den Azimutwinkel einzustellen.

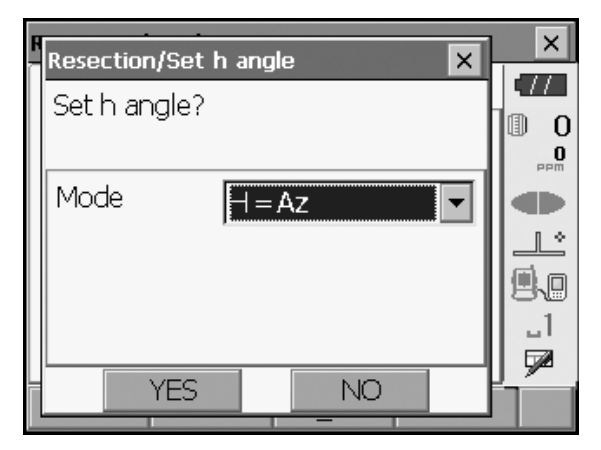

## <span id="page-69-0"></span> **Horizontalwinkel einstellen**

H (Horizontalwinkel auf Messwert einstellen) /H=Az (Horizontalwinkel auf Azimutwinkelwert einstellen) / Az (nur Azimutwinkel einstellen)

#### **Note**

• Sie können eine Resektionsmessung auch durchführen, indem Sie auf der dritten Seite des Beobachtungsmodus auf **[RESEK] ([RESEC])** drücken.

## **15.2 Freie Stationierung (Höhenanschluss)**

Durch die Messung wird nur die Höhe (Z) einer Instrumentenstation bestimmt.

- Bekannte Punkte dürfen nur mittels Entfernungsmessung gemessen werden.
- 1 bis 10 bekannte Punkte können gemessen werden.

#### **VERFAHREN**

1. Wählen Sie im Menü die Option "Freie Stationierung" (Resection).

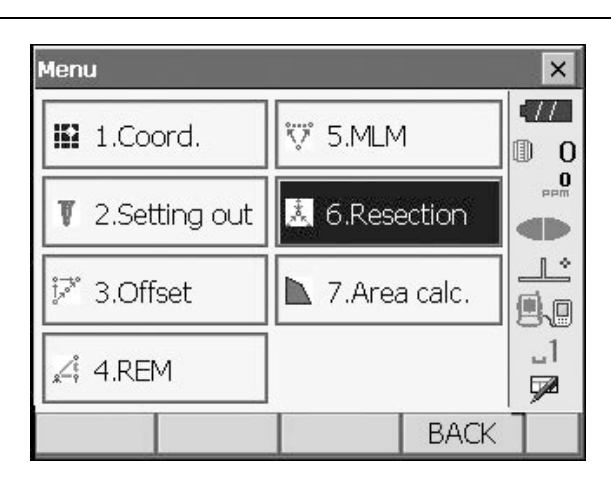

2. Wählen Sie "Höhenanschluss" (Elevation), um "Freie Stationierung/bekannter Punkt" (Resection/Known point) anzuzeigen.

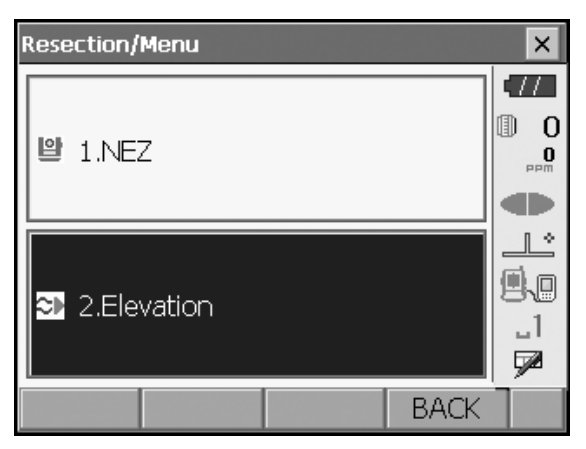

- 3. Geben Sie den bekannten Punkt ein. Nachdem Sie die Höhenlage und die Zielhöhe für den ersten bekannten Punkt festgelegt haben, drücken Sie **[WEITER] ([NEXT])**, um zum zweiten Punkt zu gelangen.
	- Drücken Sie **[ZURÜCK] ([PREV])**, um zu den Einstellungen für den vorherigen Punkt zurückzukehren.

Wenn Sie alle bekannten Punkte festgelegt haben, drücken Sie **[OK]**.

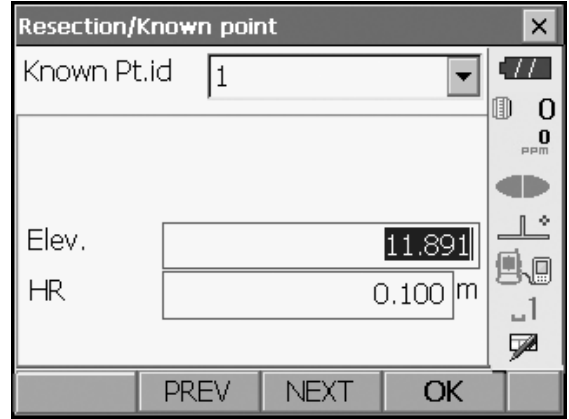

4. Visieren Sie den ersten bekannten Punkt an, und drücken Sie **[MESSEN] ([MEAS])**, um mit der Messung zu beginnen. Die Messergebnisse werden auf dem Bildschirm angezeigt.

5. Wenn Sie zwei oder mehr bekannte Punkte messen, wiederholen Sie Schritt 4 auf dieselbe Weise ab dem zweiten Punkt.

- 6. Drücken Sie **[BERECHN] ([CALC])** oder **[JA] ([YES])**, um die Berechnungen automatisch zu starten, nachdem die Beobachtung aller bekannten Punkte abgeschlossen ist.
	- Die Höhenlage der Instrumentenstation und die Standardabweichung, mit der die Messgenauigkeit beschrieben wird, werden auf der Registerkarte "Ergebnis" (Result) angezeigt.

Die Standardabweichungen für jeden Punkt werden auf der Registerkarte "Detail" angezeigt.

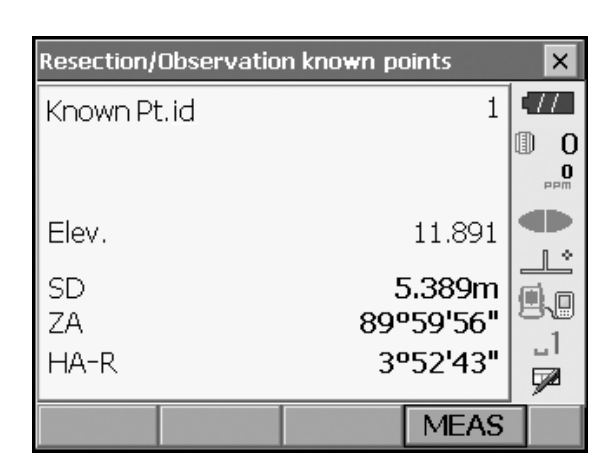

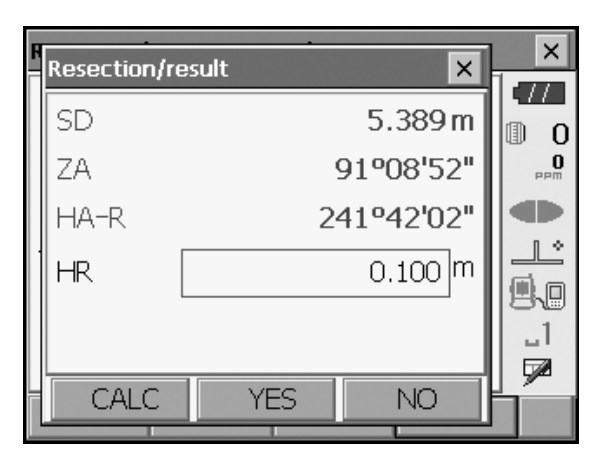

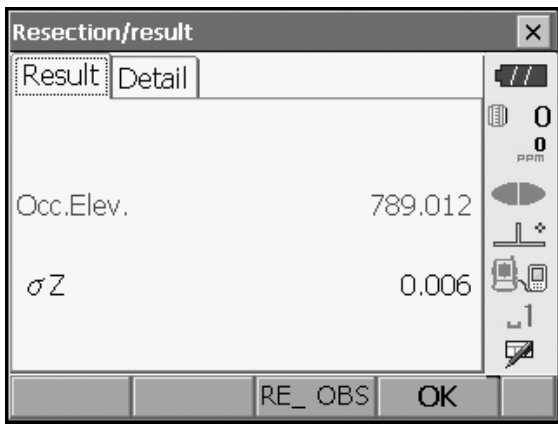

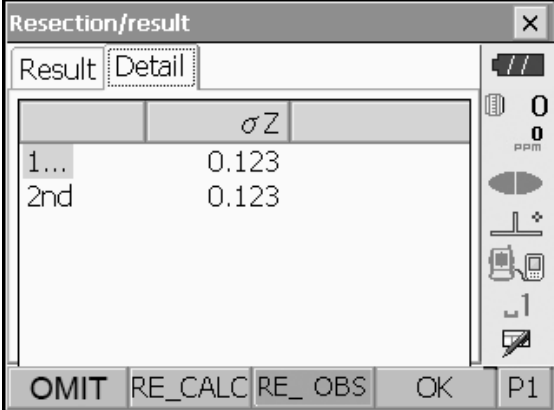
- 7. Wenn Probleme mit den Ergebnissen eines Punktes auftreten, richten Sie den Cursor auf diesen Punkt, und drücken Sie [OMIT]. "AUSLASSEN" (OMIT) wird rechts neben dem Punkt angezeigt. Wiederholen Sie diesen Vorgang für alle Ergebnisse, die Probleme aufweisen.
- **Resection/result**  $\vert x \vert$ Result Detail  $\sqrt{2}$  $\mathbb{D}$  0  $\sigma Z$  $\mathbf{0}$  $0.123$ 1st æ 2ndOMIT  $0.123$ ∥ ÷ 马回 1 \_ ⋤ RE\_CALC RE\_OBS OMIT OK
- 8. Drücken Sie **[NEU BERECH] ([RE\_CALC])**, um die Berechnung erneut durchzuführen, ohne dass der in Schritt 7 angegebene Punkt angezeigt wird. Wenn es keine Probleme mit dem Ergebnis gibt, fahren Sie mit Schritt 9 fort. Falls erneut Probleme mit dem Ergebnis auftreten, führen Sie die Resektionsmessung ab Schritt 4 durch.
	- Drücken Sie **[NEU\_BEOB] ([RE\_OBS])**, um den in Schritt 7angegebenen Punkt zu messen. Wenn in Schritt 7 keine Punkte festgelegt wurden, können alle Punkte oder nur der letzte Punkt erneut beobachtet werden.

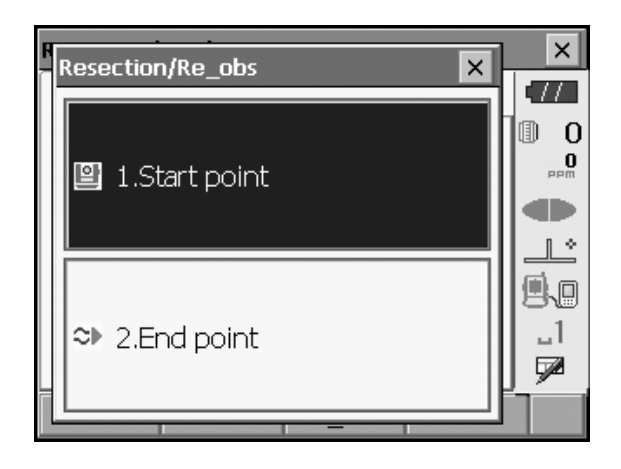

- Drücken Sie auf der zweiten Seite auf **[HINZU] ([ADD])**, wenn ein bekannter Punkt nicht beobachtet wurde oder wenn ein neuer bekannter Punkt hinzugefügt wird.
- 9. Drücken Sie **[OK]**, um die Freie Stationierung zu beenden und zu "Freie Stationierung/Menü" (Resection/Menu) zurückzukehren. Nur Z (Höhenlage) der Koordinate der Instrumentenstation ist eingestellt. Die N- und E-Werte werden nicht überschrieben.

#### **Berechnung der Freien Stationierung**

Die NE-Koordinaten werden mithilfe von Gleichungen für die Winkel- und Entfernungsbeobachtung ermittelt, und die Koordinaten der Instrumentenstation werden mit der Methode der kleinsten Quadrate gefunden. Die Z-Koordinate wird ermittelt, indem der Durchschnittswert als die Koordinaten der Instrumentenstation behandelt wird.

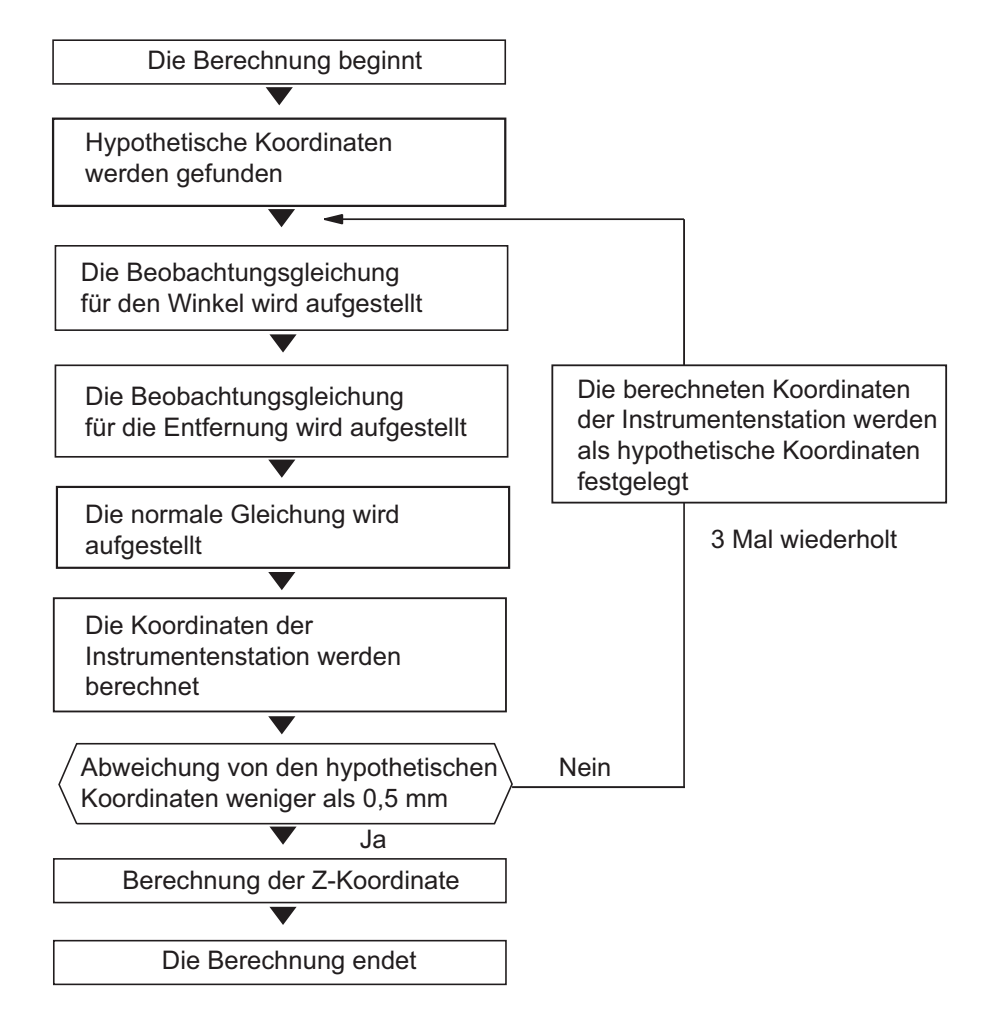

#### **Vorsichtsmaßnahmen bei der Freien Stationierung**

In einigen Fällen ist es nicht möglich, die Koordinaten eines unbekannten Punkts (Instrumentenstation) zu berechnen, wenn der unbekannte Punkt sowie mindestens drei bekannte Punkte am Rand eines gemeinsamen Kreises angeordnet sind.

Wünschenswert ist eine Anordnung wie unten dargestellt.

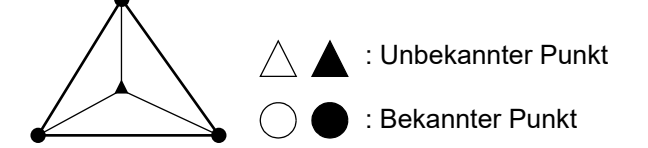

In Fällen wie unten ist es manchmal nicht möglich, eine korrekte Berechnung durchzuführen. Wenn sich die Punkte am Rand eines gemeinsamen Kreises befinden, führen Sie eine der folgenden Maßnahmen durch.

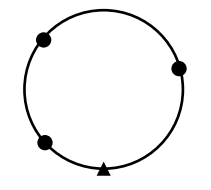

(1) Bewegen Sie die Instrumentenstation so nah wie möglich in die Mitte des Dreiecks.

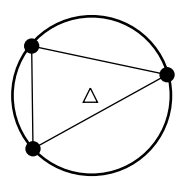

(2) Beobachten Sie einen weiteren bekannten Punkt, der sich nicht auf dem Kreis befindet.

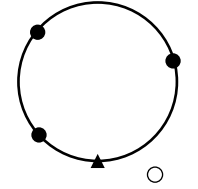

(3) Führen Sie an mindestens einem der drei Punkte eine Entfernungsmessung durch.

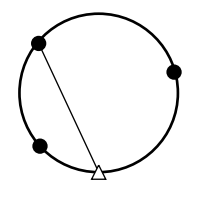

# $\boldsymbol{a}$

• In einigen Fällen ist es nicht möglich, die Koordinaten der Instrumentenstation zu berechnen, wenn der eingeschlossene Winkel zwischen den bekannten Punkten zu klein ist. Es ist schwer vorstellbar, dass der eingeschlossene Winkel zwischen den bekannten Punkten umso spitzer ist, je länger die Entfernung zwischen der Instrumentenstation und den bekannten Punkten ist. Seien Sie achtsam, da die Punkte leicht am Rand eines gemeinsamen Kreises ausgerichtet werden können.

# **16.ABSTECKMESSUNG**

Der erforderliche Punkt wird durch eine Absteckmessung festgelegt.

Die Differenz zwischen den zuvor ins Instrument eingegebenen Daten (Einstelldaten) und dem Messwert kann durch Messen von Horizontalwinkel, Entfernung zum Sollpunkt angezeigt werden.

Horizontalwinkeldifferenz, Entfernungsdifferenz und Koordinatendifferenz werden mit der folgenden Formel berechnet und abgerufen.

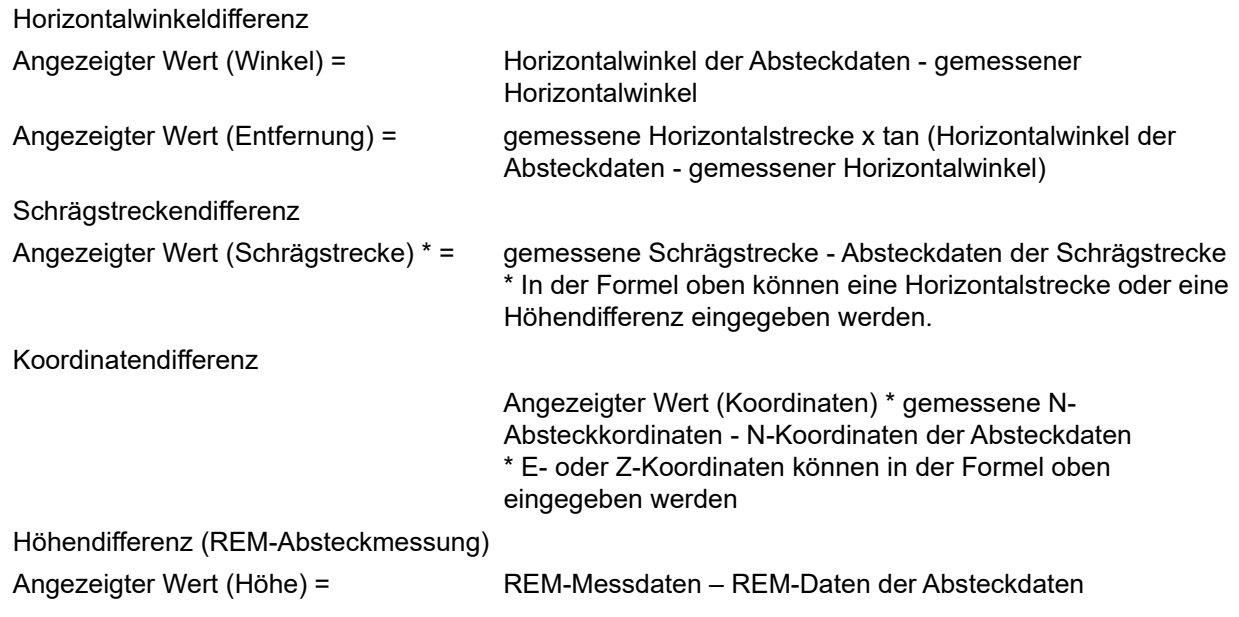

- Die Absteckdaten können in verschiedenen Modi eingegeben werden: Schrägstrecke, Horizontalstrecke, Höhendifferenz, Koordinaten und REM-Messung.
- Im Menü der Absteckmessung können Softkeys zugewiesen werden, um den verschiedenen Anwendungen und Bedienungsweisen der Anwender gerecht zu werden. **T** 20.6 Tastenfunktionen zuweisen"

# **16.1 Richtstrahl verwenden**

Wenn der Richtstrahl eingeschaltet ist, zeigt die Blinkgeschwindigkeit des Lichts den Status des Geräts an und kann erkannt werden, wenn sich der Benutzer in einer Entfernung vom Gerät befindet. Die blinkenden Farben relativ zum Ziel zeigen außerdem die Richtung des Instruments an und ermöglichen es dem Benutzer, das Ziel neu zu positionieren.

Richtstrahl EIN/AUS: ["5.1 Grundlagen der Tastenbedienung"](#page-21-0)

- Das Muster des Richtstrahls kann geändert werden.
	- **T**,20.2 Instrument konfigurieren"

## **Status und Bedeutung des Richtstrahls**

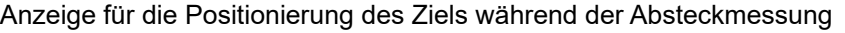

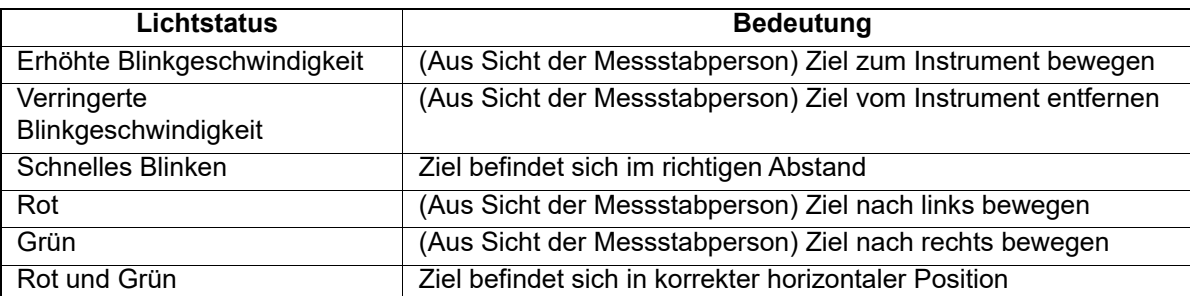

# <span id="page-76-0"></span>**16.2 Absteckmessung der Entfernung**

Der Punkt wird anhand des Horizontalwinkels von der Referenzrichtung und der Entfernung von der Instrumentenstation ermittelt.

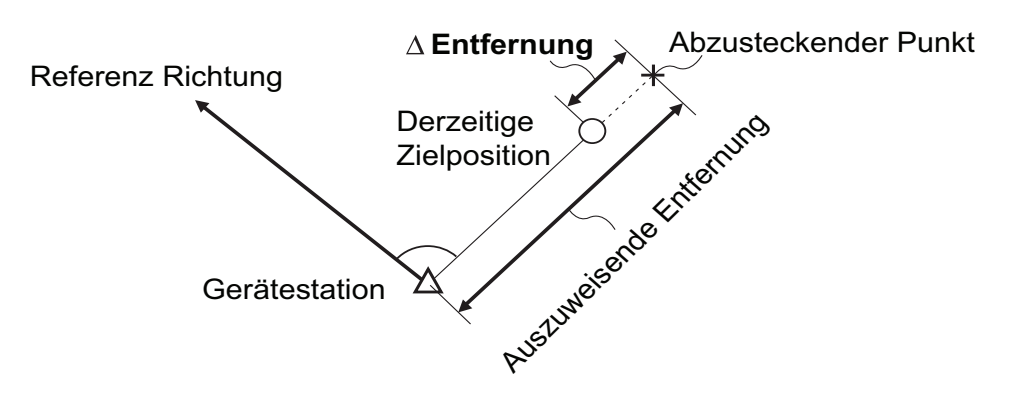

#### **VERFAHREN**

1. Wählen Sie "Abstecken" (Setting Out) im Menü, sodass "Abstecken" (Setting Out) angezeigt wird.

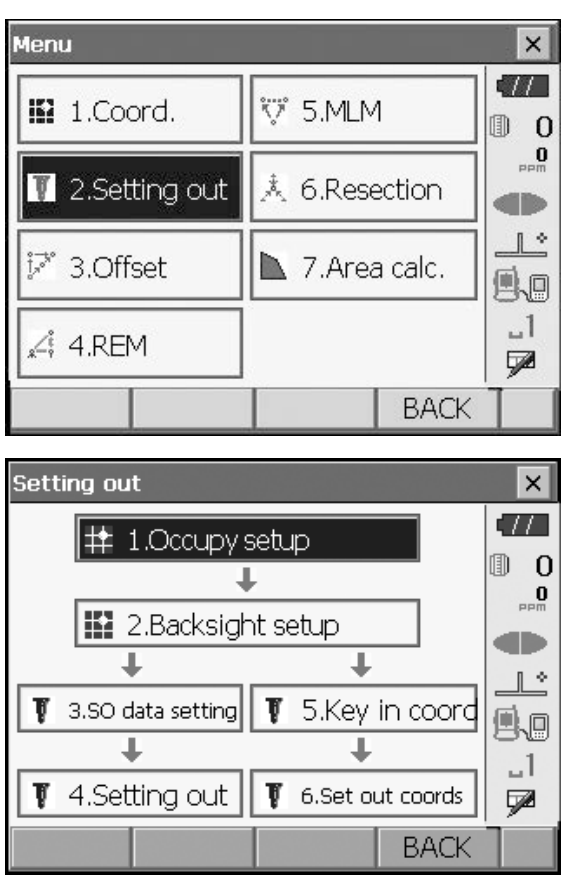

2. Wählen Sie "Belegung einrichten" (Occupy setup), sodass "Belegung einrichten" (Occupy setup) angezeigt wird. Geben Sie die Daten für die Instrumentenstation ein, und drücken Sie auf **[OK]**, um zu "Visier einrichten" (Backsight Setup) zu gelangen.

**IF** ["14.1 Daten der Instrumentenstation eingeben"](#page-60-0)

3. Stellen Sie den Azimutwinkel für die Visierstation ein. Drücken Sie [OK], um zu "Abstecken" (Setting Out) zurückzukehren.

**IF** ["14.2 Azimutwinkel einstellen"](#page-61-0)

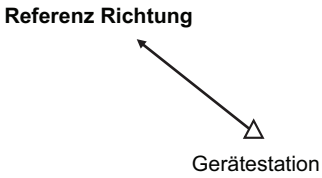

- 4. Wählen Sie "Einst. Absteckdaten" (SO Data setting) unter "Abstecken" (Setting out), sodass "Einst. Absteckdaten" (SO Data setting) angezeigt wird. Geben Sie in dem Entfernungsmodus, der Ihren Messanforderungen entspricht, unter "SO.H.ang" den eingeschlossenen Winkel zwischen dem Referenzpunkt und dem Absteckpunkt sowie die Entfernung (Schrägstrecke, Horizontalstrecke oder Höhendifferenz) von der Instrumentenstation zur abzusteckenden Position unter "SO.Sdist" ein.
	- Bei jedem Drücken von **[Shvr]** ändert sich der Entfernungsmodus von "SD" (Schrägstrecke), "HD" (Horizontalstrecke), "VD" (Höhendifferenz) und "Ht". (REM)
	- Drücken Sie auf der zweiten Seite auf **[KOORDINATEN] ([COORD])**, und geben Sie die Koordinaten unter "Koordinaten eingeben" (Key in coord) ein. Der Winkel und die Entfernung von diesen Koordinaten zur abzusteckenden Position werden berechnet.
- 5. Geben Sie die Werte ein, und drücken Sie **[OK],** sodass der Bildschirm rechts geöffnet wird.

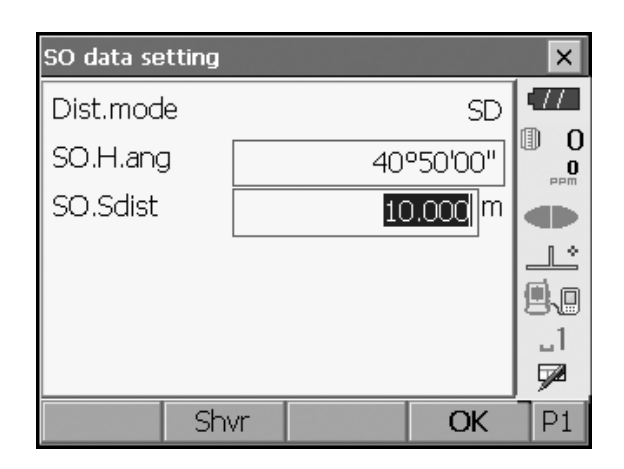

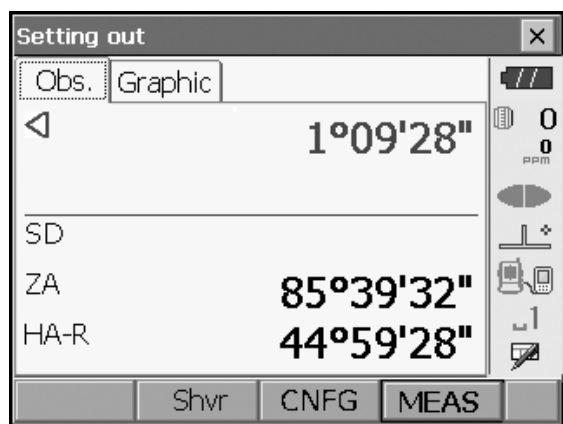

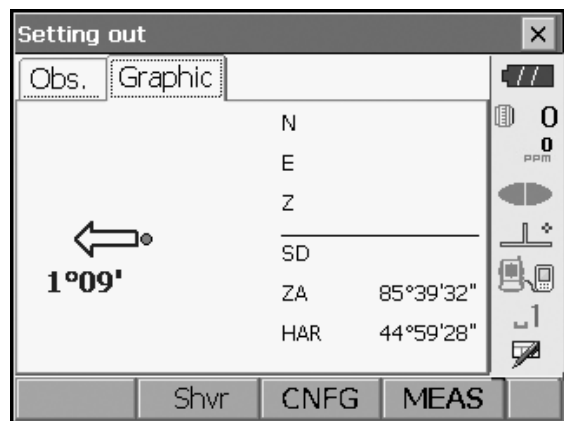

- 6. Positionieren Sie das Ziel auf der Sichtlinie, und drücken Sie **[MESSEN] ([MEAS])**, um mit der Entfernungsmessung zu beginnen. Die Entfernung und Richtung der Zielbewegung bis zum Lokalisieren des Zielpunkts wird auf dem Gerät angezeigt. Die Ergebnisse der Messung des Sichtungspunkts (aktuelle Position des Ziels) werden angezeigt.
	- Bewegungsanzeige (Rot zeigt an, dass die Zielposition stimmt)
		- $\triangleleft$ : (vom Instrument aus betrachtet) Ziel nach links bewegen
	- $\triangleright$  : (vom Instrument aus betrachtet) Ziel nach rechts bewegen
	- $\triangle$  : Zielposition stimmt
	- : (vom Instrument aus betrachtet) Ziel annähern
	- : (vom Instrument aus betrachtet) Ziel entfernen
	- $\blacktriangle\blacktriangledown$  : (vom Instrument aus betrachtet) Zielposition stimmt
	- $\triangle$  : Ziel nach oben bewegen
	- $\blacktriangleright$  : Ziel nach unten bewegen
	- **全V** : Zielposition stimmt
	- Bei jedem Drücken von **[Shvr]** ändert sich der Entfernungsmodus von Horizontalstrecke, Höhendifferenz, Schrägstrecke (REM) und Schrägstrecke.

• Drücken Sie **[CONFIG] ([CNFG])**, um die Genauigkeit einzustellen. Wenn sich die Position des Ziels innerhalb dieses Bereichs befindet, zeigen beide Pfeile an, dass die Zielposition stimmt.

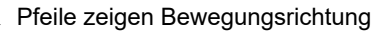

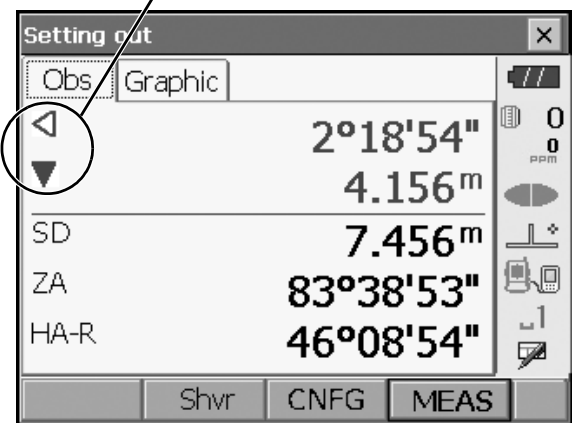

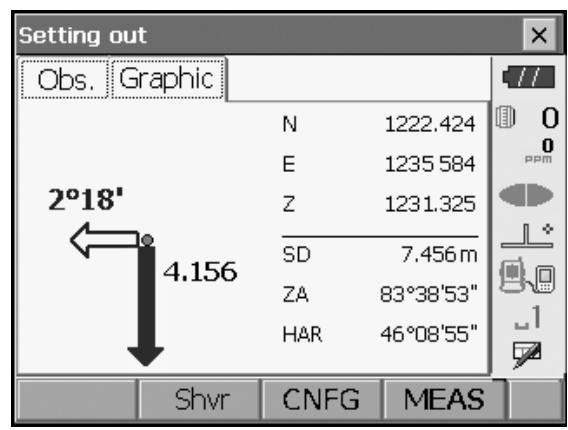

7. Bewegen Sie das Ziel, bis die Entfernung zum Absteckpunkt 0 m beträgt. Wenn das Ziel innerhalb des zulässigen Bereichs bewegt wird, werden alle Entfernungs- und Positionspfeile angezeigt.

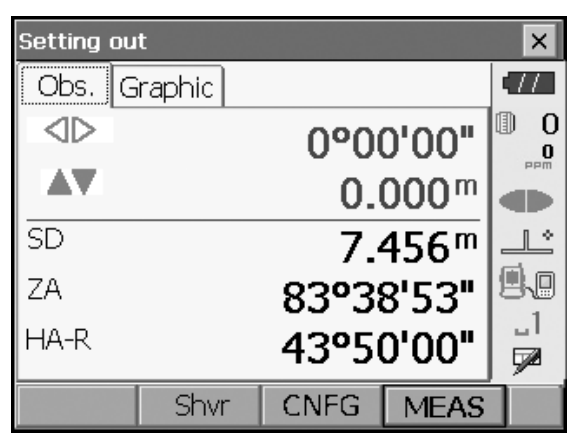

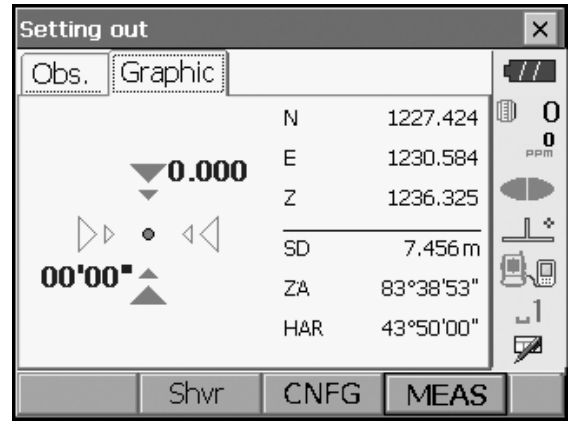

8. Drücken Sie {ESC}, um zu "Abstecken" (Setting out) zurückzukehren. Legen Sie den nächsten Absteckpunkt fest, um mit der Absteckmessung fortzufahren.

# **16.3 Absteckmessung der Koordinaten**

Nach dem Einstellen der Koordinaten für den abzusteckenden Punkt berechnet das Gerät den Horizontalwinkel und die Horizontalstrecke. Durch Auswahl des Horizontalwinkels und der anschließenden Einstellung der Horizontalstrecke kann die gewünschte Koordinatenposition abgesteckt werden.

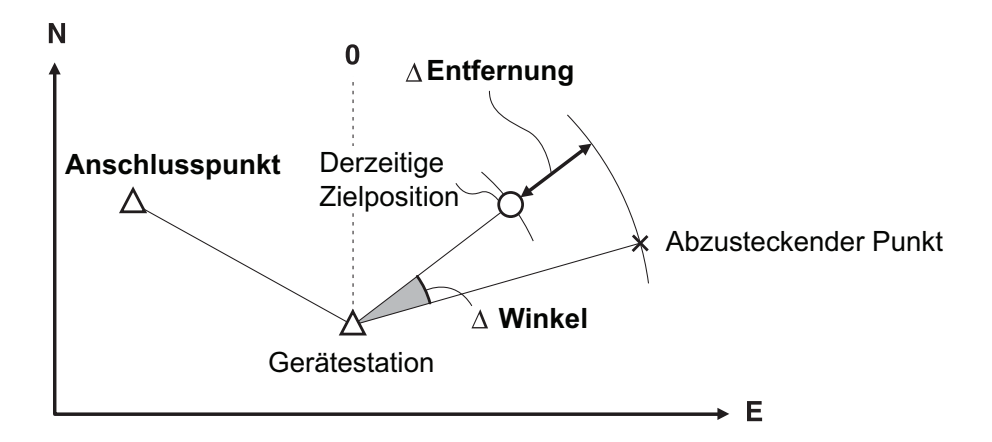

- Zuvor aufgezeichnete Absteckpunkte können in der richtigen Reihenfolge platziert werden. Es können bis zu 50 Punkte aufgezeichnet werden.
- Um die Z-Koordinate zu finden, befestigen Sie das Ziel an einem Stab usw. mit derselben Zielhöhe.

#### **VERFAHREN**

1. Wählen Sie "Abstecken" (Setting Out) im Menü, sodass "Abstecken" (Setting Out) angezeigt wird.

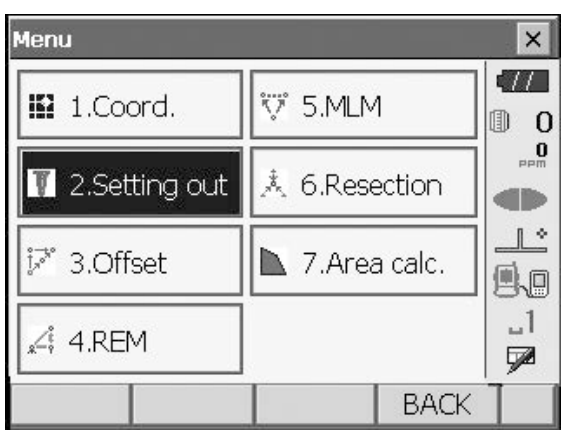

- 2. Wählen Sie "Belegung einrichten" (Occupy setup), sodass "Belegung einrichten" (Occupy setup) angezeigt wird. Geben Sie ggf. Daten für "Visier einrichten" (Backsight Setup) ein.
	- **IF** ["16.2 Absteckmessung der Entfernung"](#page-76-0) Schritt 2 bis 3
- 3. Wählen Sie unter "Abstecken" (Setting Out) die Option "Koord. eingeben" (Key in coord). Notieren Sie alle Absteckpunkte (einschließlich der Absteckpunkte, die Sie fortan messen werden). Drücken Sie auf **[HINZU] ([ADD])**, um neue Daten aufzuzeichnen.
	- Drücken Sie auf der zweiten Seite auf **[ENTFERNEN] ([DEL])**, um den ausgewählten Absteckpunkt zu löschen.
	- Drücken Sie auf der zweiten Seite auf **[ALLE ENTFERNEN] ([DELALL])**, um alle Absteckpunkte zu löschen.

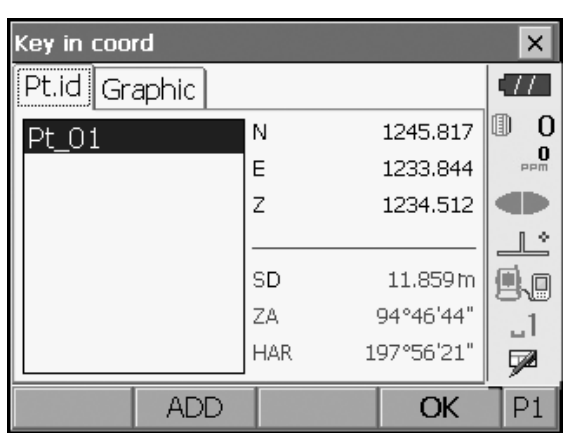

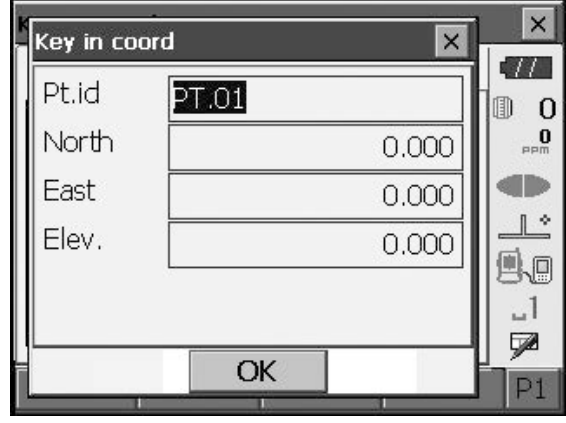

4. Wählen Sie auf dem ersten Bildschirm von Schritt 3 einen Absteckpunkt aus, und drücken Sie **[OK]**, sodass "Absteckkoordinaten" (Set out Coords) angezeigt wird.

- 5. Positionieren Sie das Ziel auf der Sichtlinie, und drücken Sie **[MESSEN] ([MEAS])**, um mit der Entfernungsmessung zu beginnen. Die Entfernung und Richtung der Zielbewegung bis zum Lokalisieren des Zielpunkts wird auf dem Gerät angezeigt. Die Ergebnisse der Messung des Sichtungspunkts (aktuelle Position des Ziels) werden angezeigt.
	- Wechseln Sie zwischen den Registerkarten, um verschiedene Informationen anzuzeigen. Die Registerkarte "Diagramm 1" (Graph 1) zeigt die aktuelle Position des Spiegels und die Richtung zum Absteckpunkt von dieser Position aus an.

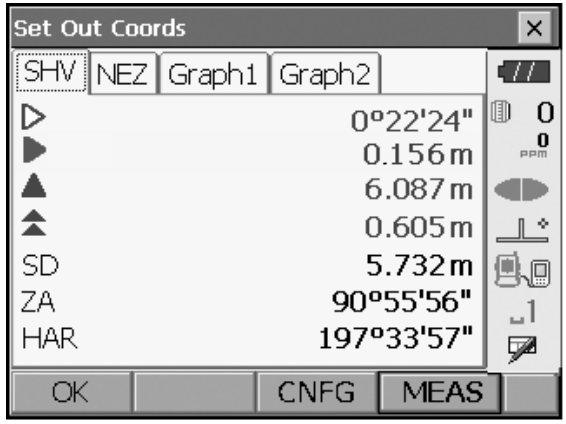

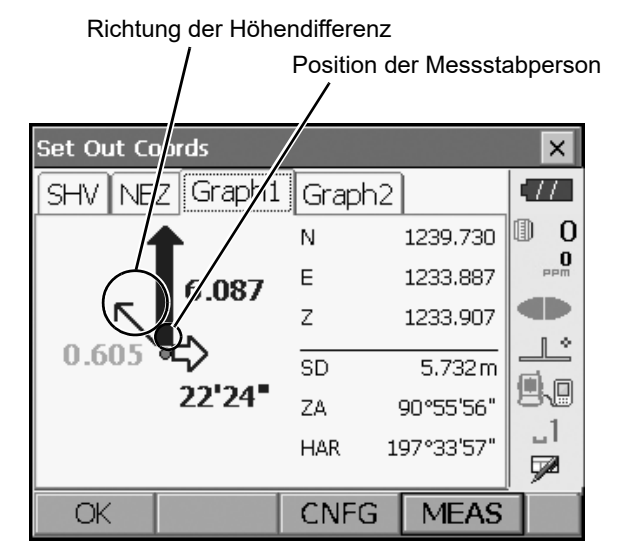

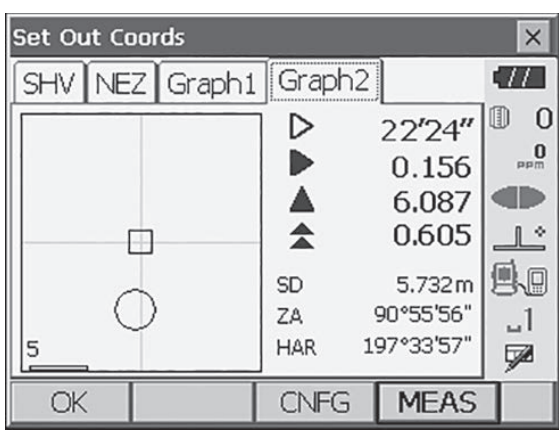

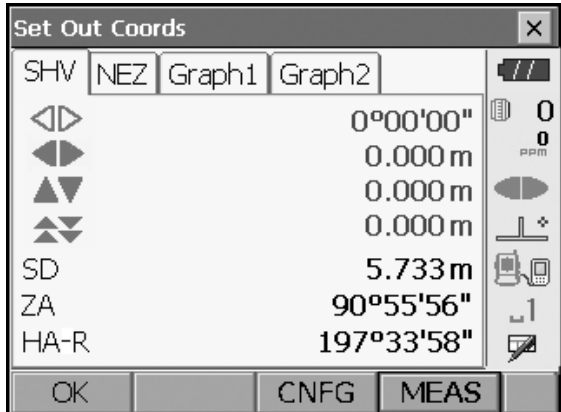

Die Registerkarte "Diagramm 2" (Graph 2) zeigt die Position des Absteckpunkts (Quadrat) und die aktuelle Position des Spiegels (Kreis) an.

Bewegen Sie das Ziel, um die richtige Entfernung (0 wird angezeigt) zum Absteckpunkt zu finden.

**ICF** Bewegungsanzeiger: "16.2 Absteckmessung der [Entfernung"](#page-76-0) Schritt 6

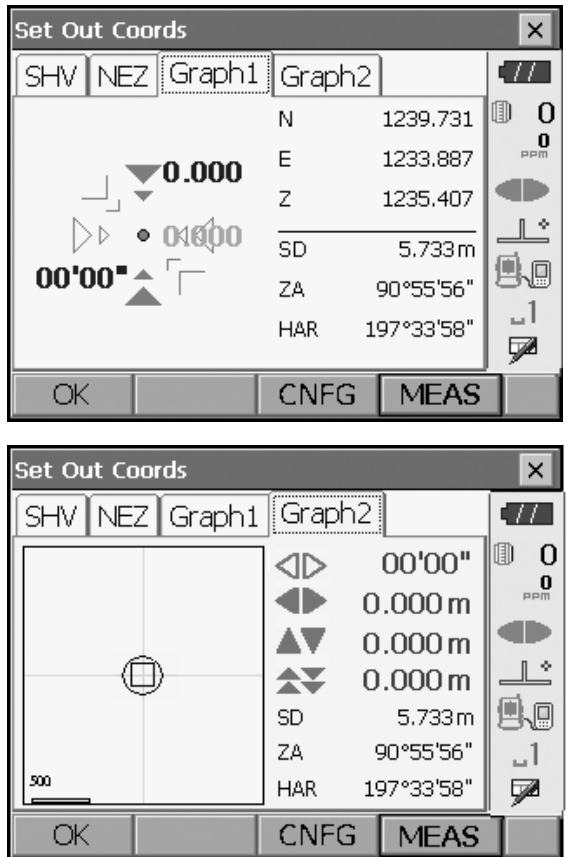

6. Drücken Sie [OK], um zu "Koord. eingeben" (Key in coord) zurückzukehren. Legen Sie den nächsten Absteckpunkt fest, um mit der Absteckmessung fortzufahren.

# **16.4 REM-Absteckmessung**

Um einen Punkt zu finden, an dem ein Ziel nicht direkt installiert werden kann, führen Sie eine REM-Absteckmessung durch.  $\mathbb{C}$  ,13.4 REM-Messung"

#### **VERFAHREN**

- 1. Installieren Sie das Ziel direkt unter oder über dem zu findenden Punkt. Verwenden Sie dann ein Maßband usw., um die Zielhöhe (Höhe vom Vermessungspunkt zum Ziel) zu messen:
- 2. Wählen Sie unter "Abstecken" (Setting out) die Option "Belegung einrichten" (Occupy setup), sodass "Standpunkt einrichten" (Occupy setup) angezeigt wird. Geben Sie ggf. Daten für "Anschluss einrichten" (Backsight Setup) ein.

1G T ["16.2 Absteckmessung der Entfernung"](#page-76-0)

3. Wählen Sie "Einst. Absteckdaten" (SO Data setting) unter "Abstecken" (Setting out), sodass "Einst. Absteckdaten" (SO Data setting) angezeigt wird. Drücken Sie **[Shvr]**, bis der Eingabemodus für die Entfernung "Absteckhöhe" (SO.Height) ist. Geben Sie die Höhe vom Vermessungspunkt zur in "Absteckhöhe" (SO.Height) abzusteckenden Position ein. Geben Sie bei Bedarf den Winkel zu dem abzusteckenden Punkt ein.

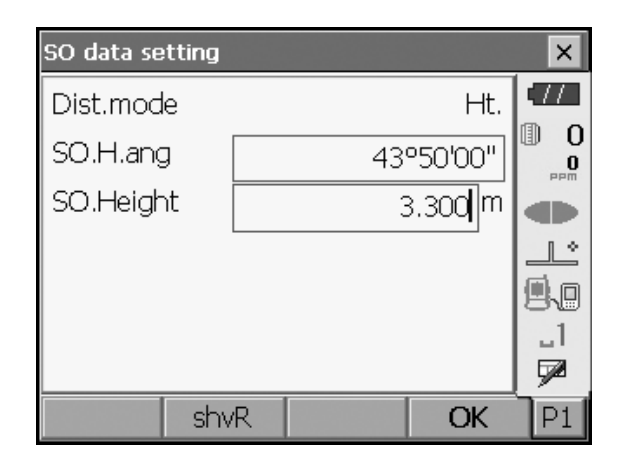

4. Geben Sie die Werte ein, und drücken Sie in Schritt 3 auf **[OK]**, sodass der Bildschirm rechts geöffnet wird.

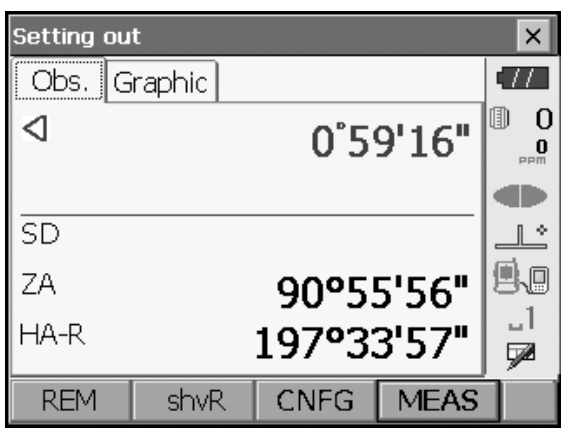

5. Visieren Sie das Ziel an, und drücken Sie **[MESSEN] ([MEAS])**. Die Messung beginnt, und die Messergebnisse werden angezeigt.

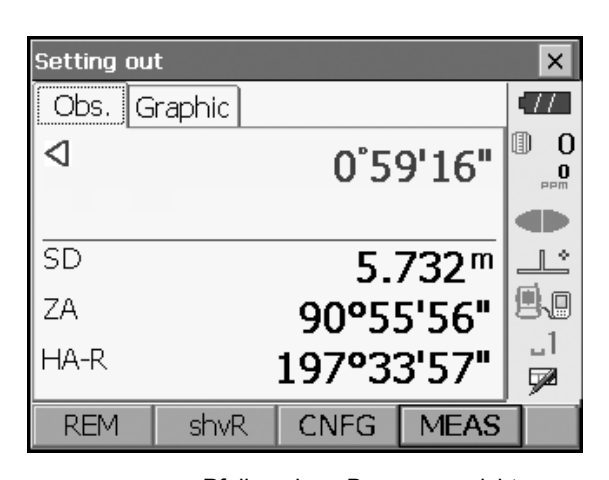

6. Drücken Sie **[REM]**, um die REM-Messung zu starten.

Die Entfernung (Höhendifferenz) und Richtung der Zielbewegung bis zum Lokalisieren von Sichtpunkt und Zielpunkt wird auf dem Gerät angezeigt.

Drücken Sie **[STOPP] ([STOP])**, um die Messung zu stoppen.

Ermitteln Sie den Absteckpunkt, indem Sie das Teleskop bewegen, bis die Entfernung zum Absteckpunkt 0 m beträgt.

- Bewegungsanzeige (Rot zeigt an, dass die Zielposition stimmt)
	- $\triangle$  : Teleskop annähern an Zenit
	- $\blacktriangleright$  : Teleskop annähern an Nadir
	- **¥全**: Teleskoprichtung stimmt
- Details zu weiteren Bewegungsanzeigern: ["16.2 Absteckmessung der Entfernung"](#page-76-0) Schritt 6
- Drücken Sie **[CONFIG] ([CNFG])**, um die Genauigkeit einzustellen. Wenn sich die Position des Ziels innerhalb dieses Bereichs befindet, zeigen beide Pfeile an, dass die Zielposition stimmt.

Pfeile zeigen Bewegungsrichtung

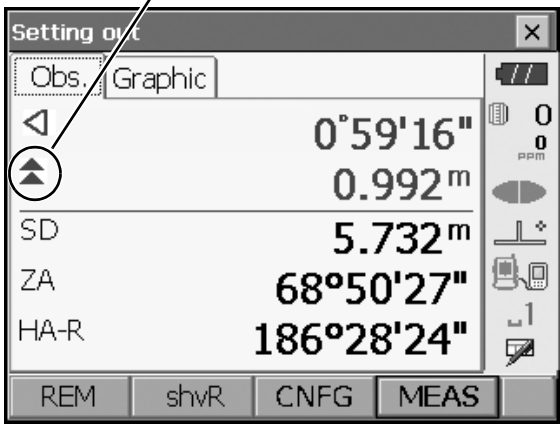

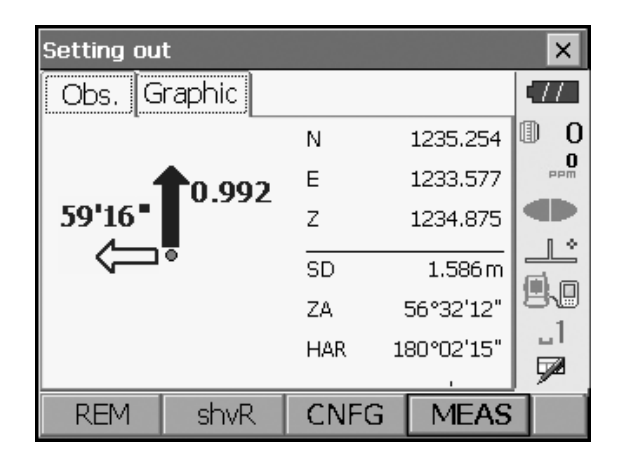

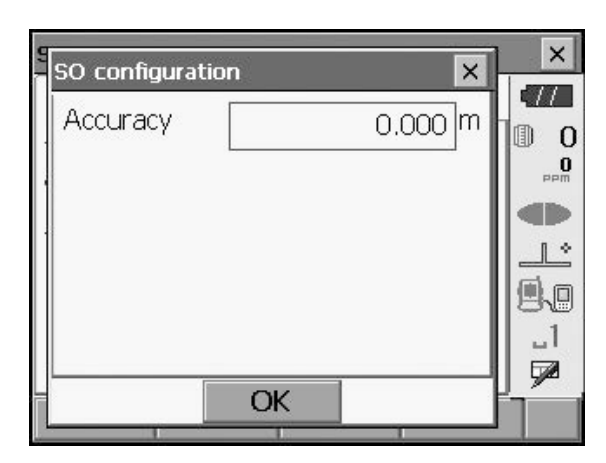

7. Drücken Sie **{ESC}**, um zu "Einst. Absteckdaten" (SO Data setting) zurückzukehren.

# **17.OFFSET-MESSUNG**

Offset-Messungen werden durchgeführt, um einen Punkt zu finden, an dem ein Ziel nicht direkt installiert werden kann, oder um die Entfernung und den Winkel zu einem Punkt zu finden, der nicht anvisiert werden kann.

- Entfernung und Winkel zu einem zu messenden Punkt (Zielpunkt) lassen sich finden, indem Sie das Ziel an einer Stelle installieren, die zum Zielpunkt versetzt ist (Offset-Punkt), und dann Entfernung und Winkel vom Vermessungspunkt zum Offset-Punkt messen.
- Der Zielpunkt kann auf drei Arten gefunden werden, die in diesem Kapitel erläutert werden.
- Die Instrumentenstation und das Visier müssen eingestellt werden, bevor die Koordinaten eines Offset-Punkts gefunden werden können. Die Einrichtung von Station und Visier kann im Menü "Offset" durchgeführt werden.

```
"14.1 Daten der Instrumentenstation eingeben", Anschluss einrichten: "14.2
Azimutwinkel einstellen".
```
• In den Messmenüs können Softkeys zugewiesen werden, um den verschiedenen Anwendungen und Bedienungsweisen der Anwender gerecht zu werden.

**TF** 20.6 Tastenfunktionen zuweisen"

# **17.1 Offset-Messung einer einzelnen Entfernung**

Die Suche erfolgt, indem Sie die Horizontalstrecke vom Zielpunkt zum Offset-Punkt eingeben.

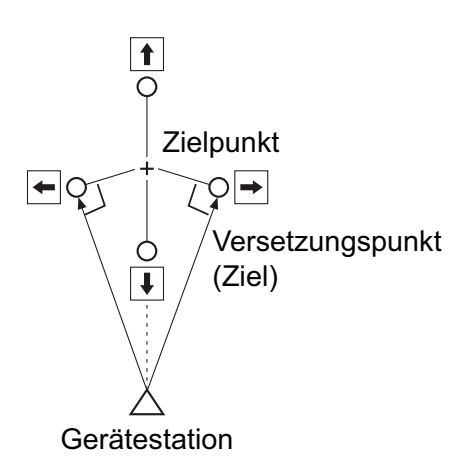

- Wenn der Offset-Punkt links oder rechts vom Zielpunkt positioniert ist, muss der Winkel der Linien zwischen Offset-Punkt und Zielpunkt bzw. Offset-Punkt und Instrumentenstation knapp 90° betragen.
- Wenn der Offset-Punkt vor oder hinter dem Zielpunkt positioniert ist, setzen Sie den Offset-Punkt auf eine Linie zwischen Instrumentenstation und Zielpunkt.

## **VERFAHREN**

1. Stellen Sie den Offset-Punkt nahe am Zielpunkt ein, messen Sie die Entfernung dazwischen, und richten Sie dann ein Prisma am Offset-Punkt ein.

2. Wählen Sie "Offset" im Menü, um die Option anzuzeigen.

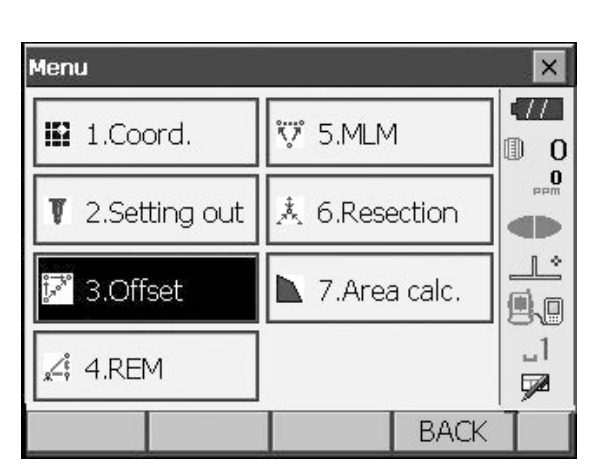

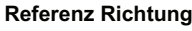

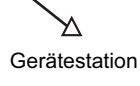

3. Wählen Sie "Standpunkt einrichten" (Occupy setup), sodass "Standpunkt einrichten" (Occupy setup) angezeigt wird. Geben Sie die Daten für die Instrumentenstation ein, und drücken Sie auf **[OK]**, um zu "Anschluss einrichten" (Backsight Setup) zu gelangen.

**IF** ["14.1 Daten der Instrumentenstation eingeben"](#page-60-0)

4. Stellen Sie den Azimutwinkel für die Visierstation ein. Drücken Sie **[OK]**, um zu "Offset" zurückzukehren. **T** .14.2 Azimutwinkel einstellen"

- 5. Wählen Sie "OffsetDIST". Geben Sie die folgenden Elemente ein. (1) Richtung des Offset-Punkts. (2) Horizontalstrecke vom Zielpunkt zum Offset-
	- Richtung des Offset-Punkts

Punkt.

- $\leftarrow$  : Links vom Zielpunkt.
- $\rightarrow$  : Rechts vom Zielpunkt.
- : Näher als der Zielpunkt.
- : Hinter dem Zielpunkt.

Offset  $\times$  $11$ III 1.Occupy setup n.  $\overline{0}$ T  $\overset{\bullet}{\mathbf{0}}$ 12 2.Backsight setup **di** T J ш Ŀ 99 ■ 4.OffsetANG. ■ 3.OffsetDIST 1، <sup>读</sup> 5.Offset2D P **BACK OffsetDIST**  $\times$  $\frac{1}{2}$ **SD**  $<$ Null $>$ ZA  $<$ Null $>$ 圃  $\overline{0}$  $\mathop{\mathbf 0}_{\mathop{\mathrm{nm}}}$ HA-R  $<$ Null $>$  $SD$ œ ZA 90°11'29"  $\mathbb{R}^*$ HA-R 118°47'52" ß.o

ᅴ

⋤

2.000 m

**MEAS** 

Direction

OK

Offset dist.

HVD/nez

- 6. Visieren Sie den Offset-Punkt an, und drücken Sie im Bildschirm von Schritt 5 auf **[MESSEN] ([MEAS])**, um die Messung zu starten. Drücken Sie **[STOPP] ([STOP])**, um die Messung zu stoppen. Die Messergebnisse werden angezeigt.
	- Drücken Sie **[HVD/nez]**, um die Ergebnisse für den Zielpunkt zwischen Entfernung/Winkel und Koordinaten/Höhenlage zu wechseln.

Ergebnisse für den Zielpunkt

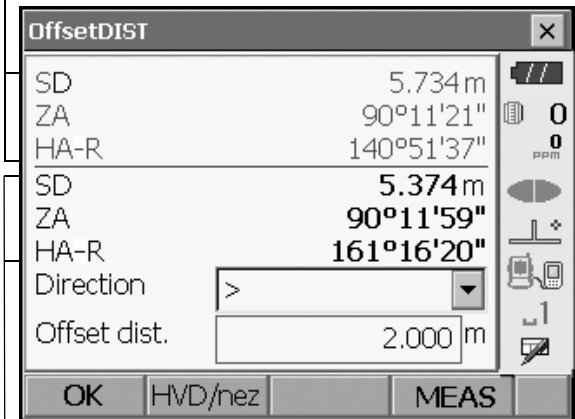

Ergebnisse für Offset-Punkt

# **17.2 Offset-Messung eines Winkels**

Anvisieren der Richtung des Zielpunkts, um diesen durch den eingeschlossenen Winkel zu finden.

Setzen Sie die Offset-Punkte für den Zielpunkt so nah wie möglich rechts und links vom Zielpunkt. Messen Sie die Entfernung zu den Offset-Punkten sowie den Horizontalwinkel des Zielpunkts.

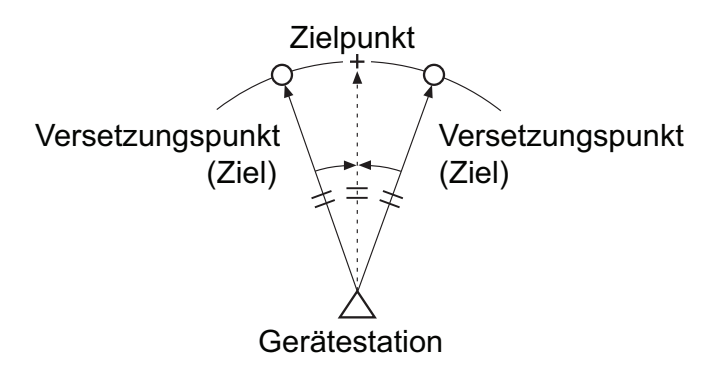

## **VERFAHREN**

- 1. Setzen Sie die Offset-Punkte in der Nähe des Zielpunkts (die Entfernung von der Instrumentenstation zum Zielpunkt sowie die Höhe der Offset-Punkte und des Zielpunkts müssen identisch sein), und verwenden Sie dann die Offset-Punkte als Ziel.
- 2. Wählen Sie "Offset" im Menü, sodass "Offset" angezeigt wird.

Wählen Sie "OffsetANG.".

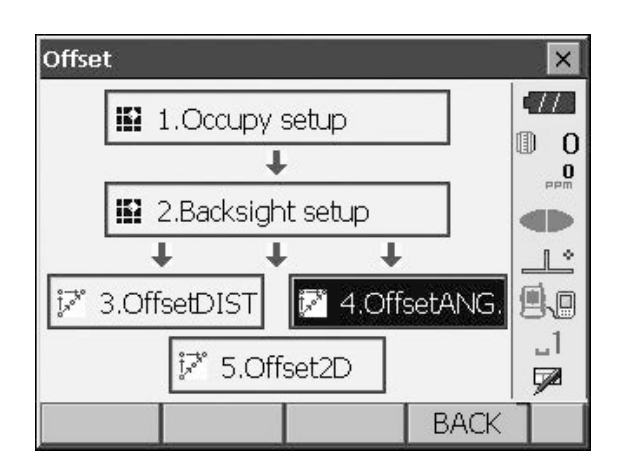

3. Visieren Sie den Offset-Punkt an, und drücken Sie **[MESSEN] ([MEAS])**, um mit der Messung zu beginnen.

Drücken Sie **[STOPP] ([STOP])**, um die Messung zu stoppen.

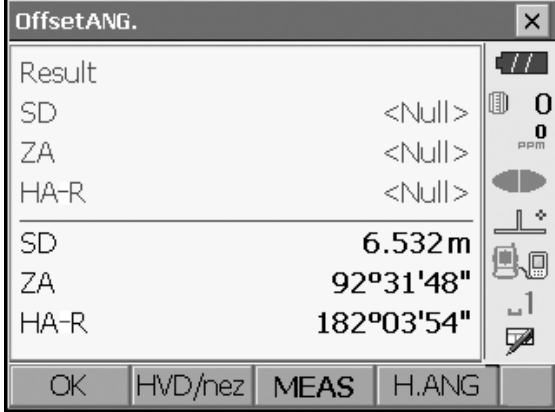

- 4. Visieren Sie den Zielpunkt an, und drücken Sie **[H.WINK] ([H.ANG])**.
	- Drücken Sie **[HVD/nez]**, um die Ergebnisse für den Zielpunkt zwischen Entfernung/Winkel und Koordinaten/Höhenlage zu wechseln.

#### Ergebnisse für den Zielpunkt

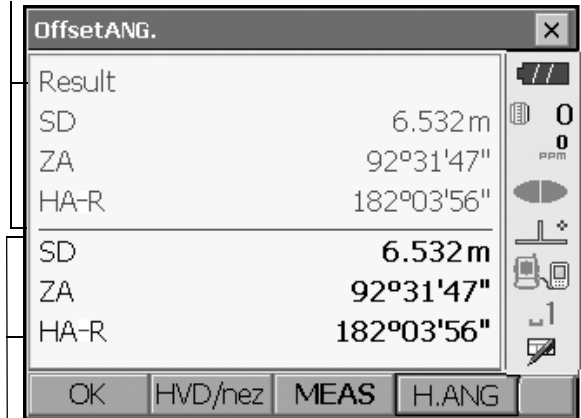

Ergebnisse für Offset-Punkt

5. Drücken Sie in Schritt 4 auf dem Bildschirm auf **[OK]**, um zu "Offset" zurückzukehren.

# **17.3 Offset-Messung von verdecketen Punkten ("Kanalstabmessung")**

Messung der Entfernungen zwischen dem Zielpunkt und den beiden Offset-Punkten.

Setzen Sie zwei Offset-Punkte (1. und 2. Ziel) auf einer geraden Linie vom Zielpunkt. Beobachten Sie das 1. und 2. Ziel, und geben Sie dann die Entfernung zwischen dem 2. Ziel und dem Zielpunkt ein, um den Zielpunkt zu finden.

• Diese Messung kann mit dem optionalen "2-Punkt-Ziel" (2RT500-K) einfach durchgeführt werden. Stellen Sie bei Verwendung des 2-Punkt-Ziels sicher, dass Sie die Prismenkonstante auf 0 setzen. **ICF** ,25. OPTIONALES ZUBEHÖR"

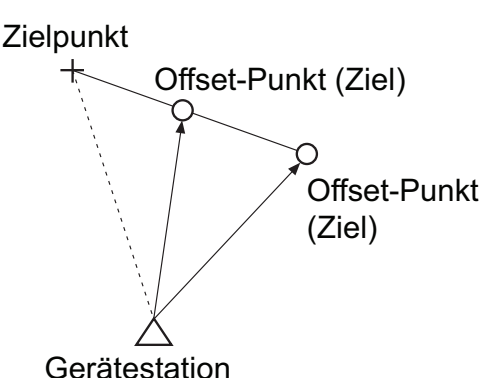

So verwenden Sie ein 2-Punkt-Ziel (2RT500-K)

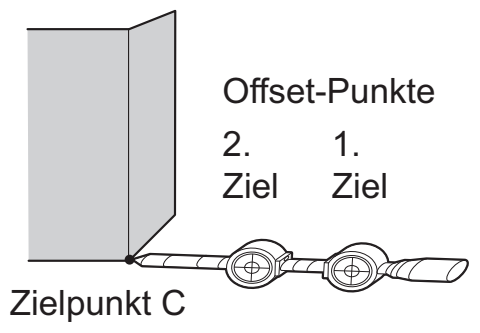

- Setzen Sie das 2-Punkt-Ziel mit der Spitze am Zielpunkt ab.
- Richten Sie die Ziele zum Instrument aus.
- Messen Sie die Entfernung vom Zielpunkt zum 2. Ziel.
- Stellen Sie die Prismenkonstante auf 0 mm ein.

#### **VERFAHREN**

- 1. Setzen Sie zwei Offset-Punkte (1. Ziel, 2. Ziel) auf einer geraden Linie ausgehend vom Zielpunkt, und verwenden Sie die Offset-Punkte als Ziel.
- 2. Wählen Sie "Offset" im Menü, sodass "Offset" angezeigt wird.

Wählen Sie "5.Offset2D".

- 3. Drücken Sie **[KONFIGURIEREN] ([CNFG])**, und geben Sie die Entfernung vom 2. Ziel zum Zielpunkt unter "Offset dist." ein. Passen Sie die Reflektoreinstellungen an, und drücken Sie zur Bestätigung auf **[OK]**.
	- Drücken Sie **[LISTE] ([LIST])**, um die Prismenkonstante und die Blende unter "Reflektoreinstellung" (Reflector setting) zu bearbeiten.
- 4. Visieren Sie das 1. Ziel an, und drücken Sie **[MESSEN] ([MEAS])**, um die Messung zu starten. Drücken Sie **[STOPP] ([STOP])**, um die Messung zu stoppen. Die Messergebnisse werden angezeigt. Drücken Sie zur Bestätigung auf **[JA] ([YES])**.

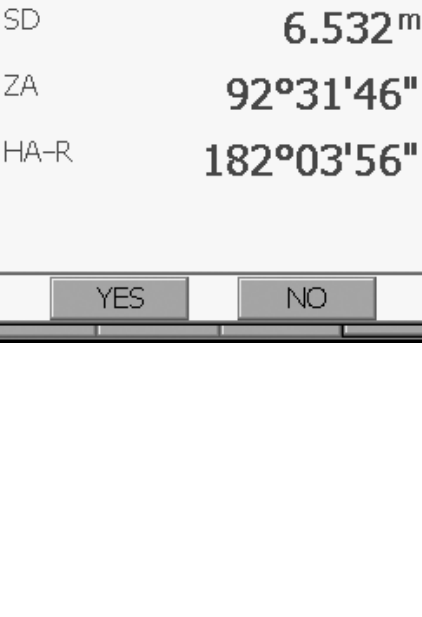

**NO** 

Offset2D

SD

ZA

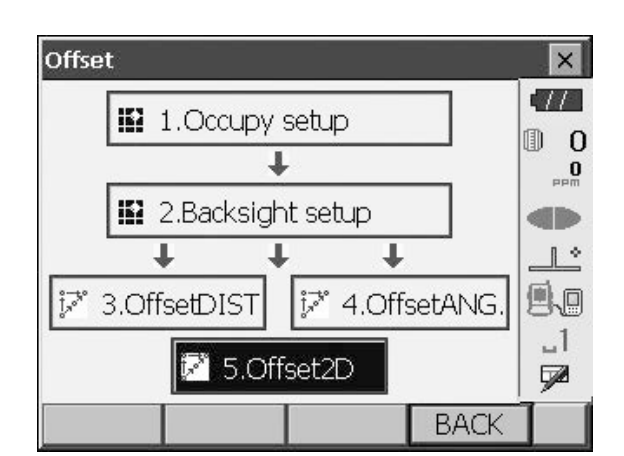

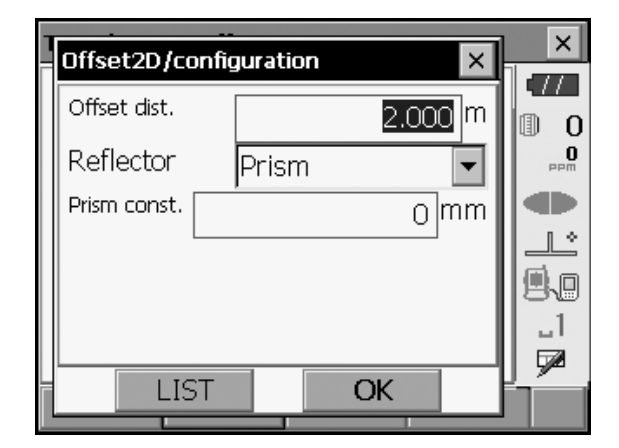

 $\times$ 

 $\overline{11}$ 

U.O 1., ⋤

俪  $\Omega$  $\bf{0}$ 

 $\times$ 

5. Visieren Sie das 2. Ziel an, und drücken Sie **[MESSEN] ([MEAS])**, um die Messung zu starten. Drücken Sie **[STOPP] ([STOP])**, um die Messung zu stoppen. Die Messergebnisse werden angezeigt.

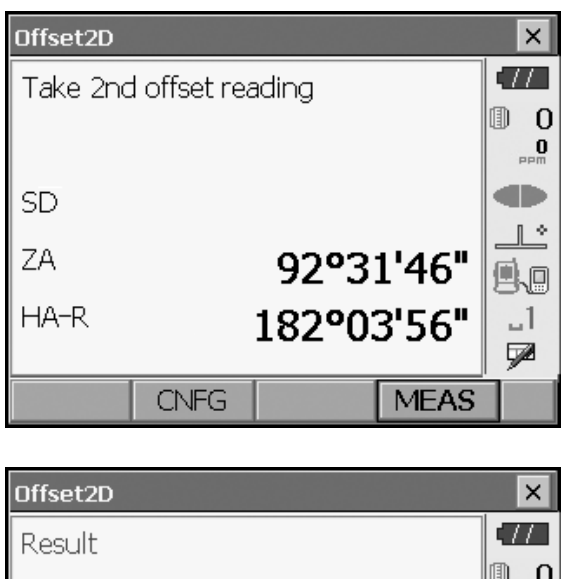

6. Drücken Sie **[JA] ([YES])**, um die Ergebnisse für den Zielpunkt anzuzeigen.

Drücken Sie **[HVD/nez]**, um die Ergebnisse für den Zielpunkt zwischen Entfernung/Winkel und Koordinaten/Höhenlage zu wechseln.

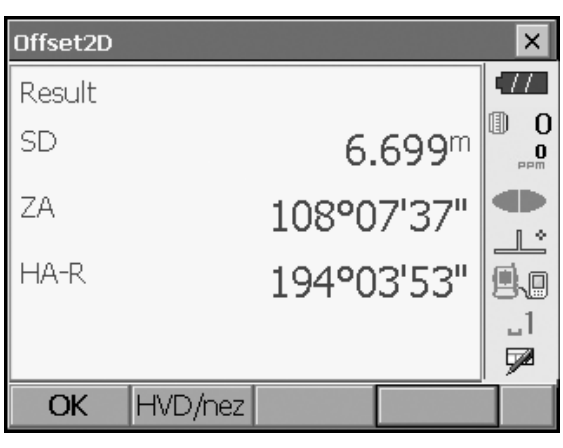

# **18.MESSUNG FEHLENDER LINIEN**

Die Messung fehlender Linien wird verwendet, um Schrägstrecke, Horizontalstrecke und Horizontalwinkel zu einem Ziel von dem Ziel zu messen, das als Referenz (Ausgangspunkt) dient, ohne das Gerät zu bewegen.

- Es ist möglich, den zuletzt gemessenen Punkt in die nächste Ausgangsposition zu ändern.
- Die Messergebnisse können als Gradient zwischen zwei Punkten angezeigt werden.

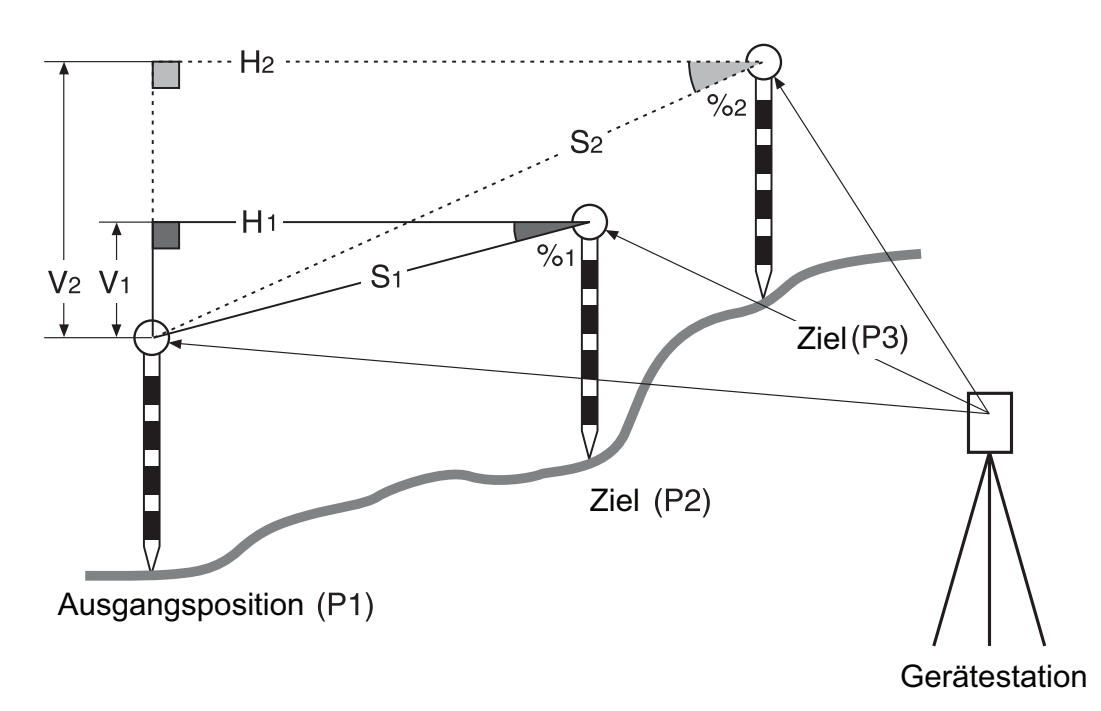

• In den Messmenüs können Softkeys zugewiesen werden, um den verschiedenen Anwendungen und Bedienungsweisen der Anwender gerecht zu werden. 1 20.6 Tastenfunktionen zuweisen"

# <span id="page-93-0"></span>**18.1 Entfernung zwischen mindestens 2 Punkten messen**

#### **VERFAHREN**

1. Wählen Sie im Menü die Option "MLM".

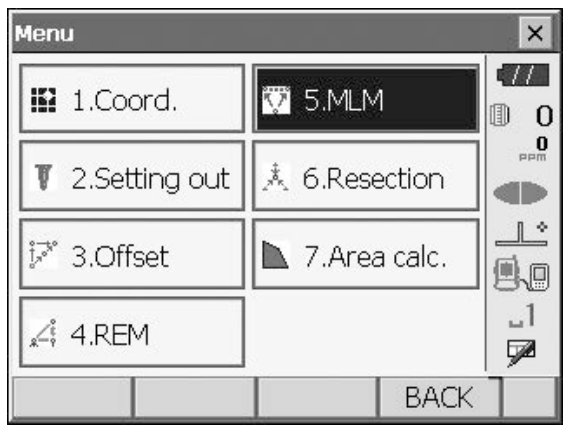

2. Visieren Sie die Ausgangsposition an, und drücken Sie **[MESSEN] ([MEAS])**, um die Messung zu starten.

Drücken Sie **[STOPP] ([STOP])**, um die Messung zu stoppen.

**Note** 

• Wenn bereits Messdaten vorhanden sind, wird der Bildschirm von Schritt 3 angezeigt, und die Messung beginnt.

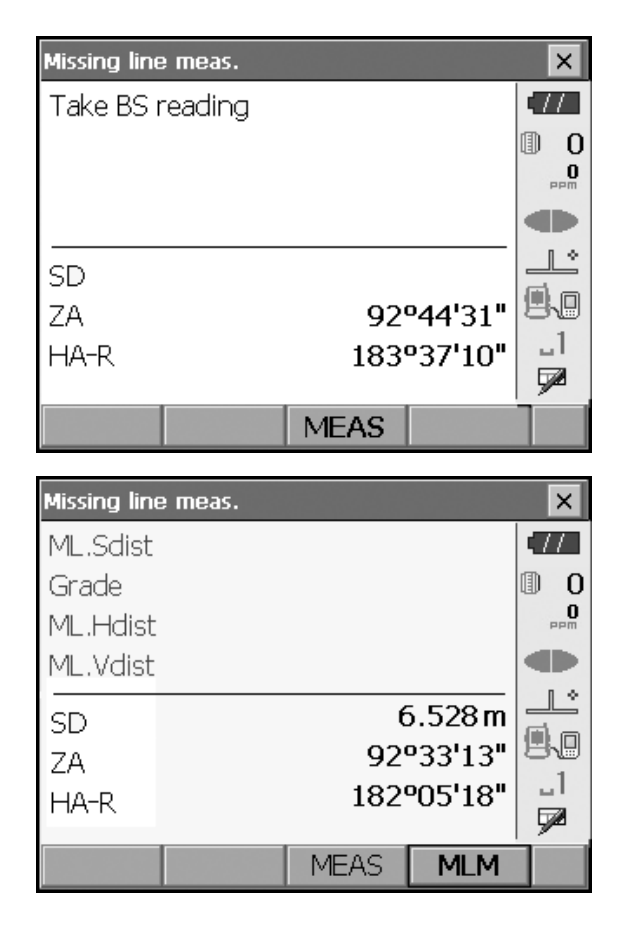

- 3. Visieren Sie das nächste Ziel an, und drücken Sie **[MFL] ([MLM])**, um die Beobachtung zu starten. Auf diese Weise können Schrägstrecke, Gefälle, Horizontalstrecke und Höhendifferenz zwischen mehreren Punkten und der Ausgangsposition gemessen werden.
	- Drücken Sie **[MESSEN] ([MEAS])**, um die Ausgangsposition erneut zu beobachten. Visieren Sie die Ausgangsposition an, und drücken Sie **[MESSEN] ([MEAS])**.
	- Wenn **[SCHIEBEN] ([MOVE])** gedrückt wird, wird das zuletzt gemessene Ziel zur neuen Ausgangsposition verschoben, sodass die Messung fehlender Linien für das nächste Ziel erfolgen kann. **T** .18.2 Ausgangspunkt ändern"
- 4. Drücken Sie **{ESC}**, oder tippen Sie auf das Kreuz in der oberen rechten Ecke, um die Messung der fehlenden Linie zu beenden.

Ergebnisse für die Messung zwischen Ausgangsposition und zweitem Ziel

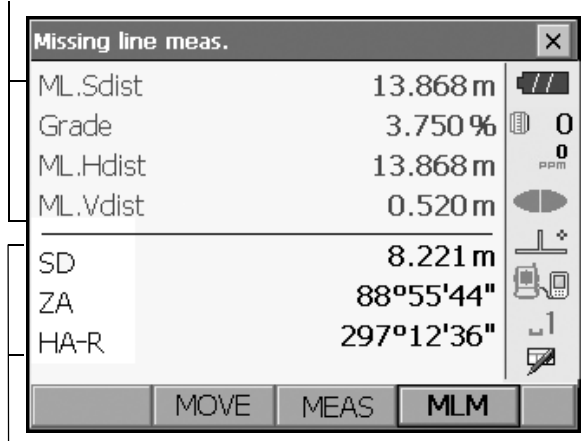

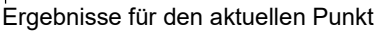

# <span id="page-95-0"></span>**18.2 Ausgangspunkt ändern**

Es ist möglich, den zuletzt gemessenen Punkt in die nächste Ausgangsposition zu ändern.

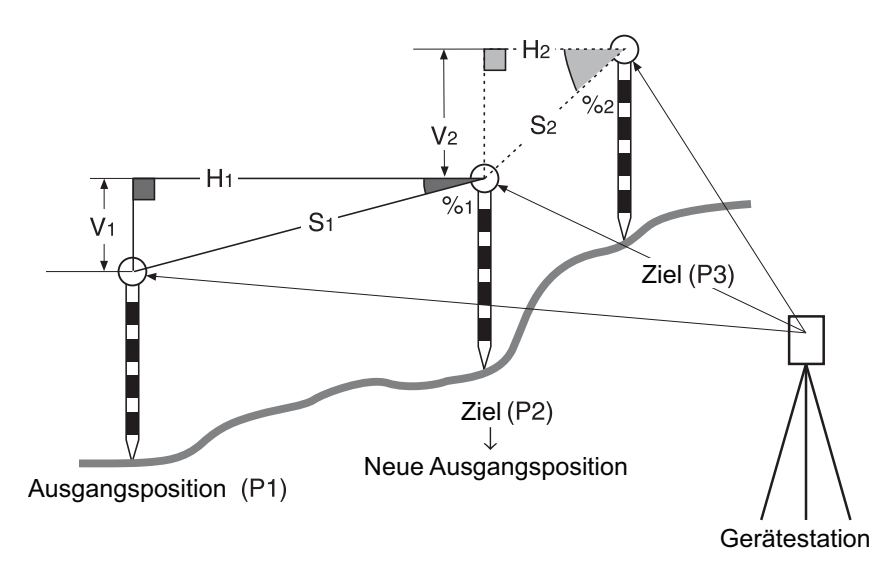

#### **VERFAHREN**

- 1. Beobachten Sie die Ausgangsposition und das Ziel gemäß den Schritten 1 bis 3 in "18.1 Entfernung [zwischen mindestens 2](#page-93-0) Punkten messen".
- 2. Drücken Sie nach dem Messen der Ziele auf **[SCHIEBEN] ([MOVE])**.

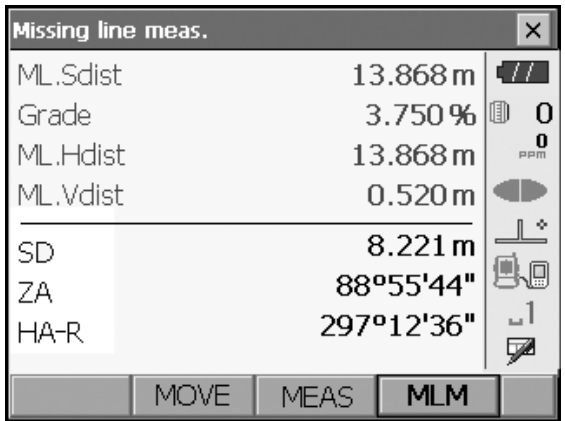

Drücken Sie in der Bestätigungsmeldung auf **[JA] ([YES]).**

Drücken Sie **[NEIN] ([NO])**, um die Messung abzubrechen.

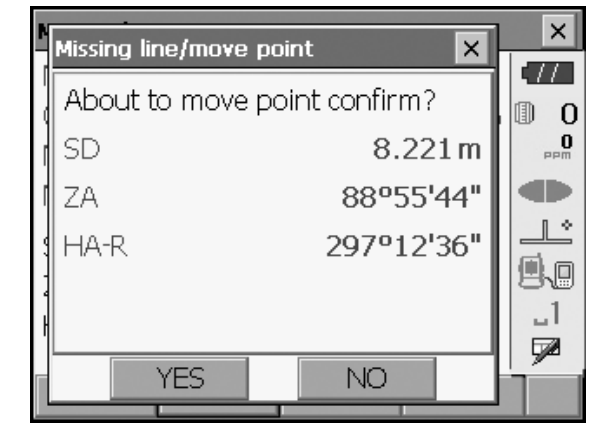

- 3. Das zuletzt gemessene Ziel wird in die neue Ausgangsposition geändert.
- 4. Führen Sie die Messung fehlender Linien durch, und befolgen Sie dabei Schritt 3 bis 4 unter "18.1 [Entfernung zwischen mindestens 2](#page-93-0) Punkten messen".

# **19.BERECHNUNG DER OBERFLÄCHE**

Sie können die Fläche des Areals (Schrägfläche und Horizontalfläche) berechnen, die durch drei oder mehr bekannte Punkte auf einer Linie umschlossen ist, indem Sie die Koordinaten der Punkte eingeben.

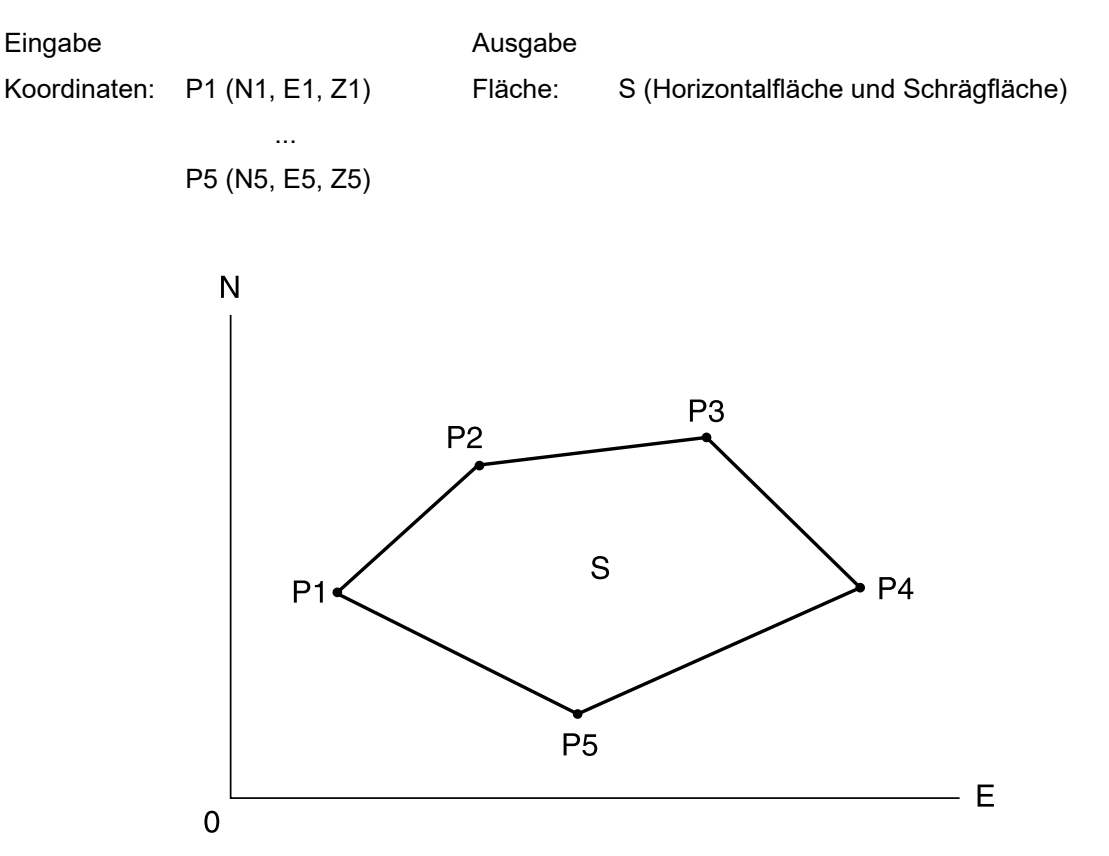

- Anzahl der angegebenen Koordinatenpunkte: mind. 3, max. 30
- Die Oberfläche wird berechnet, indem die Punkte auf einer Linie, die eine Fläche umschließt, in der angegebenen Reihenfolge beobachtet werden.
- In den Messmenüs können Softkeys zugewiesen werden, um den verschiedenen Anwendungen und Bedienungsweisen der Anwender gerecht zu werden.

# **T** 20.6 Tastenfunktionen zuweisen"

# $\boldsymbol{r}$

- Ein Fehler tritt auf, wenn bei der Angabe einer umschlossenen Fläche nur zwei Punkte (oder weniger) eingegeben werden.
- Beobachten Sie die Punkte in einer umschlossenen Fläche im Uhrzeigersinn oder gegen den Uhrzeigersinn. Beispiel: Die Fläche, die durch eine Eingabe in der Reihenfolge 1, 2, 3, 4, 5 oder 5, 4, 3, 2, 1 angegeben wird, ergibt dieselbe Form. Wenn die Punkte jedoch nicht in numerischer Reihenfolge eingegeben werden, wird die Oberfläche nicht korrekt berechnet.

# **Schrägfläche**

Die ersten drei angegebenen (gemessenen) Punkte werden verwendet, um die Oberfläche der Schrägfläche zu erstellen. Die folgenden Punkte werden vertikal auf diese Oberfläche projiziert, und die Schrägfläche wird berechnet.

## **VERFAHREN Flächenberechnung durch Messung von Punkten**

1. Wählen Sie "Flächenberechnung" (Area calc.) im Menü.

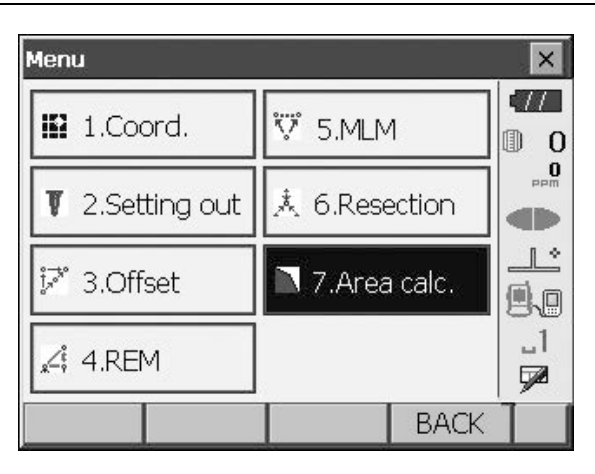

Area calculation  $\overline{\mathbf{x}}$  $\sqrt{2}$  $0.000$ N Io  $\overline{0}$  $0.000$ E  $_{\rm{mm}}$  0  $\overline{z}$  $<$  Null $>$ **OD** Ŀ 县日  $\sqrt{1}$ P CALC **OBS** 

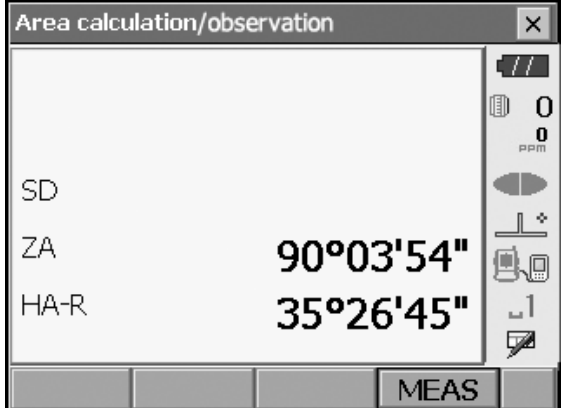

2. Drücken Sie **[BEOBACHTEN] ([OBS])**, sodass "Flächenberechnung/Messung" (Area calculation/ measurement) angezeigt wird. Visieren Sie den ersten Punkt auf der die Fläche umschließenden Linie an, und drücken Sie **[MESSEN] ([MEAS])**. Die Messung beginnt, und die Messwerte werden angezeigt. Drücken Sie **[STOPP] ([STOP])**, um die Messung zu stoppen.

3. Die Messergebnisse werden angezeigt. Drücken Sie zur Bestätigung auf **[JA] ([YES])**. Der Wert von Punkt 1 wird in "Pt\_01 " festgelegt.

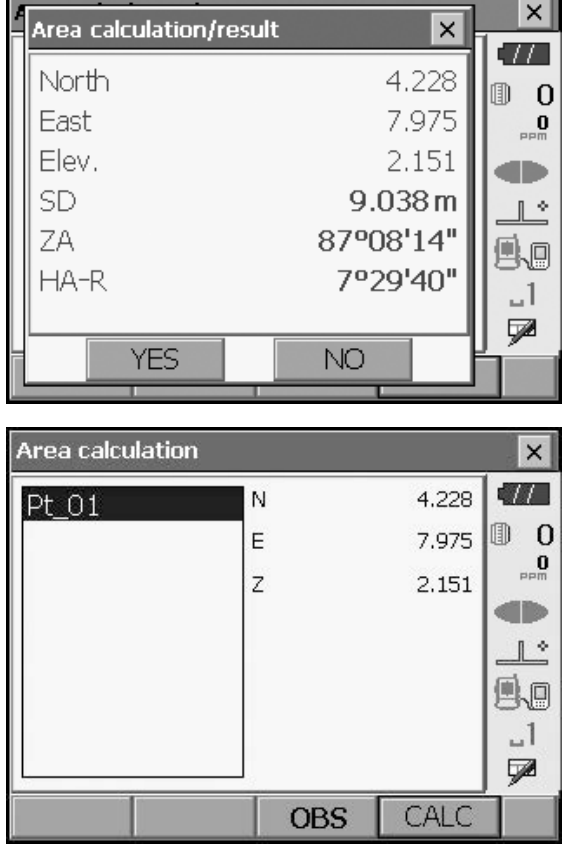

4. Wiederholen Sie Schritt 2 bis 3, bis alle Punkte gemessen wurden. Die Punkte auf einer umschlossenen Fläche werden im Uhrzeigersinn oder gegen den Uhrzeigersinn beobachtet. Beispiel: Die Fläche, die durch eine Eingabe in der Reihenfolge 1, 2, 3, 4, 5 oder 5, 4, 3, 2, 1 angegeben wird, ergibt dieselbe Form.

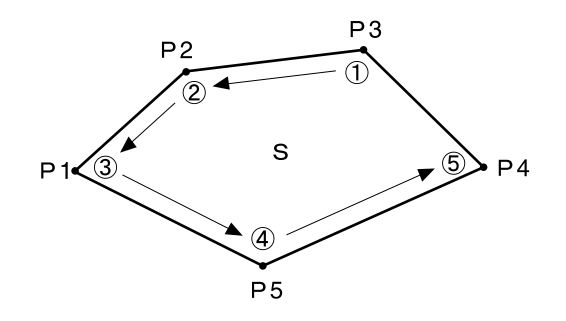

5. Drücken Sie **[BERECHNEN] ([CALC])**, um die berechnete Fläche anzuzeigen.

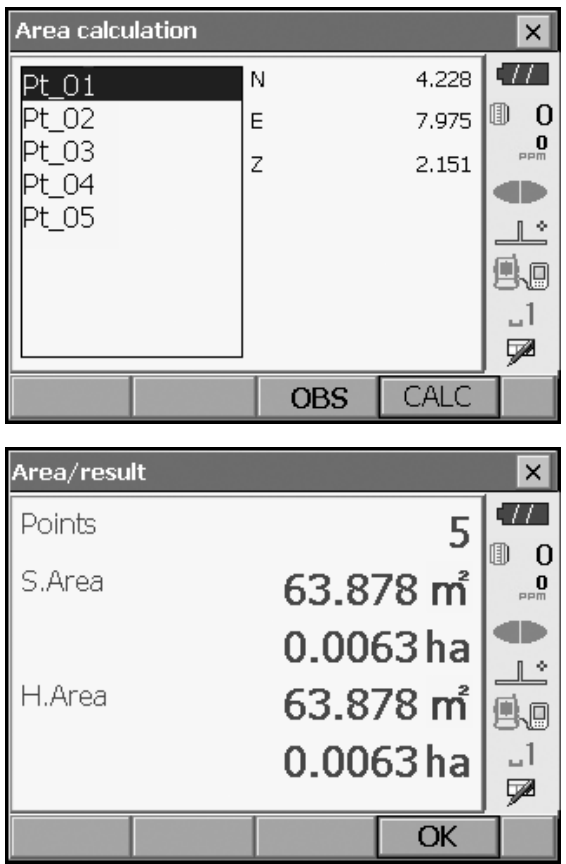

6. Drücken Sie [OK], um zu "Fläche/Koordinaten eingeben" (Area/key in coord) zurückzukehren.

# **20.EINSTELLUNGEN ÄNDERN**

In diesem Abschnitt wird der Inhalt der Parametereinstellungen im Basismodus erläutert, und es wird erklärt, wie diese Einstellungen geändert werden können.

Jedes Element kann an Ihre Messanforderungen angepasst werden.

Sie können "Konfiguration" (Configuration) öffnen, indem Sie auf das "CONFIG"-Symbol im "Hauptmenü " (Top) drücken.

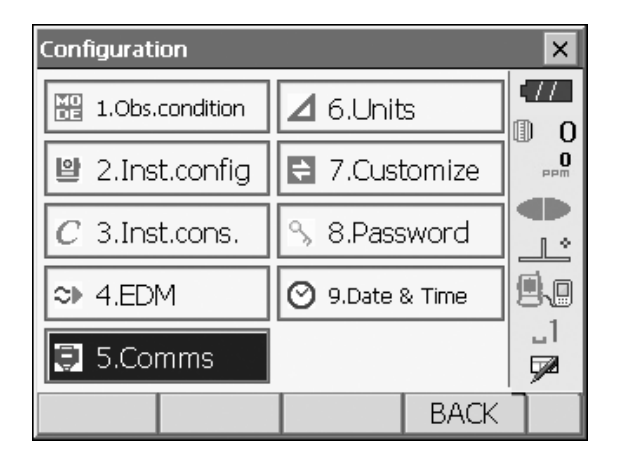

In den folgenden Kapiteln werden die Elemente im Konfigurationsmodus genauer erläutert.

- Kommunikationseinstellungen ICF, 10. VERBINDUNG ZU EXTERNEN GERÄTEN"
- Instrumentenkonfiguration  $\mathbb{C}$ ,22.2 Neigungssensor", ["22.3 Kollimation"](#page-128-0)

# <span id="page-102-0"></span>**20.1 Beobachtungsbedingungen**

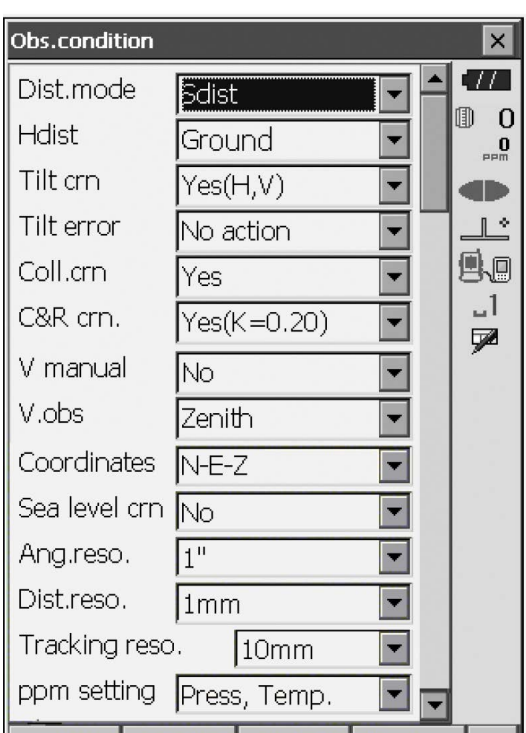

### **Eingestellte Elemente und Optionen (\*: Werkseinstellung)**

Hdist  $\boxed{0}$ : Boden\*/Raster Tilt crn (Neigungskorrektur)  $\boxed{0}$ : Ja (H,V)\*/Nein, Ja (V)

Coll.crn. (Kollimationskorrektur)  $\boxed{\mathbb{D}}$ : Nein/Ja\* C&R crn.:  $\qquad \qquad$  Nein/Ja(K=0,142)/Ja(K=0,20)\* V manuell: Nein\*/Ja V.obs (Vertikalwinkelanzeige)  $\boxed{\emptyset}$ : Zenit\*/Horiz./Horiz ±90 Koordinaten: N-E-Z<sup>\*</sup>/E-N-Z Sea level crn. (Meeresspiegelkorrektur) [  $\Box$ : Ja/Nein\* Ang.reso. (Winkelauflösung): OS-201/202: 0,5"/1"\*

Dist.reso. (Entfernungsauflösung)  $\boxed{2}$ : 0,1 mm/1 mm\* Tracking reso. (Tracking-Auflösung)  $\boxed{\textcircled{1}}$ : 1 mm/10 mm\* ppm-Einstellung: Druck/Temp.\*/+Luftfeucht.

Entfernungsmodus: Sdist (Schrägstrecke)\*/Hdist (Horizontalstrecke)/V.dist (Höhendifferenz) Neigungsfehler: Keine Aktion\*/Gehe zu "Neigung" (Tilt) (elektrische Dosenlibelle wird angezeigt) OS-203/205: 1"\*/5"

### **Hdist**

Das Instrument berechnet die Horizontalstrecke anhand der Schrägstreckenwerte. Die Anzeige der Horizontalstrecke kann auf folgende Weise ausgewählt werden:

Boden (Ground): Die Strecke, die weder den Meeresspiegelkorrekturfaktor noch den Skalierungsfaktor berücksichtigt.

Raster (Grid): Die Strecke im ebenen, rechtwinkligen Koordinatensystem, unter Berücksichtigung von Meeresspiegelkorrektur und Skalierungsfaktoren (oder die Strecke im ebenen, rechtwinkligen Koordinatensystem, die den Skalierungsfaktor nur berücksichtigt, wenn "Nein" (No) für "Meeresspiegelkorrektur" (Sea level crn) eingestellt ist.)

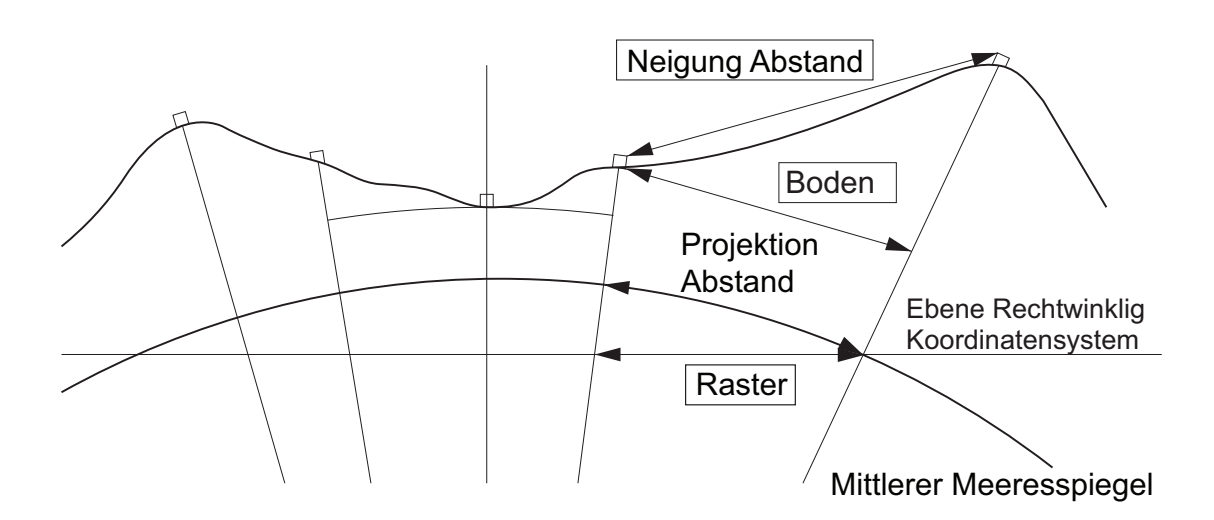

#### **Mechanismus für die automatische Neigungswinkelkompensation**

Vertikal- und Horizontalwinkel werden über den Zwei-Achs-Neigungssensor bei geringfügigen Neigungsfehlern automatisch ausgeglichen.

- Lesen Sie die automatisch kompensierten Winkel ab, wenn sich das Display stabilisiert hat.
- Der Horizontalwinkelfehler (Vertikalachsenfehler) schwankt entsprechend der Vertikalachse. Wenn das Instrument also nicht vollständig nivelliert ist, ändert sich der angezeigte Horizontalwinkelwert, wenn der Vertikalwinkel durch Drehen des Teleskops geändert wird.
- Kompensierter Horizontalwinkel = gemessener Horizontalwinkel + Neigung in Winkel/tan (Vertikalwinkel)
- Wenn das Teleskop in die Nähe des Zenit- oder Nadirwinkels gerichtet ist, wird die Neigungskompensation nicht auf den Horizontalwinkel angewendet.

## **TO** Kollimationskorrektur

Das Gerät verfügt über eine Kollimationskorrektur, die alle durch Fehler der Horizontalachse und Nivellierungsachse verursachten Horizontalwinkelfehler automatisch korrigiert. Setzen Sie dieses Element normalerweise auf "Ja" (Yes).

**V-Modus (Vertikalwinkelanzeige)** 

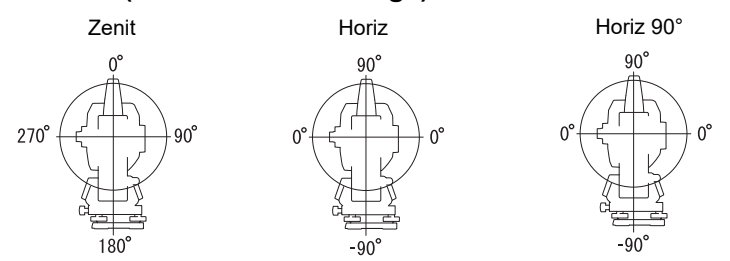

#### **Meeresspiegelkorrektur**

Das Instrument berechnet die Horizontalstrecke anhand der Schrägstreckenwerte. Da bei dieser Horizontalstrecke die Höhe über dem Meeresspiegel nicht berücksichtigt wird, empfiehlt sich die

Durchführung einer sphärischen Korrektur für Messungen in großen Höhenlagen. Die Orthodrome wird wie folgt berechnet.

Orthodrome 
$$
= \frac{R - Ha}{R} \times d_1
$$

Wobei: R = Radius des Sphäroids (6371,000 m)  $H_a$  = gemittelte Höhenlage von Instrumentenpunkt und Zielpunkt  $d_1$  = Horizontalstrecke

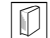

# **Dist.reso. (Entfernungsauflösung)**

Wählen Sie die Entfernungsauflösung für die Feinmessung aus. Entfernungsauflösung für Schnell- und Tracking-Messungen wird mit dieser Einstellung verschoben.

# **Tracking reso. (Tracking-Auflösung)**

Wählen Sie die Entfernungsauflösung für die Tracking-Messung und Straßenmessung (nur N-Prisma). Wählen Sie diese Einstellung abhängig vom Messzweck (z. B. Messen eines beweglichen Ziels).

# <span id="page-105-0"></span>**20.2 Instrument konfigurieren**

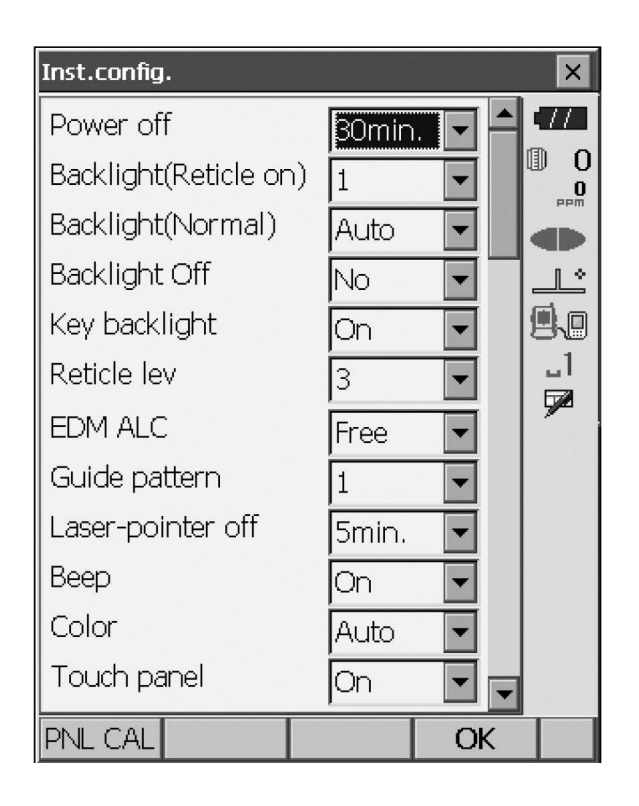

#### **Eingestellte Elemente und Optionen (\*: Werkseinstellung)**

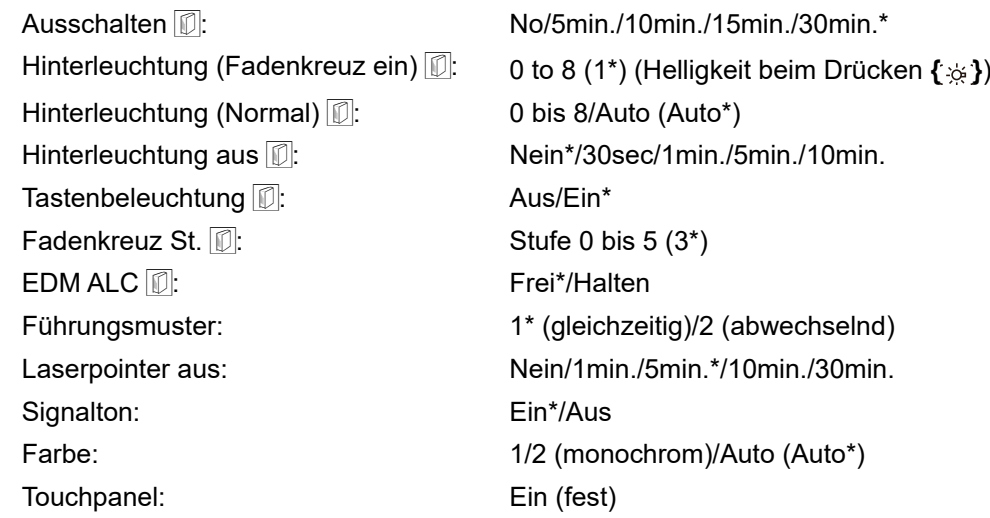

**Note** 

• Drücken Sie **[PANEL KALIBRIEREN] ([PNL CAL])**, um den Kalibrierbildschirm für das Touchpanel zu öffnen.

5,9.1 Touchpanel konfigurieren"

### **Helligkeit der Hintergrundbeleuchtung einstellen/Fadenkreuz- und Tastenbeleuchtung ein- und ausschalten**

Durch Drücken auf **{ }** wird die Helligkeit der Hinterleuchtung in Verbindung mit dem EIN/AUS-Status der Fadenkreuz-/Tastenbeleuchtung geändert.

Wenn das Gerät eingeschaltet wird, wird die Helligkeit auf "Hinterleuchtung (Normal)" (Backlight (Normal)) eingestellt. "Hinterleuchtung (Normal)" (Backlight (Normal)) wurde bei Auslieferung des Instruments auf eine höhere Helligkeitsstufe als "Hinterleuchtung (Fadenkreuz ein)" (Backlight (Reticle ON)) eingestellt. Diese Werte können jedoch in den Benutzereinstellungen angepasst werden.

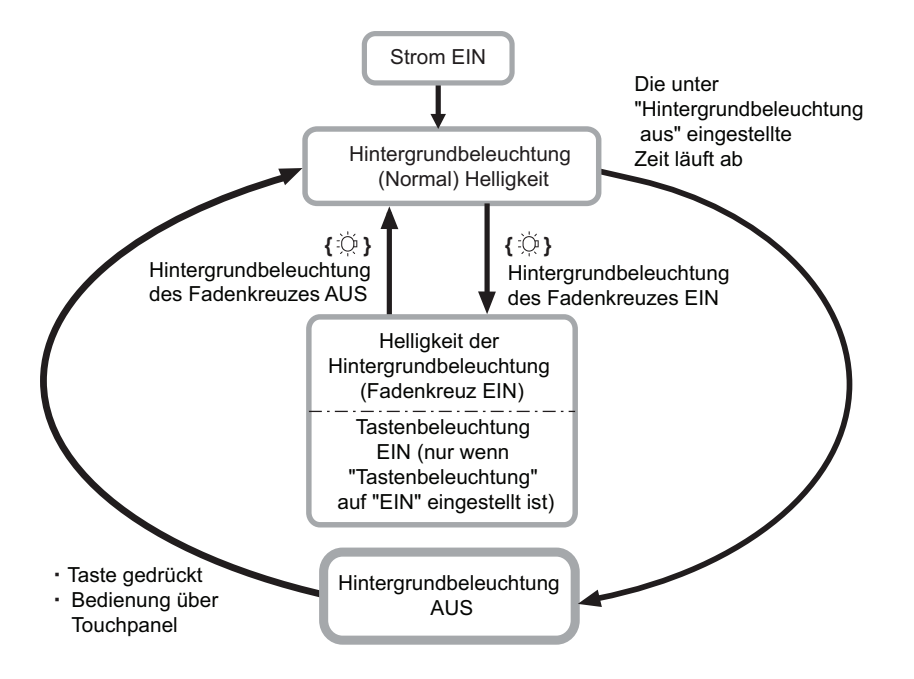

#### [Note]

• Wenn "Hinterleuchtung (Normal)" (Backlight (Normal)) auf "Auto" eingestellt ist, misst der Lichtsensor des Instruments die Umgebungshelligkeit und stellt die Hinterleuchtung automatisch entsprechend ein. Je nach Umgebungslicht kann die Leistung dieser Funktion suboptimal sein oder das Display zwischen den Helligkeitseinstellungen flackern.

#### **Energiesparende automatische Abschaltung/Hinterleuchtung aus**

Um Strom zu sparen, wird das Instrument automatisch abgeschaltet, wenn es für die eingestellte Zeit nicht in Betrieb ist.

Die Hinterleuchtung wird ebenfalls ausgeschaltet, wenn das Instrument für die ausgewählte Zeit nicht in Betrieb ist. Die Hinterleuchtung wird jedoch nicht ausgeschaltet, wenn "Hinterleuchtung" (Backlight) auf "EIN" (ON) eingestellt ist.

## **EDM ALC**

Legen Sie den Lichtempfangsstatus des EDM fest. Stellen Sie diesen Punkt während der kontinuierlichen Messung gemäß den Messbedingungen ein.

- Wenn "EDM ALC" auf "Frei" (Free) eingestellt ist, wird der ALC des Geräts automatisch angepasst, sobald aufgrund der empfangenen Lichtmenge ein Fehler auftritt. Setzen Sie die Option auf "Frei" (Free), wenn das Ziel während der Messung bewegt wird oder andere Ziele verwendet werden.
- Wenn "Halten" (Hold) eingestellt ist, wird die Menge des empfangenen Lichts erst nach Abschluss der Dauermessung angepasst.
- Wenn ein Hindernis den Lichtstrahl bei der Dauermessung zeitweise behindert und der Fehler "Signal aus" (Signal off) auftritt, dauert es bei jedem Hindernis einige Zeit, bis die empfangene Lichtmenge angepasst und der Messwert angezeigt wird. Setzen Sie die Option auf "Halten" (Hold), wenn der für die Messung verwendete Lichtstrahl stabil ist, aber häufig durch Hindernisse wie Personen, Autos oder Äste usw. behindert wird und die Durchführung der Messung verhindert.

 $[Notice]$ 

• Wenn der Entfernungsmessmodus auf "Tracking" eingestellt ist (Ziel wird bei der Entfernungsmessung bewegt), wird der EDM ALC unabhängig von der EDM ALC-Einstellung angepasst.

# **Laserpointer aus**

Um Strom zu sparen, wird der Laserpointer nach Ablauf der eingestellten Zeit automatisch ausgeschaltet.

## **Tastenbeleuchtung**

Die Tastenbeleuchtung kann ein- und ausgeschaltet werden. Wenn "Tastenbeleuchtung" (Key Backlight) auf "EIN" (ON) eingestellt ist, leuchtet/erlischt die Tastenbeleuchtung, während Sie auf {  $\otimes$  } drücken.

# **20.3 EDM-Einstellungen**

### **Registerkarte "EDM"**

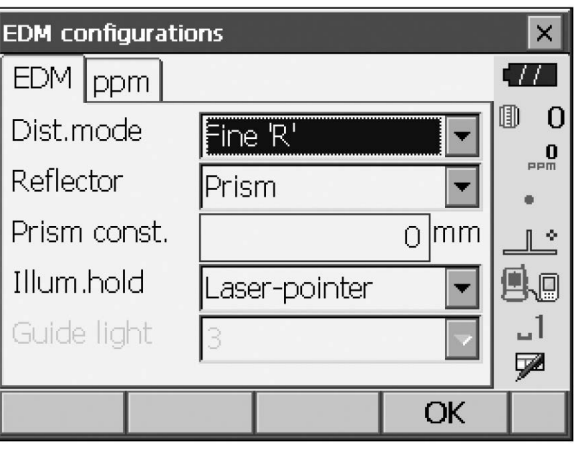

# **Elemente, Optionen und Eingabebereich (\*: Werkseinstellung)**

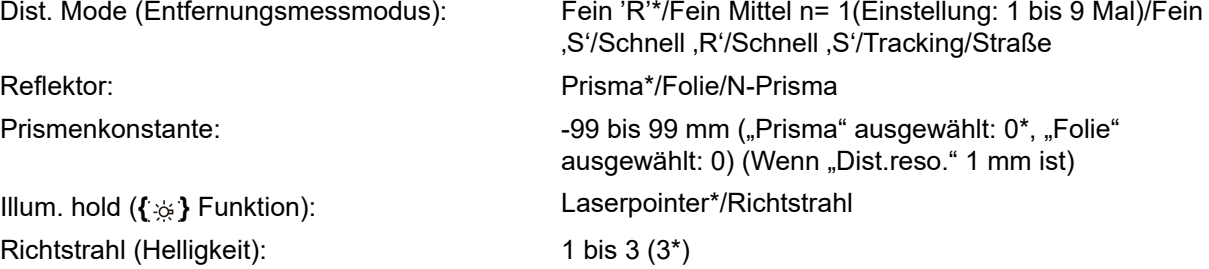

- Die Einstellung für den Entfernungsmessmodus "Fine AVG" kann mit den Softkeys [ + ]/[ ] erhöht und verringert werden.
- "Straße" (Road) unter "Entfernungs-Modus" (Dist. Mode) wird nur angezeigt, wenn "N-Prisma" (N-Prism) unter "Reflektor" (Reflector) ausgewählt ist.

**ICF**, VERFAHREN Zieldaten aufzeichnen und bearbeiten"

- Die Zieldaten können bearbeitet und aufgezeichnet werden.
- $\mathbb{L}$ , VERFAHREN Zieldaten aufzeichnen und bearbeiten"
- "Prismenkonstante" (Prism Constant) wird nicht angezeigt, wenn "N-Prisma" (N-Prism) unter "Reflektor" (Reflector) ausgewählt ist.
- Wenn 0,1 mm unter "Entfernungsauflösung" (Dist.reso) ausgewählt ist, kann "Wert Prismenkonstante" (Prism Constant value) bis zur ersten Dezimalstelle eingegeben werden. **T** 20.1 Beobachtungsbedingungen"
- Wenn die Werte für "Prismenkonstante" (Prism Constant) geändert wurden und **[OK]** gedrückt wird, werden diese Änderungen vorübergehend in der Statuszeile bzw. in der Zieltypanzeige des Sterntastenmodus wiedergegeben. Diese Anzeige spiegelt auch die Änderungen an den Zielinformationseinstellungen wider, die vorübergehend mit einem Datensammler vorgenommen wurden. In beiden oben genannten Fällen werden die Änderungen nicht in "Reflektoreinstellung" (Reflector setting) aufgezeichnet.
- Statusleiste: ["5.2 Display-Funktionen"](#page-25-0), Sterntastenmodus: ["5.4 Sterntastenmodus",](#page-31-0) "Reflektoreinstellung": [" VERFAHREN Zieldaten aufzeichnen und bearbeiten"](#page-110-0), Kaltstart: "9.2 [Softwareprobleme beheben"](#page-44-1) " | [J] [Kaltstart"](#page-44-2)
• Die Option "Richtstrahl-Helligkeit" (Guide light (Brightness)) wird nur angezeigt, wenn "Beleuchtung halten" (Illum. Hold) auf "Richtstrahl" (Guide light) eingestellt ist.

### **Straße**

"Straße" (Road) ist der spezielle Entfernungsmodus zur Messung von Straßenoberflächen usw., indem schräg anvisiert und grobe Messwerte erfasst werden. "Straße" (Road) kann nur ausgewählt werden, wenn "Reflektor" (Reflector) auf "N-Prisma" (N-Prism) eingestellt ist. Auch wenn "Straße" (Road) ausgewählt ist, wechselt der Entfernungsmodus automatisch zu "Tracking", wenn "Reflektor" (Reflector) auf etwas anderes eingestellt ist als "N-Prisma" (N-Prism).

### **Korrektur der Prismenkonstante**

Jedes Spiegelprisma hat eine eigene Prismenkonstante.

Stellen Sie den Korrekturwert für die Prismenkonstante beim verwendeten Spiegelprisma ein. Beim Wert für die Korrektur der Prismenkonstante wird die Prismenkonstante positiv oder negativ umgekehrt. (Beispiel: Wenn die Prismenkonstante 40 mm beträgt, ändert sich der Korrekturwert in -40 mm.) Bei Auswahl von "N-Prisma" (N-Prism) unter "Reflektor" (Reflector) wird der Wert für die Korrektur der Prismenkonstante automatisch auf "0" eingestellt.

### **Registerkarte "ppm"**

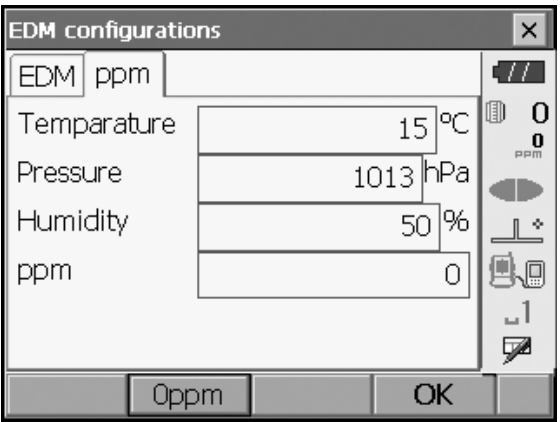

- **[0ppm]**: Der atmosphärische Korrekturfaktor wird auf 0 zurückgesetzt, und Temperatur und Luftdruck werden auf die Werkseinstellungen zurückgesetzt.
- Der atmosphärische Korrekturfaktor wird anhand der eingegebenen Werte für Temperatur und Luftdruck berechnet und eingestellt. Der atmosphärische Korrekturfaktor kann auch direkt eingegeben werden.
- Wenn sich die Einstellungen hier zwischen Basismodus und Programmmodus unterscheiden, werden die Einstellungen des Programmmodus priorisiert.

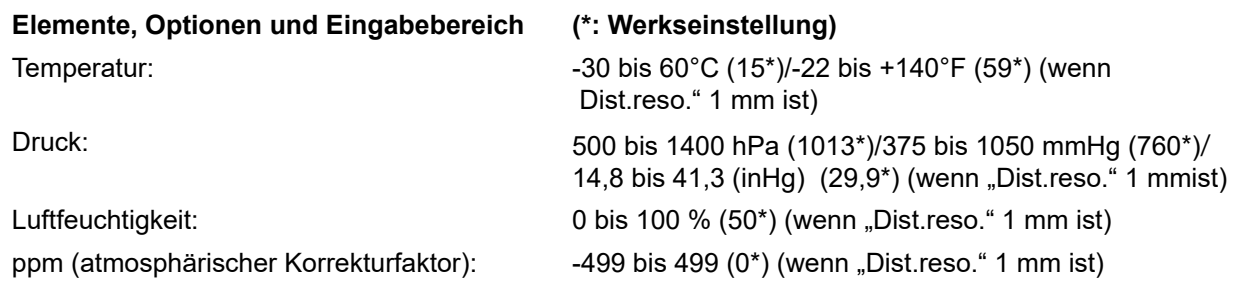

- Die Option "Luftfeuchtigkeit" wird nur angezeigt, wenn die ppm-Einstellung in "Beobachtungs-Bedingung" (Obs. condition) auf "+Feuchtigkeit" (+Humidity) gesetzt ist.
- Wenn 0,1 mm unter "Entfernungsauflösung" (Dist.reso) ausgewählt ist, können die Werte bis zur ersten Dezimalstelle eingegeben werden.

### **Atmosphärischer Korrekturfaktor**

Die Geschwindigkeit des für die Messung verwendeten Lichtstrahls variiert je nach atmosphärischen Bedingungen wie Temperatur und Luftdruck. Stellen Sie den atmosphärischen Korrekturfaktor ein, wenn Sie diesen Einfluss bei der Messung berücksichtigen möchten.

- Das Instrument ist so ausgelegt, dass der Korrekturfaktor bei einem Luftdruck von 1013,25 hPa, einer Temperatur von 15°C und einer Luftfeuchtigkeit von 50 % bei 0 ppm liegt.
- Durch Eingabe von Temperatur, Luftdruck und Feuchtigkeit wird der Wert für die atmosphärische Korrektur mit der folgenden Formel berechnet und gespeichert.

Atmosphärischer Korrekturfaktor (ppm) =  $282.324 - \frac{0.294280 \times \text{p}}{1 + 0.003661 \times \text{t}} + \frac{0.04126 \times \text{e}}{1 + 0.003661 \times \text{t}}$ 

- t : Lufttemperatur  $(^{\circ}C)$
- p : Druck (hPa)
- e : Wasserdampfdruck (hPa)
- h : relative Luftfeuchtigkeit (%)
- E : Sattdampfdruck
- Der Wasserdampfdruck e kann mit der folgenden Formel berechnet werden.

$$
e = h \times \frac{E}{100} \qquad (7.5 \times t)
$$
  
E = 6.11 × 10<sup>(t + 237.3)</sup>

• Das Instrument misst die Entfernung mit einem Lichtstrahl, aber die Geschwindigkeit dieses Lichts variiert je nach Index der Lichtbrechung in der Atmosphäre. Dieser Brechungsindex ist abhängig von Temperatur und Druck. Fast normale Temperatur- und Druckbedingungen:

Konstanter Druck, 1°C Temperaturänderung: Indexänderung um 1 ppm.

Konstante Temperatur, 3,6 hPa Druckänderung: Indexänderung um 1 ppm.

Für hochgenaue Messungen muss der Luftdruckkorrekturfaktor aus noch genaueren Temperatur- und Druckmessungen ermittelt werden, und es muss eine atmosphärische Korrektur erfolgen.

Es wird empfohlen, extrem präzise Instrumente zur Überwachung von Lufttemperatur und Luftdruck zu verwenden.

• Geben Sie die Mittelwerte für Temperatur, Luftdruck und Luftfeuchtigkeit entlang des Messstrahlverlaufs in die entsprechenden Felder ein.

Ebenes Gelände:Verwenden Sie Temperatur, Druck und Luftfeuchtigkeit auf dem Mittelpunkt der Linie. Bergiges Gelände:Verwenden Sie Temperatur, Druck und Feuchtigkeit am Zwischenpunkt (C).

Wenn es nicht möglich ist, Temperatur, Druck und Feuchtigkeit am Mittelpunkt zu messen, führen Sie diese Messungen an der Instrumentenstation (A) und Zielstation (B) durch, und berechnen Sie dann den Mittelwert.

 Mittlere Lufttemperatur: (t1 + t2)/2 Mittlerer Luftdruck: (p1 + p2)/2 Mittlere Luftfeuchtigkeit: (h1 + h2)/2

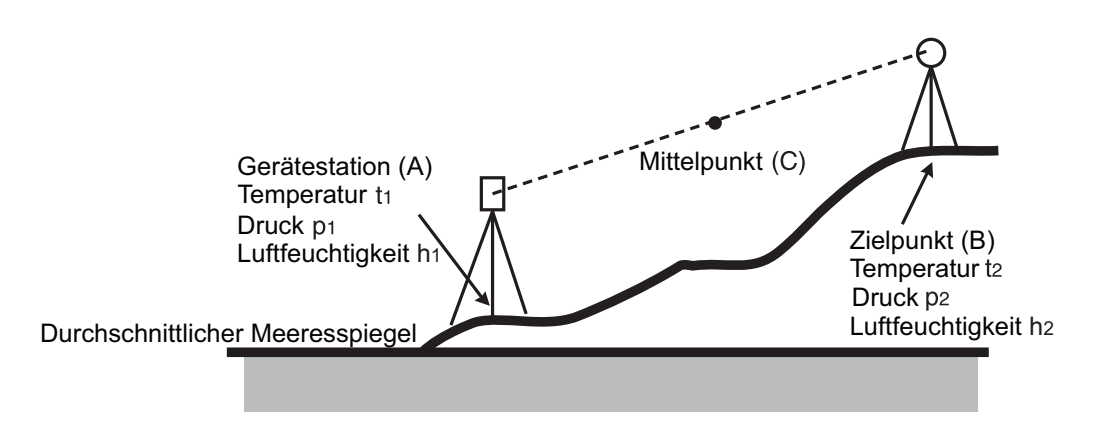

• Wenn die Wetterkorrektur nicht erforderlich ist, stellen Sie den ppm-Wert auf 0 ein.

### **VERFAHREN Zieldaten aufzeichnen und bearbeiten**

Der Softkey **[LISTE] ([LIST])** wird angezeigt, wenn auf der Registerkarte "EDM" unter "EDM-Konfigurationen" (EDM configurations) entweder "Reflektor" (Reflector) oder "Prismenkonstante" (Prism const.) ausgewählt ist.

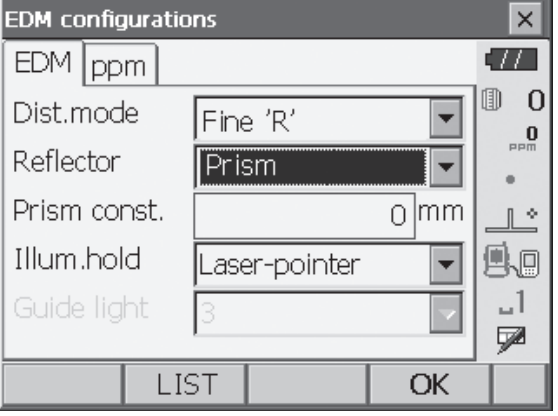

- 1. Drücken Sie **[LISTE] ([LIST])**, um eine Liste aller aufgezeichneten Ziele anzuzeigen.
	- **[HINZU] ([ADD])**: Zeigt die Reflektorliste an. Wählen Sie das gewünschte Ziel aus dieser Liste, und drücken Sie **[OK]**, um es in der Liste unter "Reflektoreinstellung" (Reflector setting) zu registrieren. Es können bis zu 6 Ziele aufgezeichnet werden.
	- **[ENTFERNEN] ([DEL])**: Löscht das ausgewählte Ziel.

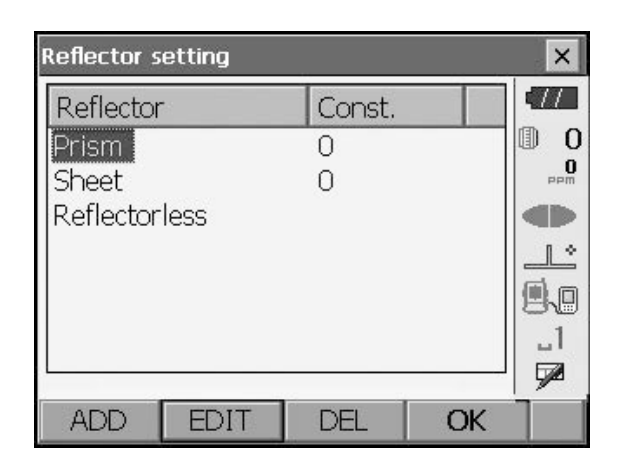

2. Um ein Ziel zu bearbeiten, wählen Sie das gewünschte Ziel aus, und drücken Sie **[BEARBEITEN] ([EDIT]).** "Reflektor/bearbeiten" (Reflector/edit) wird angezeigt. Wählen Sie relevante Informationen für das Ziel aus, bzw. geben Sie sie ein.

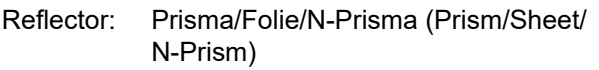

- Const.: -99 bis 99 mm (wenn "Entfernungsauflösung" (Dist.reso.) 1 mm ist)
- Bei der Auswahl von "N-Prisma" (N-Prism) unter "Reflektor" (Reflector) werden die Werte für die Korrektur der Prismenkonstante automatisch auf "0" eingestellt.
- 3. Drücken Sie auf dem Bildschirm von Schritt 2 auf **[OK]**, um die bearbeiteten Informationen zu speichern und zur Reflektoreinstellung zurückzukehren. Drücken Sie **[OK]**, um zu den EDM-Konfigurationen zurückzukehren.

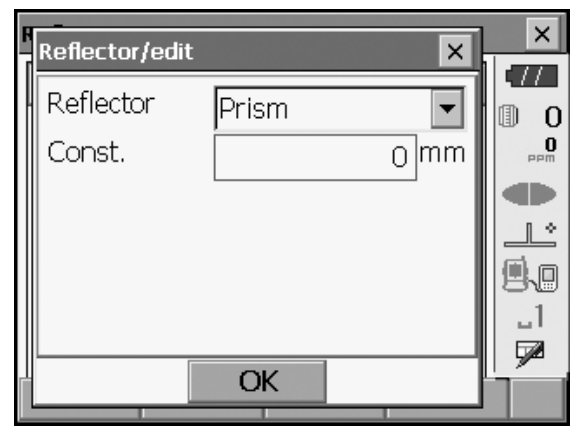

### **20.4 Benutzerdefinierte Registerkarten zuweisen**

Es ist möglich, im Beobachtungsmodus und im Menümodus Registerkarten zuzuweisen, die den Messbedingungen entsprechen. So kann das Instrument effizient betrieben werden, da die individuelle Zuweisung der Registerkarten für verschiedene Anwendungen und Bedienungsweisen voreingestellt werden kann.

- Die aktuelle Zuweisung der Registerkarten bleibt erhalten, bis sie erneut überarbeitet wird, auch wenn das Gerät ausgeschaltet wird.
- **•** Drücken Sie **[LÖSCHEN] ([CLEAR])** auf dem Anpassungs-/Auswahlbildschirm, um alle benutzerdefinierten Konfigurationen einschließlich Steuerelementen, Einstellungen für Statusleiste/Sterntastenmodus und Softkey-Zuweisungen auf die vorherigen Einstellungen zurückzusetzen.
- Ein Bildschirm kann maximal 5 Registerkarten enthalten.

# $\boldsymbol{r}$

• Wenn die Zuweisung der Registerkarten aufgezeichnet und registriert wird, werden die zuvor aufgezeichneten Registerkarteneinstellungen gelöscht.

### **Zuweisung der Registerkarten**

Im Folgenden sind jene Registerkarten aufgeführt, die bei Auslieferung des Instruments zugewiesen wurden, sowie jene Registerkarten, die vom Benutzer definiert werden können.

• "Grundlegende Beobachtung"

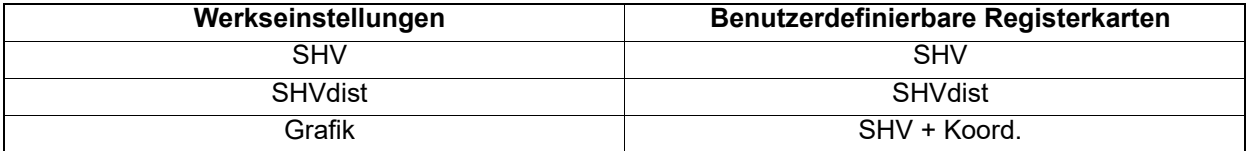

#### • Abstecken

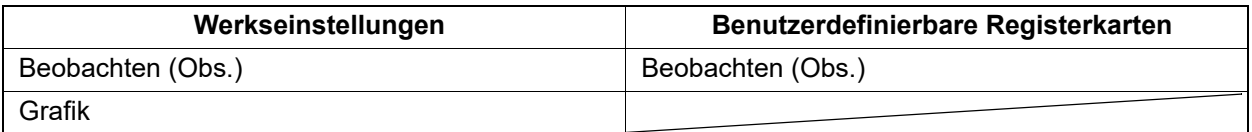

#### • Koordinaten abstecken (Setting out Coord.)

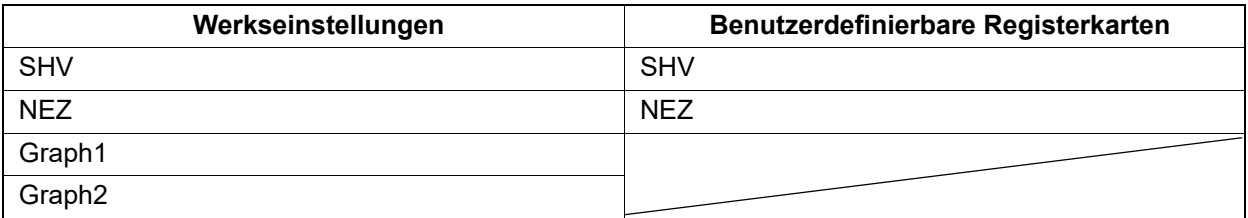

## ₩

• Die Registerkarte "Grafik" (Graphic) kann nicht gelöscht werden.

### **VERFAHREN Registerkarten zuweisen**

1. Wählen Sie "Anpassen" (Customize), um den Anpassungs-/Auswahlbildschirm anzuzeigen. Wählen Sie den Messmodus aus, in dem Sie eine Registerkarte zuweisen möchten.

Wählen Sie "Registerkartenseite" (Tab page).

- **2.** Verwenden Sie die Softkeys **[HINZU] ([ADD]), [ENTFERNEN] ([DEL])** usw.) unter "Registerkartenseite anpassen" (Customize tab page), um das gewünschte Layout der Registerkartenseite zuzuweisen.
	- Drücken Sie **[HINZU] ([ADD])**, um die ausgewählte Registerkarte auf der rechten Seite des Bildschirms hinzuzufügen.
	- Drücken Sie auf der zweiten Seite auf **[EINFÜGEN] ([INS])**, um die ausgewählte Registerkarte vor der aktuellen Registerkarte einzufügen.
	- Drücken Sie auf der zweiten Seite auf **[KONFIGURIEREN] ([CNFG])**, um die aktuelle Registerkarte durch die ausgewählte Registerkarte zu ersetzen.
	- Drücken Sie **[ENTFERNEN] ([DEL])**, um die aktuelle Registerkarte zu löschen.

# B

• Gelöschte Registerkarten können nicht wiederhergestellt werden.

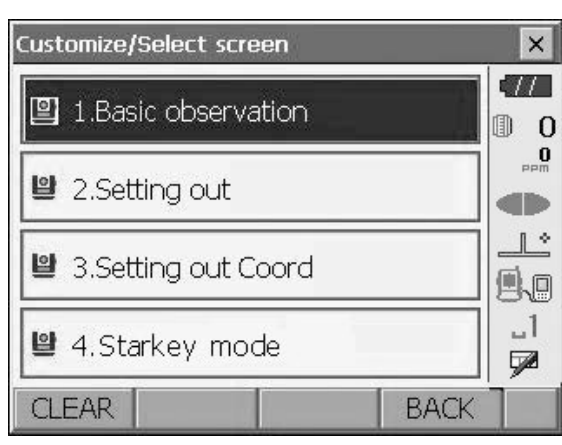

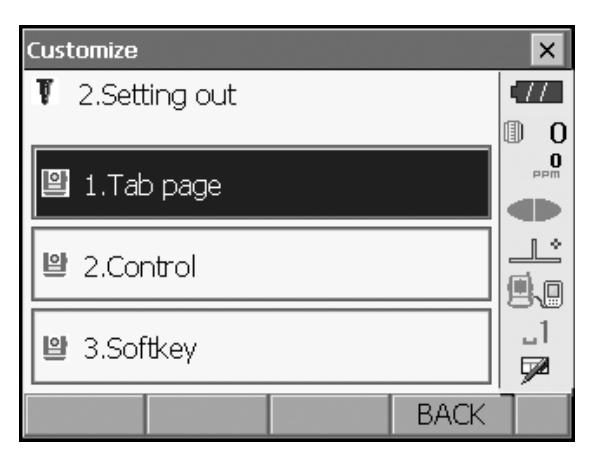

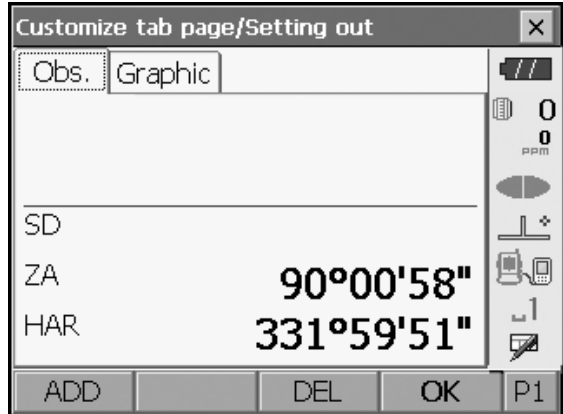

Wählen Sie einen Registerkartentyp aus der Dropdown-Liste "Typ" (Type) aus.

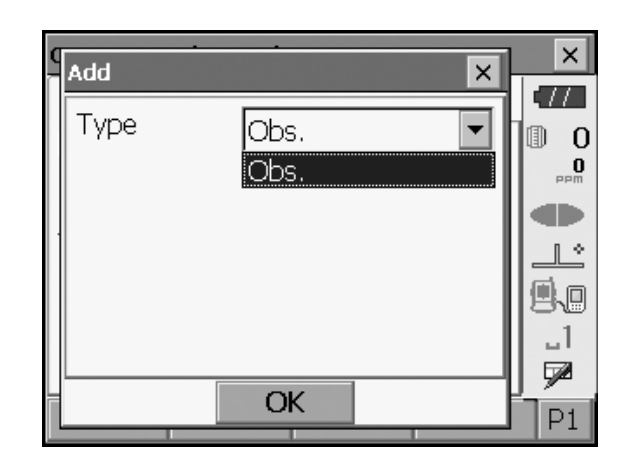

- 3. Wiederholen Sie Schritt 2, um weitere Registerkarten zuzuweisen.
- 4. Drücken Sie **{ESC}**, um die Zuweisung der Registerkarten abzuschließen. Die zugewiesenen Registerkarten werden gespeichert, und "Anpassen" (Customize) wird angezeigt. Die neu zugewiesenen Registerkarten werden auf dem entsprechenden Messbildschirm angezeigt.

### **20.5 Bildschirmbedienelemente anpassen**

Die Bildschirmsteuerelemente können im Beobachtungsmodus an die Messbedingungen und die Methoden verschiedener Bediener angepasst werden.

- Die aktuellen Einstellungen der Steuerelemente bleiben erhalten, bis sie erneut geändert werden, auch wenn das Gerät ausgeschaltet wird.
- Drücken Sie **[LÖSCHEN] ([CLEAR])** auf dem Anpassungs-/Auswahlbildschirm, um alle benutzerdefinierten Konfigurationen einschließlich Registerkartenseiten, Einstellungen für Statusleiste/Sterntastenmodus und Softkey-Zuweisungen auf die vorherigen Einstellungen zurückzusetzen.
- Die Steuerelemente der Registerkarte "Grafik" (Graphic) können nicht angepasst werden.

# 4

• Wenn die Einstellung der Steuerelemente aufgezeichnet und registriert wird, werden die zuvor aufgezeichneten Einstellungen gelöscht.

### **VERFAHREN Steuerelemente anpassen**

1. Wählen Sie "Anpassen" (Customize), um den Anpassungs-/Auswahlbildschirm anzuzeigen. Wählen Sie den Messmodus aus, in dem Sie die Steuerelemente anpassen möchten.

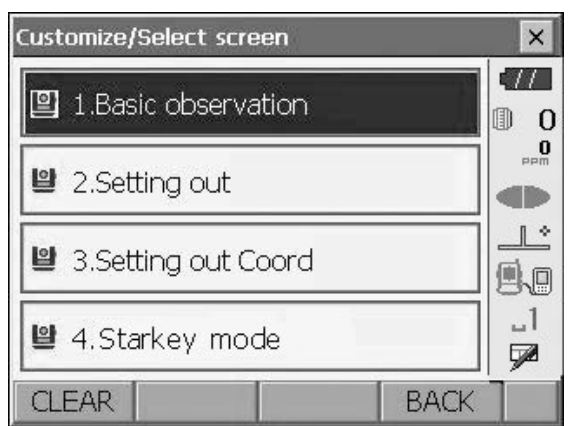

Drücken Sie auf "Steuerung" (Control).

- 2. Drücken Sie **[HINZU] ([ADD])**, um eine Dropdown-Liste für die Steuerelemente hinzuzufügen.
	- Drücken Sie **[ENTFERNEN] ([DEL])**, um das ausgewählte Steuerelement zu löschen.
	- $\boldsymbol{a}$
	- Gelöschte Steuerelemente können nicht wiederhergestellt werden.
- 3. Wählen Sie ein Steuerelemente aus der Liste aus.

4. Drücken Sie **[KONFIGURIEREN] ([CNFG])**, um Schriftgröße, Schriftgrad, Schriftfarbe und Zeichenabstand einzustellen.

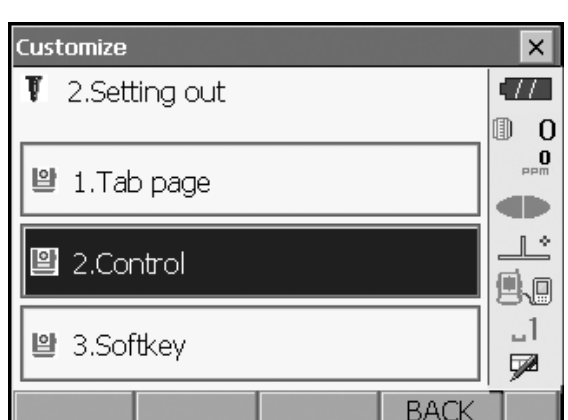

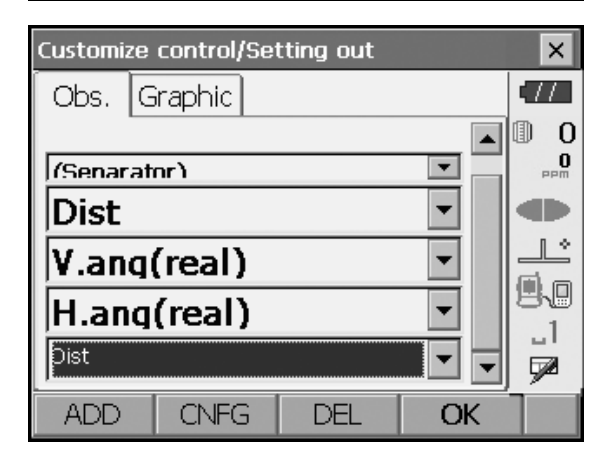

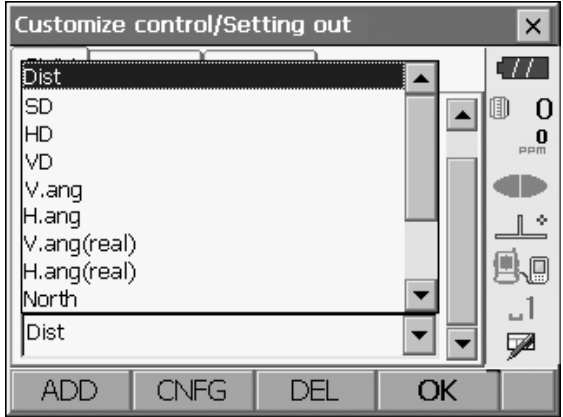

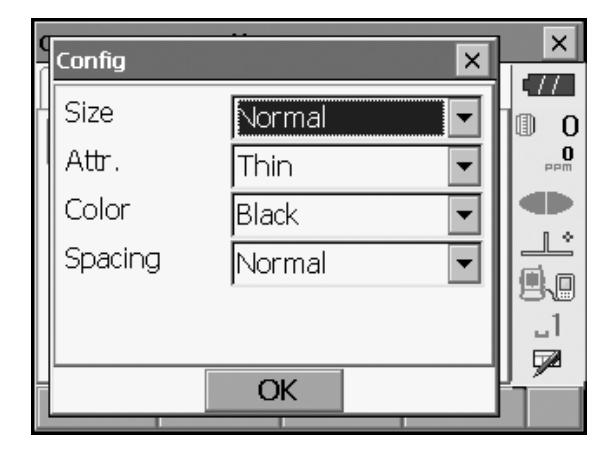

5. Wiederholen Sie Schritt 2 bis 4, um weitere Steuerelemente anzupassen.

6. Drücken Sie **{ESC}**, um die Anpassung der Steuerelemente abzuschließen. Die Änderungen werden gespeichert, und "Anpassen" (Customize) wird angezeigt. Die Änderungen werden auf den entsprechenden Bildschirmen wiedergegeben.

### **20.6 Tastenfunktionen zuweisen**

Die Softkeys können im Beobachtungsmodus je nach Messbedingungen zugewiesen werden. So kann das Instrument effizient betrieben werden, da die einzigartige Zuweisung der Softkeys für verschiedene Anwendungen und Bedienungsweisen voreingestellt werden kann.

- Die aktuelle Zuweisung der Softkeys bleibt erhalten, bis sie erneut überarbeitet wird, auch wenn das Instrument ausgeschaltet wird.
- Drücken Sie **[LÖSCHEN] ([CLEAR])** auf dem Anpassungs-/Auswahlbildschirm, um alle benutzerdefinierten Konfigurationen einschließlich Registerkartenseiten, Einstellungen für Statusleiste/Sterntastenmodus und Steuerelemente auf die vorherigen Einstellungen zurückzusetzen.

# $\boldsymbol{a}$

- Wenn die Zuweisung der Softkey aufgezeichnet und registriert wird, werden die zuvor aufgezeichneten Tasteneinstellungen gelöscht.
- Die Softkeys können nicht den Registerkarten "Grafik" (Graphic) zugewiesen werden.
- **Im Folgenden sind die anpassbaren Bildschirme und die bei Auslieferung des OS vorgenommenen Softkey-Zuweisungen aufgeführt.**
	- 1 Registerkarten "SHV" und "SHVdist" unter "Grundlegende Beobachtung" (Basic Observation)
		- Seite 1 **[EDM] [NEIGUNG] ([TILT]) [0SET] [MESSEN] ([MEAS])**
		- Seite 2 **[MENÜ] ([MENU]) [OFFSET] [H-SET] [KOORDINATEN] ([COORD])**
		- Seite 3 **[MFL] ([MLM]) [RESEKTION] ([RESEC]) [REM] [ABSTECK] ([S-O])**
	- 2 Registerkarte "Beobachtung" (Obs.) unter "Abstecken" (Setting Out)

Seite 1 **[REM] [SHVR] [KONFIGURIEREN] ([CONFG]) [MESSEN] ([MEAS])**

- Seite 2 **[ --- ] [ --- ] [ --- ] [ --- ]**
- Seite 3 **[ --- ] [ --- ] [ --- ] [ --- ]**
- 3 Registerkarten "SHV" und "NEZ" unter "Absteck-Koordinaten" (Set out Coords)
	- Seite 1 **[OK] [ --- ] [KONFIGURIEREN] ([CNFG]) [MESSEN] ([MEAS])**
	- Seite 2 **[ --- ] [ --- ] [ --- ] [ --- ]**
	- Seite 3 **[ --- ] [ --- ] [ --- ] [ --- ]**

### **Die folgenden Funktionen können den Softkeys zugewiesen werden.**

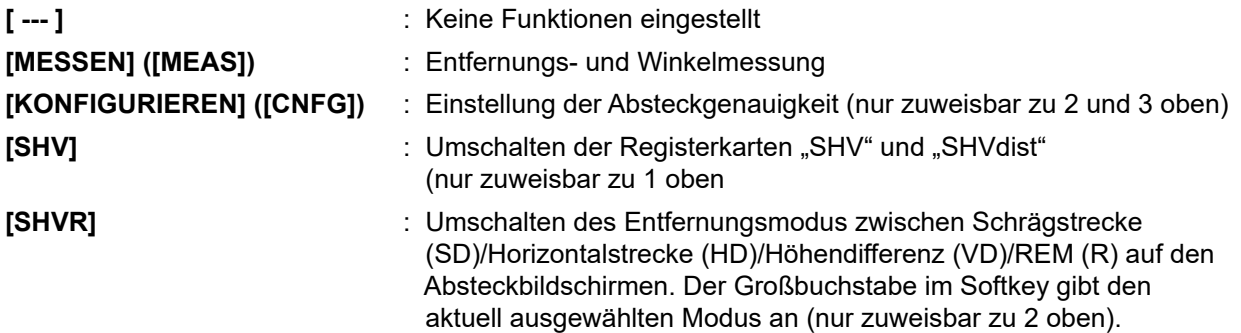

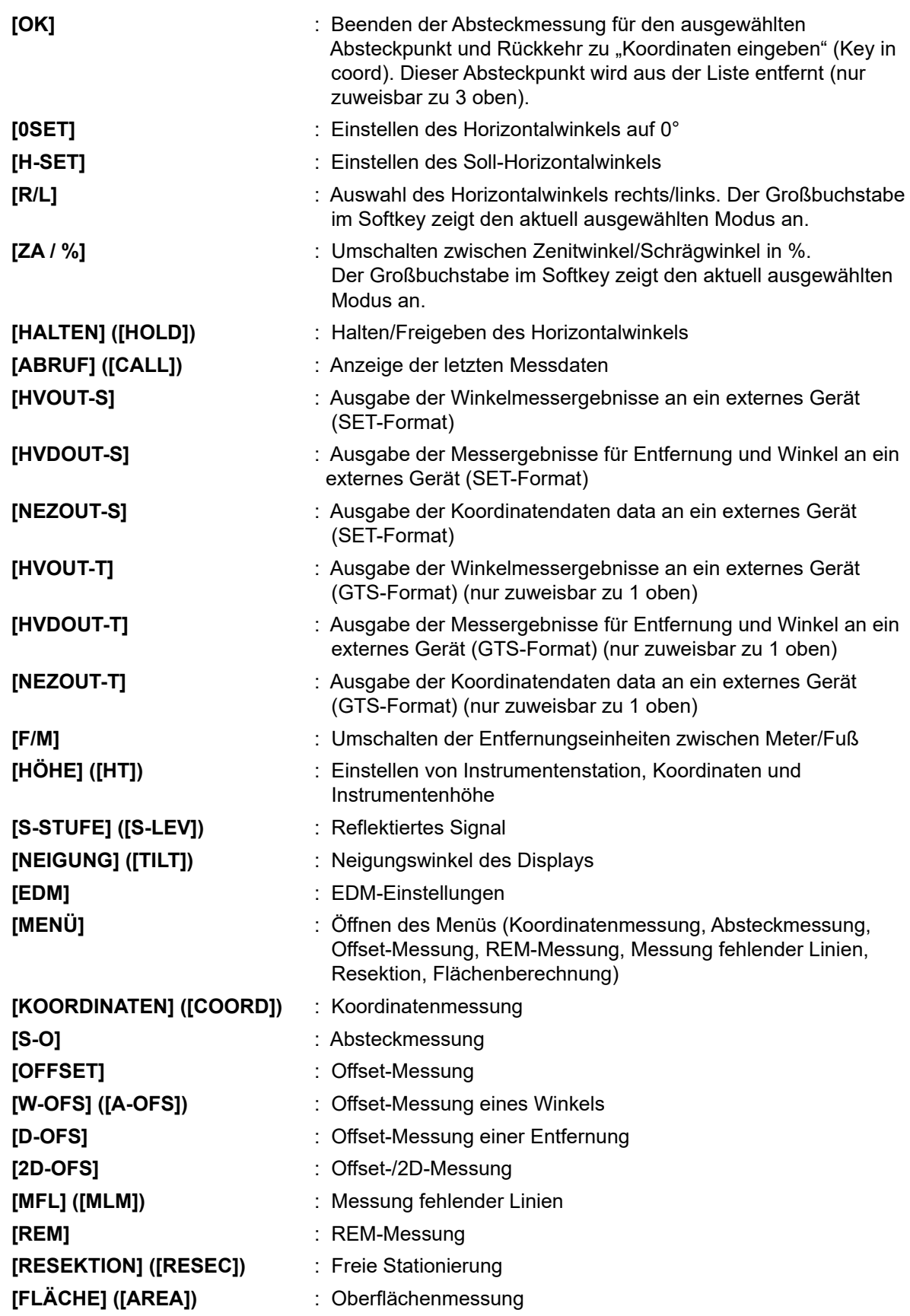

### **VERFAHREN Softkeys zuweisen**

1. Wählen Sie "Anpassen" (Customize), um den Anpassungs-/Auswahlbildschirm anzuzeigen. Wählen Sie den Messmodus aus, in dem Sie einen Softkey zuweisen möchten.

Wählen Sie "Softkey".

2. Wählen Sie die gewünschte Registerkarte aus. Es werden alle Softkeys angezeigt, die aktuell den einzelnen Seiten dieser Registerkarte zugewiesen sind.

3. Wählen Sie den Softkey aus, dessen Zuweisung Sie ändern möchten. Durch Tippen auf einen Softkey oder Drücken auf **{LEERZEICHEN}**, während der Cursor auf einen Softkey gerichtet ist, wird die Softkey-Liste angezeigt.

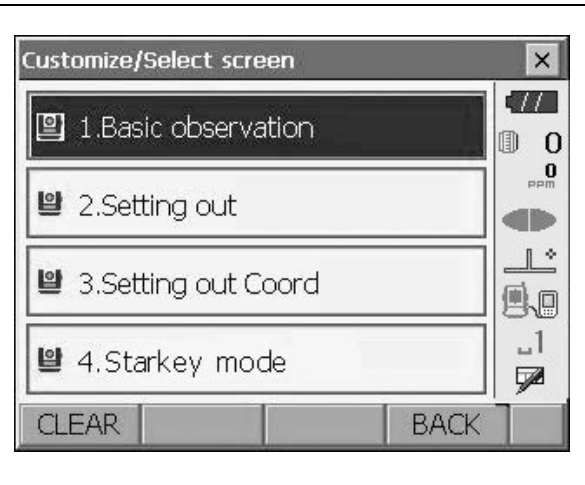

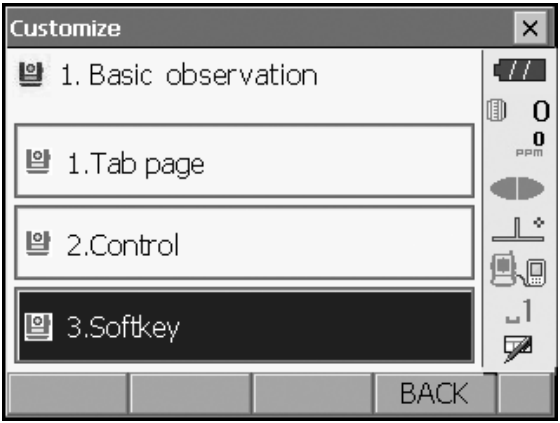

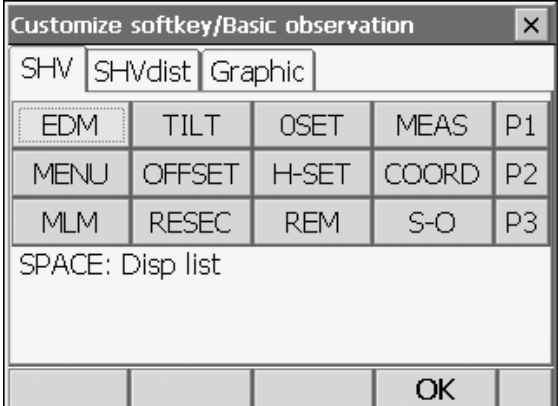

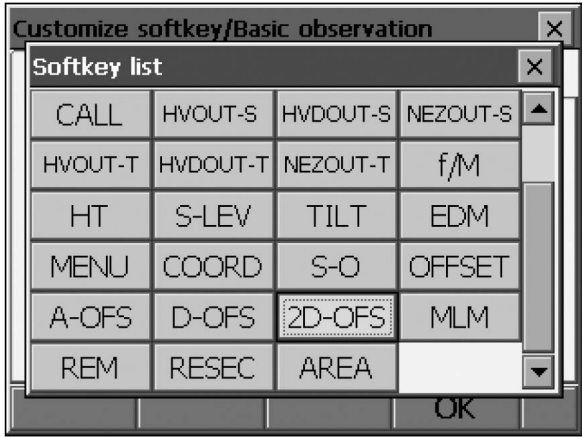

- 4. Wählen Sie den gewünschten Softkey aus der Softkey-Liste, der der in Schritt 3 angegebenen Position zugewiesen werden soll.
- 5. Wiederholen Sie Schritt 3 bis 4, um weitere Tastenzuweisungen vorzunehmen.
- 6. Drücken Sie **[OK]**, um die Tastenzuweisung abzuschließen. Die zugewiesenen Tasten werden gespeichert, und "Anpassen" (Customize) wird angezeigt. Die neu zugewiesenen Tasten werden auf dem entsprechenden Messbildschirm angezeigt.

### **20.7 Symbole im Sterntastenmodus ändern**

Die Symbolzuweisungen im Sterntastenmodus können voreingestellt werden, um den verschiedenen Anwendungen und Bedienungsweisen der Anwender gerecht zu werden.

- Die aktuelle Zuweisung der Symbole bleibt erhalten, bis sie erneut überarbeitet wird, auch wenn das Gerät ausgeschaltet wird.
- Drücken Sie **[LÖSCHEN] ([CLEAR])** auf dem Anpassungs-/Auswahlbildschirm, um alle benutzerdefinierten Konfigurationen einschließlich Registerkartenseiten, Steuerelemente und Softkey-Zuweisungen auf die vorherigen Einstellungen zurückzusetzen.

# $\boldsymbol{a}$

- Wenn die Zuweisung der Symbole aufgezeichnet und registriert wird, werden die zuvor aufgezeichneten Einstellungen gelöscht.
- Wenn die Zuweisung der Symbole aufgezeichnet und registriert wird, wird die Einstellung in der Statusleiste angezeigt.

### **Die folgenden Symbole können der Statusleiste zugewiesen werden:**

Verbleibende Akkuleistung **Zielanzeige** Richtstrahl/Laserpointer Neigungswinkelkompensation Kommunikationsstatus **Eingabemodus** SIP (Eingabefeld) ppm (atmosphärischer Korrekturfaktor) **Touchpanel Festplatte** Kein Symbol

### **VERFAHREN Symbolzuweisung ändern**

1. Wählen Sie "Anpassen" (Customize), um den Anpassungs-/Auswahlbildschirm anzuzeigen.

Wählen Sie den Sterntastenmodus.

2. Wählen Sie (im Sterntastenmodus) das Symbol aus, das Sie neu zuweisen möchten. Tippen Sie auf das Symbol, um die Sterntastenliste anzuzeigen.

3. Wählen Sie das neue Symbol aus der Sterntastenliste aus. Das Symbol wird an der ausgewählten Symbolposition zugewiesen.

- 4. Wiederholen Sie Schritt 2 bis 3, um weitere Symbolzuweisungen vorzunehmen.
- 5. Drücken Sie **{ENT},** um die Zuweisung von Symbolen zu beenden. Die zugewiesenen Symbole werden im Speicher abgelegt und <Anpassen/ Auswählen Bildschirm> wird wiederhergestellt. Die neu zugewiesenen Symbole erscheinen im Starkey-Modus.

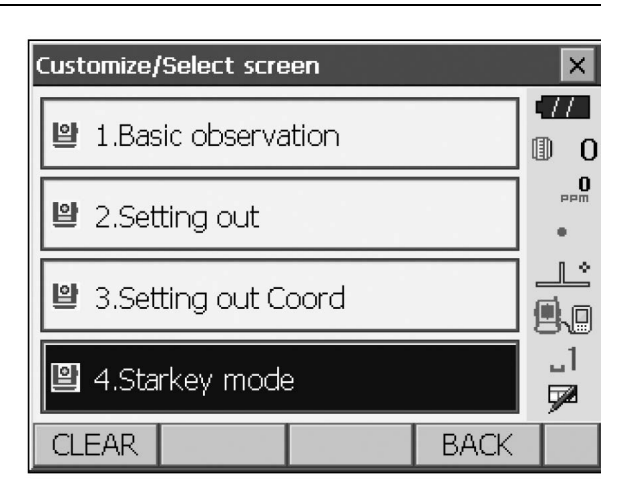

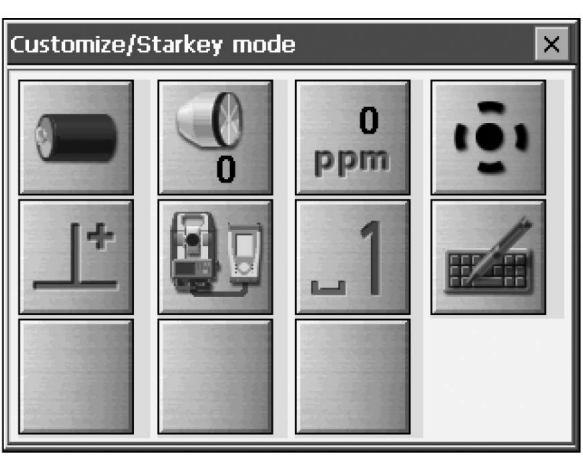

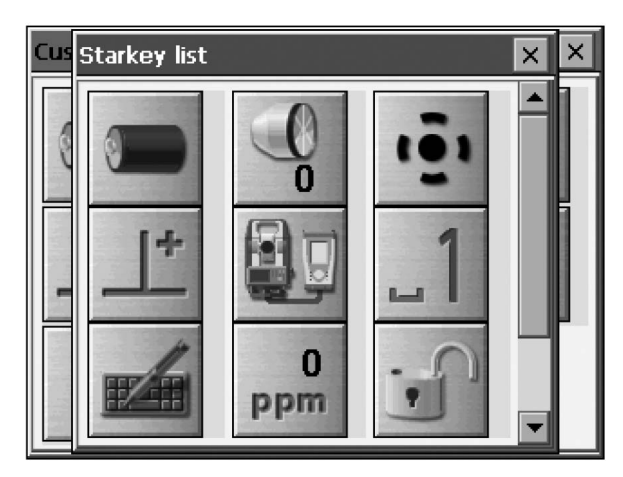

### **20.8 Einheit**

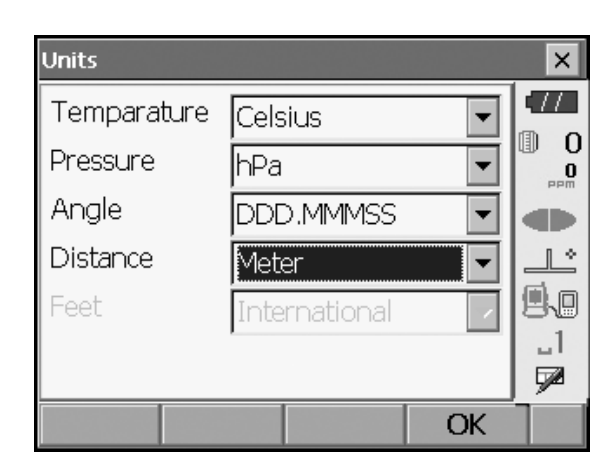

#### **Eingestellte Elemente und Optionen (\*: Werkseinstellung)**

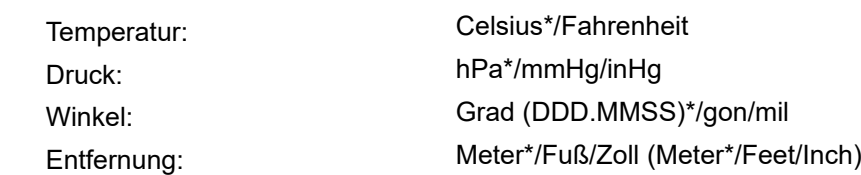

Fuß" (Feet) (wird nur angezeigt, wenn oben "Fuß" (Feet) oder "Zoll" (Inch) ausgewählt ist): International\* US

### **Zoll (Zollbruch)**

Ein Zollbruch ist die in den USA verwendete Einheit, die wie im folgenden Beispiel ausgedrückt wird.

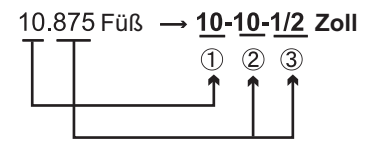

 $30.5$  Zoll =  $1/2$  Zoll Füß $x12=10.5$  Zoll 10,000 Füß

### 4

• Selbst wenn in dieser Einstellung "Zoll" (Inch) ausgewählt ist, werden alle Daten einschließlich des Ergebnisses der Flächenberechnung in "Fuß" (Feet) ausgegeben und alle Entfernungswerte müssen in "Fuß" (Feet) eingegeben werden. Wenn die Zoll-Anzeige den Bereich überschreitet, wird sie in "Fuß" (Feet) angezeigt.

### **20.9 Kennwort ändern**

Wenn ein Kennwort festgelegt wurde, wird beim Einschalten des Instruments der Kennwortbildschirm angezeigt.

Durch ein Kennwort können Sie wichtige Informationen wie Messdaten schützen.

Bei Auslieferung des Instruments ist kein Kennwort festgelegt. Wenn Sie zum ersten Mal ein Kennwort festlegen, lassen Sie das Feld "Altes Kennwort" (Old Password) leer.

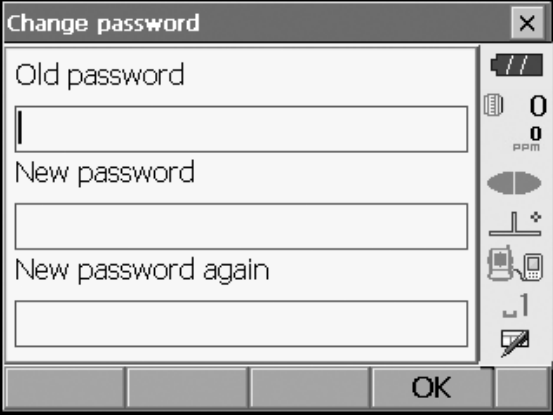

#### **Festgelegte Elemente**

"Altes Kennwort" (Old Password): Geben Sie das aktuelle Kennwort ein.

"Neues Kennwort" (New Password): Geben Sie das neue Kennwort ein.

"Neues Kennwort wiederholen" (New password again): Geben Sie das neue Kennwort erneut ein.

- Das Kennwort darf bis zu 16 Zeichen lang sein. Die eingegebenen Zeichen werden als Sternchen angezeigt.
- Um die Kennwortfunktion zu deaktivieren, führen Sie das Verfahren zum Einstellen des neuen Kennworts durch, aber geben Sie im Feld "Neues Kennwort" (New Password) ein Leerzeichen ein.

# $\boldsymbol{p}$

• Die Kennwortfunktion wird bei einem Kaltstart nicht abgebrochen.

### **20.10 Datum und Uhrzeit**

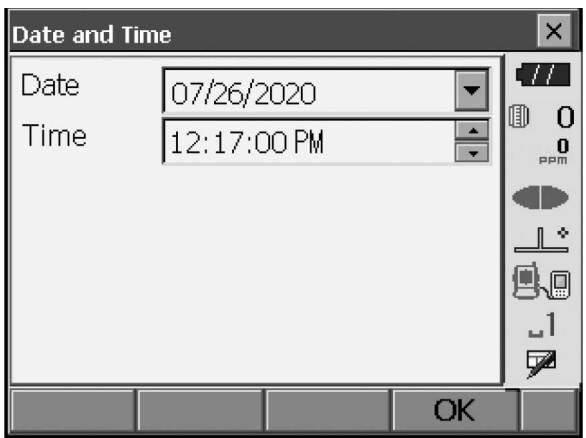

#### **Festgelegte Elemente**

Datum: Geben Sie das Datum manuell ein, oder wählen Sie es aus dem Dropdown-Kalender, indem Sie auf  $\nabla$  tippen.

Geben Sie die Uhrzeit manuell ein, oder stellen Sie sie mit **[]**/**[]** ein.

Uhrzeit: Durch Drücken auf **{LEERZEICHEN}** wird der ausgewählte Bereich um 1 erhöht.

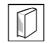

### **Datum und Uhrzeit**

Das Instrument hat eine Uhr- und Kalenderfunktion.

### **20.11 Standardeinstellungen wiederherstellen**

Führen Sie einen Kaltstart durch, um alle Elemente auf die Werkseinstellungen zurückzusetzen. Bei einem Kaltstart werden die Vermessungsdaten im Instrument nicht gelöscht. Wenn die Daten im Speicher jedoch benötigt werden, **ÜBERTRAGEN SIE SIE AUF EINEN PC, BEVOR SIE DEN KALTSTART DURCHFÜHREN.** "Um den Kaltstart auszuführen, halten Sie **{ }** und **{S.P.}** gedrückt, und drücken Sie gleichzeitig auf **{ }.** "Alle Einstellungen werden gelöscht. Sind Sie sicher?"

Drücken Sie auf **[JA] ([YES])**, um fortzufahren. Drücken Sie zum Abbrechen auf **{ESC}**.

Nach Drücken auf **[JA] ([YES])** wird das Gerät eingeschaltet, und der Bildschirm zur Konfiguration des Touchpanels wird angezeigt. Konfigurieren Sie das Touchpanel, um fortzufahren.

5,9.1 Touchpanel konfigurieren"

# $\boldsymbol{a}$

• Die Kennwortfunktion wird nicht abgebrochen.

# **21.WARN- UND FEHLERMELDUNGEN**

Im Folgenden finden Sie eine Liste der vom Gerät angezeigten Fehlermeldungen und deren Bedeutung. Wenn dieselbe Fehlermeldung wiederholt wird oder eine nicht unten abgebildete Meldung erscheint, ist eine Fehlfunktion des Geräts aufgetreten. Wenden Sie sich an Ihren Händler vor Ort.

### **Die Backup-Batterie ist leer. Die Uhrzeitanzeige ist möglicherweise nicht mehr korrekt (Backup battery dead. Clock display may no longer be correct.)**

Die von der Lithium-Batterie gelieferte Spannung nimmt entweder ab, oder der Akku ist vollständig entladen. Bitten Sie Ihren Händler vor Ort, die Batterie auszutauschen.

#### **Ungünstige Bedingungen (Bad condition)**

Die Luft flimmert stark usw., die Messbedingungen sind ungünstig.

Der Mittelpunkt des Ziels kann nicht anvisiert werden. Visieren Sie das Ziel neu an.

Ungeeignete Entfernungsmessbedingungen bei der reflektorlosen Messung. Wenn eine reflektorlose Messung eingestellt ist, kann die Entfernung nicht gemessen werden, da der Laserstrahl auf mindestens zwei Oberflächen gleichzeitig trifft.

Wählen Sie ein einzelnes Oberflächenziel für die Entfernungsmessung aus.

Vorsichtsmaßnahmen beim Einstellen des Prismas: ["11. FOKUSSIEREN UND ZIEL ANVISIEREN"](#page-51-0)

#### **Berechnungsfehler (Calculation error)**

Bei der Resektion werden Koordinaten beobachtet, die mit den bekannten Punktkoordinaten identisch sind. Legen Sie einen anderen bekannten Punkt fest, damit die bekannten Punktkoordinaten nicht zusammenfallen.

Bei der Oberflächenberechnung werden die für die Berechnungen erforderlichen Bedingungen nicht erfüllt. Überprüfen Sie die Bedingungen, und versuchen Sie es erneut.

Bei der Berechnung ist ein Fehler aufgetreten.

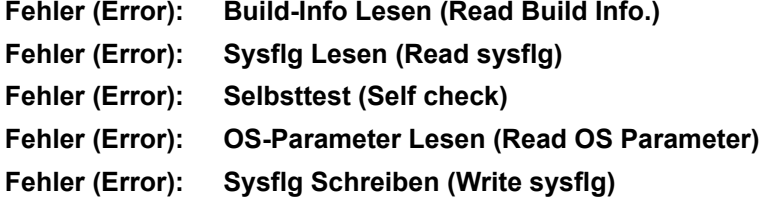

Drücken Sie **[OK]**, um die Meldung abzubrechen. Wenn diese Fehlermeldung häufig angezeigt wird, wenden Sie sich an Ihren Händler vor Ort.

### **Falsches Kennwort (Incorrect password)**

Das eingegebene Kennwort stimmt nicht mit dem festgelegten Kennwort überein. Geben Sie das richtige Kennwort ein.

#### **Mindestens 3 Buchstaben eingeben! (Input over 3 letters!)**

Das eingegebene Kennwort besteht aus weniger als 3 Zeichen. Geben Sie ein Kennwort ein, das mindestens 3 Zeichen lang ist.

#### **Basispunkt-Beobachtung erforderlich (Need base pt. obs)**

Bei der REM-Messung wurde die Beobachtung des Ziels nicht normal abgeschlossen. Setzen Sie das Prisma zurücksetzen, visieren Sie es neu an, und wiederholen Sie die Messung.

#### **Neues Kennwort unterschiedlich (New password Diff.)**

Bei der Einstellung eines neuen Kennworts ist das wiederholte Kennwort anders. Geben Sie das neue Kennwort zweimal gleich ein.

### **Keine Lösung (No solution)**

Die Berechnung der Koordinaten der Instrumentenstation bei der Resektion konvergiert nicht. Rufen Sie die Ergebnisse auf, und führen Sie die Beobachtungen ggf. erneut durch.

### **Außerhalb des Bereichs (Out of range)**

Bei der Anzeige des Gradientenprozentwerts wurde der Anzeigebereich (weniger als ±1000 %) überschritten.

Bei der REM-Messung hat der Vertikalwinkel entweder den horizontalen Wert von ±89° überschritten, oder die gemessene Entfernung ist größer als 9999,999 m.

Stellen Sie die Instrumentenstation weit vom Ziel entfernt auf.

Die bei der Resektion berechneten Koordinaten der Instrumentenstation sind zu hoch. Führen Sie die Beobachtung erneut durch.

Bei der Flächenberechnung lagen die Ergebnisse außerhalb des Anzeigebereichs.

#### **Signal aus (Signal off)**

Das reflektierte Licht wird nicht erkannt, wenn die Entfernungsmessung beginnt. Oder bei der Messung wurde das reflektierte Licht abgeschwächt oder blockiert.

Visieren Sie entweder das Ziel erneut an, oder (bei Verwendung eines Spiegelprismas) erhöhen Sie die Anzahl der Spiegelprismen.

#### **BS-Messung durchführen (Take BS reading)**

Die Ursprungsmessung wird bei der Messung fehlender Linien nicht normal abgeschlossen. Stellen Sie die Kollimation des Ursprungs genau ein, und messen Sie ihn erneut.

#### **Ziel nicht gefunden!! (Target not found!!)**

Das Prisma kann im Suchbereich nicht gefunden werden. Setzen Sie das Prisma zurücksetzen, visieren Sie es neu an, und wiederholen Sie die Messung.

### **Außerhalb des Temperaturbereichs (Temp Rnge OUT)**

Das Instrument befindet sich außerhalb des nutzbaren Temperaturbereichs, und eine genaue Messung kann nicht durchgeführt werden. Wiederholen Sie die Messung innerhalb des entsprechenden Temperaturbereichs.

#### **Neigungswinkel falsch!! (Tilt over range!!)**

Der Neigungswinkel überschreitet den Bereich der Neigungswinkelkompensation des Sensors. Nivellieren Sie das Instrument erneut.

#### **Zeit abgelaufen!! (Time out!!)**

Die Messung wird nicht in der vorgesehenen Zeit durchgeführt. Setzen Sie das Prisma zurücksetzen, visieren Sie es neu an, und wiederholen Sie die Messung.

# **22.PRÜFUNGEN UND EINSTELLUNGEN**

Das OS ist ein Präzisionsinstrument, das Feineinstellungen erfordert. Es muss vor der Verwendung überprüft und eingestellt werden, damit es stets genaue Messungen durchführt.

- Führen Sie die Überprüfung und Einstellung immer in der richtigen Reihenfolge von ["22.1 Dosenlibelle"](#page-125-0) bis ["22.6 Additionskonstante Entfernungsmessung"](#page-132-0) durch.
- Darüber hinaus sollte das Instrument mit besonderer Aufmerksamkeit überprüft werden, nachdem es längere Zeit gelagert/transportiert wurde oder wenn es durch einen starken Schlag beschädigt worden sein könnte.
- Stellen Sie sicher, dass das Instrument sicher eingerichtet ist und stabil steht, bevor Sie Prüfungen und Einstellungen vornehmen.

## <span id="page-125-0"></span>**22.1 Dosenlibelle**

Die Röhrenlibelle besteht aus Glas und ist daher empfindlich gegenüber Temperaturänderungen oder Stößen. Prüfen und korrigieren Sie es wie unten beschrieben.

# $\mathbf{z}$

• Achten Sie darauf, dass das Anzugsmoment aller Einstellschrauben identisch ist. Ziehen Sie die Einstellschrauben nicht zu fest an, da dies die Dosenlibelle beschädigen kann.

### **VERFAHREN Prüf- und Einstellverfahren**

1. Nivellieren Sie während der Überprüfung von <Neigung>.

 $\mathbb{C}$ ,8.2 Horizontierung"

Note

• Tippen Sie auf das Symbol für die Neigungswinkelkompensation im Statussymbol oder im Sterntastenmodus, um die elektrische Dosenlibelle anzuzeigen.

# L

- Wenn der Neigungssensor falsch ausgerichtet ist, ist die Dosenlibelle falsch eingestellt. **LF** 22.2 Neigungssensor"
- 2. Überprüfen Sie die Position der Luftblase in der Dosenlibelle. Wenn die Luftblase nicht außerhalb der Mitte steht, ist keine Einstellung erforderlich. Wenn die Luftblase nicht mittig steht, führen Sie die folgenden Schritte durch.
- 3. Bestätigen Sie zuerst die außermittige Richtung. Verwenden Sie den Einstellstift, um die Einstellschraube der Dosenlibelle auf der gegenüberliegenden Seite in Verschieberichtung zu lösen, um die Luftblase in die Mitte zu bewegen.
- 4. Stellen Sie die Einstellschrauben so ein, dass das Anzugsmoment der drei Schrauben gleich ist, um die Luftblase in der Mitte des Kreises auszurichten.

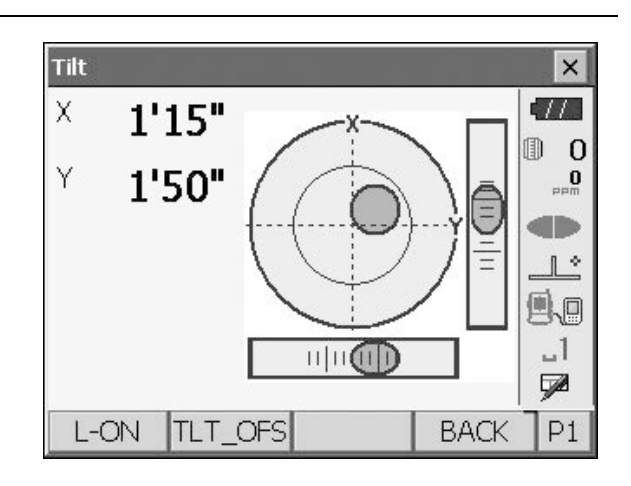

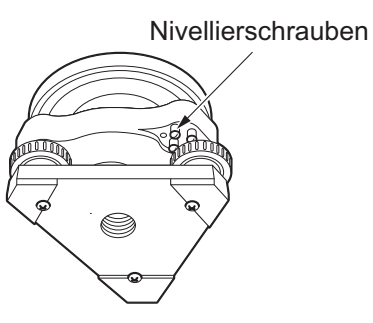

### <span id="page-126-0"></span>**22.2 Neigungssensor**

Wenn sich der auf dem Display angezeigte Neigungswinkel aus der 0°-Stellung (Nullpunkt) verschiebt, ist das Instrument nicht korrekt ausgerichtet. Dies wirkt sich negativ auf die Winkelmessung aus. Führen Sie die folgenden Verfahren durch, um den Fehler mit dem Neigungsnullpunkt zu beheben.

### **VERFAHREN Prüf- und Einstellverfahren**

- 1. Nivellieren Sie vorsichtig das Instrument. Wiederholen Sie ggf. die Prüf- und Einstellverfahren für die Libelle.
- 2. Wählen Sie "Inst. Cons." unter "Konfiguration" (Configuration).

3. Wählen Sie "Neigungsversatz" (Tilt Offset).

4. Stellen Sie das Instrument waagerecht, bis der X/Y-Neigungswinkel ±1'beträgt. Warten Sie einige Sekunden, bis sich das Display stabilisiert hat, und lesen Sie dann den aktuellen Neigungswinkel in X-Richtung (Visier) und Y-Richtung (Horizontalachse) ab.

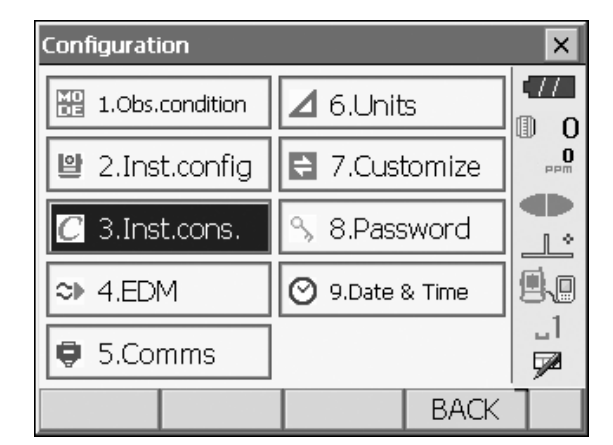

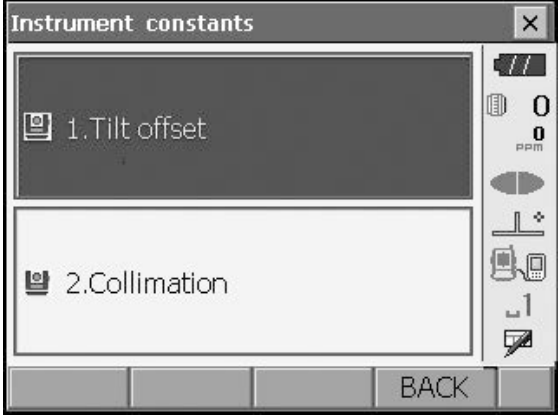

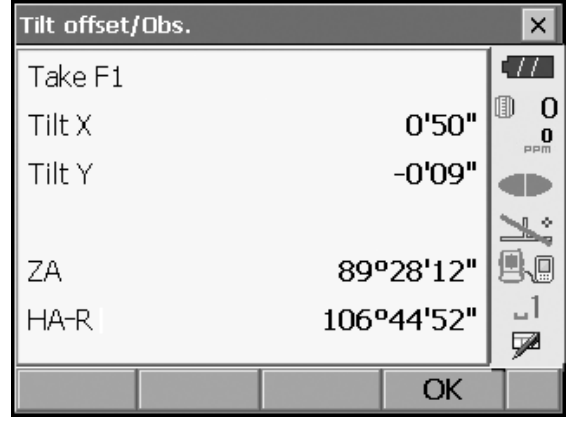

5. Drücken Sie **[OK]**, und verdrehen Sie die Oberseite des Instruments und das Teleskop um 180° aus der aktuellen Position.

- 6. Warten Sie einige Sekunden, bis sich der Bildschirm stabilisiert hat, und lesen Sie dann die automatisch kompensierten Winkel X2 und Y2 ab.
- 7. In diesem Zustand werden die folgenden Offset-Werte berechnet (Fehler beim Neigungsnullpunkt).  $X$ offset =  $(X1+X2)/2$ Yoffset = (Y1+Y2)/2

Wenn einer der Offset-Werte (Xoffset, Yoffset) ±10, überschreitet, passen Sie den Wert wie folgt an. Wenn der Offset-Wert in den Bereich ±10" fällt, ist keine Anpassung erforderlich. Drücken Sie {ESC}, um zu "Instrumentenkonstanten" (Instrument constants) zurückzukehren.

8. Drücken Sie **[OK]** , und verdrehen Sie die Oberseite des Instruments und das Teleskop um 180°.

9. Vergewissern Sie sich, dass die Werte im Einstellbereich liegen. Wenn beide Korrekturkonstanten innerhalb des Bereichs von ±1' liegen, wählen Sie **[JA] ([YES])**, um den Korrekturwinkel zu aktualisieren. Die Instrumentenkonstanten werden wiederhergestellt. Fahren Sie mit Schritt 11 fort. Wenn die Werte den Einstellungsbereich überschreiten, wählen Sie **[NEIN] ([NO])**, um die Anpassung abzubrechen und zum Bildschirm von Schritt 4 zurückzukehren. Wenden Sie sich an Ihren Händler vor Ort, um die Einstellung vorzunehmen.

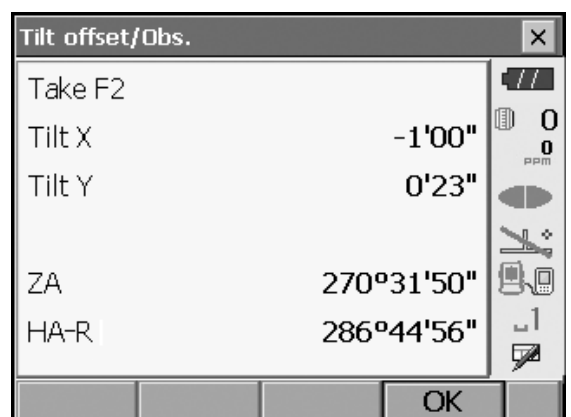

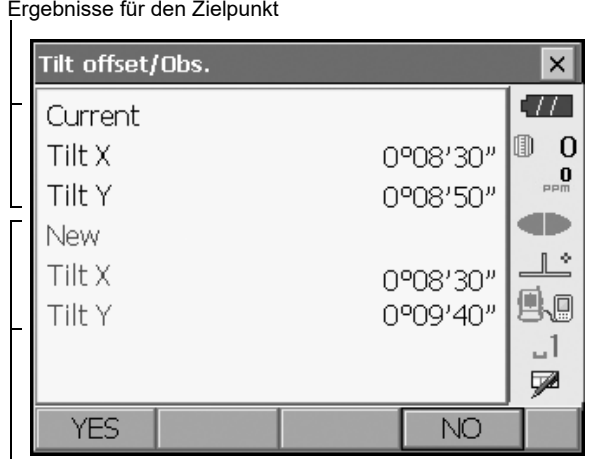

Ergebnisse für Offset-Punkt

### **VERFAHREN Prüfung wiederholen**

- 1. Wählen Sie "Neigungsversatz" (Tilt Offset).
- 2. Warten Sie einige Sekunden, bis sich der Bildschirm stabilisiert hat, und lesen Sie dann die automatisch kompensierten Winkel X3 und Y3 ab.
- 3. Drücken Sie **[OK]** , und verdrehen Sie die Oberseite des Instruments und das Teleskop um 180°.
- 4. Warten Sie einige Sekunden, bis sich der Bildschirm stabilisiert hat, und lesen Sie dann die automatisch kompensierten Winkel X4 und Y4 ab.

5. In diesem Zustand werden die folgenden Offset-Werte berechnet (Fehler beim Neigungsnullpunkt).  $X$ offset =  $(X3+X4)/2$ Yoffset = (Y3+Y4)/2

Wenn beide Offset-Werte in den Bereich ±10" fallen, ist die Anpassung abgeschlossen. Drücken Sie **{ESC}**, um zu "Instrumentenkonstanten" (Instrument constants) zurückzukehren.

Wenn einer der Offset-Werte (Xoffset, Yoffset) ±10" überschreitet, wiederholen Sie die Prüf- und Anpassungsverfahren von Beginn an. Wenn die Differenz nach 2- oder 3-maliger Wiederholung der Prüfung weiterhin ±10" überschreitet, lassen Sie die Einstellung von Ihrem Händler vor Ort vornehmen.

## <span id="page-128-0"></span>**22.3 Kollimation**

Mit dieser Option können Sie Kollimationsfehler in Ihrem Gerät messen, sodass das Instrument nachfolgende Einzelflächenbeobachtungen korrigieren kann. Um den Fehler zu messen, führen Sie Winkelbeobachtungen mit beiden Flächen durch.

# $\boldsymbol{a}$

• Nehmen Sie die Anpassung bei schwachem Sonnenlicht und ohne Szintillation vor.

### **VERFAHREN Einstellen**

- 1. Horizontieren Sie das Instrument so gut wie möglich.
- 2. Stellen Sie an einem Punkt mit etwa 100 m horizontaler Entfernung zum Instrument ein Ziel auf.

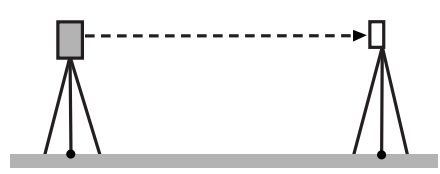

- 3. Wählen Sie "Inst. Cons." unter "Konfiguration" (Configuration).
- 4. Wählen Sie "Kollimation" (Collimation).

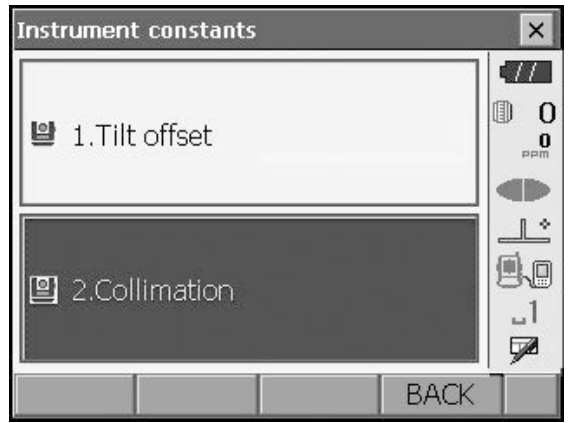

5. Während sich das Teleskop auf Display 1 befindet, visieren Sie die Mitte des Ziels korrekt an, und drücken Sie **[OK]**. Verdrehen Sie das Instrument um 180°.

6. Während sich das Teleskop auf Display 2 befindet, visieren Sie die Mitte des Ziels korrekt an, und drücken Sie **[OK]**.

- 7. Drücken Sie **[JA] ([YES])**, um die Konstante einzustellen.
	- Drücken Sie **[NEIN] ([NO])**, um die Daten zu verwerfen und zum Bildschirm aus Schritt 5 zurückzukehren.

#### Collimation/Obs.  $\times$  $\sqrt{1/2}$ Take F1  $0<sub>0</sub>$  $\mathbf{0}$ di ib  $\mathbb{R}^n$ P.o ZA 358°24'24"  $\mathbf{u}$ 108°14'55" HA-R ⋤ OK Collimation/Obs.  $\times$ 47. Take F2 0  $\overline{0}$  $\mathbf{0}$ an  $\vee$ 風回 1°36'28" ZA  $\lrcorner$ 288°14'59"  $HA-R$ Ø OK Collimation/Result  $\times$ -771 EL.  $-0°00'01"$ m  $\overline{0}$  $-0°00'05"$ V Offset  $\mathbf{0}$ d'D 近々 風回  $\lrcorner$  1 國 **YES NO**

## **22.4 Fadenkreuz**

Mit dieser Option können Sie die Rechtwinkligkeit des Fadenkreuzes und die horizontale/vertikale Position der Fadenkreuzlinien überprüfen.

# $\boldsymbol{a}$

• Überprüfen Sie das Teleskopfadenkreuz, indem Sie das Ziel anvisieren.

### **VERFAHREN Prüfung 1: Rechtwinkligkeit des Fadenkreuzes zur Horizontalachse**

1. Nivellieren Sie das Instrument so gut wie möglich.

- 2. Richten Sie ein deutlich sichtbares Ziel (z. B. die Kante eines Daches) an Punkt A der Fadenkreuzlinie aus.
- 3. Richten Sie das Ziel mithilfe der Feinbewegungsschrauben an Punkt B auf einer vertikalen Linie aus. Wenn sich das Ziel parallel zur vertikalen Linie bewegt, ist keine Anpassung erforderlich. Wenn die Bewegung von der vertikalen Linie abweicht, lassen Sie das System von unserem Servicemitarbeiter anpassen.

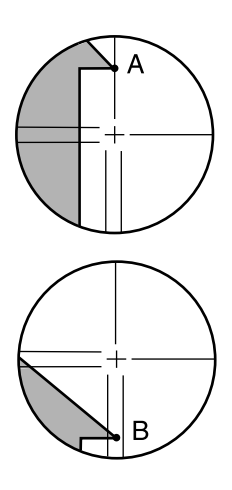

### **VERFAHREN Prüfung 2: Vertikale und horizontale Position der Fadenkreuzlinien**

# $\boldsymbol{a}$

- Nehmen Sie die Prüfung bei schwachem Sonnenlicht und ohne Szintillation vor.
- Stellen Sie bei der Durchführung der Prüfungen "Tilt crn" auf "JA (H,V)" (Yes (H,V)) und "Coll.crn" auf "JA" (YES) unter "Beobachtungs-Bedingung" (Obs. condition) ein. 1 20.1 Beobachtungsbedingungen"
- 1. Nivellieren Sie vorsichtig das Instrument.
- 2. Stellen Sie an einem Punkt mit etwa 100 m horizontaler Entfernung zum Instrument ein Ziel auf.
- 3. Wenn der Beobachtungsmodus aktiv ist und sich das Teleskop auf Display 1 befindet, visieren Sie die Mitte des Ziels korrekt an, und lesen Sie den Horizontalwinkel A1 und den Vertikalwinkel B1 ab. Beispiel: Horizontalwinkel A1 = 18° 34' 00" Vertikalwinkel B1 =  $90^\circ$  30' 20"
- 4. Wenn sich das Teleskop auf Display 2 befindet, visieren Sie die Mitte des Ziels korrekt an, und lesen Sie den Horizontalwinkel A2 und den Vertikalwinkel B2 ab. Beispiel: Horizontalwinkel A2 = 198° 34' 20" Vertikalwinkel B2 = 269° 30' 00"

- 5. Berechnen Sie A2 A1 und B2 + B1. Wenn A2 - A1 innerhalb von  $180^\circ$   $\pm$ 20" und B2 + B1 innerhalb von 360° ±20″ liegt, ist keine Anpassung erforderlich. Beispiel: A2 - A1 (Horizontalwinkel)
	- =198° 34' 20"- 18° 34' 00"  $=180^{\circ} 00' 20''$ B2 + B1 (Vertikalwinkel)

 $=269^{\circ} 30' 00'' + 90^{\circ} 30' 20''$ =360° 00' 20"

Wenn die Differenz auch nach 2- oder 3-maliger Wiederholung groß ist, stellen Sie sicher, dass die Prüf- und Einstellverfahren gemäß """22.2 [Neigungssensor"](#page-126-0) und ["22.3 Kollimation"](#page-128-0) beachtet wurden.

Wenn die Ergebnisse unverändert bleiben, lassen Sie die Einstellung von unserem Servicemitarbeiter vornehmen.

## **22.5 Optisches Lot**

## A

- Achten Sie darauf, dass das Anzugsmoment aller Einstellschrauben identisch ist.
- Ziehen Sie die Einstellschrauben nicht zu fest an, da dies die Dosenlibelle beschädigen kann.

### **VERFAHREN Prüfverfahren**

- 1. Richten Sie die OS sorgfältig aus, und zentrieren Sie den Vermessungspunkt genau im Fadenkreuz des optischen Lots.
- 2. Verdrehen Sie den oberen Teil um 180 Grad, und überprüfen Sie die Position des Vermessungspunkts im Fadenkreuz.

Wenn der Vermessungspunkt noch zentriert ist, ist keine Einstellung erforderlich.

Wenn sich der Vermessungspunkt nicht mehr in der Mitte des optischen Lotes befindet, führen Sie die folgende Justierung durch.

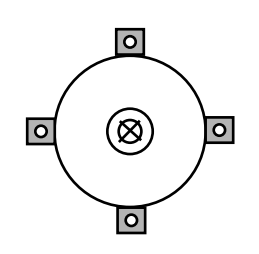

### **VERFAHREN Einstellen**

1. Korrigieren Sie die Hälfte der Abweichung mit der Nivellierfußschraube.

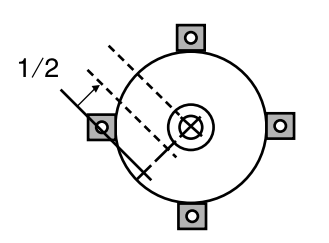

2. Entfernen Sie die Abdeckung des Fadenkreuzes für das optische Lot.

3. Stellen Sie die verbleibende Hälfte der Abweichung mit den 4 Einstellschrauben des optischen Lotes wie unten dargestellt ein.

Wenn sich der Vermessungspunkt im unteren (oberen) Teil der Abbildung befindet: Lösen Sie die obere (untere) Einstellschraube leicht, und ziehen Sie die obere (untere) Einstellschraube um den gleichen Betrag fest, sodass der Vermessungspunkt direkt unter die Mitte des optischen Lotes verschoben wird. (Er bewegt sich zur Linie in der Abbildung rechts.)

Wenn sich der Vermessungspunkt auf der durchgezogenen Linie (gepunkteten Linie) befindet: Lösen Sie die rechte (linke) Einstellschraube leicht, und ziehen Sie die linke (rechte) Einstellschraube um den gleichen Betrag fest, sodass der Vermessungspunkt in die Mitte des optischen Lotes verschoben wird.

4. Stellen Sie sicher, dass der Vermessungspunkt auch dann im Fadenkreuz zentriert bleibt, wenn der obere Teil des Instruments verdreht wird.

Führen Sie die Einstellung ggf. erneut durch.

5. Bringen Sie die Abdeckung des Fadenkreuzes für das optische Lot wieder an.

### <span id="page-132-0"></span>**22.6 Additionskonstante Entfernungsmessung**

Die Additionskonstante K des OS wird vor der Auslieferung auf 0 eingestellt. Obwohl sie fast nie abweicht, prüfen Sie mehrmals pro Jahr sowie bei konstanter Abweichung der vom Instrument gemessenen Werte anhand einer Basislinie mit bekannter Entfernungsgenauigkeit, ob die Additionskonstante K nahe 0 liegt. Führen Sie diese Prüfungen wie folgt durch.

# $\boldsymbol{a}$

- Fehler beim Einrichten des Instruments und des Spiegelprismas oder beim Anvisieren des Ziels beeinflussen die Additionskonstante. Seien Sie bei der Durchführung dieser Verfahren äußerst vorsichtig, um solche Fehler zu vermeiden.
- Stellen Sie das Instrument so ein, dass Instrumentenhöhe und Zielhöhe identisch sind. Wenn kein ebener Platz verfügbar ist, verwenden Sie eine automatische Wasserwaage, um sicherzustellen, dass die Höhen identisch sind.

### **VERFAHREN Prüfverfahren**

- 1. Suchen Sie eine ebene Fläche, auf der zwei Punkte mit 100 m Abstand gesetzt werden können. Stellen Sie das Instrument an Punkt A und das Spiegelprisma an Punkt B auf. Setzen Sie Punkt C in der Mitte zwischen Punkt A und B.
- 2. Messen Sie 10 Mal die genaue Horizontalstrecke zwischen Punkt A und Punkt B, und berechnen Sie den Durchschnittswert.

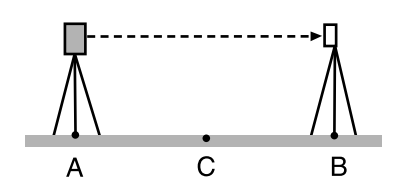

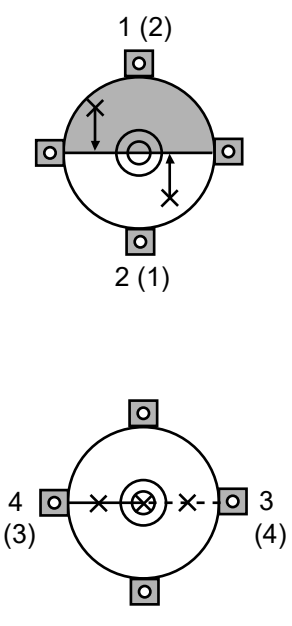

3. Platzieren Sie das OS an Punkt C direkt zwischen Punkt A und B, und stellen Sie das Spiegelprisma an Punkt A auf.

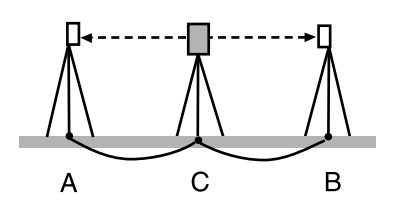

- 4. Messen Sie 10 Mal die genauen Horizontalentfernungen CA und CB, und berechnen Sie den Durchschnittswert für jede Entfernung.
- 5. Berechnen Sie die Additionskonstante K wie folgt.  $K = AB - (CA + CB)$
- 6. Wiederholen Sie Schritt 1 bis 5 zwei- oder dreimal. Wenn die Additionskonstante K einmal innerhalb von ±3 mm liegt, ist keine Einstellung erforderlich. Wenn diese Toleranz jedes Mal überschritten wird, lassen Sie den Kundendienst eine Justierung vornehmen.

### **22.7 Laserlot (optionales Zubehör)**

Prüfungen und Einstellungen werden mit einem Einstellziel durchgeführt. Erstellen Sie eine vergrößerte oder verkleinerte Kopie davon.

### **VERFAHREN Prüfverfahren**

- 1. Nivellieren Sie das Instrument und senden Sie den Laserlotstrahl Strahl. **EF** ["8.2 Horizontierung"](#page-41-0)
- 2. Verdrehen Sie den oberen Teil in horizontaler Richtung, und stellen Sie ein Ziel so auf, dass es in der Mitte des vom rotierenden Laser-Lotstrahl erzeugten Kreises steht.
	- Laserstrahl bleibt in der Mitte des Ziels → keine Anpassung erforderlich.
	- Laserstrahl weicht vom Zentrum des Ziels ab → Anpassung erforderlich.
	- Laserstrahl zeichnet einen Kreis außerhalb des Zielkreises → Händler vor Ort kontaktieren.

### **VERFAHREN Einstellen**

1. Drehen Sie die Justierkappe des Laser-Lots gegen den Uhrzeigersinn, und entfernen Sie sie.

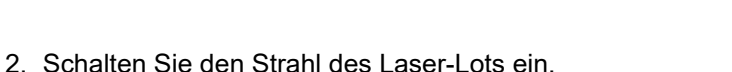

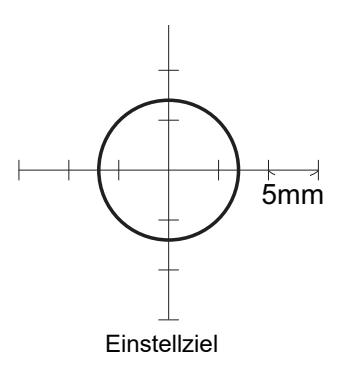

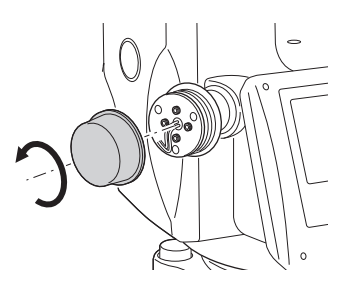

- 3. Notieren Sie die aktuelle Position (x) des Laserstrahls.
- 4. Verdrehen Sie den oberen Teil des Instruments horizontal um 180 Grad, und notieren Sie die neue Position (y) des Laserstrahls. Durch die Anpassung wird der Laserstrahl auf einen Punkt in der Mitte der Linie zwischen diesen beiden Positionen gebracht.
- 5. Überprüfen Sie die angestrebte Endposition. Platzieren Sie das Ziel so, dass seine Mitte auf der angestrebten Endposition steht. Die verbleibende Abweichung wird mit den 4 Feineinstellschrauben eingestellt.

# ₩

- Achten Sie darauf, alle Feineinstellschrauben um den gleichen Betrag einzustellen, damit keine Schraube zu fest angezogen wird.
- Drehen Sie die Schrauben im Uhrzeigersinn fest.
- 6. Wenn der Laserstrahl im oberen (unteren) Teil von Abb. A steht, wird die Einstellung nach oben/unten wie folgt vorgenommen:
	- (1) Führen Sie den mitgelieferten Innensechskantschlüssel in die obere und untere Schraube ein.
	- (2) Lösen Sie die obere (untere) Schraube leicht, und ziehen Sie die untere (obere) Schraube fest. Stellen Sie sicher, dass das Anzugsmoment für beide Schrauben identisch ist. Fahren Sie mit der Einstellung fort, bis der Laserstrahl auf der horizontalen Linie des Ziels steht.
- 7. Wenn der Laserstrahl im rechten (linken) Teil von Abb. B steht, wird die Einstellung nach links (rechts) wie folgt vorgenommen:
	- (1) Führen Sie einen Innensechskantschlüssel in die linke und rechte Schraube ein.
	- (2) Lösen Sie die rechte (linke) Schraube leicht, und ziehen Sie die linke (rechte) Schraube fest. Stellen Sie sicher, dass das Anzugsmoment für beide Schrauben identisch ist. Fahren Sie mit der Einstellung fort, bis der Laserstrahl in der Mitte des Ziels steht.
- 8. Verdrehen Sie den oberen Teil des Instruments horizontal, und überprüfen Sie, ob der Laserstrahl nun auf die Zielmitte ausgerichtet ist.
- 9. Bringen Sie die Justierkappe des Laser-Lots wieder an.

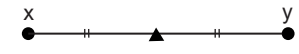

Angestrebte Endposition

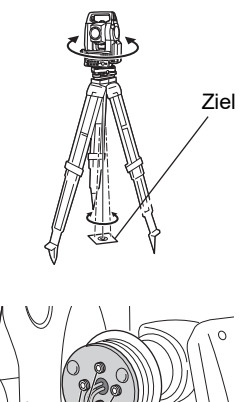

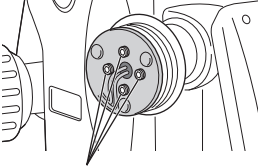

Feineinstellschrauben

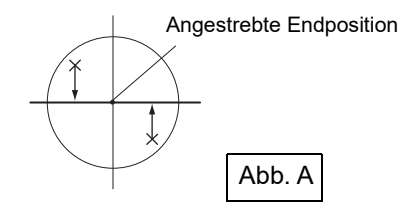

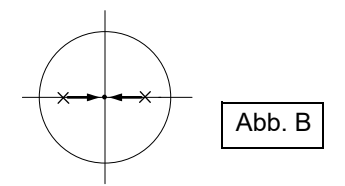

### **Note**

• Durch das Festziehen der Feineinstellschrauben wird der Laserstrahl in die unten gezeigten Richtungen bewegt.

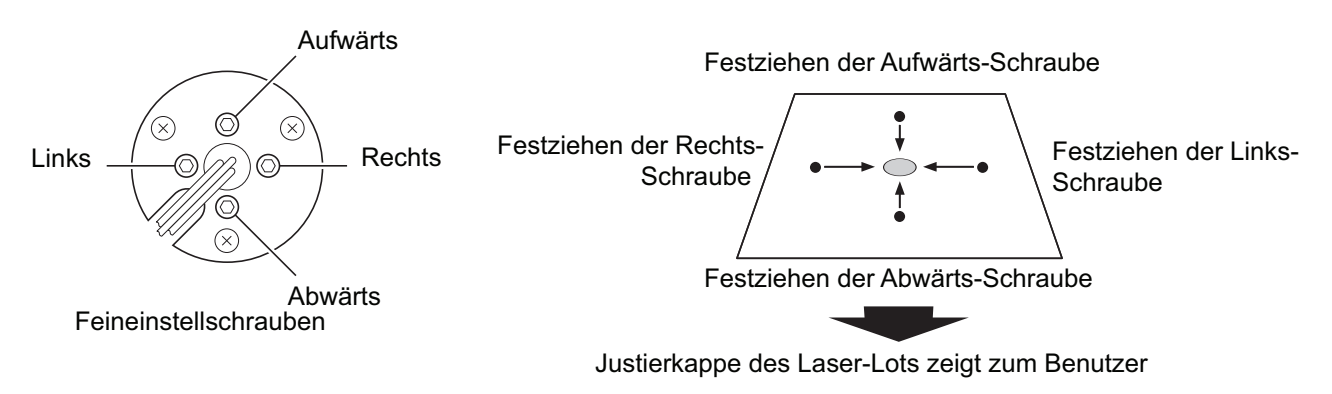

# <span id="page-136-0"></span>**23.STROMQUELLE**

Betreiben Sie Ihr Gerät mit einer Kombination aus folgenden Elektrogeräten.

# $\boldsymbol{a}$

- Wenn Sie einen externen Akku verwenden, setzen Sie den BDC72 ein, um das Gleichgewicht des Instruments aufrechtzuerhalten.
- Verwenden Sie niemals eine andere Kombination als die unten angegebenen. Andernfalls kann das Instrument beschädigt werden.

Bei den mit \* gekennzeichneten Zubehörteilen handelt es sich um Standardzubehör. Das andere ist optionales Zubehör (separat erhältlich) für die Modelle 201, 202 und die Niedrigtemperatur-Modelle.

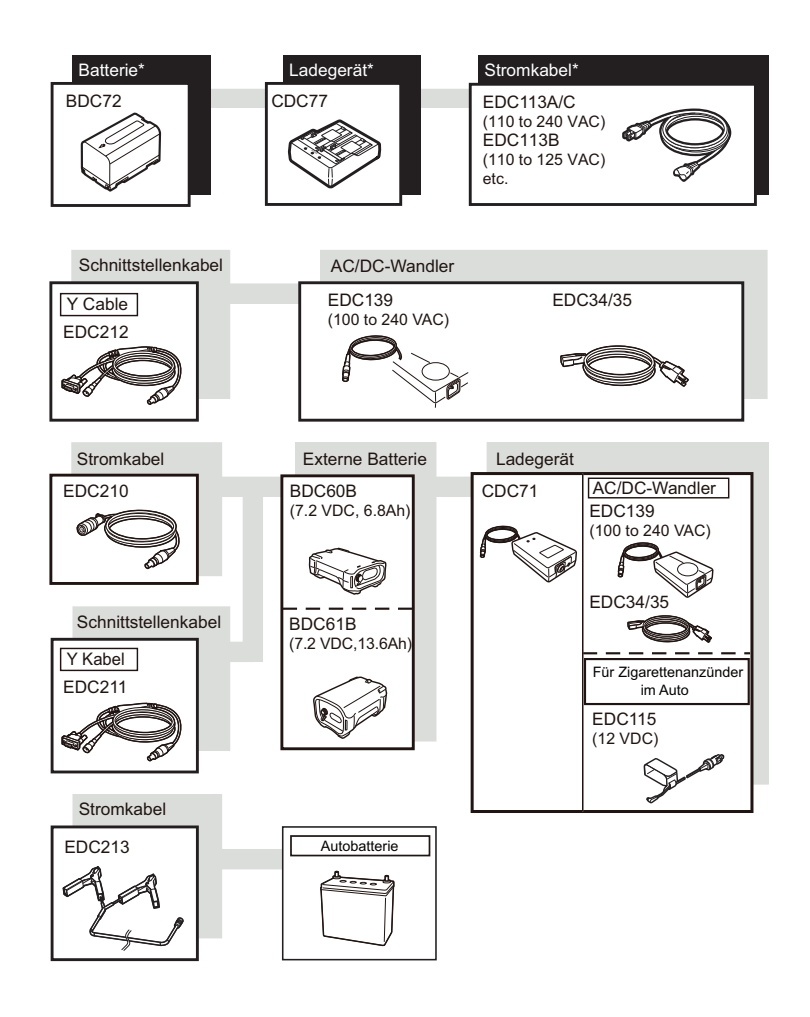

### Note

- Die speziellen Stromkabel unterscheiden sich je nach Land oder Bereich, in dem das Gerät verwendet wird. Weitere Informationen erhalten Sie bei Ihrem Händler vor Ort.
- Mithilfe des Y-Kabels kann das Instrument die RS232C-Kommunikation (D-Sub 9-polig) gleichzeitig mit dem Anschluss an eine externe Stromquelle durchführen.

# <span id="page-137-0"></span>**24.ZIELSYSTEM**

Ein Arrangement nach Ihren Bedürfnissen ist möglich.

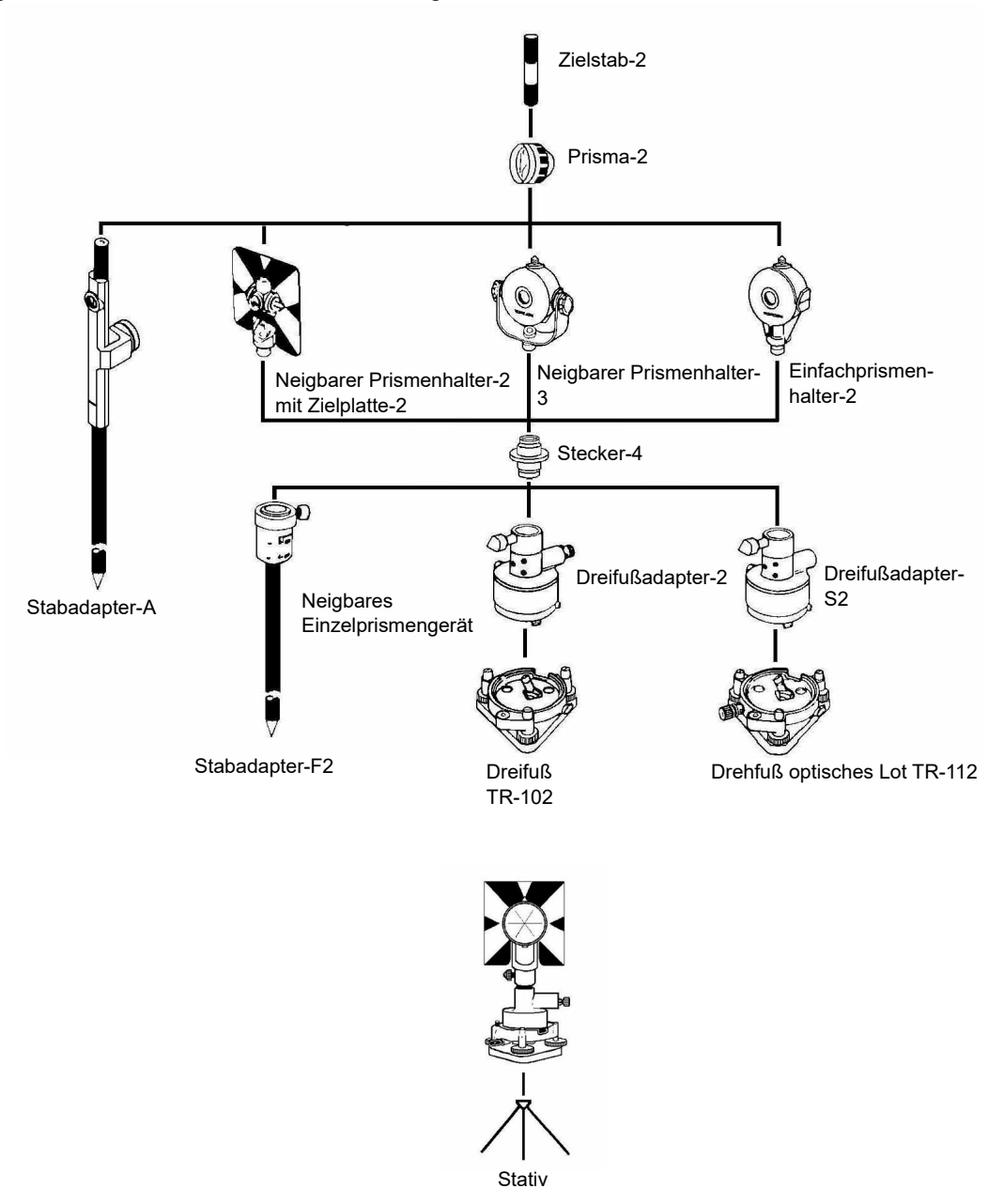

- Der Stecker-4 wird benötigt, um den Dreifußadapter-2, den Dreifußadapter-S2 und den Stabadapter-F2 an die Höhe dieser Serie anzupassen. Verwenden Sie die o. g. Prismen, nachdem Sie sie auf die gleiche Höhe wie die Instrumente eingestellt haben. Um die Höhe des Prismensatzes einzustellen, ändern Sie die Position der Befestigungsschrauben.
- Bei Polygonzug-Beobachtungen wird empfohlen, denselben Dreifuß (TR-102/112) für das Ziel zu verwenden.

# **25.OPTIONALES ZUBEHÖR**

Im Folgenden wird die Verwendung von Standardzubehör (nicht alles) und optionalem Zubehör beschrieben.

Die folgenden Punkte werden in anderen Kapiteln erläutert.

Netzteil und optionales Zubehör für das Ziel: ["23. STROMQUELLE"](#page-136-0), ["24. ZIELSYSTEM"](#page-137-0).

### **Senklot**

Das Senklot kann an Tagen mit wenig Wind verwendet werden, um das Instrument einzurichten und zu zentrieren. Um das Senklot zu verwenden, wickeln Sie es ab, führen es wie in der Abbildung durch das Seilgriffstück, um die Länge einzustellen, und hängen es dann an den Haken an der Zentrierschraube.

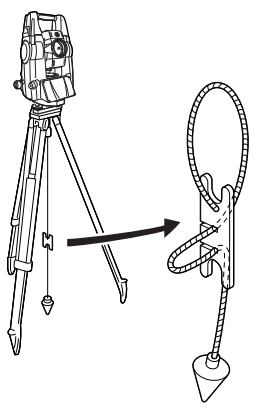

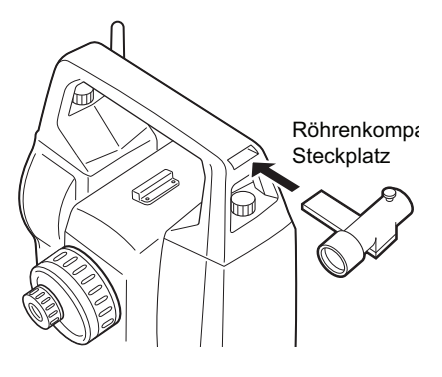

### **Röhrenkompass (CP7)**

Schieben Sie den Röhrenkompass in den Steckplatz, lösen Sie die Klemmschraube, und verdrehen Sie dann den oberen Teil des Instruments, bis die Kompassnadel die Indexlinien kreuzt. Die Visierrichtung von Display 1 des Teleskops zeigt in dieser Position auf magnetisch Nord. Ziehen Sie nach der Verwendung die Klemme fest, und entfernen Sie den Kompass aus dem Steckplatz.

# A

• Der Röhrenkompass reagiert empfindlich auf Magnete oder Metall in der Nähe. Ein solcher Einfluss könnte dazu führen, dass der magnetische Nordpol nicht genau angezeigt wird. Benutzen Sie den von diesem Kompass angezeigten magnetischen Nordpol nicht zur Beobachtung der Basislinie.

# **Teleskopokularlinse (EL7)**

Vergrößerung: 40x Sichtfeld: 1° 20'

### **Diagonales Okular (DE27)**

Das diagonale Okular ist praktisch für Beobachtungen in der Nähe des Nadir und an engen Stellen. Vergrößerung: 30x

Lösen Sie nach dem Entfernen des Griffs vom Instrument die Befestigungsschraube, um das Teleskopokular zu entfernen. Schrauben Sie dann die Diagonallinse fest. **ICF** Methode zum Entfernen des Griffs: "4.1 Komponenten des lnstruments" ["Griff"](#page-17-0)

# $\boldsymbol{a}$

• Bei der Verwendung des diagonalen Okulars darf das Teleskop nicht vertikal verdreht werden. Das diagonale Okular kann gegen das Instrument schlagen und Schäden verursachen.

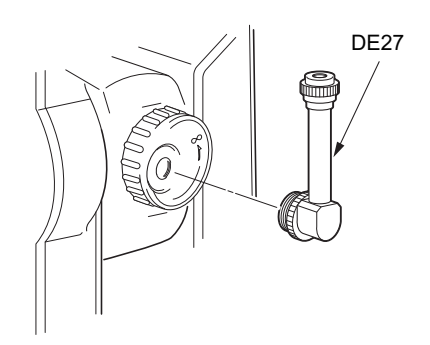

### **Sonnenfilter (OF3A)**

Befestigen Sie ihn bei der Sonnenbeobachtung an der Objektivlinse des Instruments, um das Geräteinnere und die Augen des Bedieners zu schützen. Das Filterteil kann ohne Ausbau umgedreht werden.

# ₩

• Bei der Verwendung des Sonnenfilters darf das Teleskop nicht vertikal verdreht werden. Der Sonnenfilter kann gegen das Gerät schlagen und Schäden verursachen.

### **Netzkabel/Schnittstellenkabel**

Schließen Sie das Instrument über host computer die folgenden Kabel an einen Host-Computer an.

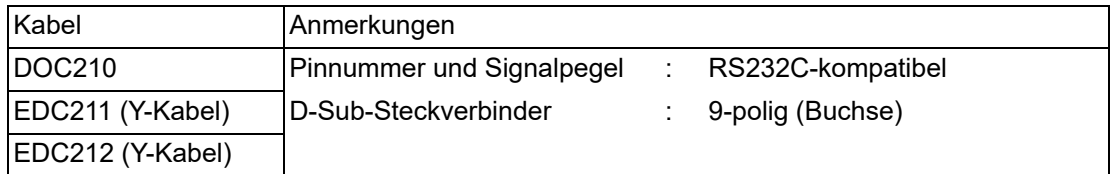

### Note

• Mithilfe des Y-Kabels kann das Instrument die RS232C-Kommunikation (D-Sub 9-polig) gleichzeitig mit dem Anschluss an eine externe Stromquelle durchführen.

### **Reflexionsfolie (RS-Serie)**

### **2-Punkt-Ziel (2RT500-K)**

Dieses Ziel wird für Offset-Messungen mit zwei Entfernungen verwendet. Korrekturwert Prismenkonstante: 0

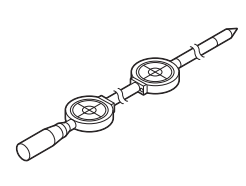

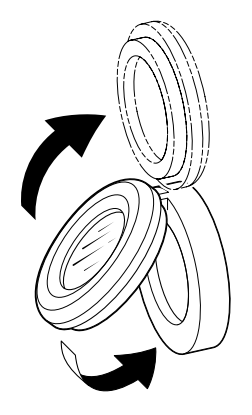

# **26.TECHNISCHE DATEN**

Sofern nicht anders angegeben, gelten die folgenden technischen Daten für alle OS.

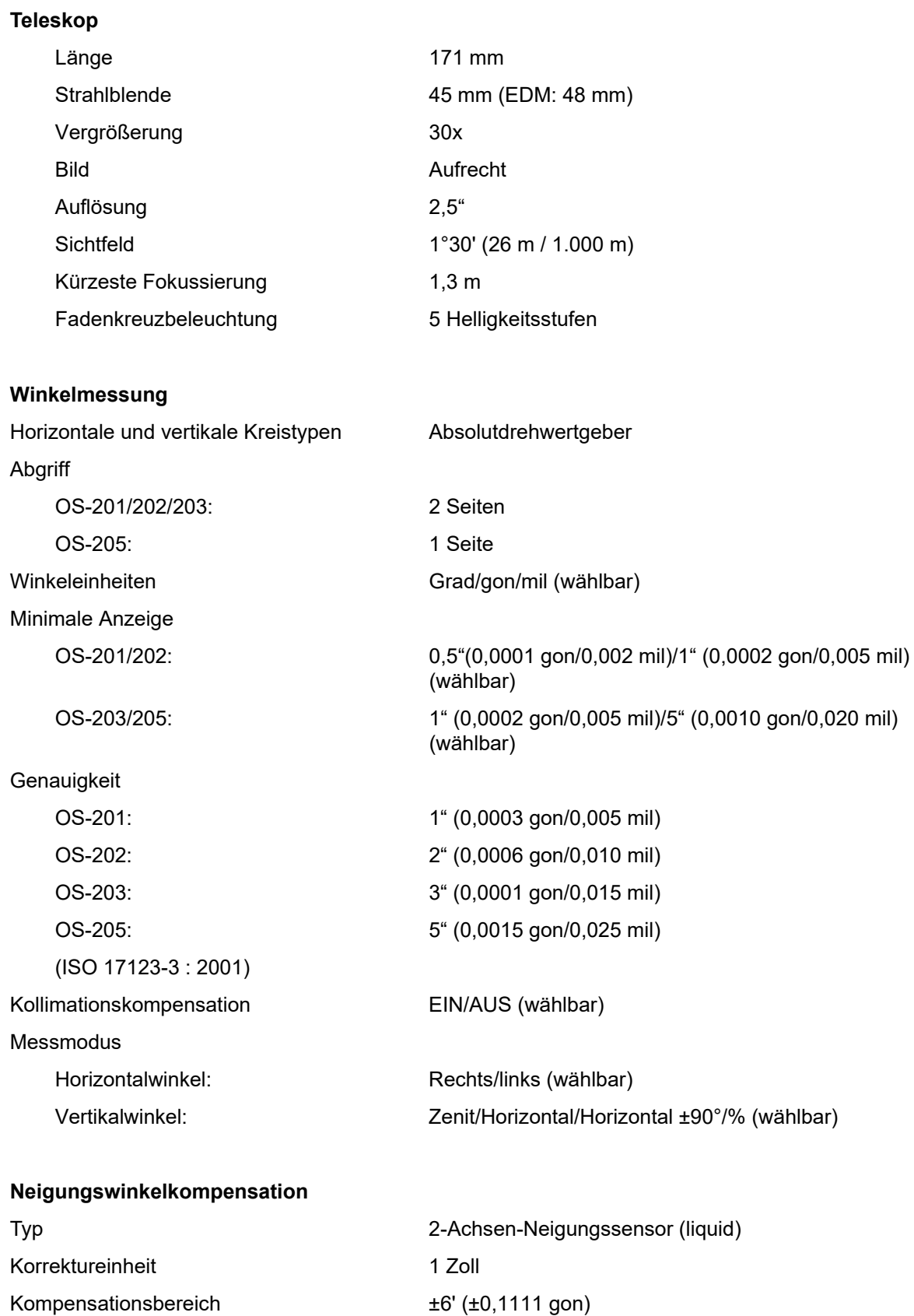

Automatischer Kompensator EIN (V & H/V)/AUS (wählbar)

Ausgleichskonstante Änderbar

### **26. TECHNISCHE DATEN**

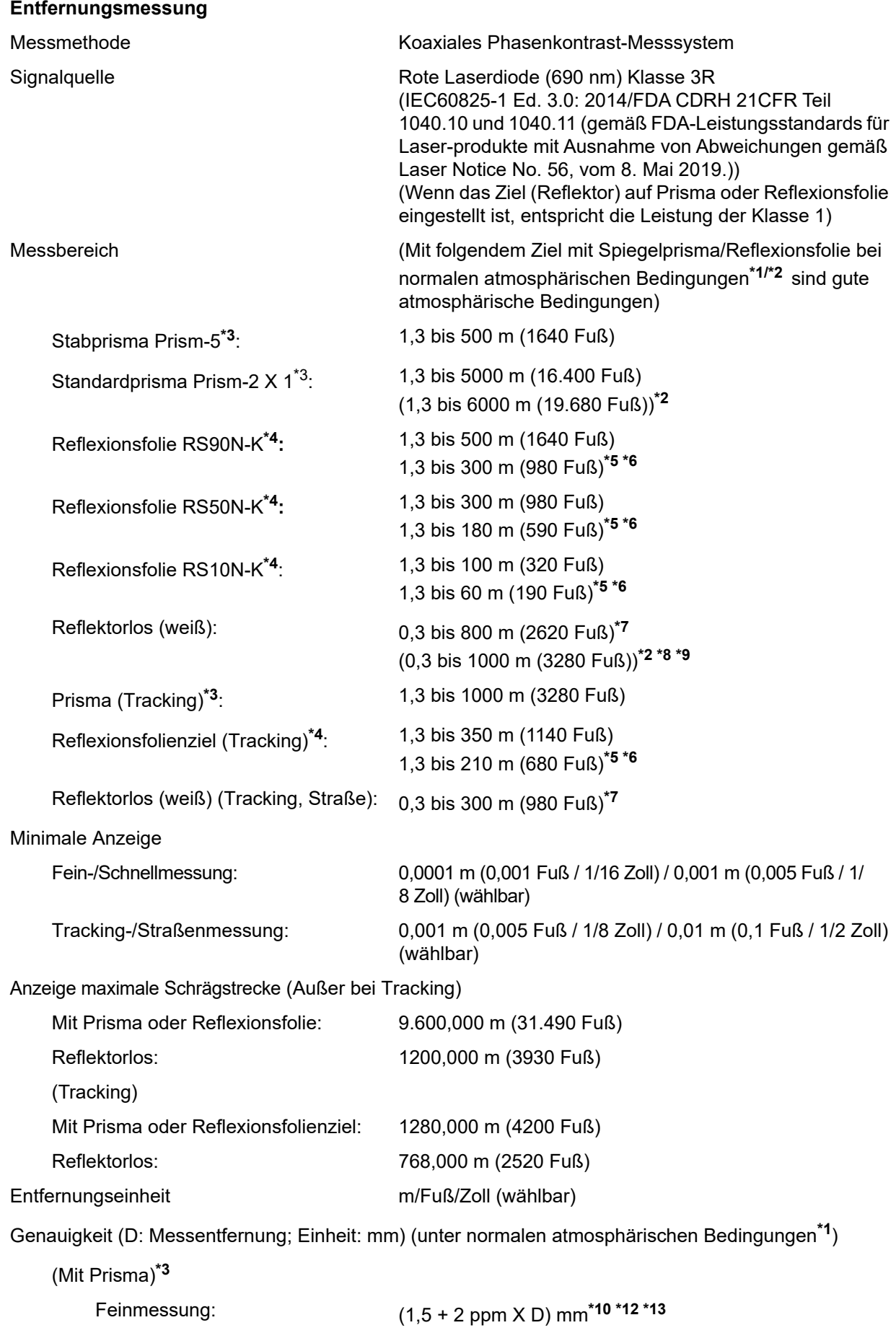

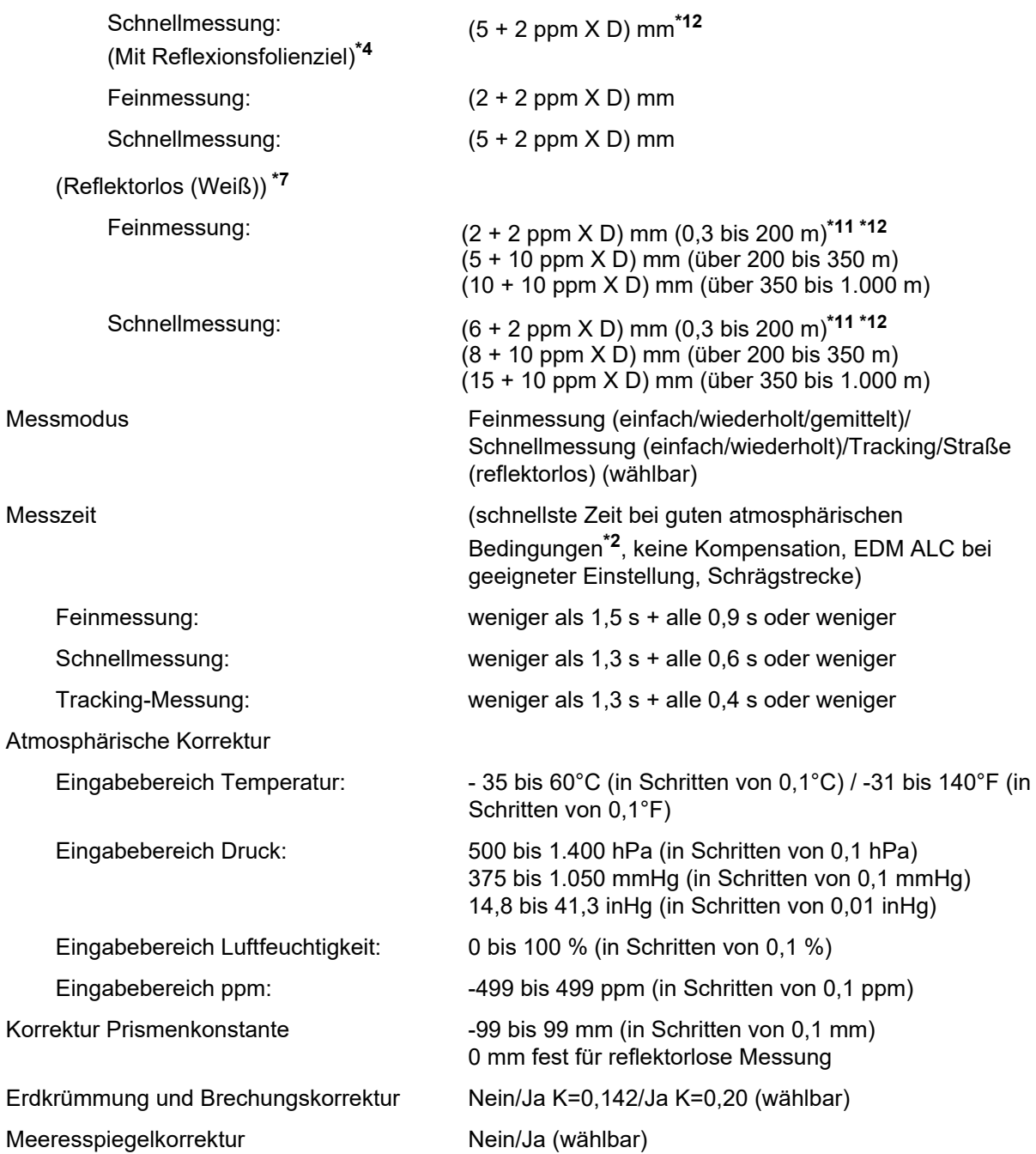

**\*1**: Leichter Nebel, Sicht ca. 20 km, sonnige Abschnitte, schwache Szintillation.

- **\*2**: Kein Nebel, Sicht ca. 40 km, bedeckt, keine Szintillation.
- **\*3**: Prisma bei der Messung mit maximal 10 m Abstand zum Instrument ausrichten.
- **\*4**: Werte, wenn Laserstrahl innerhalb von 30° auf das Reflexionsfolienziel trifft.
- **\*5**: Messung bei -30 bis -20°C (-22 bis -4°F) (Niedrigtemperaturmodell) / 50 bis 60°C (122 bis 140°F) (Standardmodell).
- **\*6**: Unterer Temperaturgrenzwert 30°C (22°F) mit Reflexionsfolienziel (Niedrigtemperaturmodell).
- **\*7**: Werte bei Verwendung der weißen Seite der Kodak Grey Card (Reflexionsfaktor 90%), Helligkeit weniger als 5.000 lx, Laserstrahl trifft rechtwinklig auf weiße Seite.
- **\*8**: Werte bei Verwendung der weißen Seite der Kodak Grey Card (Reflexionsfaktor 90%), Helligkeit weniger als 500 lx, Laserstrahl trifft rechtwinklig auf weiße Seite. (800 m oder mehr)
- **\*7, \*8**: Bei reflektorlosen Messungen ändern sich der mögliche Messbereich und die Präzision je nach Zielreflexionsfaktor, Wetterbedingungen und Standortbedingungen.

**\*9**: Zahlen können je nach Land oder Region abweichen.

- **\*10**: Genauigkeit (2 + 2 ppm X D) mm für den Entfernungsbereich von 1,3 bis 2 m.
- \***11**: Genauigkeit (5 + 2 ppm X D) mm für den Entfernungsbereich von 0,3 bis 0,66 m oder weniger.
- **\*12**: Werte entsprechen 4 ppm statt 2 ppm bei -35 bis 30°C (-31 bis 22°F).

**\*13**: ISO 17123-4: 2012

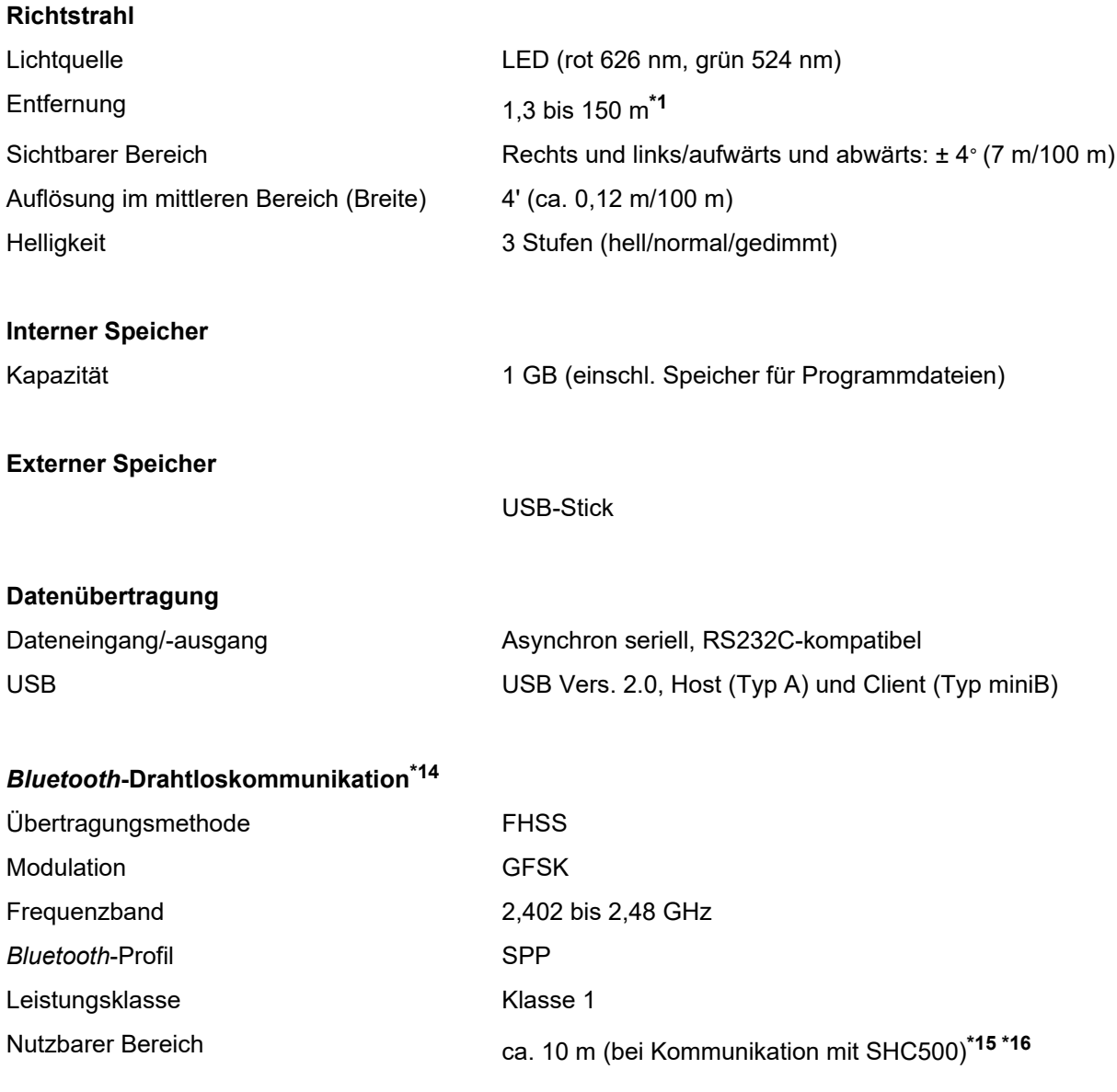

- **\*14**: Je nach Telekommunikationsvorschriften des Landes oder Verkaufsgebiets ist möglicherweise keine Bluetooth-Funktion integriert. Weitere Informationen erhalten Sie bei Ihrem Händler vor Ort.
- **\*15**: Keine Hindernisse, wenige Fahrzeuge oder Quellen von Funkstörungen in der Nähe des Instruments, kein Regen.
- **\*16**: Nutzungsbereich kann je nach technischen Daten des Bluetooth-Geräts für die Kommunikation geringer sein.

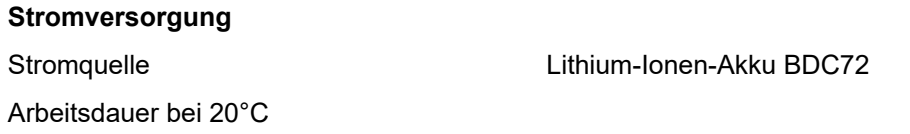
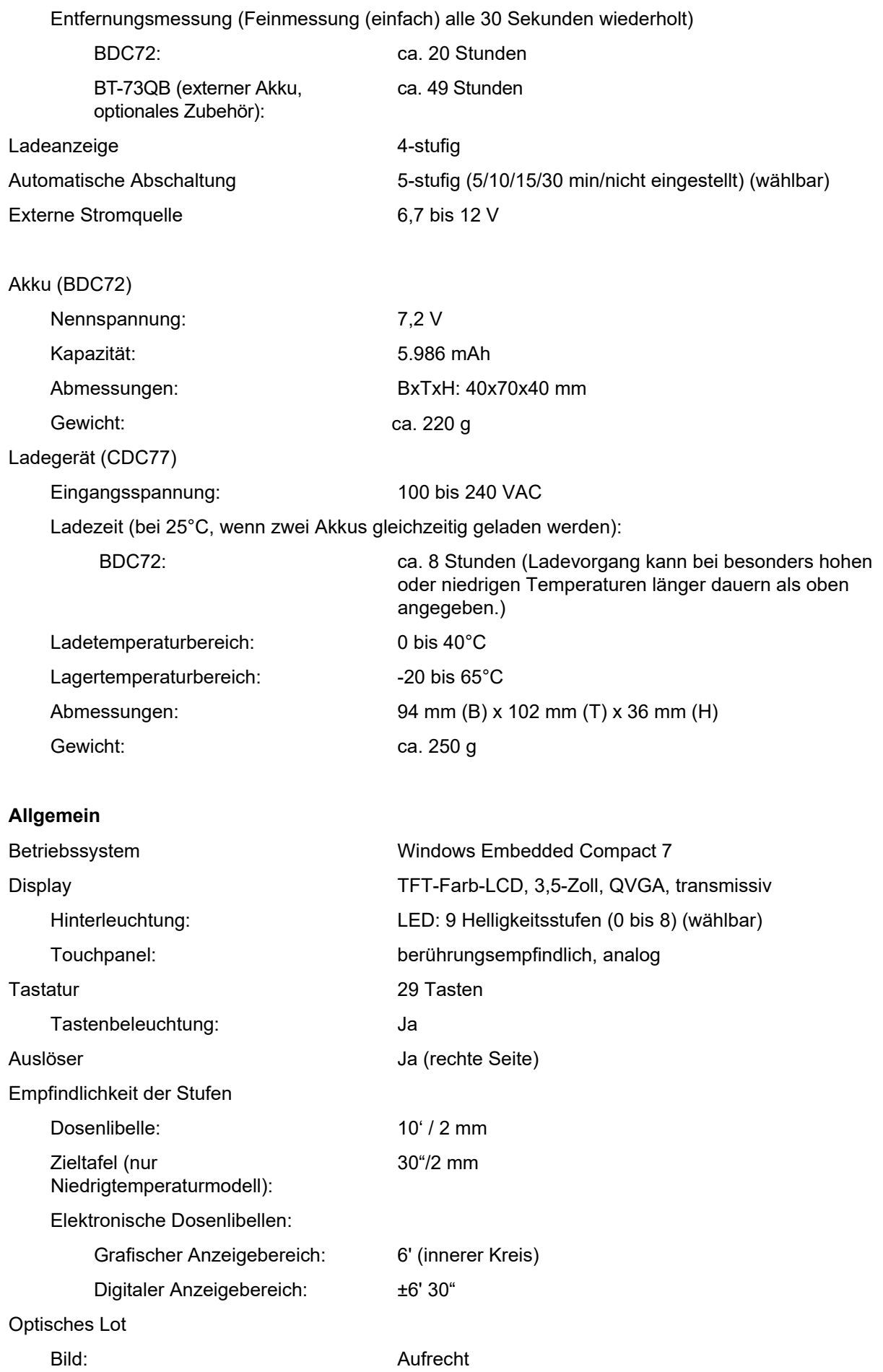

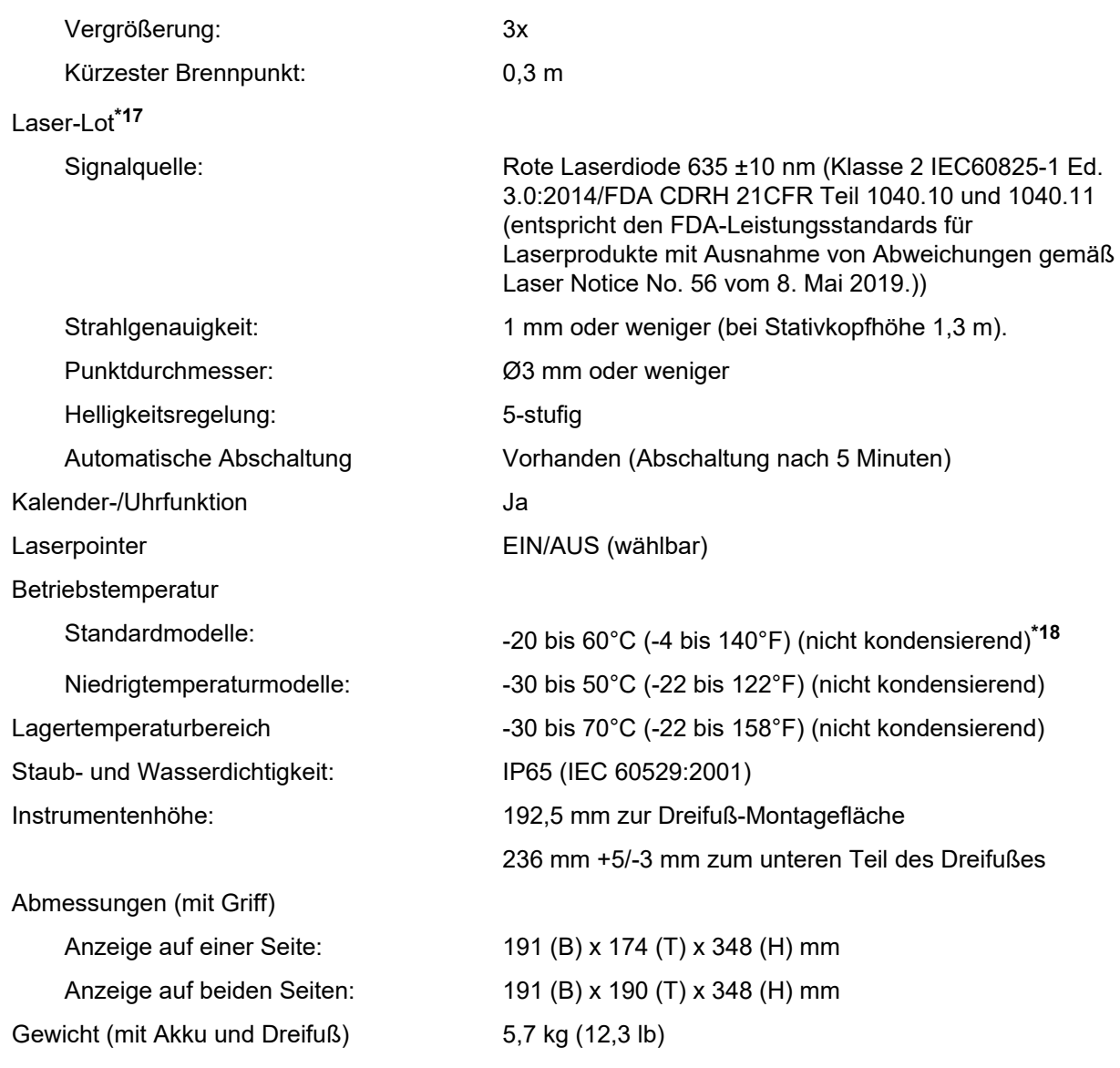

\***17**: Laser-Lot ist abhängig vom Land oder Gebiet, in dem das Instrument erworben wurde, als Werksoption erhältlich.

**\*18**: Keine direkte Sonneneinstrahlung bei hohen Temperaturen von 50 bis 60°C (122 bis 140°F).

# **27.ERLÄUTERUNGEN**

#### **27.1 Manuelle Indexierung des vertikalen Kreises durch Messung von Display 1/2**

Der 0-Index des vertikalen Kreises Ihres Instruments ist fast zu 100 % genau, aber wenn es notwendig ist, besonders genaue Vertikalwinkelmessungen durchzuführen, können Sie etwaige Ungenauigkeiten des 0- Indexes wie folgt beseitigen.

### $\boldsymbol{a}$

• Wenn die Stromversorgung unterbrochen wird, ist die vertikale Kreisindexierung nicht effektiv. Wiederholen Sie den Vorgang bei jedem Einschalten.

#### **VERFAHREN**

1. Wählen Sie "Instrument" unter "Inst. config.". Stellen Sie "V manual" (vertikale Kreisindexierung) auf "JA" (YES) ein.

**IF** ["20.1 Beobachtungsbedingungen"](#page-102-0)

"V manuell 0 gesetzt" (V manual 0 set) wird angezeigt.

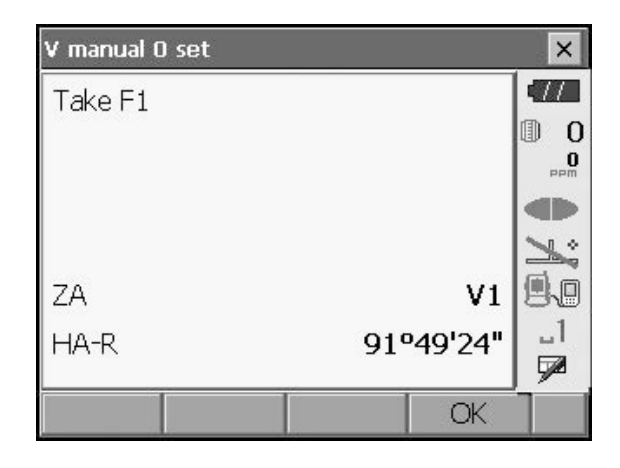

- 2. Horizontieren Sie das Instrument so gut wie möglich.
- 3. Visieren Sie mit dem Teleskop auf Display 1 ein klares Ziel auf eine Entfernung von 30 m oder mehr in horizontaler Richtung genau an. Drücken Sie **[OK]**. Der Vertikalwinkel V2 wird auf Display F2 angezeigt.
- 4. Verdrehen Sie den oberen Teil um 180 Grad, und klemmen Sie ihn fest. Stellen Sie dann das Teleskop in die Position "Display 2", und visieren Sie genau dasselbe Ziel an.

Drücken Sie **[OK]**.

Vertikal- und Horizontalwinkel werden angezeigt. Damit ist der vertikale Indexierungsvorgang abgeschlossen.

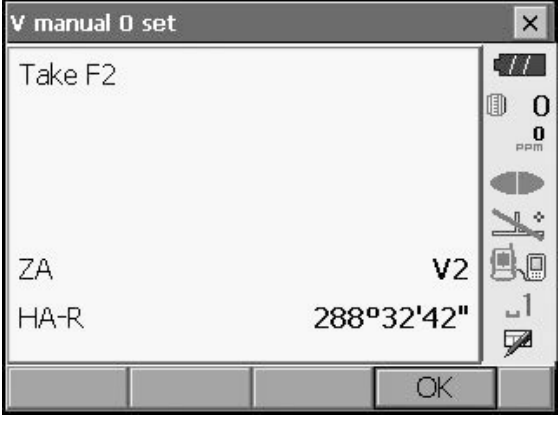

#### **27.2 Korrektur für Refraktion und Erdkrümmung**

Das Instrument misst die Entfernung unter Berücksichtigung der Korrektur für Refraktion und Erdkrümmung.

#### **Formel für die Entfernungsberechnung**

Formel für die Entfernungsberechnung unter Berücksichtigung der Korrektur für Refraktion und Erdkrümmung. Verwenden Sie die Formel unten, um horizontale und vertikale Entfernungen umzurechnen.

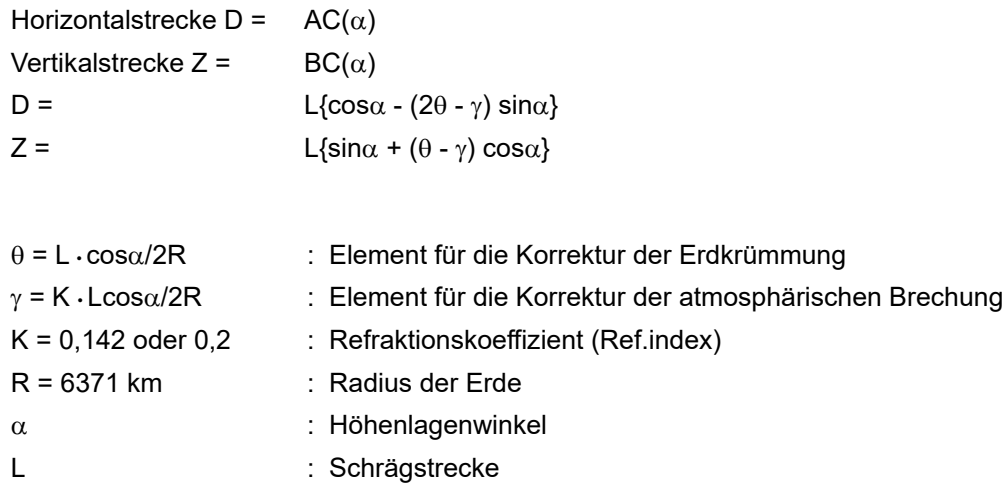

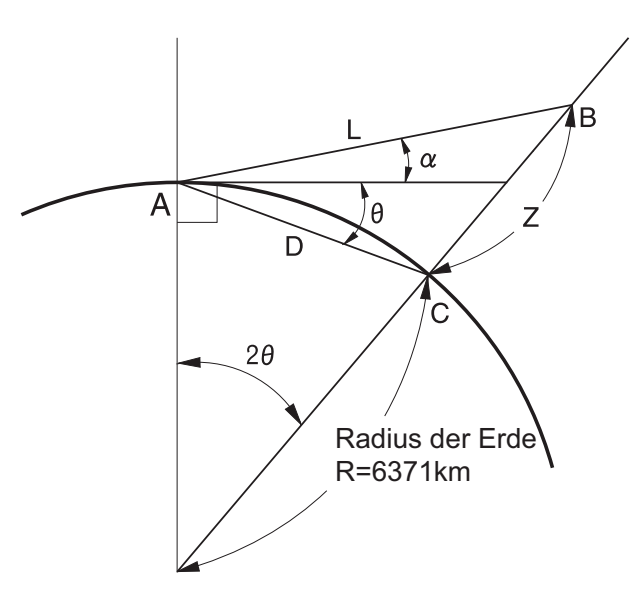

LF Veränderlicher Refraktionskoeffizient K (Ref.index): ["20.1 Beobachtungsbedingungen"](#page-102-0)

### **28.VORSCHRIFTEN**

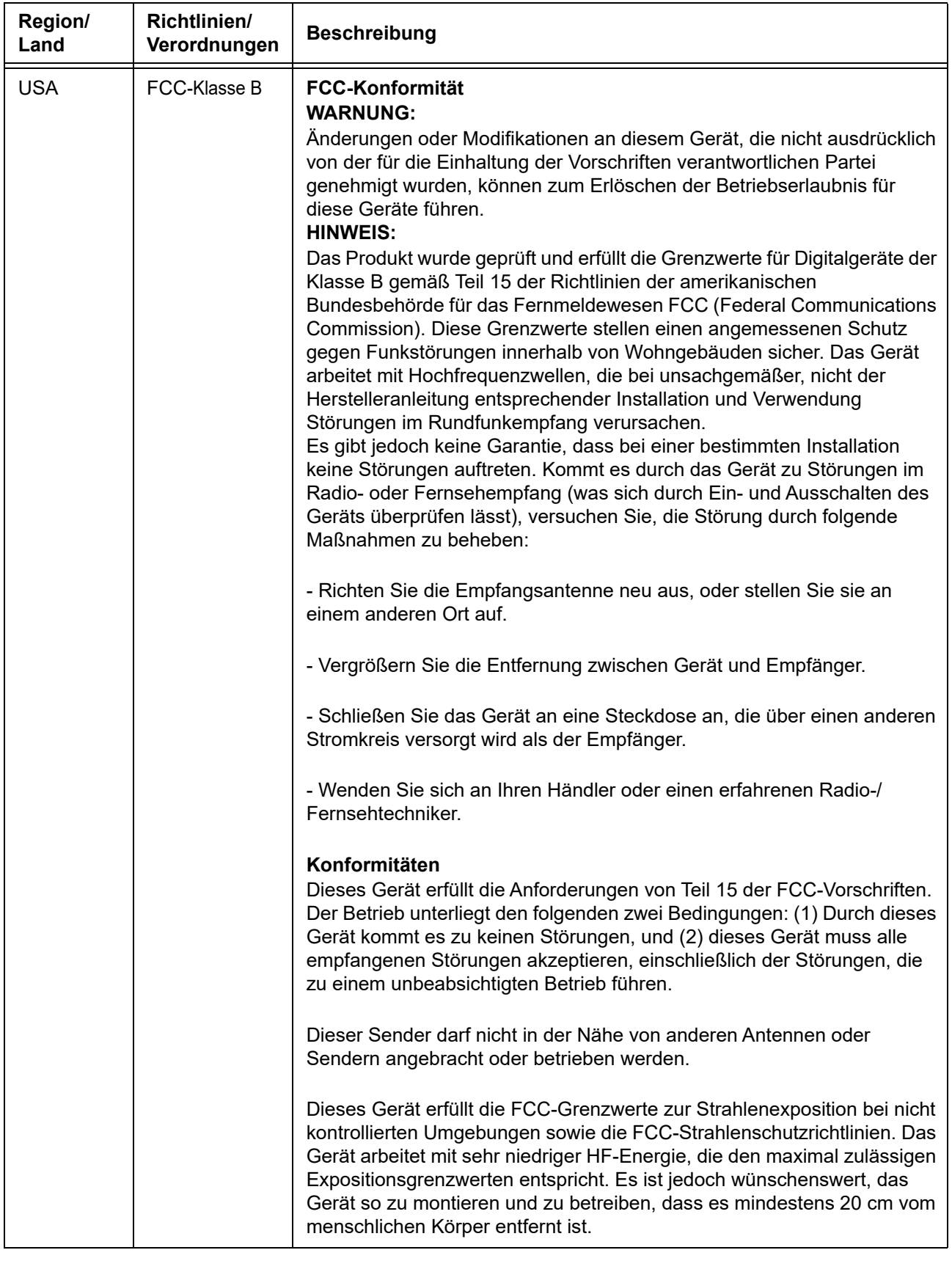

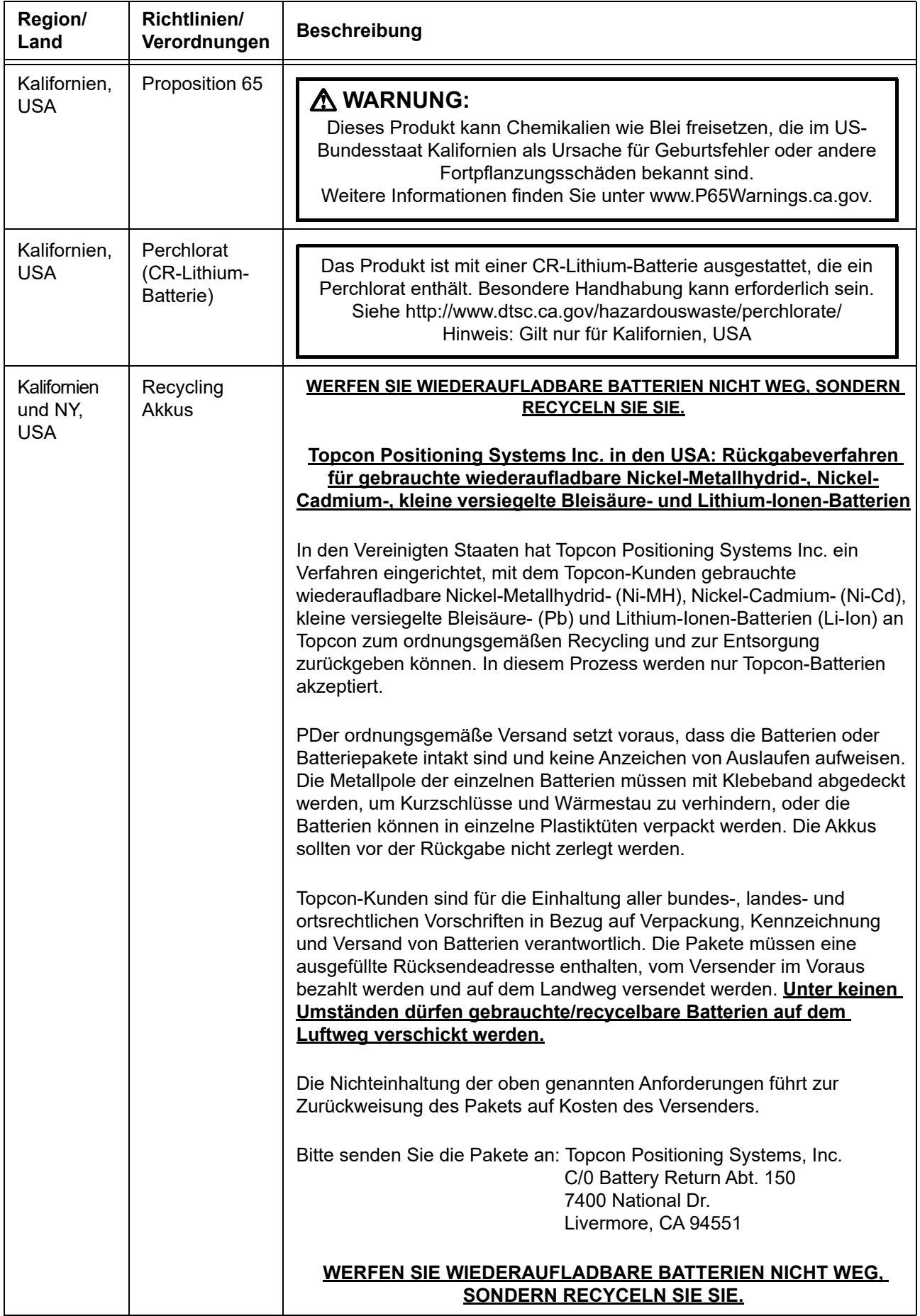

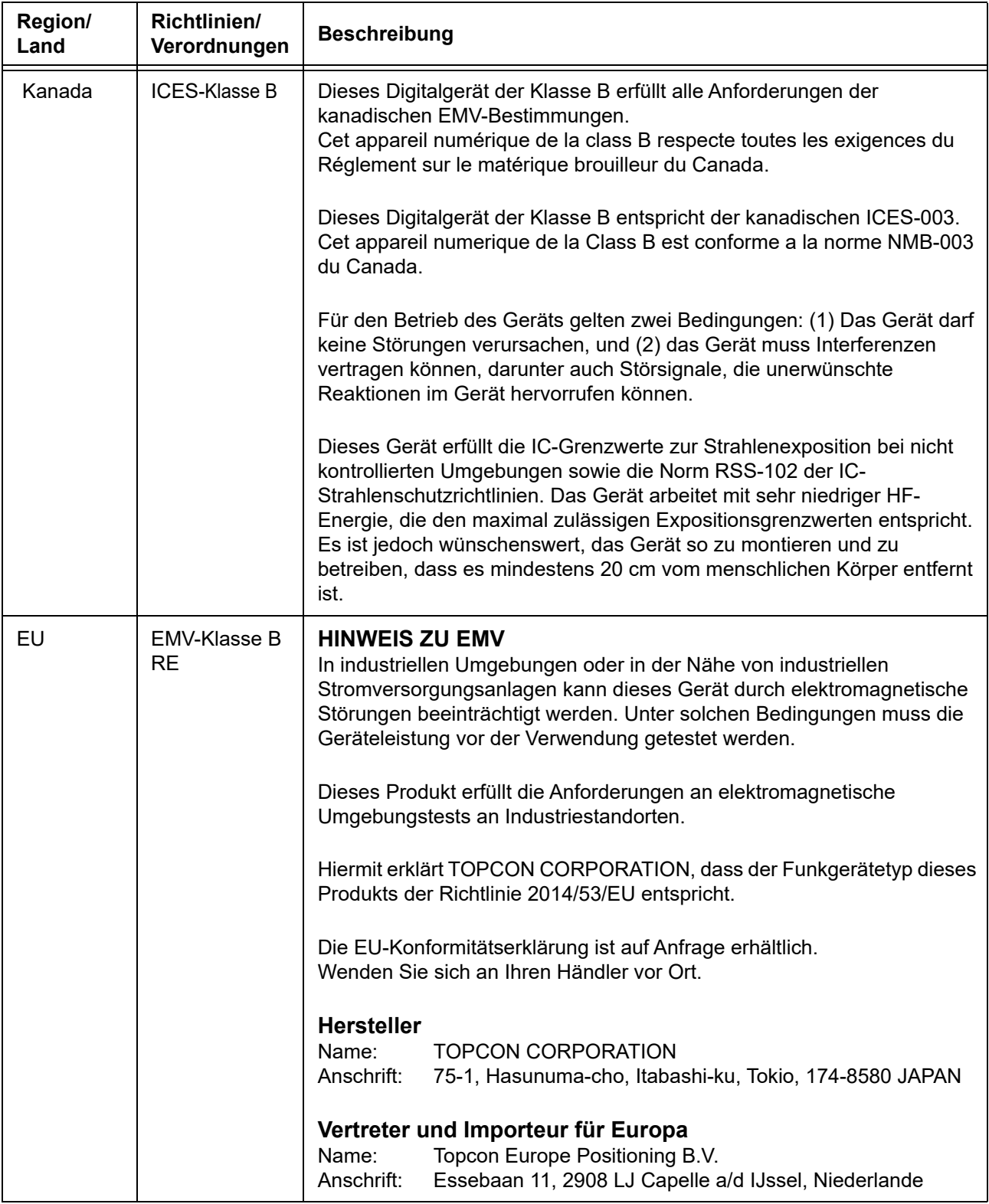

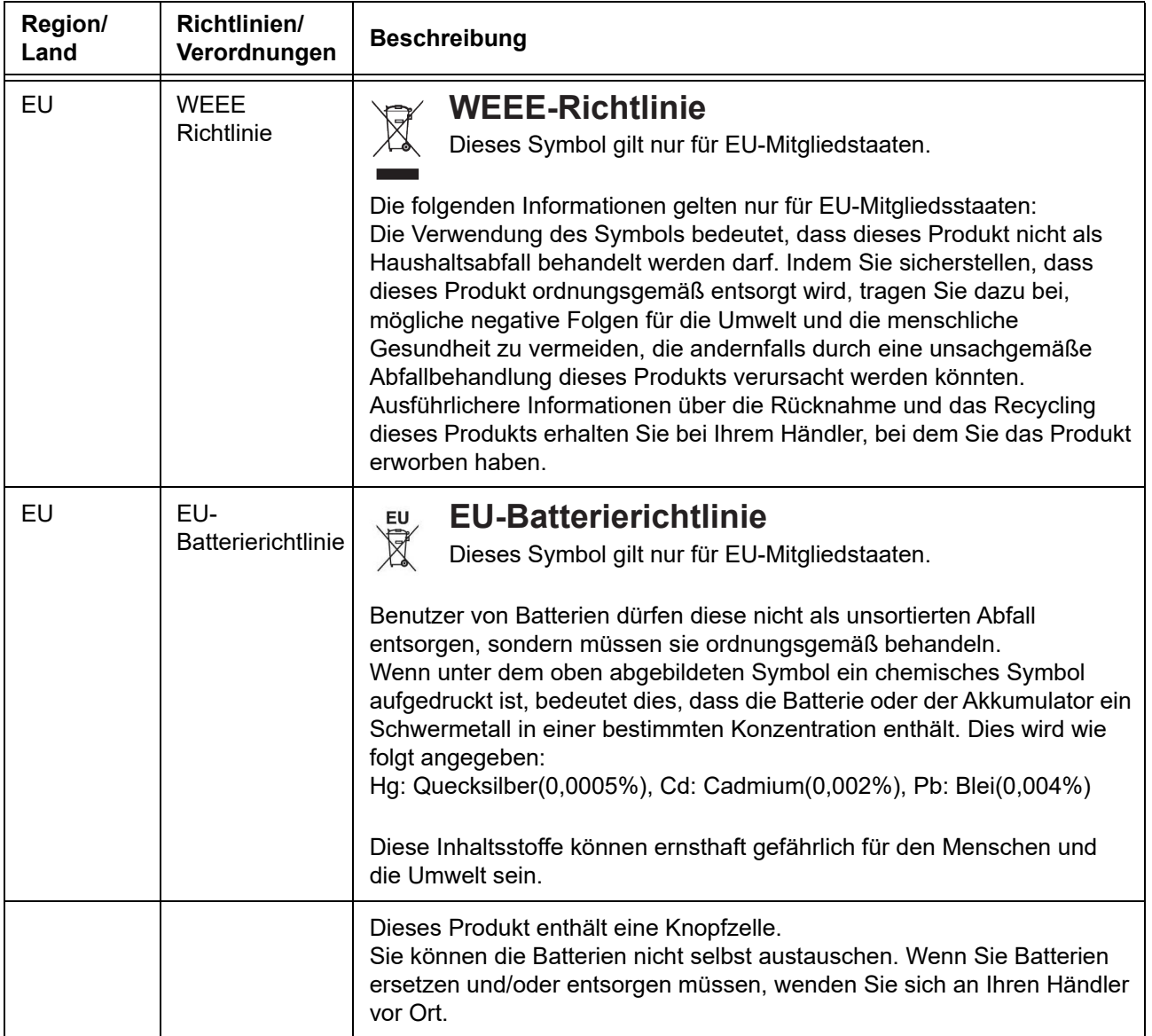

## 29.STICHWORTVERZEICHNIS

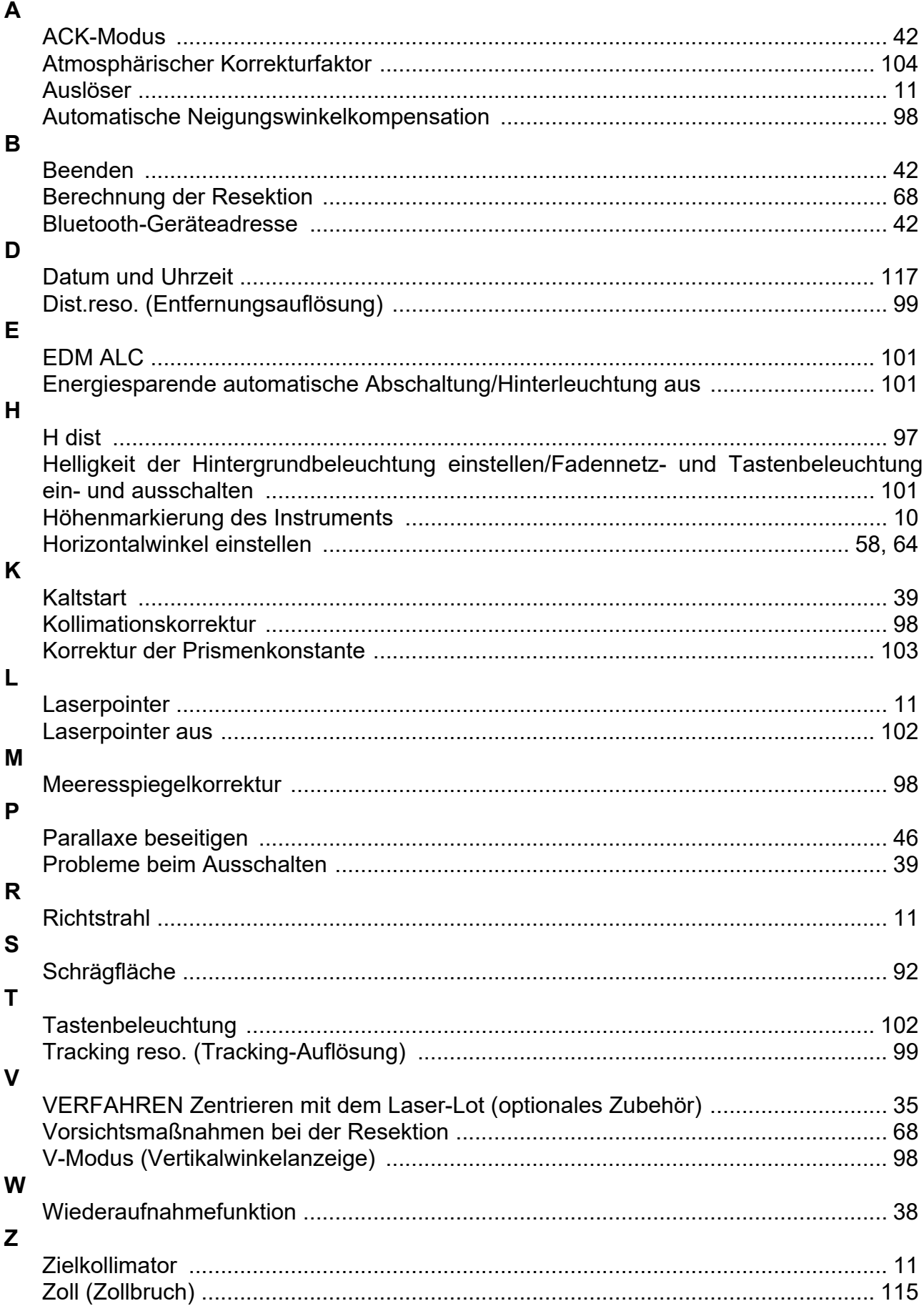

### **TOPCON CORPORATION (Manufacturer)**

75-1 Hasunuma-cho, Itabashi-ku, Tokyo 174-8580, Japan https://www.topcon.co.jp

Please see the following website for contact addresses.

**GLOBAL GATEWAY https://global.topcon.com**

2021 TOPCON CORPORATION ALLE RECHTE VORBEHALTEN